**[Contents:](#page-4-0)**

**[About This Document](#page-14-0)**

**[Introducing Panther](#page-18-0)**

**[Introducing the Tutorial](#page-36-0)**

**[Module 1—Preparing the Server and the Client](#page-48-0)**

- **[1. Setting Up the Server](#page-50-0)**
- **[2. Configuring the Servers](#page-80-0)**
- **[3. Setting Up the Client](#page-88-0)**
- **[4. Defining a Test Service](#page-104-0)**
- **[5. Setting Up the Web Application Server](#page-112-0)**

**[Module 2—Creating and Testing Screens](#page-138-0)**

- **[6. Creating a Repository](#page-140-0)**
- **[7. Using the Screen Wizard](#page-152-0)**
- **[8. Defining Services](#page-168-0)**
- **[9. Testing the Screens](#page-176-0)**
- **[10. Setting Properties to Query the Database](#page-186-0)**

**[Module 3—Connecting the Screens](#page-198-0)**

**[11. Enhancing the Screen](#page-200-0)**

- **[12. Inheriting from the Repository](#page-218-0)**
- **[13. Writing and Executing JPL](#page-232-0)**
- **[14. Customizing Screen Behavior](#page-256-0)**
- **[Module 4—Extending the Application](#page-264-0)**
- **[15. Implementing Selection Screens](#page-266-0)**
- **[16. Calculating Data from Database Values](#page-280-0)**
- **[17. The Finale](#page-302-0)**
- **[A. Setting Up the Tutorial](#page-306-0)**
- **[B. Troubleshooting](#page-310-0)**
- **[Index](#page-314-0)**

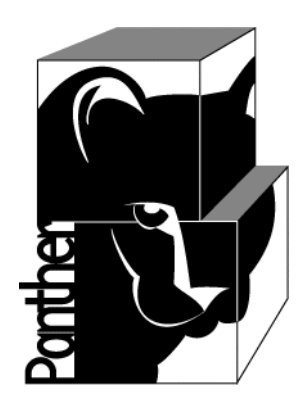

# **Panther**

# **Getting Started JetNet/Oracle Tuxedo**

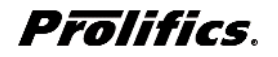

**Release 5.51**

**March 2017 Document 0404**

### Copyright

This software manual is documentation for Panther® 5.51. It is as accurate as possible at this time; however, both this manual and Panther itself are subject to revision.

Prolifics, Panther and JAM are registered trademarks of Prolifics, Inc.

Adobe, Acrobat, Adobe Reader and PostScript are registered trademarks of Adobe Systems Incorporated.

CORBA is a trademark of the Object Management Group.

FLEX*lm* is a registered trademark of Flexera Software LLC.

HP and HP-UX are registered trademarks of Hewlett-Packard Company.

IBM, AIX, DB2, VisualAge, Informix and C-ISAM are registered trademarks and WebSphere is a trademark of International Business Machines Corporation.

INGRES is a registered trademark of Actian Corporation.

Java and all Java-based marks are trademarks or registered trademarks of Oracle Corporation.

Linux is a registered trademark of Linus Torvalds.

Microsoft, MS-DOS, ActiveX, Visual C++ and Windows are registered trademarks and Authenticode, Microsoft Transaction Server, Microsoft Internet Explorer, Microsoft Internet Information Server, Microsoft Management Console, and Microsoft Open Database Connectivity are trademarks of Microsoft Corporation in the United States and/or other countries.

Motif, UNIX and X Window System are a registered trademarks of The Open Group in the United States and other countries.

Mozilla and Firefox are registered trademarks of the Mozilla Foundation.

Netscape is a registered trademark of AOL Inc.

Oracle, SQL\*Net, Oracle Tuxedo and Solaris are registered trademarks and PL/SQL and Pro\*C are trademarks of Oracle Corporation.

Red Hat and all Red Hat-based trademarks and logos are trademarks or registered trademarks of Red Hat, Inc. in the United States and other countries.

Sybase is a registered trademark and Client-Library, DB-Library and SQL Server are trademarks of Sybase, Inc. VeriSign is a trademark of VeriSign, Inc.

Other product names mentioned in this manual may be trademarks or registered trademarks of their respective owners, and are used for identification purposes only.

Send suggestions and comments regarding this document to:

Technical Publications Manager [h](http://prolifics.com)ttp://prolifics.com

24025 Park Sorrento, Suite 405 (800) 458-3313

Calabasas, CA 91302

© 1996-2017 Prolifics, Inc.

All rights reserved.

Prolifics, Inc. [support@prolifics.com](mailto:support@prolifics.com?subject=Contact%20Us)

<span id="page-4-0"></span>and the control of the control of the

# **Contents:**

## **About This Document**

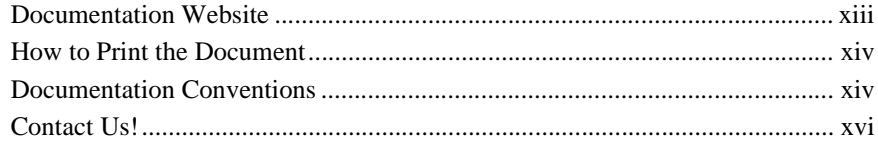

## **Introducing Panther**

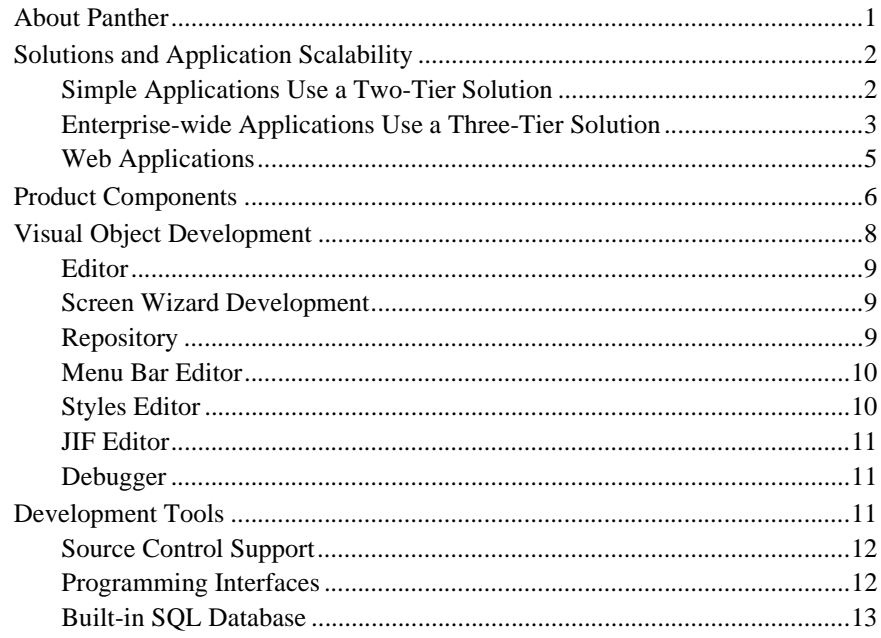

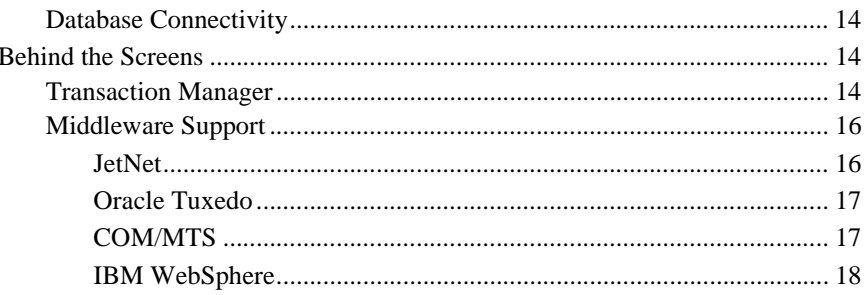

### **Introducing the Tutorial**

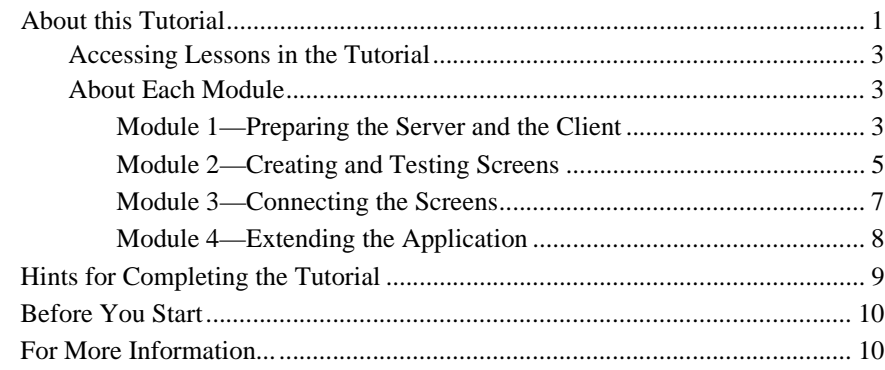

# Module 1-Preparing the Server and the Client

## 1. Setting Up the Server

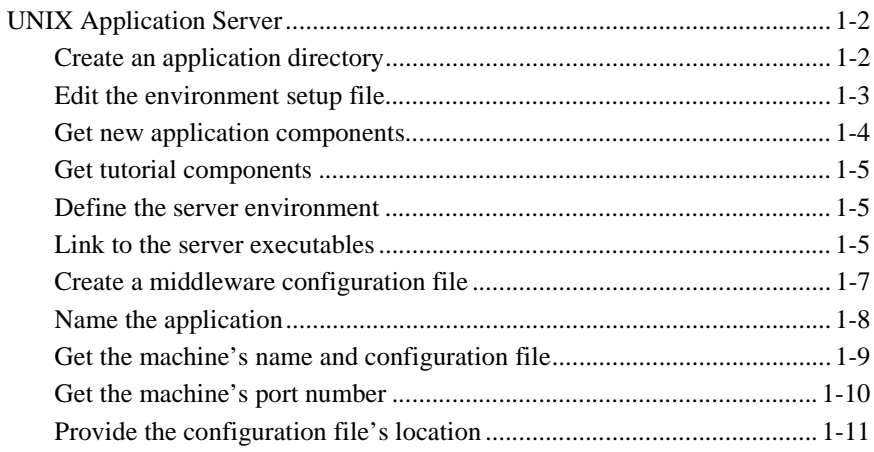

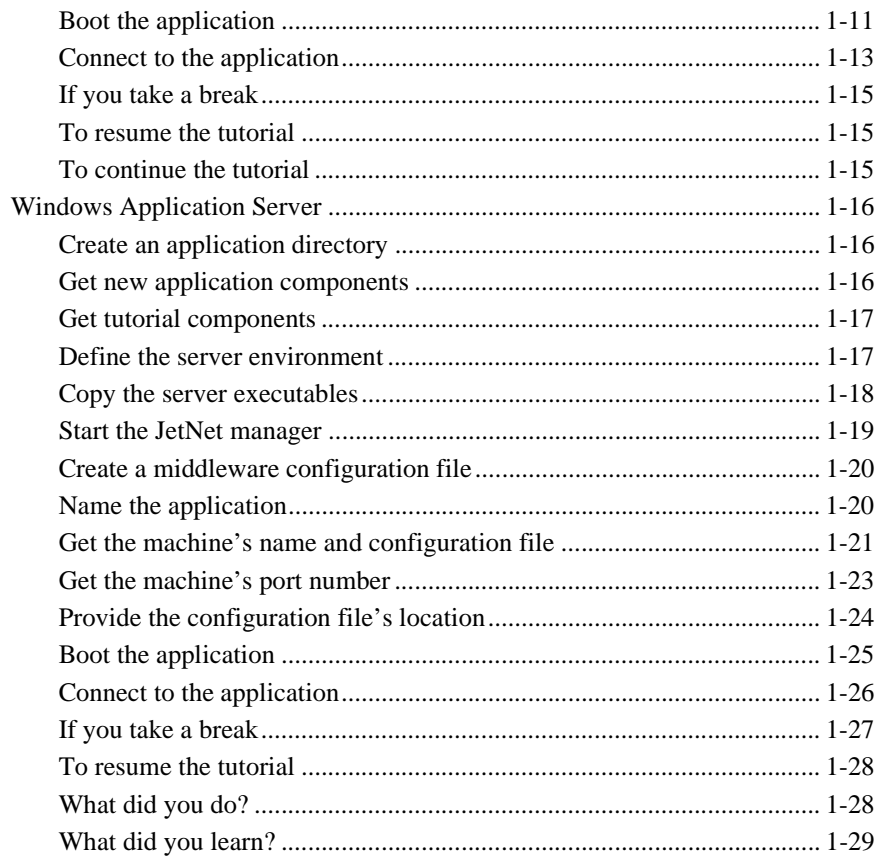

# 2. Configuring the Servers

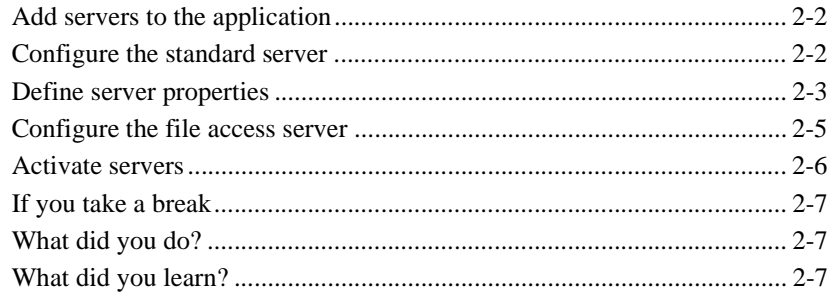

# 3. Setting Up the Client

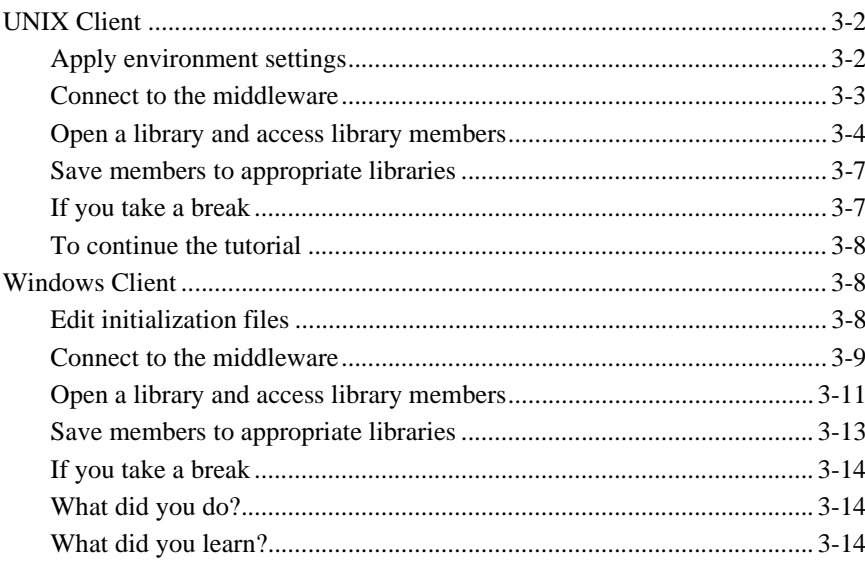

### 4. Defining a Test Service

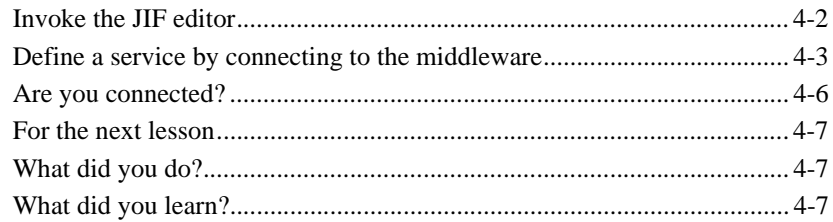

# 5. Setting Up the Web Application Server

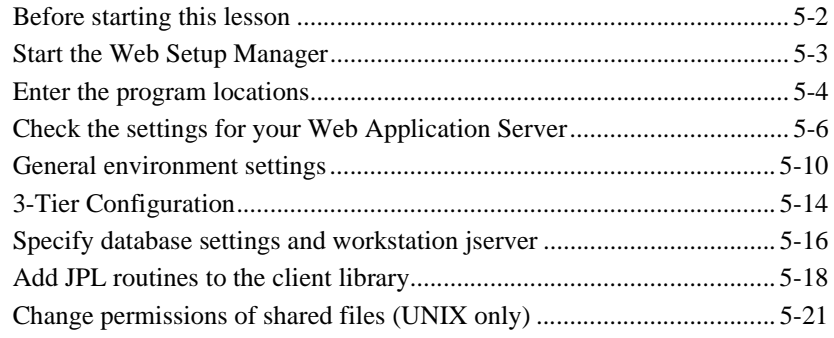

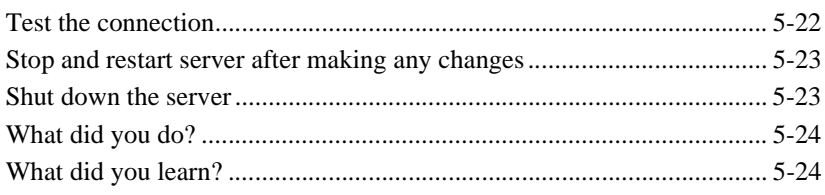

### **Module 2-Creating and Testing Screens**

# 6. Creating a Repository

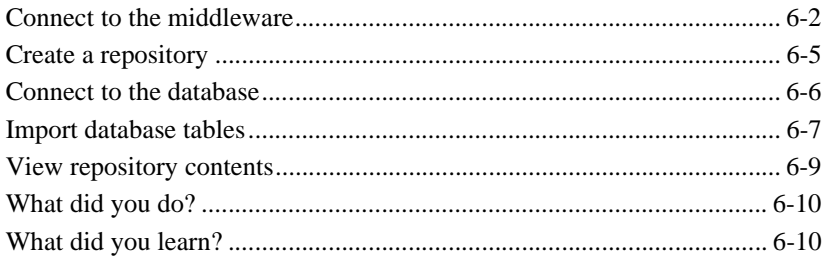

## 7. Using the Screen Wizard

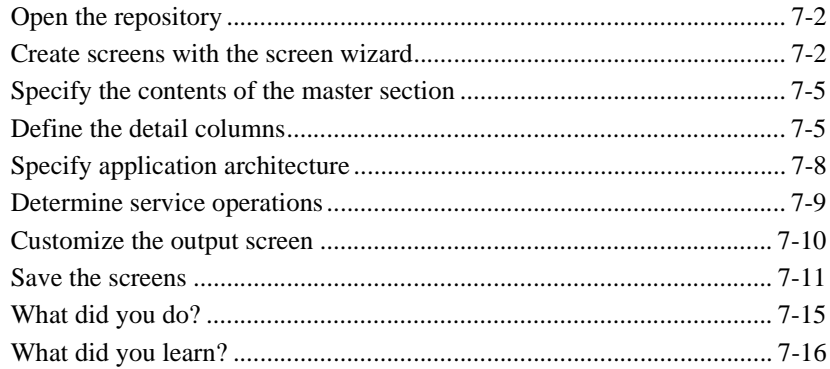

### 8. Defining Services

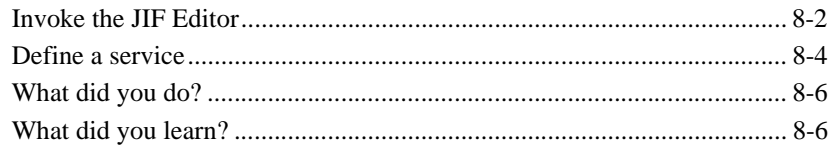

### 9. Testing the Screens

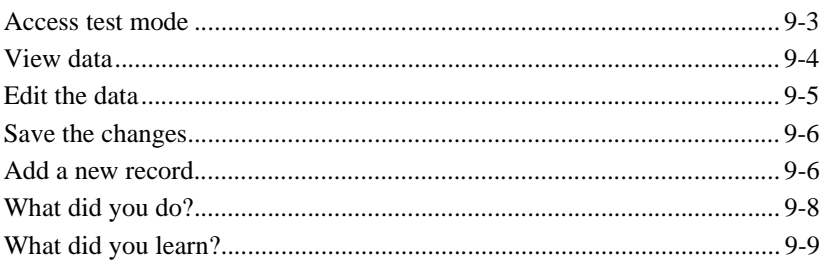

### 10. Setting Properties to Query the Database

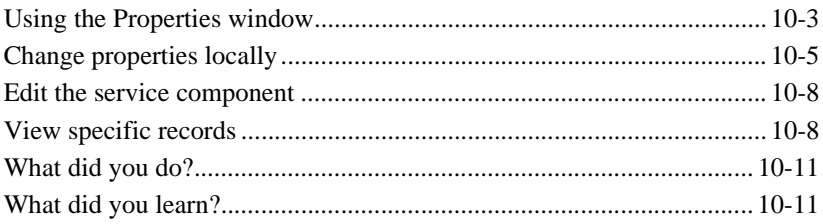

## **Module 3-Connecting the Screens**

## 11. Enhancing the Screen

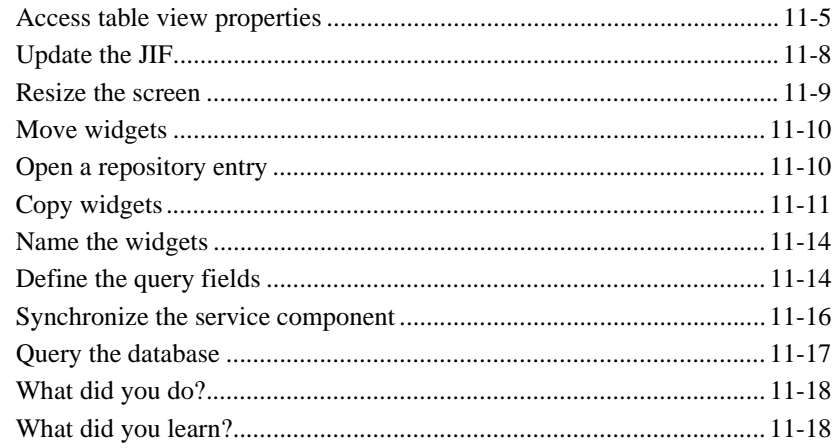

## 12. Inheriting from the Repository

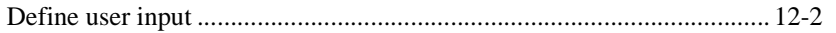

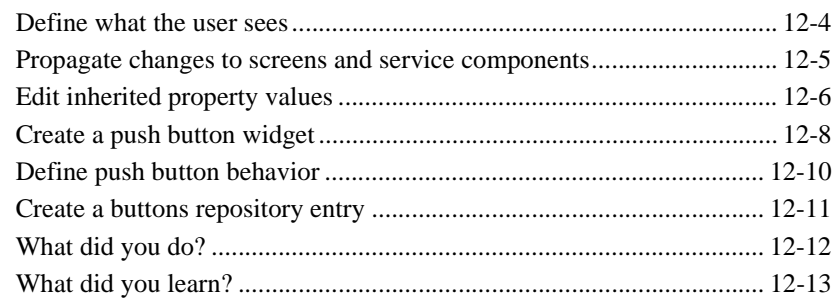

### **[13. Writing and Executing JPL](#page-232-0)**

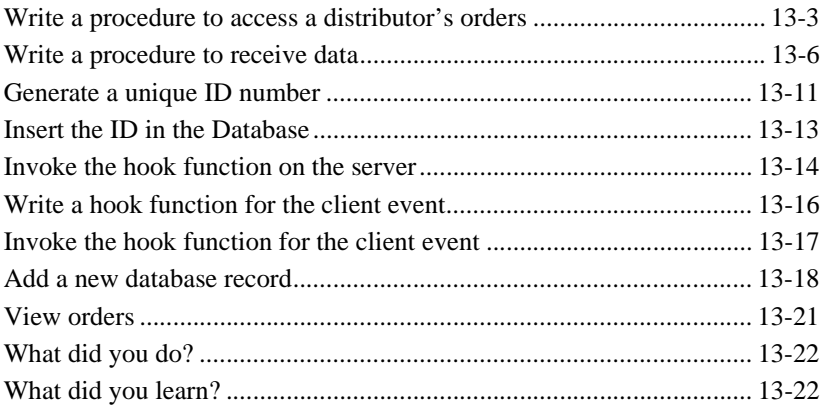

## **[14. Customizing Screen Behavior](#page-256-0)**

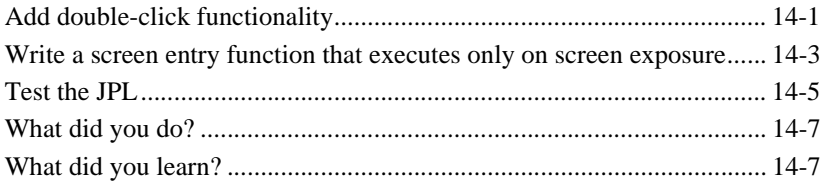

## **[Module 4—Extending the Application](#page-264-0)**

### **[15. Implementing Selection Screens](#page-266-0)**

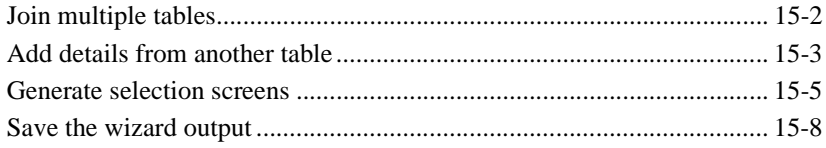

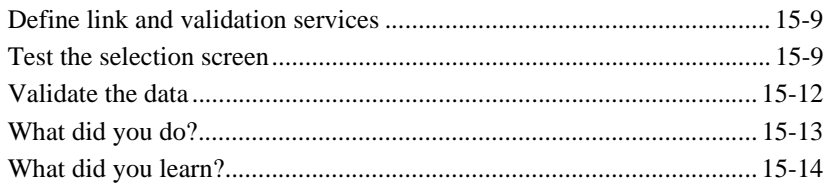

# **16. Calculating Data from Database Values**

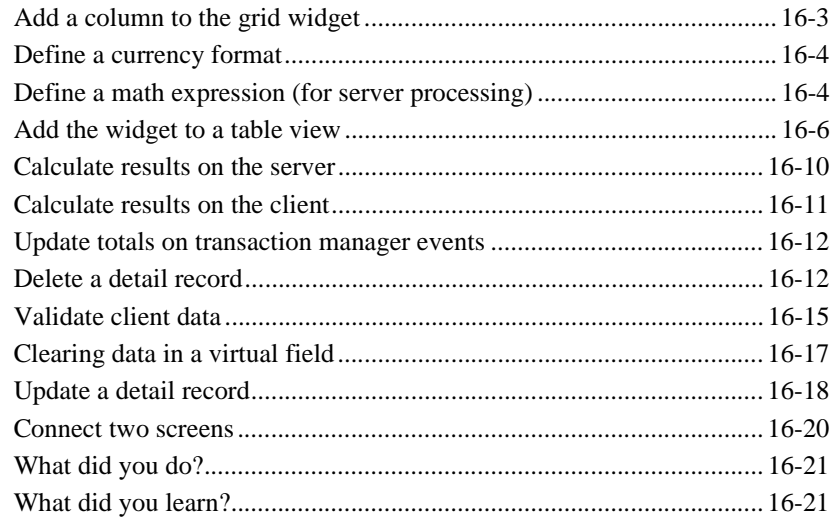

## 17. The Finale

### A. Setting Up the Tutorial

# **B.** Troubleshooting

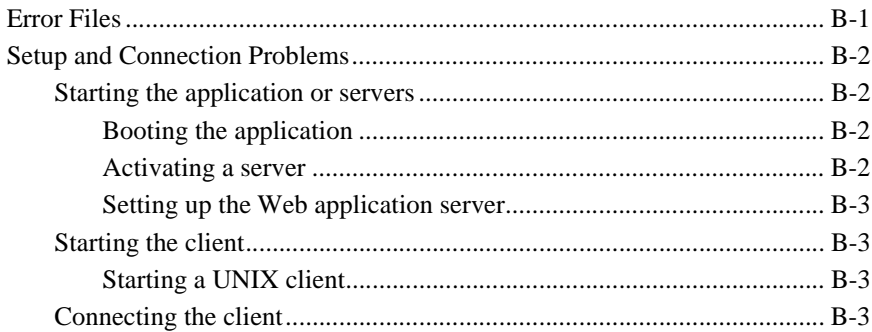

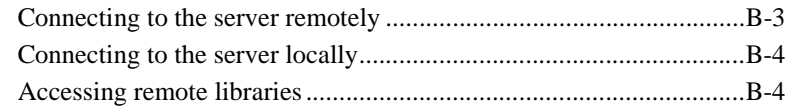

# **[Index](#page-314-0)**

# <span id="page-14-0"></span>**About This Document**

*Getting Started* serves as an introduction to Panther JetNet/Tuxedo Edition, offering an introduction to the Panther software and development process. It describes the features of Panther as an enterprise-wide development tool and gives step-by-step instructions for building a three-tier Panther JetNet application. This includes directions for setting up servers and clients to provide all Panther users with the concepts of administering an enhanced client/server environment.

# <span id="page-14-1"></span>**Documentation Website**

The Panther documentation website includes manuals in HTML and PDF formats and the Java API documentation in Javadoc format. The website enables you to search the HTML files for both the manuals and the Java API.

Panther product documentation is available on the Prolifics corporate website at [http://docs.prolifics.com/panther/index.htm.](http://docs.prolifics.com/panther/index.htm)

# <span id="page-15-0"></span>**How to Print the Document**

You can print a copy of this document from a web browser, one file at a time, by using the File→Print option on your web browser.

A PDF version of this document is available from the Panther library page of the documentation website. You can open the PDF in Adobe Acrobat Reader and print the entire document (or a portion of it) in book format.

If you do not have the Adobe Acrobat Reader, you can get it for free from the Adobe website at <https://get.adobe.com/reader/otherversions/>.

# <span id="page-15-1"></span>**Documentation Conventions**

The following documentation conventions are used throughout this document.

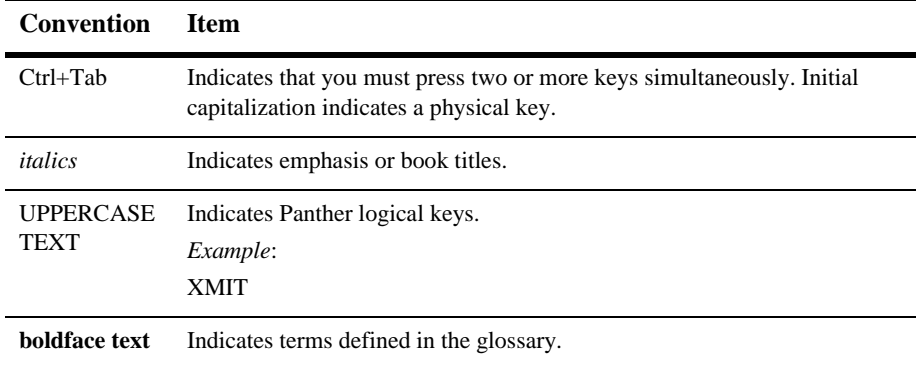

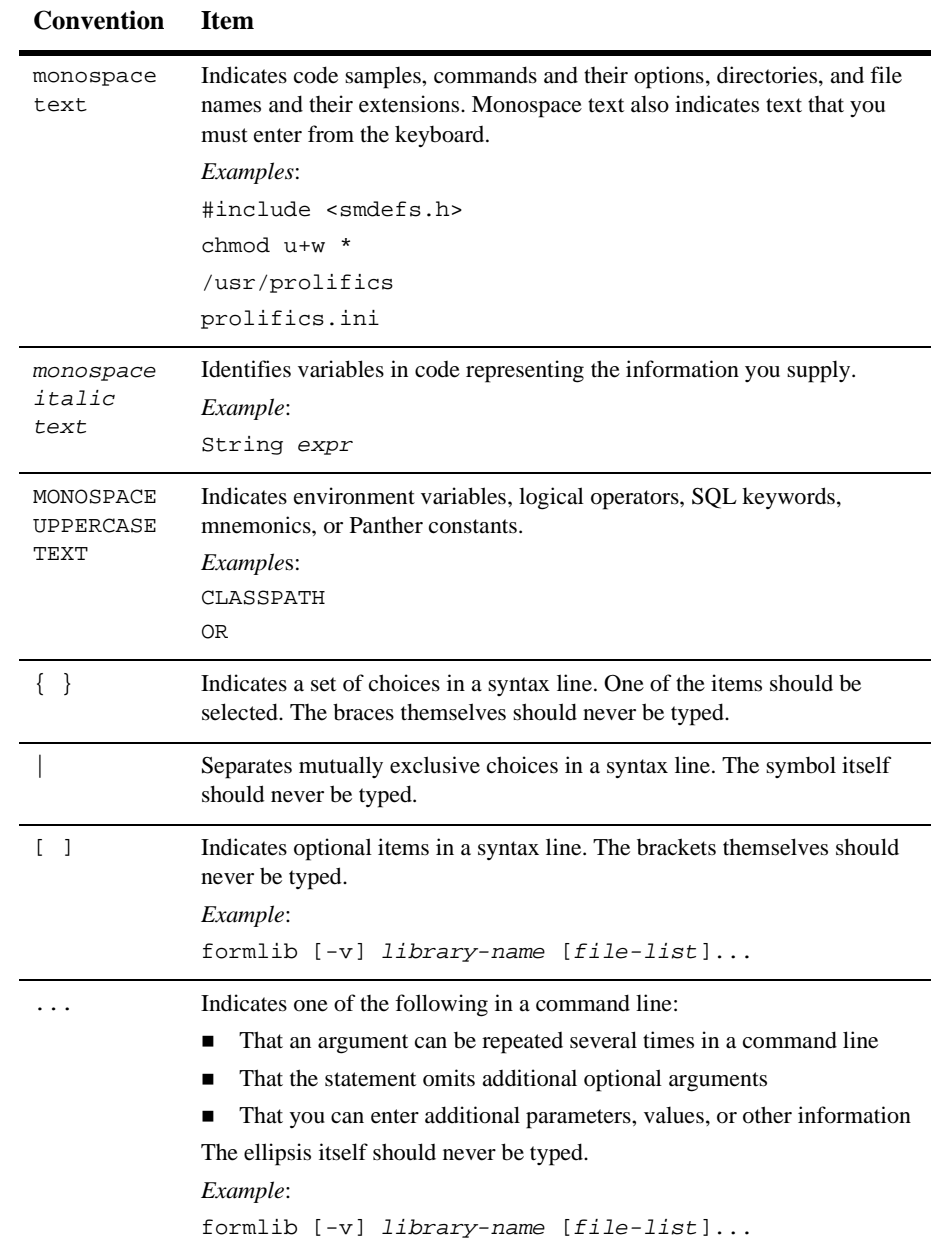

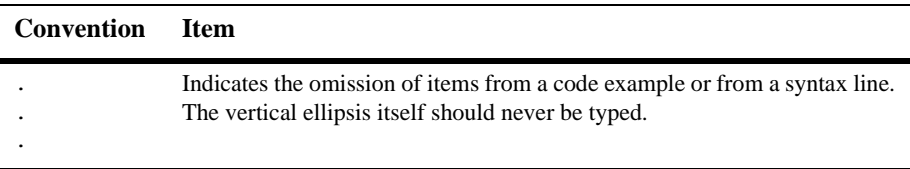

# <span id="page-17-0"></span>**Contact Us!**

Your feedback on the Panther documentation is important to us. Send us e-mail at [support@prolifics.com](mailto:support@prolifics.com?subject=About%20Panther%205.50%20Getting%20Started%20JetNet/Oracle%20Tuxedo) if you have questions or comments. In your e-mail message, please indicate that you are using the documentation for Panther 5.50.

If you have any questions about this version of Panther, or if you have problems installing and running Panther, contact Customer Support via:

- Email at [support@prolifics.com](mailto:support@prolifics.com?subject=Contact%20Us)
- ! Prolifics website at<http://profapps.prolifics.com>

When contacting Customer Support, be prepared to provide the following information:

- Your name, e-mail address and phone number
- Your company name and company address
- **I** Your machine type
- The name and version of the product you are using
- A description of the problem and the content of pertinent error messages

# <span id="page-18-0"></span>**Introducing Panther**

# <span id="page-18-1"></span>**About Panther**

Panther is a framework for component-based development that gives you a powerful tool for leveraging a hybrid application development approach—for increased speed-to-market, flexibility, integration, portability, reuse and enhanced responsiveness to business needs. Key features include:

- ! Industry standard component models—Panther supports industry-standard component models, EJBs and COM+, and simple conversion from one model to another. Panther also makes it easy for developers to use off-the-shelf COM components, ActiveX controls and JavaBeans enabling shortened development cycles, easier application maintenance and faster time-to-market.
- **I.** OTMs—Panther makes it easy for developers to build server components for use with OTMs, the component-based counterpart to TP middleware. Panther includes adapters for IBM WebSphere Application Server and Microsoft Transaction Server (MTS). That makes Prolifics the first and (at least for now) the only vendor to offer a solution that provides seamless integration with multiple industry-standard OTMs. So now developers can build and deploy reusable components for the most complex transaction processing applications faster than ever without being restricted to a proprietary development solution.
- Web Development—Panther's robust development capabilities and powerful application server mean that developers can construct web applications quickly using prebuilt components and Panther objects encapsulated in their own custom HTML. Leapfrogging over application servers that enable only web development, Panther offers a complete environment featuring all the tools

necessary for development, application integration and full-scale deployment. With Panther's integrated application server, developers can dynamically create HTML and build business logic completely in Java for enterprise-scale web applications.

The Panther framework contains a series of Panther software components, packaged in the following editions, to help you build enterprise-wide and web-based applications using the database of your choice:

- ! 2-Tier—Contains support for building applications using a two-tier architecture. Windows applications can also use COM components in their applications and deploy them using COM, COM+, DCOM, or MTS.
- 3-Tier JetNet—Contains support for JetNet, Panther's middleware product.
- 3-Tier Oracle Tuxedo—Contains support for Oracle Tuxedo, the leading TP monitor middleware from Oracle systems.
- ! 3-Tier WebSphere—Contains support for building and deploying EJB components for IBM's WebSphere Application Server.

# <span id="page-19-0"></span>**Solutions and Application Scalability**

With Panther software, you can build small, departmental-sized applications using traditional client/server principles as well as larger, high-demand enterprise-wide applications that require a more sophisticated, three-tier client/server architecture. In addition, you can build database applications that run on an intranet or the Internet. Panther's editor and screen wizard provide a visual environment in which to create your application's interface and business logic.

# <span id="page-19-1"></span>**Simple Applications Use a Two-Tier Solution**

The two-tier client/server model typically separates data from the logic of an application. The database server stores the application data while the client screens contain the business and programming logic and process user input.

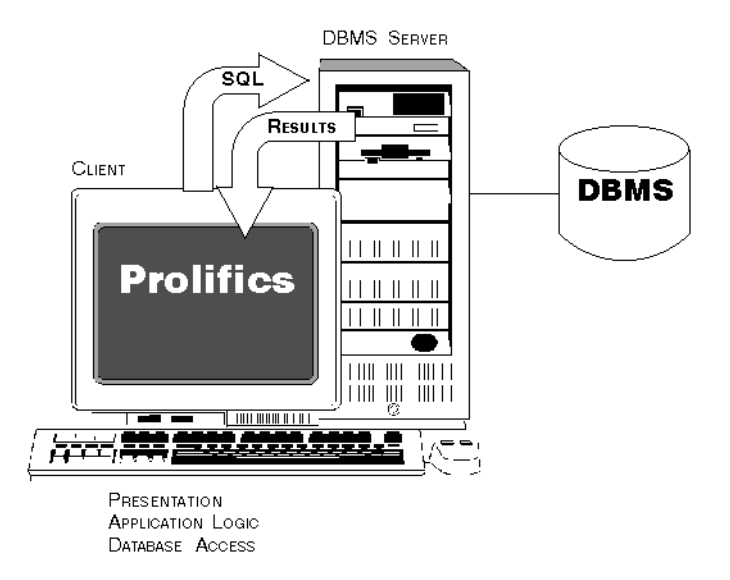

#### **Figure 1 In two-tier architecture, each client has direct connection to the database server.**

For small and departmental-sized applications, a two-tier solution can be the best alternative. With Panther software, you can build such applications and quickly test the interface and database connectivity. As the application requirements grow or the number of users grows, you can convert simple client/server processing to a more enhanced and enterprise-wide application.

# <span id="page-20-0"></span>**Enterprise-wide Applications Use a Three-Tier Solution**

Larger, enterprise-wide applications can be built quickly and easily with Panther. The interface you create is defined, in Panther terms, as the client. Essentially, the clients are processes which directly interact with the user. A client takes user input, packages it into a request for the middleware, and sends the request off. The middleware forwards the request to the Panther application server process which then implements that business logic. A client also receives replies from services and then presents the data to the user.

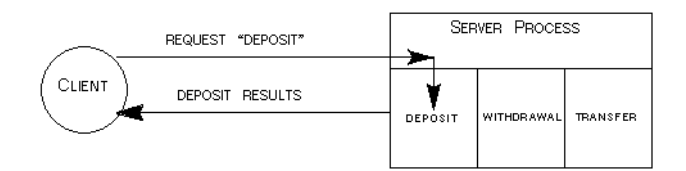

**Figure 2 The client requests a service and the appropriate server responds.**

In the three-tier or enhanced client/server model, the backend server is known as the resource manager, and is most often a database. The layer between client and backend server is the application server. This server handles the business logic of the application and doesn't need to reside at the client end. Hence, the client is responsible for user interactions, and the application server is responsible for providing business-level services and interacting with the resource manager as needed.

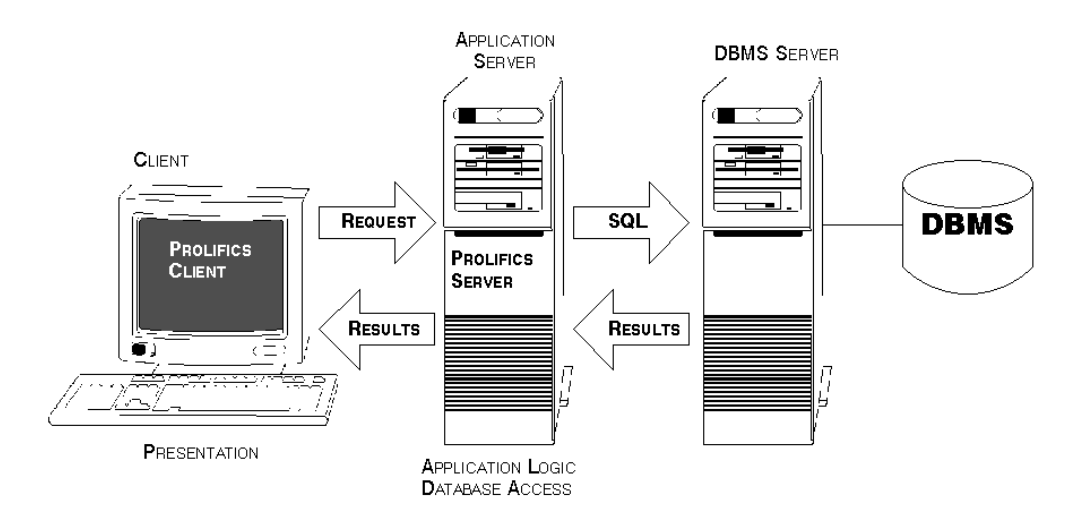

#### **Figure 3 Three-tier clients have a connection to the database by way of the Panther application server.**

Three-tier solutions address the needs of large-database users supporting many access points, usually in an open systems, client/server computing environment. Such transaction-processing applications are characterized by:

■ High throughput, volume, and performance.

- Continuous real-time processing.
- ! A need to provide highly secured access to data and detailed control over its availability.
- **EXECUTER I** Requirements for mechanisms that preserve transactional integrity and provide fast, reliable recovery.

The central component of a three-tier system is the middleware that manages communication among the components. Panther provides the tools you need to design and define the services that enable a transaction processing system to function in accordance with the application's requirements.

# <span id="page-22-0"></span>**Web Applications**

Your application can be deployed on the Internet or on an intranet. In three-tier applications, the web application server acts as a Panther client, submitting service requests for any data to the application server. In two-tier applications, the web application server has a direct connection to the database.

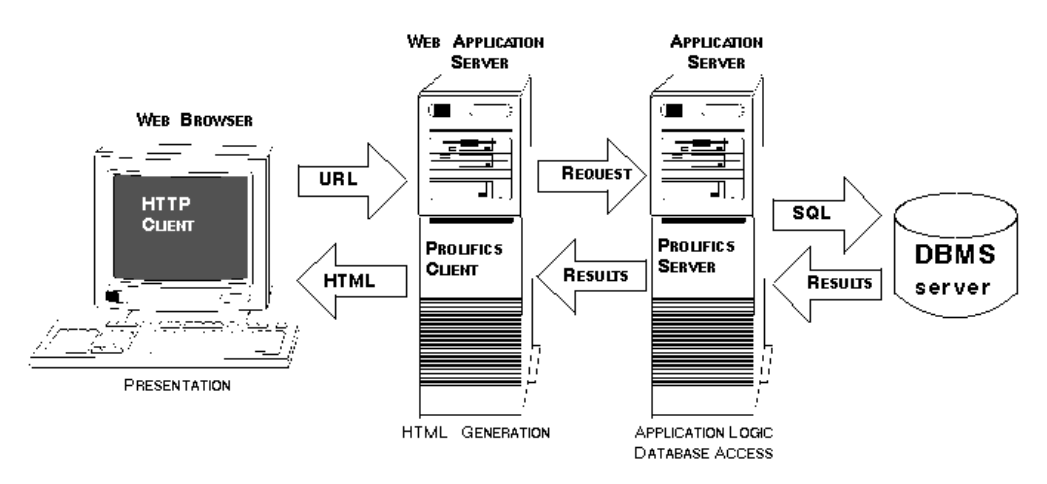

**Figure 4 In Panther web applications, the web application server generates HTML for your web client screens.**

# <span id="page-23-0"></span>**Product Components**

Panther is a framework providing you with everything you need for building n-tier client/server applications:

- Panther development tools:
	- Editor—A graphical environment for creating screens, reports, and service components, using widgets such as push buttons and data entry fields. Wizards are available to guide you through the process of creating screens or reports that access database information.
	- Visual object repository—A central library for creating, storing, and accessing objects used in building your application, allowing you to control and reuse them. In addition to screens and their objects, the repository also stores the properties associated with each object.
	- Libraries—A facility for storing all the objects used in an application. To be visible to the development team, an object must reside in a shared-access library.

Depending on the product, there can be up to three standard application libraries, divided according to where their members are accessed: client libraries contain application components that make up the user interface; server libraries contain server functions and service components required in three-tier processing; and common libraries contain components needed application-wide.

- Menu bar editor—For designing menu bars and toolbars.
- Testing environment and built-in debugger.
- Networked library and repository access for cohesive and controlled software development. This includes repository-stored application objects, interfaces to third-party source control (PVCS; SCCS and those with MSSCCI support), and, for some products, access to libraries on remote machines.
- Panther deployment tools:
- Programming options—You can use JPL (Panther's scripting language with a C-like syntax), Java or C to add programming logic to your screens, service components, and reports. All Panther objects and their properties can be accessed and modified programmatically through JPL modules, Java methods, or C function calls.
- Styles editor—For assigning styles that define an object's color and protection based on the current transaction.
- Database access and support, including:
	- Database drivers for your specific database engines.
	- Ability to import database definitions into a repository.
	- JDB database—A single-user SQL database. JDB can be used as a prototyping tool to test and refine multi-user database applications without requiring an external database.
	- Transaction Manager—A runtime component that performs the processing needed to view and update database information. The transaction manager automatically generates SQL statements from settings stored as screen and object properties.
- Middleware access and support, including:
	- Middleware adapter—A facility to connect to the middleware software which manages communication between the client and server so that data can be passed from client to middleware, middleware to server, and back again.
	- Ability to create service components to communicate with your chosen middleware, JetNet, Oracle Tuxedo, MTS, or WebSphere.
	- Runtime support for integration with your chosen middleware product.

# <span id="page-25-0"></span>**Visual Object Development**

The Panther development environment lets you build, test, and debug your application without having to recompile, relink, or leave the development workspace.

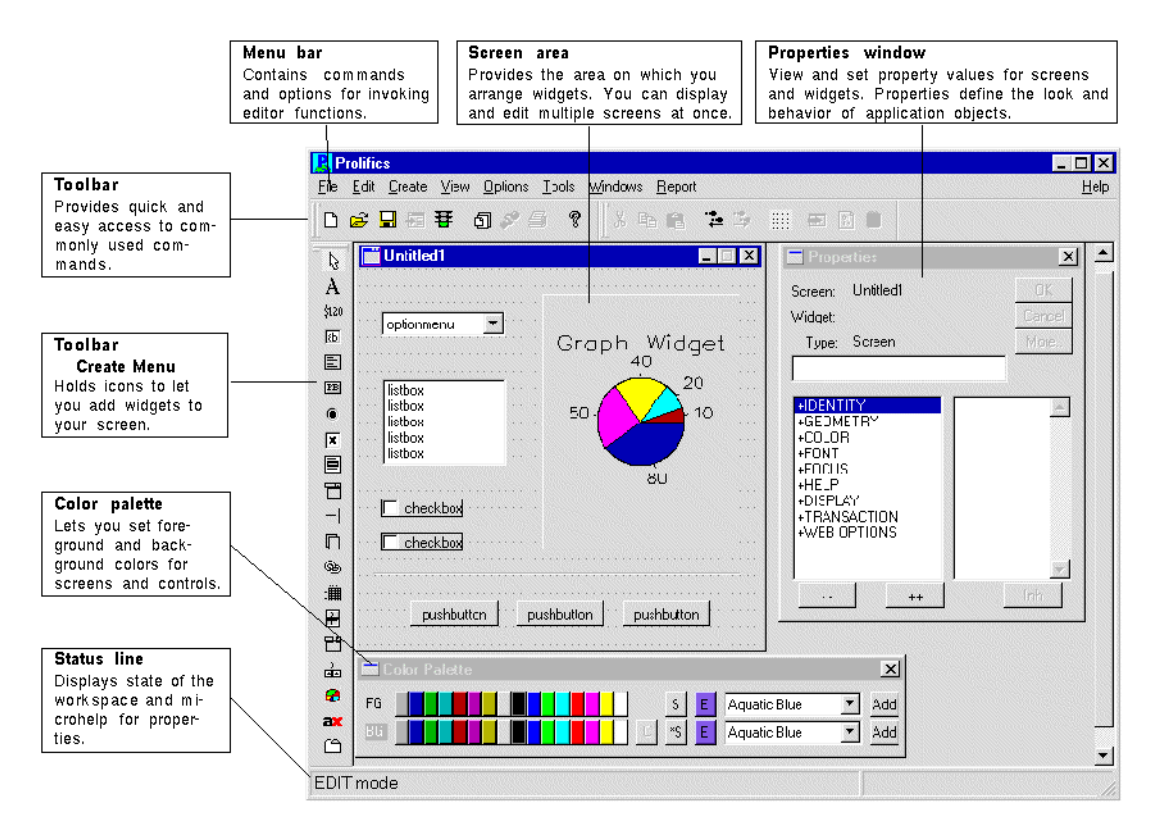

**Figure 5 The editor workspace in Panther.**

# <span id="page-26-0"></span>**Editor**

The editor is a powerful and fully graphical environment for creating and refining screens, reports, and service components. It lets you build client/server and distributed applications simply by dragging and dropping application objects onto Panther screens.

For information on accessing and using the editor, refer to Chapter 2, "Editor Basics," in *Using the Editors*.

# <span id="page-26-1"></span>**Screen Wizard Development**

The screen wizard guides you through the process of building client screens for two-tier and three-tier applications which incorporate database tables and columns you import from your database. With the JetNet middleware adapter, the screen wizard can also build the corresponding service components.

Complex database-oriented screens with full master-detail-subdetail capabilities are easy to build and can be used immediately—because all the background processing needed to manage complex database transactions is built-in. The screens can be used as-is, or serve as a basis for further screen development.

For information on using the screen wizard, refer to Chapter 5, "Screen Wizard," in *Using the Editors*.

# <span id="page-26-2"></span>**Repository**

Panther's visual object repository with multi-level inheritance provides an excellent single point of control over the data elements imported from your database and objects in a large application. A repository is a development tool that helps you establish a controlled environment and simplifies application maintenance. In a repository, you can create, store, and gain access to collections of refined and reusable application objects, each equipped with a discrete set of display and behavioral attributes called properties.

When you build client screens and service components from repository objects, you are provided with a comprehensive inheritance mechanism. Panther automatically sets up inheritance links between the objects you use. Changes to the repository entries are automatically reflected in screens and service components. Alternatively, inheritance can be overridden on a property-by-property basis.

For more information, refer to Chapter 11, "Creating and Using a Repository," in *Application Development Guide*.

# <span id="page-27-0"></span>**Menu Bar Editor**

Panther's integrated menu bar editor lets you create menus (with pulldowns and submenus) which can be attached to your screens as menu bars and/or toolbars. Pulldown menus and their submenus can be nested as deep as you wish. You can associate menu bars with specific screens or widgets. You can also install a menu bar as the application-wide default to appear when no other menu bar has been specified. Menus can also be invoked as popups (by using the right mouse button) from a screen or field. In addition, Panther's library functions allow you to change a menu bar dynamically at runtime.

For more information, refer to Chapter 26, "Menu Bar Editor," in *Using the Editors*.

# <span id="page-27-1"></span>**Styles Editor**

A style is a collection of properties that can be applied to a widget or menu item. The transaction manager determines, based on the current transaction, what makes the most sense and what style to apply to application objects. As a user runs your application, the appearance and behavior changes can provide visual cues, such as graying or ungraying a push button, to indicate a field's protection or availability. For the most part, styles can eliminate the need for you to code such property changes. The styles editor lets you fully customize styles that are automatically applied as needed.

For more information, refer to Chapter 24, "Styles Editor," in *Using the Editors*.

# <span id="page-28-0"></span>**JIF Editor**

JetNet and Oracle Tuxedo applications use a JIF, or interface file, to act as the central facility for service and queue information used in enhanced client/server processing. The JIF editor lets you define the behavior of your application's services. It provides an environment for maintaining consistency between services and their invocation by clients. Via the JIF editor, you can group services for easier assignment to server instances and better manage your application. Features of the JIF editor also include automatic generation of service and service call invocation code.

For Oracle Tuxedo applications, the JIF editor also helps you define Oracle Tuxedo queues for use with enqueue and dequeue operations.

For more information, refer to Chapter 25, "JIF Editor," in *Using the Editors*.

# <span id="page-28-1"></span>**Debugger**

Panther's built-in debugger lets you visually step through events and scripts, while setting breakpoints and examining variables. The debugger is linked to the screen editor so you can easily switch between editing, testing, and debugging sessions. The debugger is available both on the client and on application servers, providing full three-tier debugging capabilities.

For more information, refer to Chapter 39, "Using the Debugger," in *Application Development Guide*.

# <span id="page-28-2"></span>**Development Tools**

The Panther development environment is equipped with numerous utilities and built-in capabilities to help eliminate or minimize tedious maintenance tasks. Most of what you need is completely accessible from within the editor environment. You can:

Connect to your distributed application.

- Connect directly to your database.
- ! Use Panther's prototyping database, JDB, to quickly build and test your database applications.
- ! Take advantage of Panther's built-in controls for monitoring multi-user access of shared libraries and their contents as well as use features of your own source control management system.
- ! Use Panther's simple, but powerful scripting language to handle almost all of your programming needs.

# <span id="page-29-0"></span>**Source Control Support**

To ensure that all members of your development team have access to the same information and sets of standards, you want to allow multi-user access with assurances that write-access to files is controlled and monitored. The editor provides an interface to your source code management system, specifically SCCS; PVCS and those systems supporting MSSCCI, to help you maintain libraries and repositories.

In a distributed development environment, you can set up source control archives which can be accessed remotely; for example, you can use UNIX's SCCS to archive files which are accessed from a Windows client.

In addition, if you do not use or have a source code management system, the editor provides a default warning system for controlling concurrent access to shared application objects during the development process.

For more information about implementing configuration management, refer to Chapter 10, "Accessing Libraries," in *Application Development Guide*.

# <span id="page-29-1"></span>**Programming Interfaces**

With Panther, you have a choice of programming options in Panther software components. You can use JPL (Panther's scripting language with a C-like syntax), Java, or C to add programming logic to your screens, service components, and reports.

JPL is a powerful scripting language that provides a procedural component to Panther's event-driven environment. You can write JPL directly in the editor environment using your preferred text editor.

In addition to the built-in JPL functions, you can invoke Panther C library functions and your custom C functions from JPL procedures. Under Windows, you can also make calls to DLLs directly from your JPL code.

For more information, refer to Chapter 2, "JPL Command Reference," and Chapter 5, "Library Functions," in *Programming Guide*.

All Panther objects and their properties can be accessed and modified programmatically through JPL, C, or Java. With the properties API, you can identify any application object, including the application itself, and get or set its properties at runtime.

For a list of all Panther properties, refer to Chapter 1, "Runtime Properties," in *Quick Reference*.

Programmers who are skilled in Java will find they can write application business logic in Java regardless of deployment environment. Panther provides a complete Java-based object framework and class factory as well as access to many Panther specific methods for interacting with an application.

For more information, refer to Chapter 21, "Java Event Handlers and Objects," in *Application Development Guide*.

# <span id="page-30-0"></span>**Built-in SQL Database**

JDB is a fully integrated, single-user SQL database—a powerful prototyping tool that lets you test and refine multi-user database applications without the need for an external database. Use it on your servers, or use on your clients for local storage. If you have not chosen the database engine for your application or the production database is not immediately available, you can use JDB. Development can proceed while work continues on creating a production database.

For more information, start with Chapter 1, "Introduction to JDB," in *JDB SQL Reference*.

# <span id="page-31-0"></span>**Database Connectivity**

From within the editor you can connect to your database and quickly begin developing database applications. You can import database table definitions into your application's repository at the outset of development—and then again whenever the database schema changes. If your database engine supports views and synonyms, you can import those as well.

Panther's transaction manager can automatically generate SQL statements thereby making your application database-independent. However, you can also write your own SQL. Panther provides the DBMS statements that let you take advantage of your database's unique features, such as executing stored procedures.

For more information, refer to Chapter 11, "DBMS Statements and Commands," in *Programming Guide*.

# <span id="page-31-1"></span>**Behind the Screens**

The most powerful and useful tools in Panther are those that can't be seen. These runtime features make developing an application, be it two-tier or three-tier, easy and quick.

# <span id="page-31-2"></span>**Transaction Manager**

The transaction manager simplifies the process of building database applications by letting you invoke database operations and apply transaction-specific control attributes—without coding.

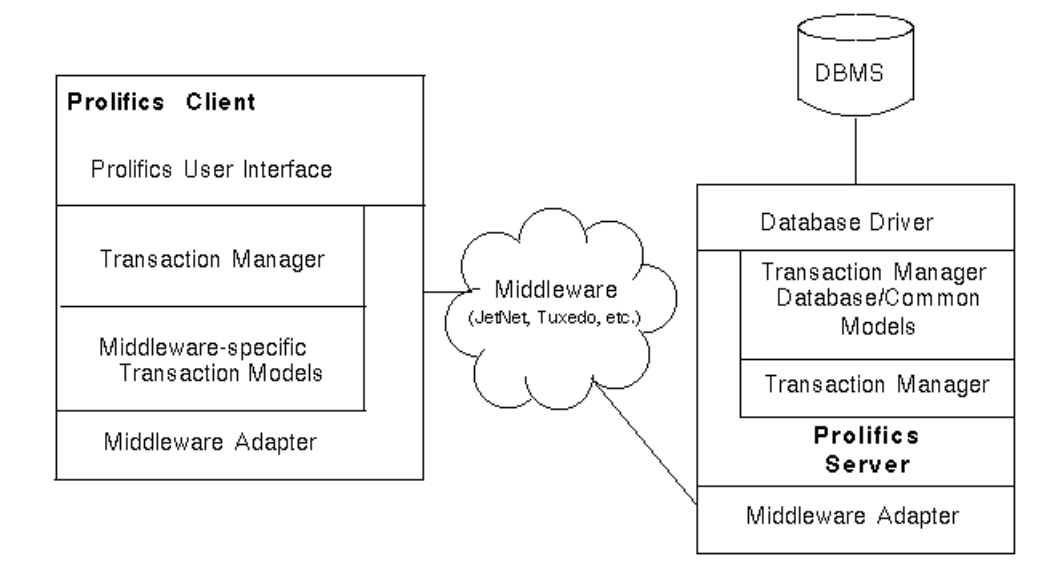

#### **Figure 6 Application built for three-tier architecture with the screen wizard takes advantage of the transaction manager to generate service requests.**

The transaction manager processes high-level commands related to operations requested by the end-user. It receives such requests—like view, save, and new directly from a client, and from a server (in a three-tier application).

The request is sent to a database-specific transaction model, optimized for your target database, and a common transaction model. Typically, the models cause Panther to generate and execute the appropriate SQL statements, pass that to the database and then carry the results, by way of the application server in three-tier processing, back to the client, or user.

For more information on the transaction manager, its commands, and how to maximize its use, start with Chapter 31, "Building a Transaction Manager Screen," in *Application Development Guide*.

# <span id="page-33-0"></span>**Middleware Support**

In a three-tier architecture, the communication between clients and servers across a network is managed by middleware software. The middleware adapter is the mediator between client and middleware and between server and middleware in Panther three-tier products.

#### <span id="page-33-1"></span>**JetNet**

Panther's built-in middleware, JetNet, supports:

- Service requests in both synchronous (blocking) and asynchronous (non-blocking) modes—Multiple outstanding asynchronous requests are possible, and you can choose to wait for them in several highly flexible ways or allow Panther to handle service completion implicitly.
- ! Event handling—At critical points during execution, events are generated. Panther provides built-in handlers or you can write your own JPL or C routines to handle these events. Events include:
	- Exceptions (informational, warning, and error).
	- Receipt of unsolicited messages.
	- Initiation and termination of service requests.
	- Termination of the Panther application server.
- ! Message broadcasting and notification—Unsolicited messages from the current server or other clients can be handled by your own handler routines written in JPL or C.

The JetNet manager (jetman) provides you with the ability to configure, activate, and maintain Panther applications in three-tier architecture. The JetNet manager provides an easy-to-use interface for defining how your application will run—the structure of your application servers and the communication between the middleware and JetNet.

In addition, the JetNet manager lets you start and stop your application or individual servers running within the application. It gives you a view into your application showing you what clients and services are connected and what they are doing.

Additional command-line utilities are provided:

! rbboot is used to start JetNet and boot up your application servers.

- **EXECUTE:** rbshutdown shuts down JetNet and your application servers.
- ! rbconfig provides an alternative method for creating a JetNet configuration file.
- rblisten allows application servers to run on multiple machines.

### <span id="page-34-0"></span>**Oracle Tuxedo**

Panther's Oracle Tuxedo version is completely compatible with Oracle Tuxedo and supports its features. In addition to the JetNet features, the Oracle Tuxedo version supports:

- Transaction control—Transactions can be demarcated with BEGIN...END blocks, allowing for the automatic generation of ROLLBACK and COMMIT commands.
- ! Stable-storage queuing—Takes advantage of the reliable queue management feature of Oracle Tuxedo System /Q.
- ! Event brokering—Clients and servers can subscribe to and post events. Event notification can be made by unsolicited message to clients, or by initiating a service call or queueing within Oracle Tuxedo's System /Q feature.
- Oracle Tuxedo-specific data transport buffers—FML, FML32, and STRING buffer types in addition to Panther's own buffer format (JAMFLEX).

### <span id="page-34-1"></span>**COM/MTS**

In Windows applications, you can build COM components in the Panther editor and deploy those components using COM, COM+, DCOM, or MTS. Those COM components can be used in a Panther application or be called from other COM-based applications.

Using MTS to deploy your components allows you to take advantage of the database connection pooling and transactional support that are built into MTS.

For more information on building and deploying Enterprise JavaBeans in Panther, start with Chapter 1, "Overview," in *COM/MTS Guide*.

## <span id="page-35-0"></span>**IBM WebSphere**

For IBM WebSphere applications, you can build EJB components in the Panther editor and deploy them using WebSphere Application Server.

For more information on building and deploying Enterprise JavaBeans in Panther, start with Chapter 1, "Overview," in *Panther for IBM WebSphere Developer's Studio*.
# **Introducing the Tutorial**

The tutorial is designed to give you an overview of three-tier application development for JetNet and Oracle Tuxedo applications—providing you with a general methodology for enhanced client/server application development.

Whether you are new to Panther software or are already a user, a novice programmer or an experienced software engineer, you can build this mini-application to learn about Panther's application development process. In addition, you can use the tutorial's examples, principles, code, and concepts as a template for your own applications.

## **About this Tutorial**

You are now ready for the feature presentation—get ready to begin the tutorial!

The tutorial is organized into four modules—preparing the client and the server, creating and testing screens, connecting the screens, and extending the application plus a wrap-up, designed to be completed in sequence. An introduction precedes each module, describing the basic concepts you'll learn and what you can expect to accomplish as a result of completing the module. Each module includes from one to five lessons—for a total of 16 lessons.

You will start by setting up the three-tier environment. In practice, a project leader would probably set this up for the development team—the intent here is for you to become familiar with the process of setting up a three-tier development environment.

Once you have the environment set up, you can begin building your application creating three screens that implement some of the functions used to view and update video distributors and their orders.

The tutorial provides you with a JDB database containing distributor and order data. It also includes a tutorial library, which contains the client screens, service components, and JPL modules you'll use in the lessons.

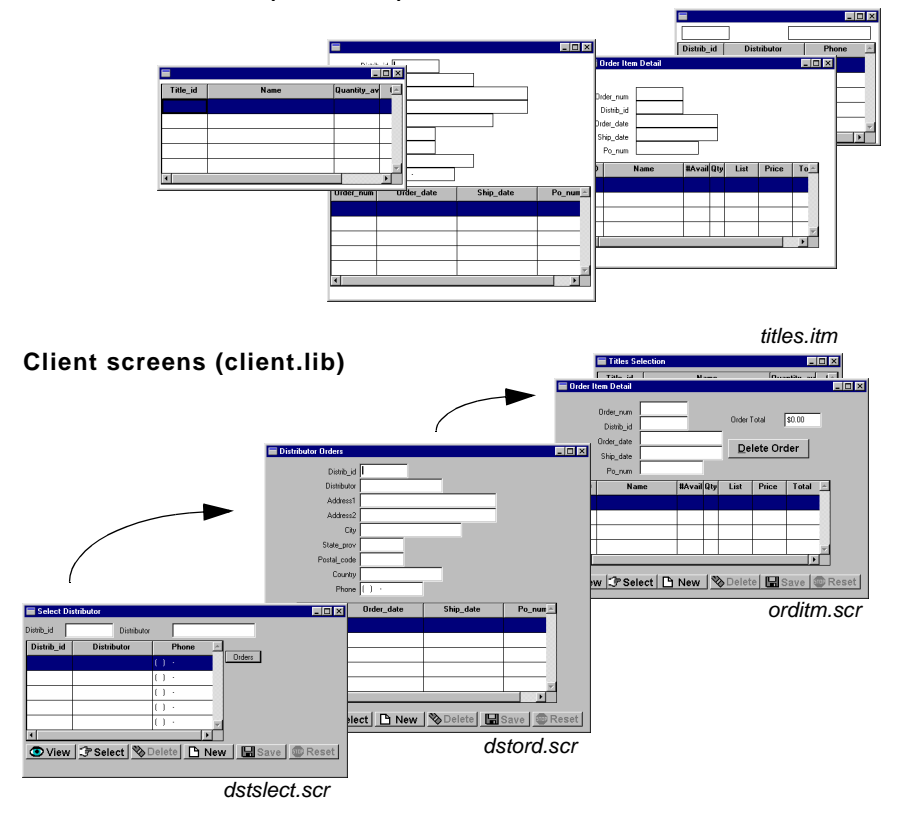

#### **Service containers (server.lib)**

## **Accessing Lessons in the Tutorial**

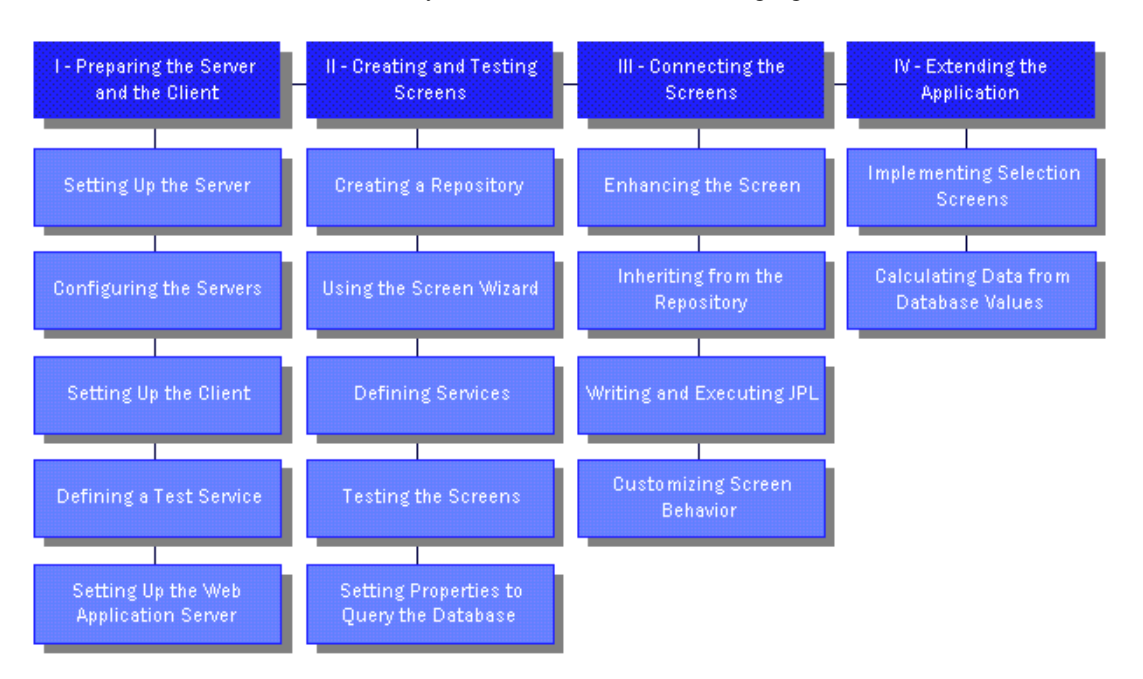

You can click on any of the lessons in the following figure to access that lesson.

**Figure 0-1 Lessons in the JetNet Tutorial**

#### **About Each Module**

#### <span id="page-38-0"></span>**Module 1—Preparing the Server and the Client**

Module 1 consists of five lessons that guide you through the process of setting up the Panther software environment to run a three-tier JetNet or Oracle Tuxedo application. In practice, a project leader would probably set this up for the development team—the intent here is for you to become familiar with the process of setting up a three-tier development environment.

In the first four lessons, you start up the application and its servers, start up a client, save screens to their appropriate client and server libraries, define a service in the JIF, and then try out the client screen to test the connection between client and server. In the fifth lesson, you set up a Panther web application server and test the same client screen using a web browser.

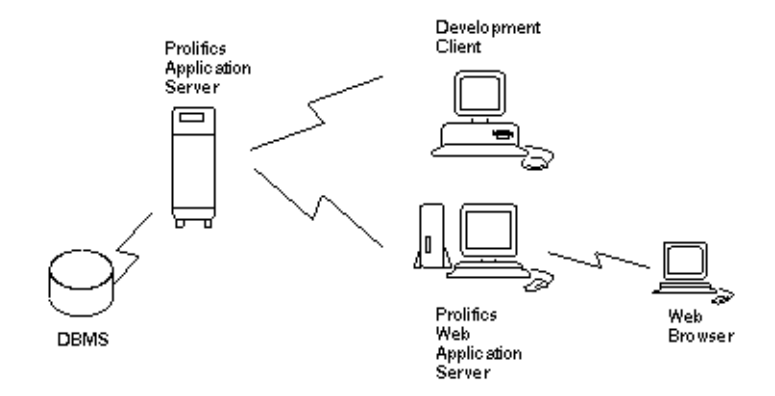

On completing this module, you will have a client screen that issues service requests to a Panther application server and to a Panther web application server.

In the process of setting up the environment, you are introduced to the following concepts:

Three types of servers are supported by Panther:

- ! standard servers, which advertise services defined in the JIF (an interface file containing service information used in client/server processing) and perform remote processing of reports during runtime
- file access servers, which provide the development team shared access to libraries and repositories across the network, and also provide file transfer services during runtime
- $\blacksquare$  conversion servers, which service three-tier applications that have been converted from a two-tier architecture.

All Panther components, such as screens, menu bars, and so forth, reside in libraries. The three standard libraries, client.lib, server.lib, and common.lib, contain objects used by clients, servers, and both, respectively.

Panther applications depend on a number of environment and/or setup variables. These describe the operating environment—for example, the layout of your system and the terminal you are using. They also point to the Panther software installation and specific setup files, and other files required by the application such as libraries. Setup files can also store variables that control the behavior of a Panther application and how users interact with it—for example, message display, cursor behavior, and numeric format.

- ! JetMan, the graphical JetNet manager, provides all the facilities you need to configure and manage Panther's JetNet middleware. The utilities rbboot and rbshutdown also provide the ability to quickly start up and shut down a Panther application.
- ! All services must be defined in the JIF—an interface file that stores information about services used by an application.

Panther accesses the JIF whenever it needs to determine the requirements and specifications of a service. You create and edit JIF files using the JIF editor.

#### **Module 2—Creating and Testing Screens**

Module 2 consists of five lessons that start you on the process of building your application—one that will implement the functions used to view and update a list of video distributors and their orders. In these lessons, you:

- **EXECUTE:** Create a repository and populate it with imported database objects from the vidsales database provided with the tutorial.
- ! Use the screen wizard to create a screen that displays information about the distributors and their orders.
- **.** Define the services needed to view, update, and add order and distributor information in the database.
- **EXECUTE:** Test the behavior of your screen.
- **EXECUTE:** Assign properties to the screen objects, and enhance the screen to query the database using those properties.

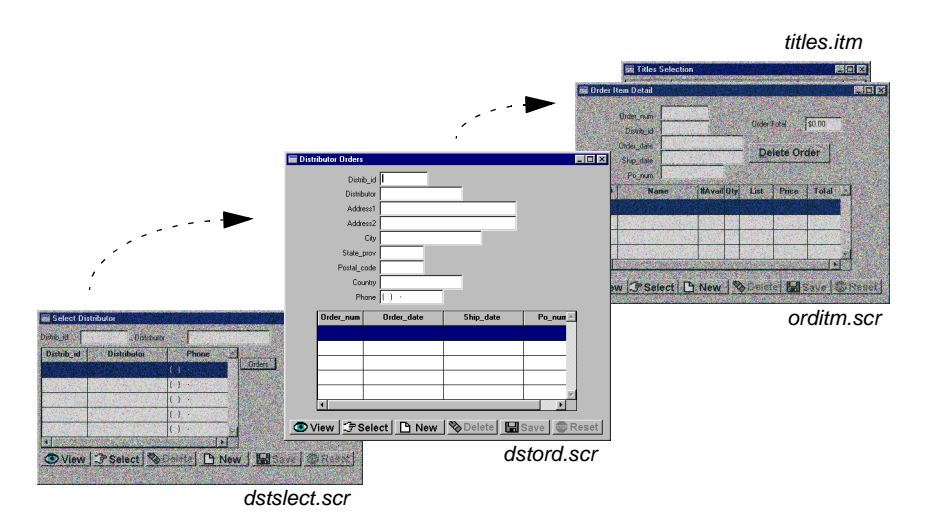

When you complete the lessons in this module, you will have a client screen that lets you query the database for specific distributors. In the process of creating the screen, you are introduced to the following concepts:

- ! The use of a remote repository for storing database-derived objects used in your application allows the screen wizard to build screens.
- ! The screen wizard guides you through the process of creating screens, prompting you for basic design information that it uses to build fully functional screens.
- ! Whenever you create a service component that has service routines, you need to define the service it will use in the JIF—an interface file that stores information about services used by an application.

Panther accesses the JIF whenever it needs to determine the requirements and specifications of a service. You create and edit JIF files using the JIF editor.

- **EXECUTE:** Test mode allows you to test screen attributes and logic, including data validation, database interactions, and client/server connections. In test mode, your client screen appears and behaves as it would in the final application.
- ! The transaction manager knows about the interaction between database tables and columns from information retrieved from the database during the import process. It automatically builds the appropriate SQL statements, keeps track of

data changes, and knows when to activate or deactivate specific widgets on the client screen.

! Each object in your repository has a set of properties that define its visual and behavioral attributes, as well as database definitions if the object was derived from a database. These properties can be used as the basis of a query on the database.

#### **Module 3—Connecting the Screens**

Module 3 consists of four lessons that show you how to improve the appearance, capabilities, and flow of your application. In these lessons, you:

- **Enhance a client screen and its service component by allowing users to search** for distributors by name or ID.
- **EXECUTE:** Apply global and local changes to application objects.
- ! Write several JPL procedures to send and receive data between screens and to and from the database.
- ! Add other capabilities, such as double-click events, to the user interface.

When you have completed the lessons in this module, you will have a second screen, which you will use to query the database for distributors using either their name or ID, and to invoke the screen you created in Module 2.

In Lesson 13, you add JPL procedures to your screens. These procedures are provided in tutorial.lib, and their contents are described in the lesson. If you have additional questions about the code, you can refer to the comments in the actual JPL procedure, since the comments are not included in the lesson text.

In the process of creating the query screen, you will be introduced to the following concepts:

- ! The editor provides a graphical environment for enhancing screens that were previously created with the screen wizard, allowing you to alter the size, position, properties, and so forth, of both the screens and the objects contained in them.
- ! The inheritance link between a repository and application objects allows you to use the repository to update the client screens or service components by

propagating changes from parent objects in the repository to objects in your application screens.

- **II** JPL procedures can be attached to screens and widgets to perform such functions as sending or receiving data between screens, performing error handling, and providing the transaction manager with additional instructions for handling database transactions.
- $\blacksquare$  A variety of ways exist to enhance the usability of your application, such as implementing double-click events, having commands or procedures executed only under certain conditions, and so forth.

#### **Module 4—Extending the Application**

Module 4 consists of two lessons that guide you through the process of adding a third screen to your application. The screen and its service component, an order entry interface, are created using the screen wizard. It allows the user to add a new order and update existing ones for a selected video distributor.

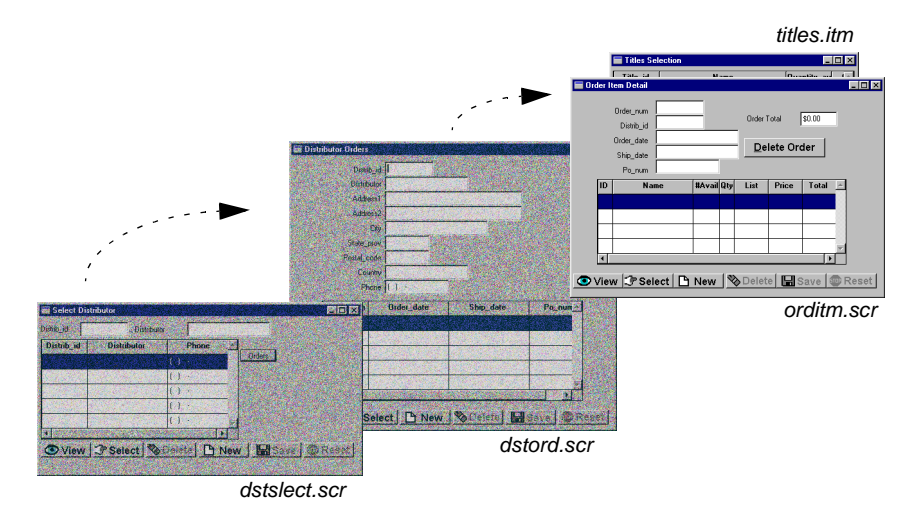

In the process of developing this portion of the application, you will be introduced to the following concepts:

■ Using the screen wizard to create selection screens—pick lists that display acceptable database values for a field. Selection screens are helpful when you need to add a new record to the database.

- ! Calculating data from database values. You will extend the use of the database by adding a virtual column to a table view and thereby include the widget in the automated SQL generation.
- ! Including a virtual widget in a table view also allows the transaction manager to apply the same styles to the widget as to the other widgets belonging to the table view.
- ! Using three-tier processing to calculate values on the server using transaction manager hook functions.
- **...** Deleting a single detail record on a master-detail screen, instead of deleting the master and all of its detail records.
- **IMPLEM** Implementing a validation procedure on the client screen that recalculates totals when an update, delete, or insert operation is indicated.

# **Hints for Completing the Tutorial**

- ! This tutorial is meant to be completed sequentially—in each lesson, you'll build on the results of the previous lesson. If you jump ahead, you might not have the data or screens you need to perform the tasks being covered in that lesson.
- ! Whenever you are done using the application—at the end of the day or if you want to continue the tutorial later—remember to shut down the application servers. This is just good practice, since it frees up system resources that may be required by others. Whenever you want to resume, make sure you're in the appropriate directory, set up the environment (by applying the setup file for UNIX users), and boot the application. This procedure is described at the end of Lesson 1.

## **Before You Start**

Before you begin the tutorial, you should be aware of the following requirements:

- You need to know the directory and path name where Panther software is installed.
- ! The client portion of Panther runs either on a UNIX workstation or under Windows, and instructions are given for both platforms. The illustrations in each lesson represent the Window version.
- ! If you are running the client under Windows, make sure the Panther Samples\Tutorial directory has been installed on your PC.
- ! For UNIX, it is assumed for this tutorial that you are running under either the Korn or Bourne shell.
- ! If you plan to set up a Web application server (in Lesson 5; optional), you need to have a Web browser and HTTP server available. On the HTTP server, you need to know the location of its CGI directory and the location of the Panther installation.

For more information on configuring systems to run the tutorial, refer to [Appendix A,](#page-306-0)  ["Setting Up the Tutorial."](#page-306-0)

## **For More Information...**

As you're progressing through the tutorial, you might find that you have questions about a specific area of Panther; or you may just want to learn more about a topic after completing the tutorial. Listed below are places you can look for more information online.

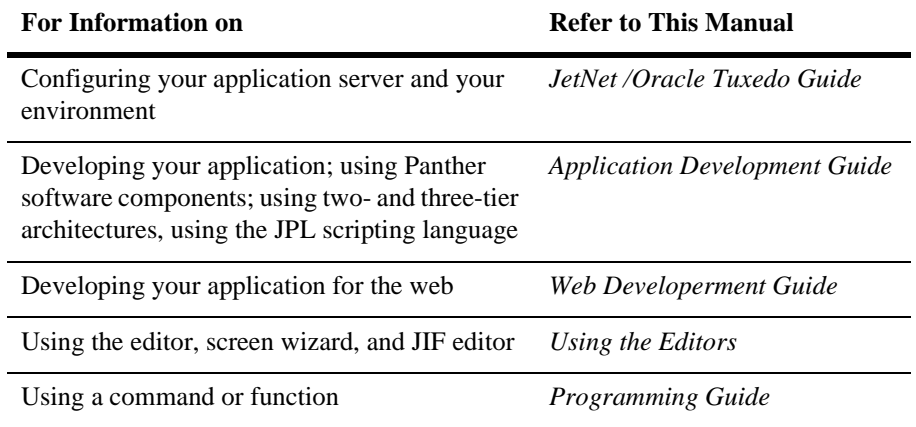

# **[Module 1—](#page-38-0) Preparing the Server and the [Client](#page-38-0)**

*OVERVIEW*

i.

a.

# **1 Setting Up the Server**

The first step in preparing the three-tier Panther software environment for JetNet and Oracle Tuxedo applications is to set up the application server. This includes creating the directory where you run the tutorial, populating it with the appropriate files, setting some environment variables, copying or linking to the server executables, and then starting the application.

In this lesson you learn how to:

- **EXECUTE:** Create an application directory and copy to it the libraries, environment files, and other files needed for the tutorial.
- Edit the environment files used by the server, client, and middleware.
- Copy or link to the server executables.
- **Exercise 2.5** Create and boot a Panther application with JetMan, the JetNet manager utility.

A Panther application server can run either on UNIX or Windows; instructions are given for both.

- **II** [UNIX Application Server](#page-51-0) ([page 1-2](#page-51-0))
- **E** [Windows Application Server](#page-65-0) ([page 1-16](#page-65-0))

# <span id="page-51-0"></span>**UNIX Application Server**

If you are setting up the server on UNIX, it is assumed that you are running under either the Korn or Bourne shell.

Before beginning this lesson, you need to know the following:

! The location of your Panther application server installation. (The default location is /usr/prolifics.)

Panther is installed at:\_\_\_\_\_\_\_\_\_\_\_\_\_\_\_\_\_\_\_\_\_\_

■ The location of your license file. (The default location is /usr/prolifics/licenses/license.dat.)

The license location is:\_\_\_\_\_\_\_\_\_\_\_\_\_\_\_\_\_\_\_\_\_\_

#### **Create an application directory**

For the tutorial, it is recommended that you create the application directory as a local directory under your home directory. You will work in that directory, copying all the necessary files for the tutorial application to that location. In practice, the application directory is located in a central location that is accessible to the development team.

- **1** Log onto your application server machine.
- **2** Create an application directory. For the purposes of this tutorial, create the directory in your home directory and call it proltut. At the command line, type:

mkdir proltut

**3** Change to the proltut directory:

cd proltut

**4** Copy the file setup.sh from the Panther server installation's config directory to the proltut directory. This file contains environment setup information that is required by Panther, such as path names and terminal information. Usually, a copy of this file resides in the application directory and in each developer's working directory.

```
cp ProInstallDir/config/setup.sh .
```
where  $ProIntallDir$  is the full pathname to the Panther application server installation (which you noted on page  $1-2$ ). It is /usr/prolifics by default.

## **Edit the environment setup file**

You set the Panther environment on a UNIX server with the setup.sh file. Edit your copy of this file to include information needed by Panther such as location of the installation and license file.

- **5** Open up the setup.sh file using an editor. Make the following changes:
	- $\bullet$  Note that SMBASE is set to /usr/prolifics by default. If Panther is installed at another location, then set SMBASE to the full path name of the correct directory (as noted on [page 1-2\)](#page-51-0).
	- Check the location of the license.dat file. If it is not in the default directory (\$SMBASE/licenses/license.dat), set the LM\_LICENSE\_FILE variable to the license file's full path name (as noted on  $page 1-2$ ). Uncomment this setting and its export line.
	- Uncomment the SMTERM line and set it to the appropriate terminal type. This variable tells Panther what console type and model you are using. For example, if you are running under Motif, set SMTERM=X. If you are running under UNIX in character mode, refer to the Configuration for information on using video files, which tell Panther how to drive the terminal display.
	- Uncomment the shared library path variable setting that is appropriate to your UNIX system. Also uncomment the corresponding export line. For example, for Solaris systems, uncomment these lines:

```
LD_LIBRARY_PATH=$SMBASE/lib:$LD_LIBRARY_PATH
export LD_LIBRARY_PATH
```
- **6** Save and close the setup.sh file.
- **7** At the command line, type:

```
. ./setup.sh
```
This applies the settings in setup.sh.

#### **Get new application components**

The Panther newapp directory contains three standard application libraries and three server environment files; all must be copied to the proltut directory. The libraries will include all components used by the application such as screens and menus. The three environment files provide environment settings for Panther servers.

**8** Copy all files from the Panther newapp directory to the application directory (proltut):

cp \$SMBASE/samples/newapp/\* .

This copies the libraries ( client.lib, server.lib, common.lib ) and the server environment files (progserv.env, proserv.env, machine.env) to the proltut directory.

#### **More About Libraries**

All Panther application components such as screens and menus reside in libraries. The three standard application libraries listed below are installed with Panther software; you can add other libraries to your application as needed.

- $c$ lient.lib—client library that contains components of the user interface. such as screens, menus, toolbars, JPL modules (Panther's scripting language) used by the client, a styles file, and images that illustrate push buttons and toolbar items.
- server.lib—server library that contains server components (graphical representations of server functions) and routines; this library is required only for developing and deploying three-tier applications.
- common.lib—common library that contains components needed application-wide by both client and server, such as the JIF (JetNet Interface file) and JPL code.

#### **Get tutorial components**

The Panther tutorial directory includes a tutorial-specific library and the JDB database vidsales. (JDB is a single-user SQL database provided with Panther; it is described in Lesson 6.) You need to copy these to the application directory.

**9** Copy all files from the tutorial directory to your proltut directory.

```
cp $SMBASE/samples/tutorial/* .
```
This copies the tutorial library (tutorial.lib) and the JDB database (vidsales) to the proltut directory.

#### **Define the server environment**

In the tutorial, you run executables that are associated with two server types: proserv for standard servers, and devserv for file access servers. When these servers are activated, they read the environment files proserv.env and/or machine.env.

Edit the environment files (use any ASCII text editor such as  $v_i$ ) so that each server can find the Panther installation and knows which libraries to open.

**10** Open up the machine.env file and edit the following:

Uncomment SMBASE (remove the # from the beginning of the line) and provide the full path name of the Panther installation (as noted on [page 1-2](#page-51-0) ) if it is not /usr/prolifics.

SMBASE=ProInstallDir

- Uncomment the shared library path variable setting that is appropriate to your UNIX system.
- Update the license file location if it is not in the default location.

**11** Save and close the file.

### **Link to the server executables**

You need to create local links in the proltut directory to the server executables provided with Panther. These executables are located in the distributed  $u$ til directory. **12** At the command line, type:

ln -s \$SMBASE/util/proserv .

This creates a symbolic link to the server executable proserv, which runs a standard server.

**13** At the command line, type:

ln -s \$SMBASE/util/devserv .

This creates a symbolic link to the server executable devserv, which runs a file access server.

#### **More About Panther Servers**

Panther supports three types of application servers to handle requests from clients:

- Standard servers, which advertise services defined in the JIF (JetNet) Interface File, which contains service information used in client/server processing) and perform remote processing of report during runtime.
- Conversion servers, which provide services for three-tier applications that have been converted from a two-tier architecture.
- File access servers, which provide the development team shared access to libraries and repositories across the network, and also provide file transfer services at runtime.

For more information about servers, refer to the JetNet/Oracle Tuxedo Guide.

A configuration file is required for Panther's middleware, JetNet, which manages communication between clients and servers. You create this file through JetMan, the JetNet manager.

- **Note:** In the Oracle Tuxedo version, JetNet configuration files can be used with and are accessible to—all Oracle Tuxedo utilities, including xtuxadm. Thus, you can use the JetNet manager to create a configuration file, then edit and enhance it for use with Oracle Tuxedo later on. The alternative option is to use Oracle Tuxedo's own configuration files; in which case you would not use JetNet at all.
- **14** Start up the JetNet manager in the same window where you set the tutorial environment:

jetman

The opening screen of the JetNet manager displays:

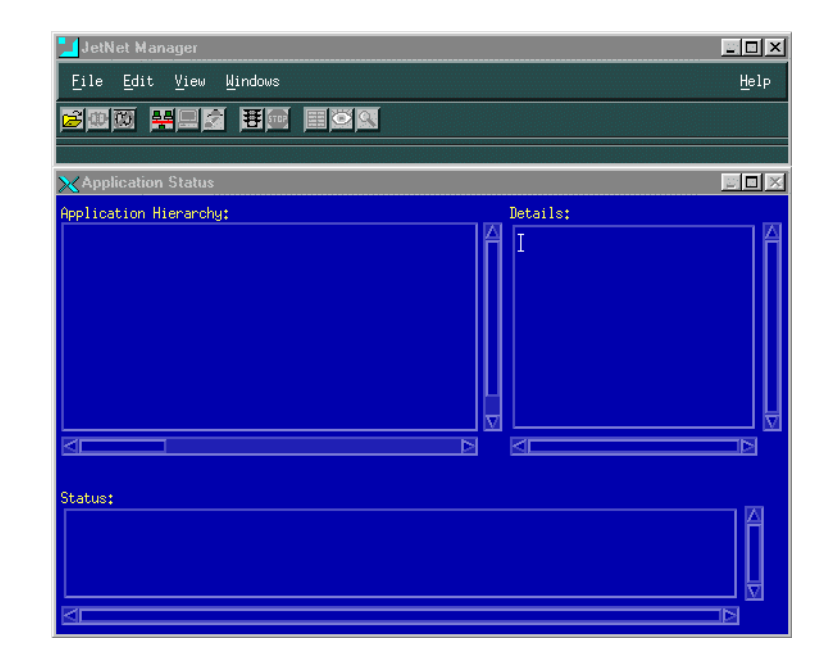

#### **Create a middleware configuration file**

JetMan integrates all the facilities you need to configure and manage the middleware component of a Panther application. With it, you create and edit a binary Jet Net configuration file—by default, broker.bin—in the current directory.

**15** Choose File→New→Application.

JetMan displays the Application Configuration dialog:

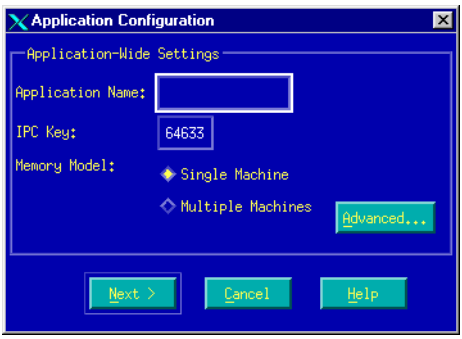

### **Name the application**

All components of a Panther application—servers, clients, and services—are identified to your system through the name that you enter in the configuration file's Application Name property.

- **16** In the Application Name property, enter Tutorial as the name of your application. Leave all other properties unchanged.
- **17** Choose Next. The JetNet manager displays the Machine Configuration dialog, where you can configure the server machine properties as desired.

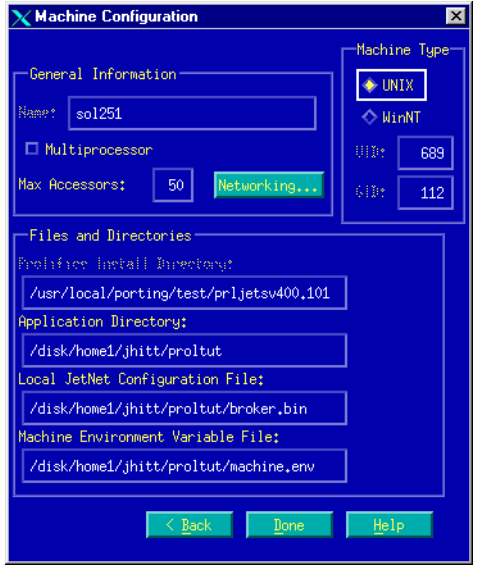

#### **Get the machine's name and configuration file**

The Machine Configuration dialog contains two properties that you use later to set the environment variables SMRBHOST and SMRBCONFIG:

**18** The Name property is set to the host machine—that is, the machine that is running the JetNet manager. Make a note of the Name property (listed under General Information) for later reference:

```
Host Machine Name:_______________________________
(SMRBHOST)
```
**19** The Local JetNet Configuration File property contains the name and location of the new application's configuration file:

appDirectory/proltut/broker.bin.

Make a note of this property setting for later reference:

```
Local JetNet Config File:________________________
(SMRBCONFIG)
```
## **Get the machine's port number**

It is likely that you use your own workstation to develop applications and to run JetNet manager for most application configuration tasks. In both cases, a workstation establishes a client connection to the server machine via the machine's name and workstation listener port.

You obtained the host machine's name in the previous section; now get the value of its workstation listener port, which you use later to set the client environment variable SMRBPORT.

**20** From the Machine Configuration dialog, choose the Networking push button.

The Machine Networking dialog displays:

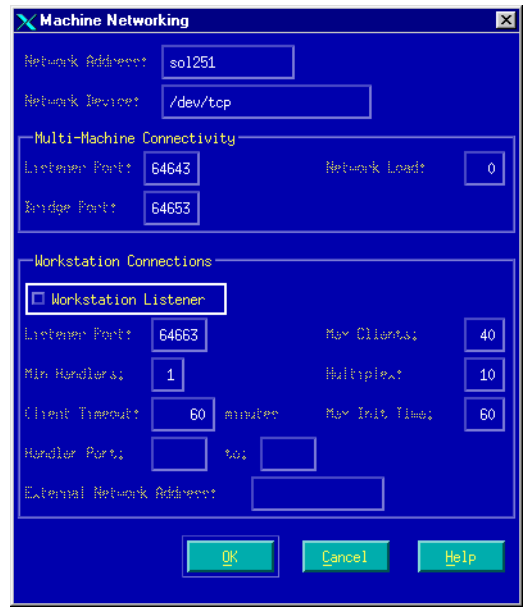

- **21** Select the Workstation Listener check box[.on page 1-11](#page-60-0)
- **22** Copy the Listener Port number (under the Workstation Connections section).

Listener Port: (SMRBPORT)

**23** Choose OK to return to the Machine Configuration dialog.

**24** Choose Done to save the new configuration file.

It takes a few moments as the JetNet manager creates a configuration file for the Tutorial application.

**25** When it completes, choose File→Exit, and choose Yes to the closing message.

#### **Provide the configuration file's location**

The name and location of the configuration file broker.bin must be defined in the server environment through the SMRBCONFIG variable:

<span id="page-60-0"></span>**26** Set the SMRBCONFIG variable:

Edit setup.sh to include and export the location of broker.bin. Add the variable and the value for SMRBCONFIG exactly as it is displayed in the JetNet manager (as you recorded in step 22).

```
SMRBCONFIG=appDirectory/proltut/broker.bin
export SMRBCONFIG
```
Save and close the file.

**Note:** The value in SMRBCONFIG must match the value in JetMan. If your home directory is a symbolic link to another disk location, the disk location that appears in JetMan must be entered, not the value displayed with the UNIX command pwd.

#### **Boot the application**

Now you can start your application with the JetNet manager. Run the following utility each time you want to start up your Panther application. Make sure you are in the Tutorial application directory (proltut) and follow these steps[:on page 1-15](#page-64-0)

- **27** From the server command line, reestablish the environment that the Tutorial application requires by entering this command:
	- . setup.sh
- **28** Enter this command:

jetman

The Application Status dialog opens.

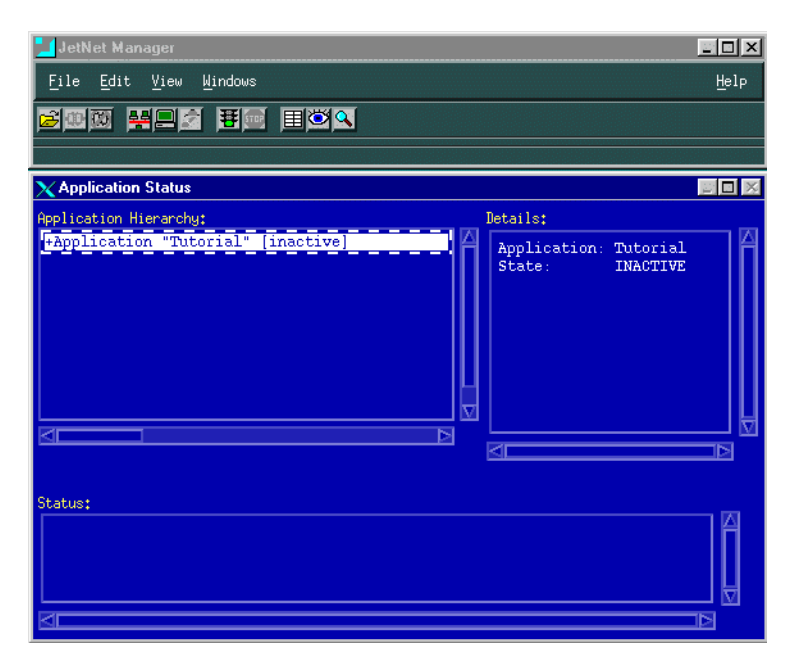

- **29** If Application "Tutorial" is not already highlighted, select it by choosing File→Select Application.
- **30** Choose Edit→Activate from the menu bar.

This starts the application. The status window indicates success or failure for each attempt to activate an application server. A successful boot of all servers starts your Panther application.

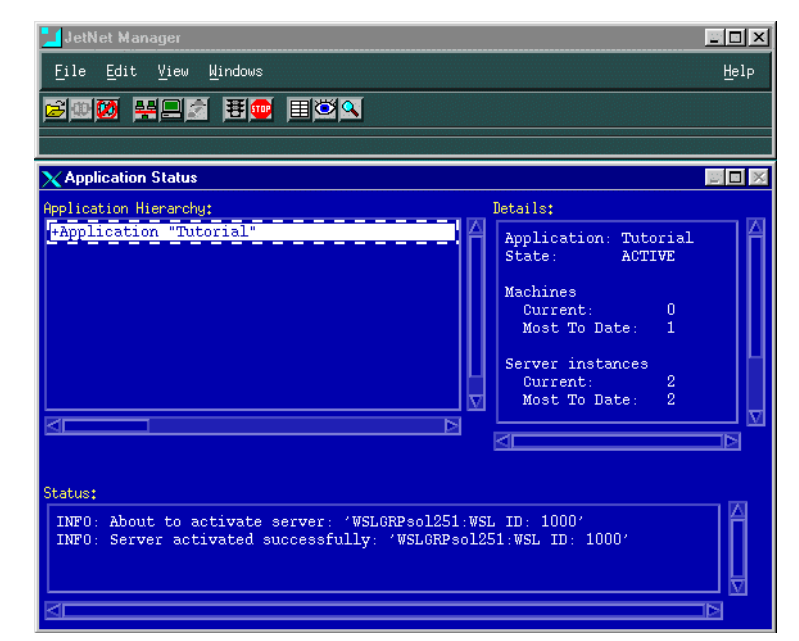

**Note:** If you have problems starting the application, refer to Appendix B on [page B-1.](#page-310-0) Before trying to restart the application, first shut it down by selecting the Application item from the hierarchy list and choosing Edit→Deactivate. This shuts down all components of the Panther application, including any active servers.

### **Connect to the application**

To view all components of an active application, you must connect to the JetNet manager as a client. If your user name is set in your environment, the connection window displays it.

**31** Enter your user name, if it is not already entered, and choose OK.

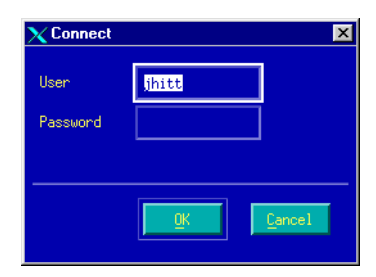

The information required by the Connect dialog differs for native and workstation clients:

- The dialog for workstation clients asks for the server machine's host name and port.
- The dialog for a native client (shown above) asks only for login information.
- **Note:** In this tutorial, user name and password are not needed; however, a deployed application typically requires, at a minimum, this level of security. You can set a password in the JetNet manager through the application's Application Password property (refer to page 3-12 in *JetNet/Oracle Tuxedo Guide*).

All components of the tutorial application now display in the Application Status window.

#### **More About Panther Utilities**

Instead if using the Jet Net manager to create and manage an application, you can use one of several utilities to perform basic tasks:

- $r$  rbconfig creates a minimal middleware configuration file (broker.bin) that you can use as a starting point for further development.
- $\bullet$  rbboot activates a Panther application.
- rbshutdown deactivates a Panther application.

#### **If you take a break**

Whenever you are done using the application—at the end of the day or for an extended break—remember to shut down the application. This is good practice, since it frees up system resources that others might require.

**32** Select the Application item from the Application Hierarchy list and choose Edit→Deactivate from the menu bar on the Deactivate button from the toolbar.

This shuts down all components of the Panther application, including any active servers.

#### **To resume the tutorial**

<span id="page-64-0"></span>When you want to resume the tutorial (or run your application), repeat the following procedures (described in Steps 27 through 31 above):

- **Establish the environment by running setup.sh.**
- Start jetman.
- **Example 3** Select the application, if it is not already highlighted. (If the application is not listed, you need to open the broker.bin file. Choose File→Select Application.)
- Choose Edit $\rightarrow$ Activate.
- Open a middleware connection.

#### **To continue the tutorial**

To skip to the Lesson 1 summary, refer to [page 1-29.](#page-78-0)

# <span id="page-65-0"></span>**Windows Application Server**

Before beginning this lesson, you need to know the following:

! The location of your Panther application server installation. (The default location is  $C:\Phi\$  is following the location referenced in the steps in this tutorial.)

Panther is installed at:

! The location of your license file. (The default location is C:\Prolifics\Panther\licenses\license.dat.)

The license location is: \_\_\_\_\_\_\_\_\_\_\_\_\_\_\_\_\_\_\_\_\_\_

### **Create an application directory**

For the tutorial, it is recommended that you create the application directory as a new folder under your root directory. You will work in that directory, copying all the necessary files for the tutorial application to that location. In practice, the application directory is located in a central location that is accessible to the development team.

**1** Create an application directory. For the purposes of this tutorial, create a new folder in the root directory (for example  $C:\ \$ ) and name it proltut.

#### **Get new application components**

The Panther newapp directory contains three standard application libraries and three server environment files; all must be copied to the proltut directory. The libraries will include all components used by the application such as screens and menus. The three environment files provide environment settings for Panther servers.

**2** Copy all files from the C:\Prolifics\Panther\Samples\newapp directory to the application directory ( $C:\phi$ ). This copies the standard application libraries (client.lib, server.lib, common.lib) and the server environment files (progserv.env, pros erv.env, machine.env) to the proltut directory.

#### **More About Libraries**

All Panther application components such as screens and menus reside in libraries. The three standard application libraries listed below are installed with Panther software; you can add other libraries to your application as needed.

- client.lib—client library that contains components of the user interface. such as screens, menus, toolbars, JPL modules (Panther's scripting language) used by the client, a styles file, and images that illustrate push buttons and toolbar items.
- server.lib—server library that contains server components (graphical representations of server functions) and routines; this library is required only for developing and deploying three-tier applications.
- common.lib—common library that contains components needed application-wide by both client and server, such as the JIF (JetNet Interface file) and JPL code.

#### **Get tutorial components**

The Panther tutorial directory includes a tutorial-specific library and the JDB data base vidsales. (JDB is a single-user SQL database provided with Panther; it is described in Lesson 6.) You need to copy these to the application directory.

**3** Copy all files from the C:\Prolifics\Panther\Samples\Tutorial directory to your  $C:\phi$ -

This copies the tutorial library (tutorial.lib), the JDB database (vidsales), and two initialization files to the proltut directory.

#### **Define the server environment**

In the tutorial, you run executables that are associated with two server types: proserv.exe for standard servers, and devserv.exe for file access servers. When these servers are activated, they read the environment files proserv.env and/or machine.env.

Edit the environment files (use any ASCII text editor such as Notepad) so that each server can find the Panther installation and knows which libraries to open.

**4** Edit the SMBASE setting in the machine.env file. It should be set to the Panther installation directory (as noted on [page 1-16](#page-65-0) ).

**5** Check the location of the license.dat file. If it is not in the default directory (\$SMBASE\licenses\license.dat), set LM\_LICENSE\_FILE to the license file's full path name (as noted on [page 1-16](#page-65-0) ).

#### **Copy the server executables**

In order for your server executables to be able to read the application's settings in the environment files, you need to copy the server executables from Panther's util directory to the tutorial's application directory.

**6** Copy proserv.exe and devserv.exe from the C:\Prolifics\Panther\util directory to the application directory (C:\proltut).

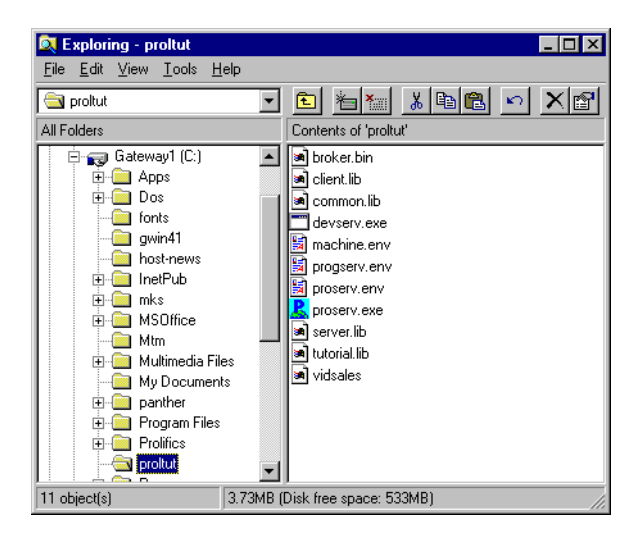

#### **More About Panther Servers**

Panther supports three types of application servers to handle requests from clients:

- **•** Standard servers, which advertise services defined in the JIF (JetNet Interface File, which contains service information used in client/server processing) and perform remote processing of report during runtime.
- Conversion servers, which provide services for three-tier applications that have been converted from a two-tier architecture.
- File access servers, which provide the development team shared access to libraries and repositories across the network, and also provide file transfer services at runtime.
- For more information about servers, refer to JetNet/Oracle Tuxedo Guide.

#### **Start the JetNet manager**

A configuration file is required for Panther's middleware, JetNet, which manages communication between clients and servers. You create this file through JetMan, the JetNet manager.

- **Note:** In the Oracle Tuxedo version, JetNet configuration files can be used with and are accessible to—all Oracle Tuxedo utilities, including xtuxadm. Thus, you can use the JetNet manager to create a configuration file, then edit and enhance it for use with Oracle Tuxedo later on. The alternative option is to use Oracle Tuxedo's own configuration files; in which case you would not use JetNet at all.
- **7** Start up the JetNet manager from the Start Menu by choosing Programs→Panther Application Server→Utilities→Local JetMan.

The opening screen of the JetNet manager displays:

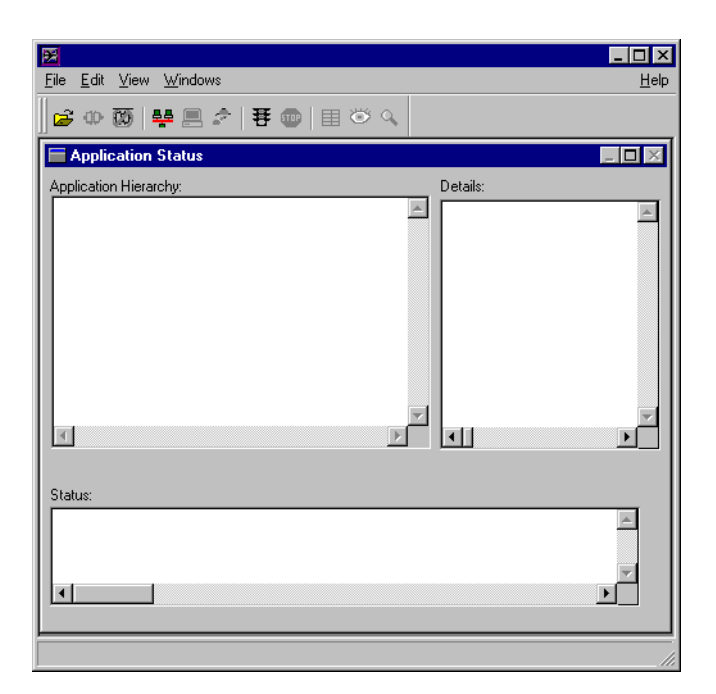

#### **Create a middleware configuration file**

JetMan integrates all the facilities you need to configure and manage the middleware component of a Panther application. With it, you create and edit a binary Jet Net configuration file—by default, broker.bin, in the current directory.

**8** Choose File→New→Application.

JetMan displays the Application Configuration dialog.

#### **Name the application**

All components of a Panther application—servers, clients, and services—are identified to your system through the name that you enter in the configuration file's Application Name property:

**9** In the Application Name property, enter Tutorial as the name of your application. Leave all other properties unchanged.

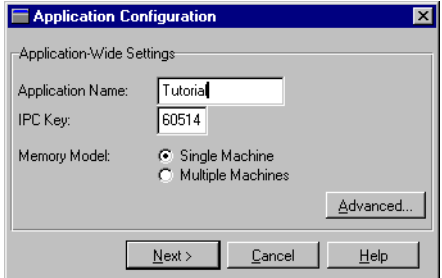

**10** Choose Next. The JetNet manager displays the Machine Configuration dialog, where you can configure the server machine properties as desired.

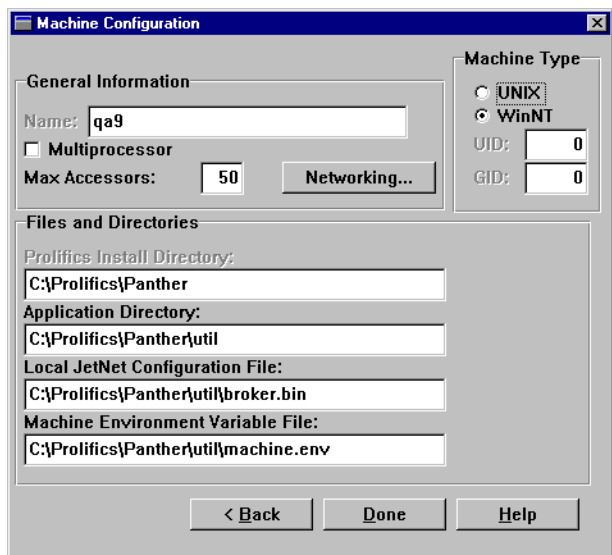

### **Get the machine's name and configuration file**

The Machine Configuration dialog contains two properties that you use later to set environment variables SMRBHOST and SMRBCONFIG:

**11** The Name property is set to the host machine—that is, the machine that is running the JetNet manager. Make a note of the Name property (listed under General Information) for later reference:

```
Name:_____________________________________________
(SMRBHOST)
```
- **12** Change the Application Directory setting to the tutorial's application directory (C:\proltut).
- **13** The Local JetNet Configuration File property contains the name and location of the new application's configuration file. Change this line to specify a path to broker.bin in the proltut directory (for example, C:\proltut\broker.bin). Make a note of this property setting for later reference:

Local JetNet Configuration File: (SMRBCONFIG)

**14** The Machine Environment Variable File contains the name and location of the machine configuration file to use for the application. Change this line to specify a path to machine.env in the proltut directory (for example, C:\proltut\machine.env).

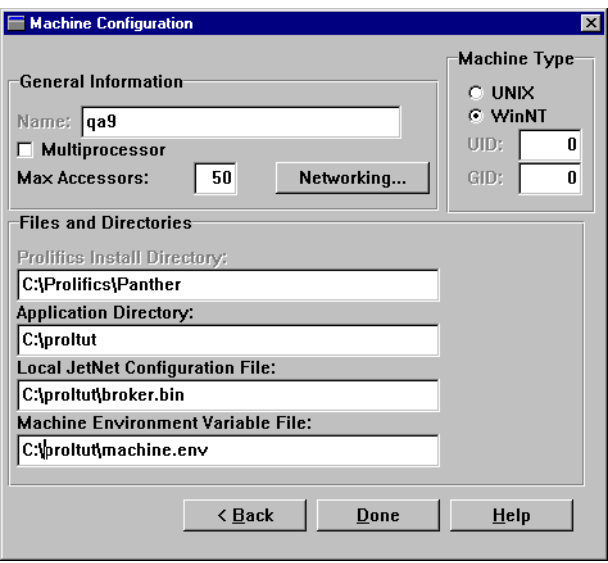
#### **Get the machine's port number**

It is likely that you use your own workstation, not the server machine, to develop applications and to run JetNet manager for most application configuration tasks. In both cases, a workstation establishes a client connection to the server machine via the machine's name and *workstation listener port*.

You obtained the host machine's name in the previous section; now get the value of its workstation listener port, which you use later to set the client environment variable SMRBPORT.

**15** From the Machine Configuration dialog, choose the Networking push button.

The Machine Networking dialog displays:

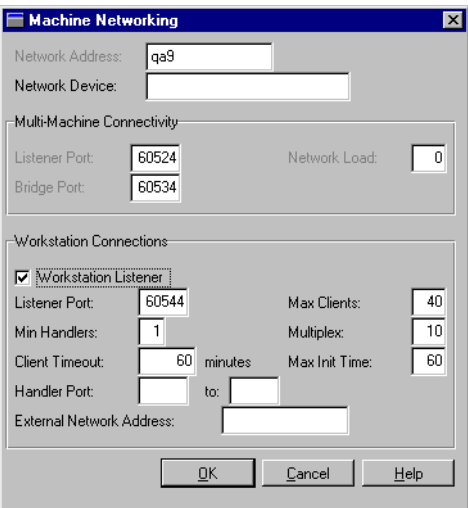

- **16** Select the Workstation Listener check box.
- **17** Copy the Port number (under the Workstation Connections section).

Port: (SMRBPORT)

- **18** Return to the Machine Configuration dialog by choosing OK.
- **19** Save the new configuration file by pressing Done.

It takes a few moments as the JetNet manager creates a configuration file for the Tutorial application and displays its components in the Application Status dialog:

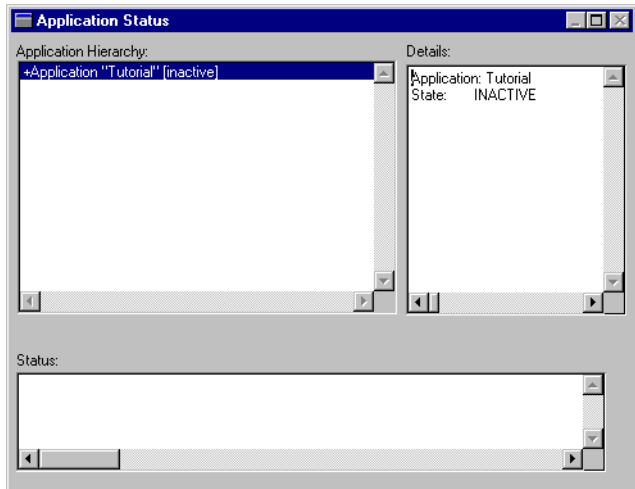

**20** When it completes, choose File→Exit.

#### **Provide the configuration file's location**

The name and location of the configuration file broker.bin must be defined in the server environment through the SMRBCONFIG variable.

**21** Set the SMRBCONFIG variable:

Open up the file jetman32.ini in the Windows directory  $(C:\W1NDOWS)$ . Add the variable and the value for SMRBCONFIG exactly as it is shown in the JetNet manager (as you recorded above in Step 17).

SMRBCONFIG=C:\proltut\broker.bin

**Note:** If your Windows server is running a production application and you cannot change SMRBCONFIG in jetman32.ini, you can use the Select Application option within JetMan.

## **Boot the application**

Now you can start your application with the JetNet manager. Run the following utility each time you want to start up your Panther application.

- **22** Start JetMan.
- **23** If Application "Tutorial" is not displayed, choose File→Select Application. Browse to the  $\propto$  directory, highlight broker.bin, and choose Open.
- **24** If Application "Tutorial" is not already highlighted, select it in the Application Hierarchy list.

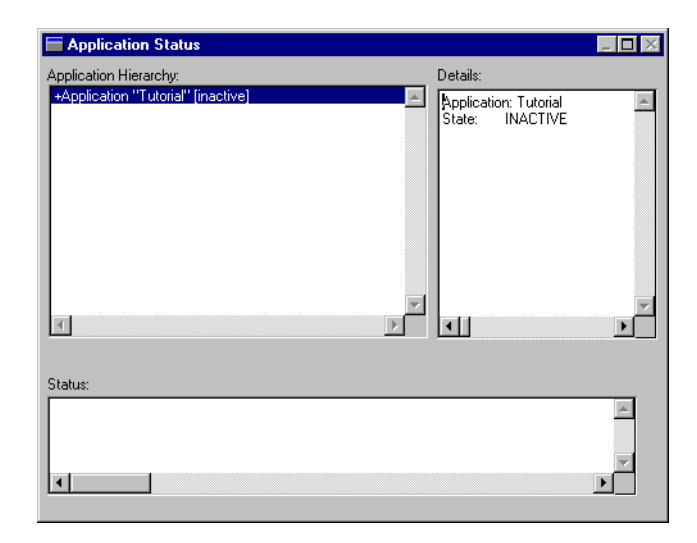

#### **More About JetNet Manager**

If you run the JetNet manager from a native client (one that runs on the same machine as the server), the dialog displays the application but shows incomplete information about its components, as shown above. If you run the utility from a workstation client (one that runs on a different machine from the server), the dialog is initially empty.

**25** Choose Edit→Activate from the menu bar on the Activate button from the toolbar.

This starts the application. The status window indicates success or failure for each attempt to activate an application server. A successful boot of all servers starts your Panther application.

**Note:** If you have problems starting the application, refer to Appendix B on [page B-1.](#page-310-0) Before trying to restart the application, first shut it down by selecting the Application item from the hierarchy list and choosing Edit→Deactivate. This shuts down all components of the Panther application, including any active servers.

#### **More About Panther Utilities**

Instead if using the Jet Net manager to create and manage an application, you can use one of several utilities to perform basic tasks:

- rbconfig creates a minimal middleware configuration file (broker.bin) that you can use as a starting point for further development.
- rbboot activates a Panther application.
- rbshutdown deactivates a Panther application.

#### **Connect to the application**

To view all components of an active application, you must connect to the JetNet manager as a client. If your user name is set in your environment, the connection window displays it.

**26** Enter your user name, if it is not already entered, and choose OK.

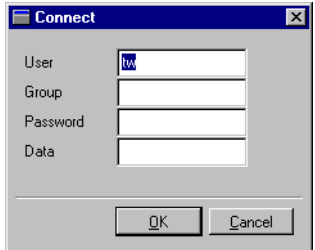

The information required by the Connect dialog differs for native and workstation clients:

The dialog for workstation clients asks for the server machine's host name and port.

- The dialog for a native client (shown above) asks only for login information.
- **Note:** In this tutorial, user name and password are not needed; however, a deployed application typically requires, at a minimum, this level of security. You can set a password in the JetNet manager through the application's Application Password property (refer to page 3-12 in *JetNet Guide/Oracle TuxedoGuide*).

All components of the tutorial application now display in the Application Status window.

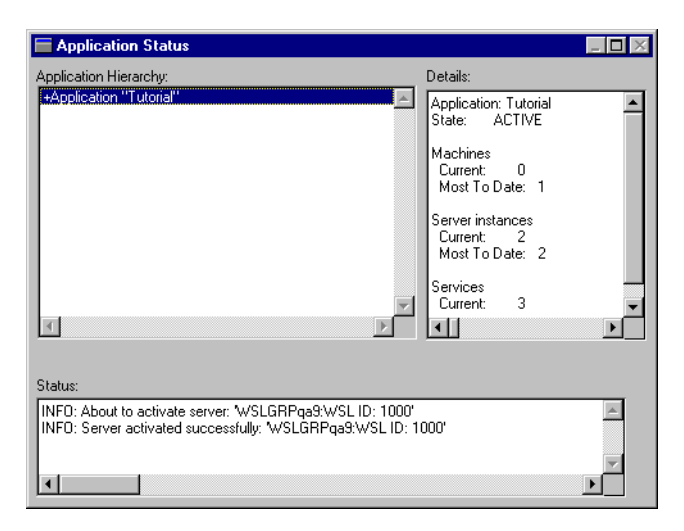

#### **If you take a break**

Whenever you are done using the application—at the end of the day or for an extended break—remember to shut down the application. This is good practice, since it frees up system resources that others might require.

**27** Select the Application item from the Application Hierarchy list and choose Edit→Deactivate from the menu bar on the Deactivate button from the toolbar.

This shuts down all components of the Panther application, including any active servers.

## <span id="page-77-0"></span>**To resume the tutorial**

When you want to resume the tutorial (or run your application), repeat the following procedures (described in Steps 22 through 26 above):

- Start up the JetNet manager by choosing Programs→Panther Application Server→Utilities→Local JetMan.
- $\blacksquare$  Select the application, if it is not already highlighted. (If the application is not listed, you need to open the broker.bin file. Choose File→Select Application.)
- Choose Edit $\rightarrow$ Activate.
- **•** Open a middleware connection.

## **What did you do?**

In this lesson, you performed these tasks:

- **E** Created a Panther application directory, prolet use, where, for this tutorial, you store all necessary files, perform all server-related tasks and boot your application. In practice, this directory should be in a central location that is accessible to the entire development team.
- Set the server machine environment—path names, location of the Panther installation, libraries, and so forth. The extent of this work depended on whether your server runs on Windows or UNIX.
- ! Copied the standard application libraries, environment files, tutorial library, and vidsales database to the proltut directory, and edited the server environment files for your application.
- ! Provided access to the Panther server executables by creating links in the application directory (in UNIX) or by copying those executables to the application directory (in Windows).
- **E** Created the binary middleware configuration file, broker.bin, with the JetNet manager. This also created your application.

■ Activated your application with the JetNet manager.

#### **What did you learn?**

You learned:

- ! The application directory is the area where a server machine runs Panther. In general, it contains files that need to be accessed by all development team members, such as server executables, server environment files, and application libraries. Also, each developer has a working directory with local files such as client environment files and local copies of libraries.
- ! On UNIX, a setup file setup.sh contains variable settings, path names, and other information that are required for running Panther software. Each time you want to start up the application, you need to apply these settings before booting.
- **I.** The environment variable SMBASE is referred to frequently during installation and configuration tasks. It refers to the Panther installation directory and is set in several environment and configuration files. The default location is:

```
UNIX: /usr/prolifics
Windows: C:\Program Files\Prolifics\Panther
```
- ! The JetNet manager lets you define an application by creating the middleware configuration file broker.bin, and view and edit configuration file settings. Some of these settings were applied elsewhere in the setup procedure.
- All Panther components reside in libraries. Three standard libraries (client.lib, server.lib, and common.lib) are provided with Panther; an application component must reside in a shared library to be available to other developers.
- ! When you want to start your application, then reactivate the application with the JetNet manager (or the rbboot utility). For UNIX, make sure you are in the application directory, and set up the UNIX environment with the setup file setup.sh before running JetMan.
- When you are done using your application—at the end of the day or if you want to continue the tutorial later—you should shut it down, along with any active servers, with the JetNet manager (or the rbshutdown utility).

# **2 Configuring the Servers**

After you activate your Panther application, you need to define and configure its servers. The information you supply to the JetNet manager is added to the binary middleware configuration file, broker.bin that you created in Lesson 1.

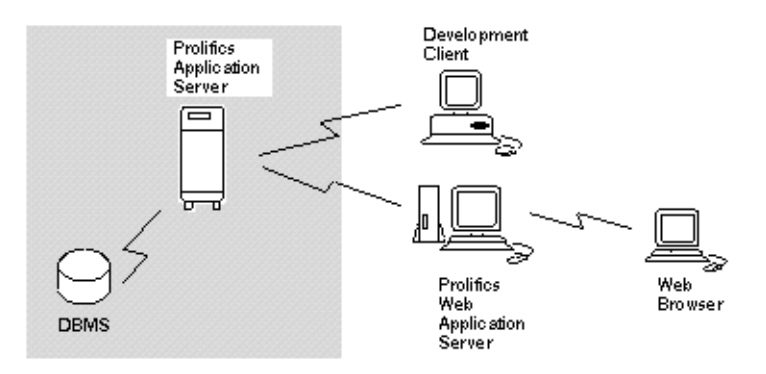

In this lesson you learn how to:

- **I.** Define different types of servers.
- Set server properties.
- **1** If you shut down the application and exited the JetNet manager since the previous lesson, reactivate it now and connect to the middleware from the server machine. To review those steps in Lesson 1:
- $UNIX$  [\(page 1-15\)](#page-64-0)
- [Windows](#page-77-0) [\(page 1-28\)](#page-77-0)

All components of the tutorial application now display in the Application Status window.

## **Add servers to the application**

You need to add two servers to the tutorial application: a standard server and a file access server.

- **2** Double-click on the application Tutorial to expand the heading.
- **3** Select Machine (this should show the name of your server machine).

#### **Configure the standard server**

First, add and configure a *standard server*—a server that advertises and executes JIF-defined services, and performs remote processing of reports. After adding this server, you configure it by setting properties that define its functionality.

#### **More About the JIF**

The JIF is a file that stores information about services used by your application-that is, functions performed by a server at the request of a client or another server. The JIF tells clients and servers what parameters and information to use when they process service calls. When you create a service component that has service routines, you must also define in the JIF the service that it provides. You learn more about the JIF in lessons 3 and 6.

**4** Choose File→New→Server.

The Server Configuration dialog box opens.

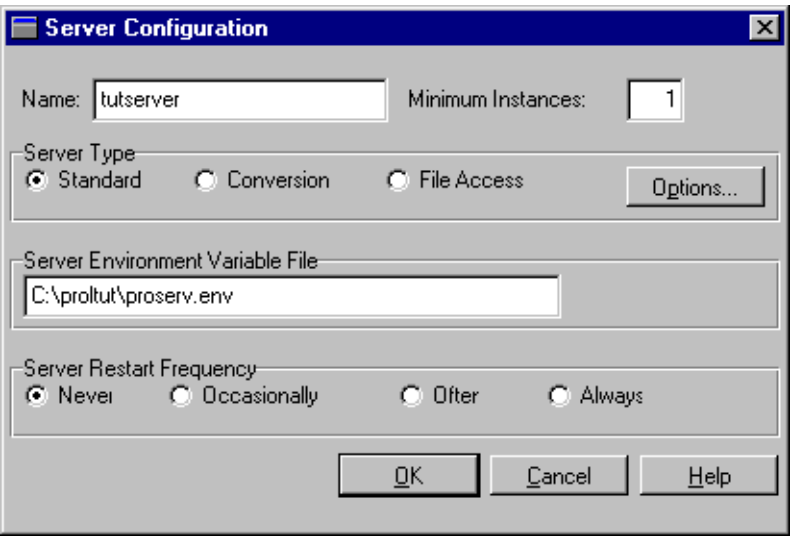

- **5** Enter tutserver as the name of the server.
- **6** Set Minimum Instances to 1. This number determines how many instantiations of this server are created when it is activated. Because you are using Panther's single-user database JDB, in this tutorial this number must be 1; in practice, Minimum Instances is set to a number that is appropriate to the application.
- **7** Choose Standard as the server type (the default selection).
- **8** Choose the Options button.

The Standard Server Details dialog box opens.

#### **Define server properties**

In the Standard Server Details dialog, you set properties that are specific to a standard server, such as which JIF-defined services it advertises, whether it runs in a development or production environment, and which database it connects to.

**9** Under Auto Advertised Services, choose All. This tells the server to advertise all services defined in the JIF. This choice is useful during development because it makes all services available to the application from any given server.

- **10** Under Server Executable, Run Mode, choose Development to indicate the mode for the server executable. (When you activate the server, in Step 20, the File Name field is populated with the full path name of the proserv executable in the server machine's proltut directory.)
- **11** Enter the database connection string:

DECLARE c1 CONNECTION WITH DATABASE="vidsales"

When you activate the server, it automatically connects to the specified database vidsales.

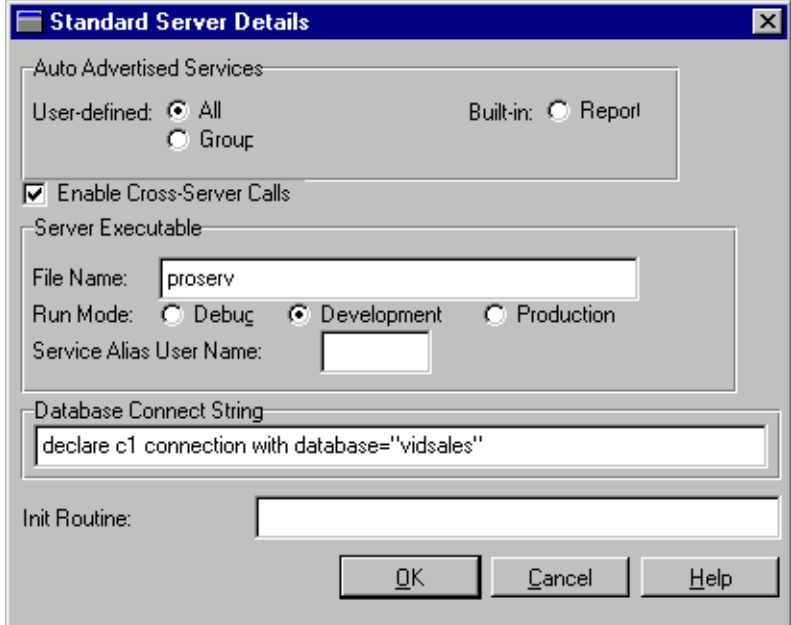

**12** Choose OK.

The Server Configuration dialog box redisplays.

**13** Choose OK.

The Application Status window redisplays.

**14** Expand the Machine heading in the Application Hierarchy list. It should now include the server tutserver.

## **Configure the file access server**

Next, you need to add a file access server to the application. This server offers clients shared access to libraries and repositories across the network and provides file transfer services at runtime; it also facilitates remote processing of reports that are transferred back to the client.

**15** With Machine selected in the Application Hierarchy list, add another server by choosing File→New→Server.

The Server Configuration dialog opens.

- **16** Enter tutaccess as the name of the server.
- **17** Set Minimum Instances to 1. This number determines how many instantiations of this server are created when it is activated. Because you are using Panther's single-user database JDB, in this tutorial this number must be 1; in practice, Minimum Instances is set to a number that is appropriate to the application.
- **18** Choose File Access as the Server Type.

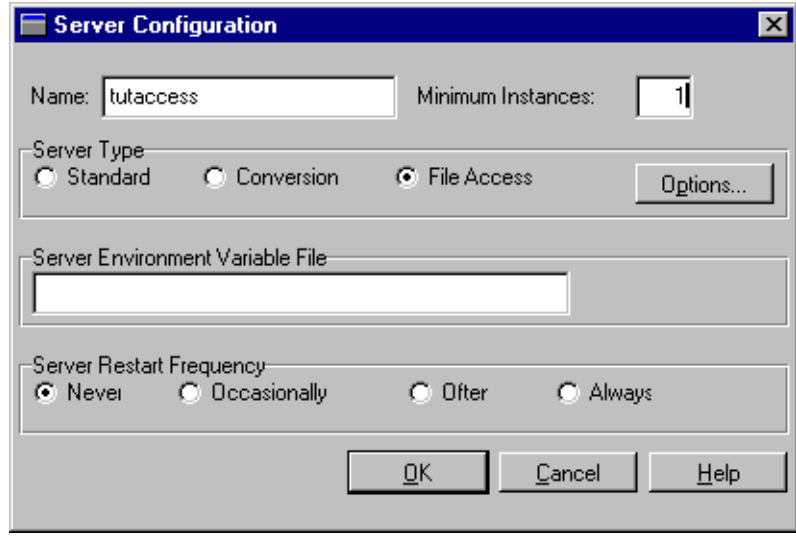

**19** Choose OK.

In the Application Status window, both the tutaccess and tutserver servers are included in the Application Hierarchy list.

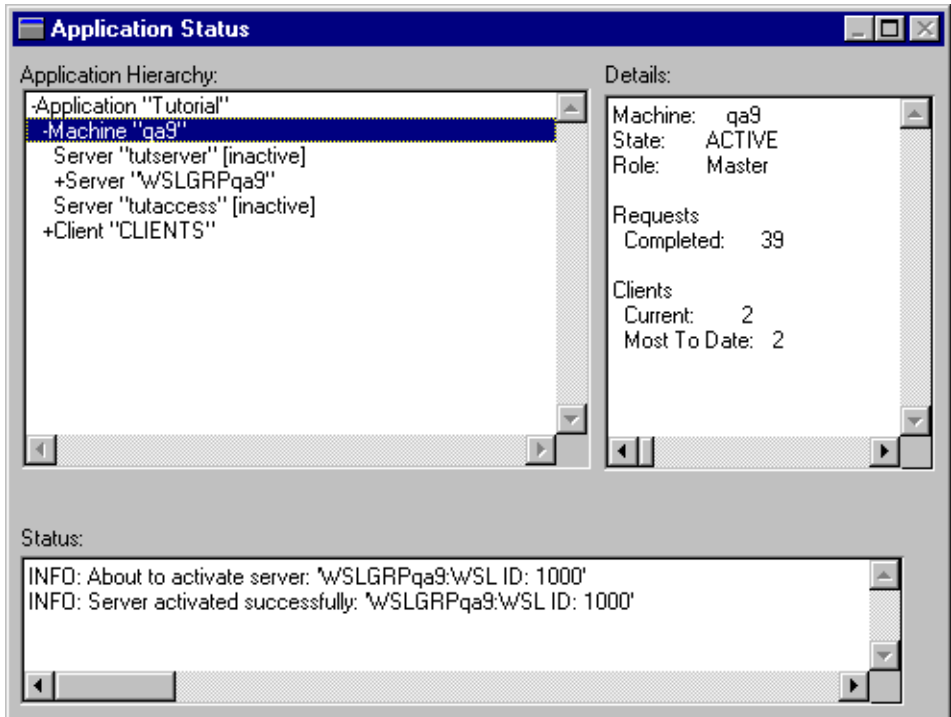

#### **Activate servers**

Now start both servers.

- **20** Select the tutserver server in the Application Hierarchy list.
- **21** Choose Edit→Activate.

The status window indicates the server's successful activation.

**22** Select the tutaccess server and repeat step 21.

If you have problems activating servers, refer to Appendix B on [page B-1](#page-310-0).

**23** Exit the JetNet manager by choosing File→Exit.

A dialog box opens, prompting you to confirm that you wish to terminate the session.

#### **If you take a break**

If you take a break, remember to shut down the application to free up the system resources.

**24** Select the Application item from the Application Hierarchy list and choose Edit→Deactivate from the menu bar (or the Deactivate button from the toolbar).

#### **What did you do?**

In this lesson, you performed these tasks:

- Invoked the JetNet manager to define and configure the servers associated with your application.
- Added and configured a standard server, tutserver, which advertises and executes JIF-defined services. During development, all services normally are advertised on a single server and available to developers; in a deployed application, a server usually advertises only a subset of all possible services.
- Added and configured a file access server, tutaccess, so developers have shared access to libraries and repositories across the network.
- ! Activated the standard server and file access server.

## **What did you learn?**

You learned:

**If** The JetNet manager lets you configure and manage the middleware component of a Panther application. With it, you create and edit the binary middleware configuration file (broker.bin), which specifies how to set up an application's clients and servers and configure their interaction—for example, whether

multiple workstations can attach to the application, the maximum number of machines, servers, and services that the application can support, how many servers to activate and on which machine, and so on.

! A Panther standard server advertises and executes JIF-defined services, and also performs remote processing of reports during runtime.

Among the properties you specify for a standard server are:

- The JIF-defined services to advertise.
- Whether to allow the server to request services from another server.
- Whether to configure for development or production environments and if it is enabled for debugging.
- The server's database connection.
- Any JPL or C Functions to be executed when the server is initialized.
- ! A Panther file access server offers clients shared access to libraries and repositories across the network. It also provides file transfer services during runtime. File access servers have a single property, which identifies the server by name.

# **3 Setting Up the Client**

The server is configured and the development team is ready to start. Now you need to set up the clients.

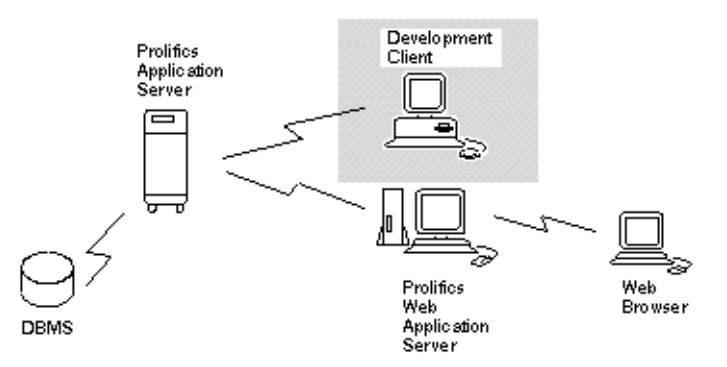

In this lesson you learn how to:

- ! Define the server to your workstation (remote clients).
- **.** Define the libraries (remote and/or local) that should open by default when you start up your Panther client.
- Connect to the middleware which monitors and manages the requests and events that occur in a three-tier environment.
- **I.** Save application components to their appropriate libraries.

A Panther client can run either on UNIX or Windows; instructions are given for a native (local) UNIX client and a remote Windows client.

- [UNIX Client](#page-89-0) ([page 3-2](#page-89-0))
- [Windows Client](#page-95-0) ([page 3-8](#page-95-0))

For Windows, instructions are given for editing the necessary files for workstation clients to automatically connect to the Panther servers and access shared libraries.

## <span id="page-89-0"></span>**UNIX Client**

**1** If your application server is not running, reactivate it now from the server machine (refer to [page 1-15,](#page-64-0) ["To resume the tutorial"](#page-64-0)).

#### **Apply environment settings**

The local UNIX environment must know where and what to access on startup of the Panther client, such as which libraries to open and the location of the server configuration file.

- **2** From the tutorial's application directory (homeDir/proltut), open up the setup.sh file using an editor. Make the following changes:
	- Add SMFLIBS to open the libraries needed in the editor and export the setting:

```
SMFLIBS=client.lib:common.lib:server.lib 
export SMFLIBS
```
- **3** Apply the settings in setup.sh:
	- . setup.sh
- **4** At the command line, type prodev.

The editor workspace opens.

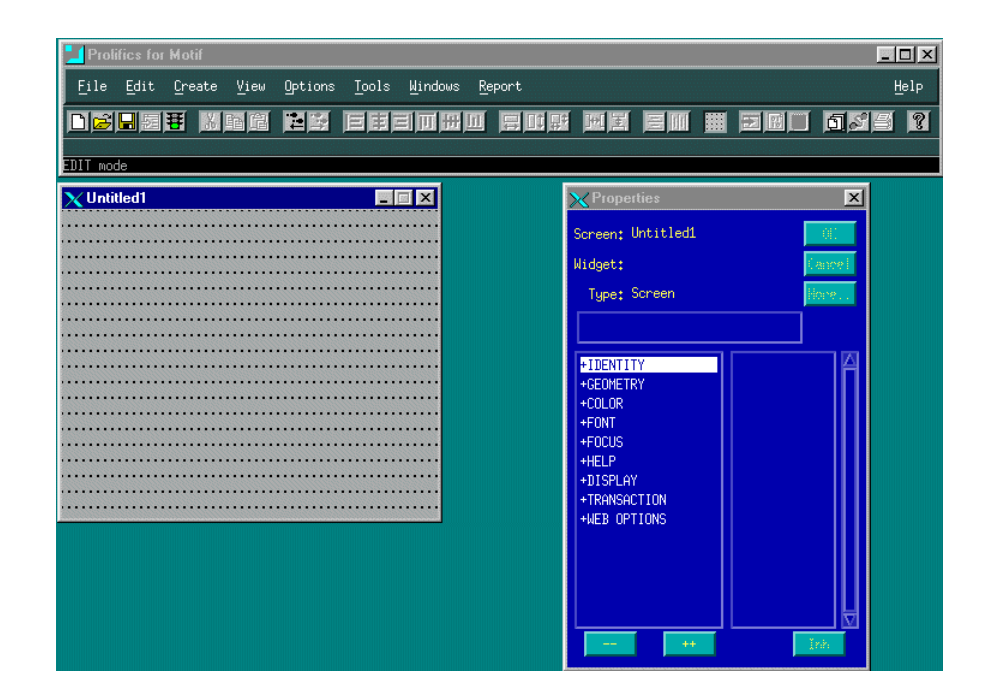

#### **Connect to the middleware**

A Panther client connects to servers through the middleware, which enables client connections to all active servers, including the file access server for access to re mote libraries and repositories, and the standard server for database interaction. Since a UNIX local client opens local libraries, you can request a middleware connection from within the editor.

**5** Choose File→Open→Middleware Session.

The Connect dialog box opens. The configuration file is provided if the entries in your setup file were properly set. If your user name is set in your environment, it will be provided as well.

**6** Choose OK. You are now connected to the middleware.

#### **More About the Middleware**

In a three-tier architecture, communication between clients and servers, across a network is managed by middleware software. Panther facilitates all interaction between these agents, passing information from client to middleware, middleware to server, and back again.

#### **Open a library and access library members**

A tutorial library is provided with the Panther installation and was copied to the tutorial's application directory. This library contains an example of a client screen and its corresponding service component. First, open the library to access its members.

#### **More About Client Screens and Service Components**

Client screens and service components each serve a specific purpose in Panther applications. They look very similar, but client screens reside on the client and represent the user interface, while service components reside on the server and are invisible to the user at runtime. A service component, which is a graphical representation of a service, provides a physical means of sending, receiving, and processing data between a client screen and a service.

**7** Choose View→Library TOC.

The Library Table of Contents opens.

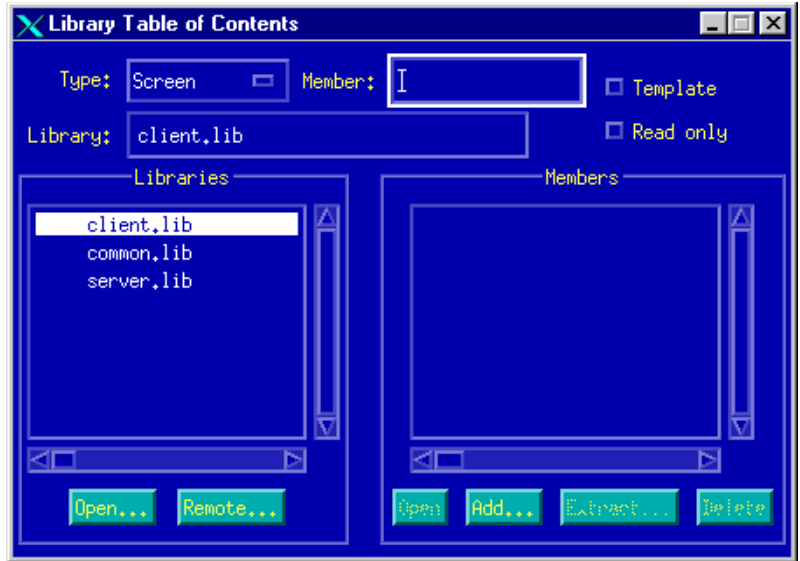

**8** Under Libraries, choose the Open button to gain access to libraries stored on your system.

The Open Library dialog box opens:

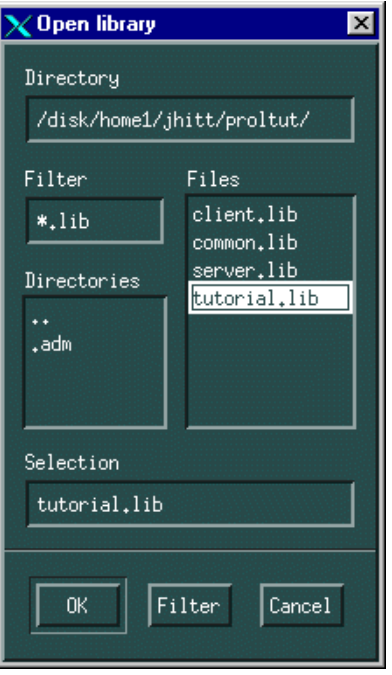

**9** From the /prolifics/samples/tutorial directory, select tutorial.lib and choose OK.

The Library Table of Contents dialog reappears, and tutorial.lib is added to the list of open libraries.

**10** Select tutorial.lib, and double-click on lesson3.clt in the Members list to open it.

The client screen lesson3.clt opens in the editor workspace.

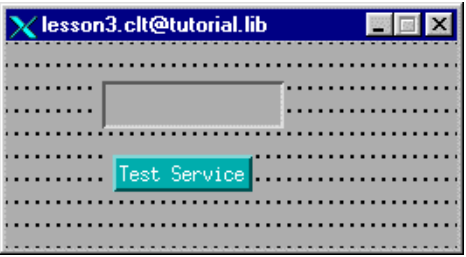

**11** In the Library Table of Contents dialog, double-click on lesson3.svr in the Members list to open it.

The service component lesson3.svr opens in the editor workspace.

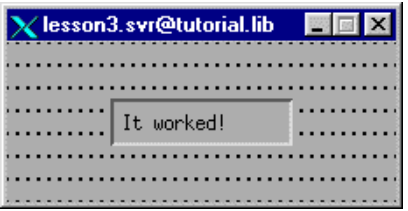

#### **Save members to appropriate libraries**

Now save both the client screen and its corresponding service component to the appropriate remote libraries, under the same name. You must save the service component to the server library to make it available to the server, and to test the connection between client and server later on.

- **12** With focus on lesson3.svr, choose File→Save As→Library Member.
- **13** Enter test as the Member name, and save it to server.lib.

The service component is now available to the server and visible to other developers.

- **14** Close the service component by choosing File→Close→test.
- **15** Change focus to lesson3.clt and choose File→Save as→Library Member.
- **16** Enter test as the Member name, and save it to client. lib.
- **17** Close the screen by choosing File→Close→test.

#### **If you take a break**

If you take a break, you can close the editor by choosing File→Exit and shut down the application in JetMan by choosing Edit→Deactivate (once the application is selected).

#### **To continue the tutorial**

To skip to the Lesson 3 summary, refer to [page 3-14.](#page-101-0)

## <span id="page-95-0"></span>**Windows Client**

**1** If your application server is not running, reactivate it now from the server machine [\(UNIX](#page-64-0)-[page 1-15](#page-64-0); [Windows-page 1-28\)](#page-77-0).

#### **Edit initialization files**

In order to start a Panther client running on Windows, you must provide setup information in the Panther initialization files, which are included with the client installation. The Panther client must know the name and address of the application server so it can access remote libraries and repositories, and automatically open application libraries on startup.

Two tutorial-specific initialization files are in the Windows directory (typically C:\WINDOWS):

- prtut.ini for the Panther client process and editor
- jifedtut.ini for the JIF editor

In both initialization files, variables need to be set as follows.

**2** In both prtut.ini and jifedtut.ini files, verify that SMBASE is set to the path name of your Panther installation on Windows. For example:

SMBASE=C:\Prolifics\Panther

**3** In both initialization files, set the server's host name and port, as obtained in Lesson 1:

```
SMRBHOST=host
SMRBPORT=hostAddress
```
The variable SMFLIBS identifies the libraries to open when you start Panther components. Because you want only remote libraries to open for the tutorial, all SMFLIBS settings should include your server's host name:

**4** In prtut.ini, set SMFLIBS as follows:

SMFLIBS=host!client.lib;host!common.lib;host!server.lib

**5** In jifedtut.ini, set SMFLIBS as follows:

SMFLIBS=host!common.lib

#### **Connect to the middleware**

A Panther client connects to servers through the middleware, which enables client connections to all active servers, including the file access server for access to remote libraries and repositories, and the standard server for database interaction. During development, middleware connections can be established in one of two ways, depending on the client setup:

- ! If a client's SMFLIBS environment variable is set to open remote libraries (as in step 4), a dialog automatically displays when you invoke one of the Panther editors. This dialog asks whether to connect to the middleware.
- **If SMFLIBS is not set or only opens local libraries, you can request a** middleware connection from within the editor.
- **6** From the Start menu, choose Programs→Panther Client→Tutorial  $(folder) \rightarrow Tutorial.$

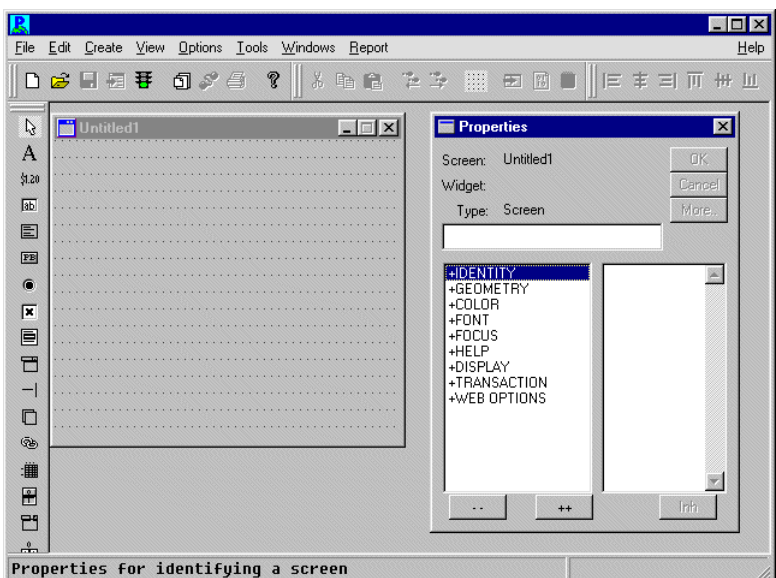

**7** If the Connect dialog does not appear, choose File→Open→Middleware Session. Assuming that the .ini settings in Step 3 are set correctly, the Connect dialog box opens. If remote libraries are specified in the .ini file, the Connect dialog opens automatically.

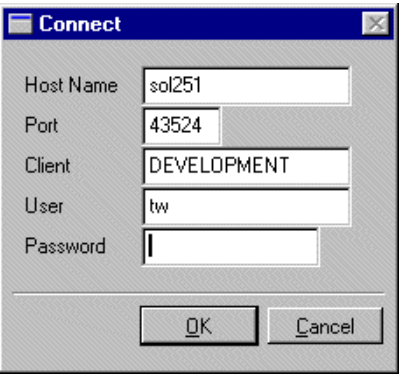

#### **More About the Middleware**

In a three-tier architecture, communication between clients and servers across a network is managed by middleware software. Panther facilitates all interaction

between these agents, passing information from client to middleware, middleware to server, and back again.

**8** The configuration file and your user name are provided if the entries in your setup file were properly set. Choose OK.

If the host and port settings are correct–that is, they match the entries in the configuration file broker.bin–and the server is active, then you are connected to the middleware. The editor workspace opens.

#### **Open a library and access library members**

A tutorial library is provided with the Panther installation and is stored locally on your workstation or PC. This library contains an example of a client screen and its corresponding service component. First, open the library to access its members.

#### **More About Client Screens and Service Components**

Client screens and service components each serve a specific purpose in Panther applications. They look very similar, but client screens reside on the client and represent the user interface, while service components reside on the server and are invisible to the user at runtime. A service component, which is a graphical representation of a service, provides a physical means of sending, receiving, and processing data between a client screen and a service.

**9** Choose View→Library TOC.

The Library Table of Contents opens.

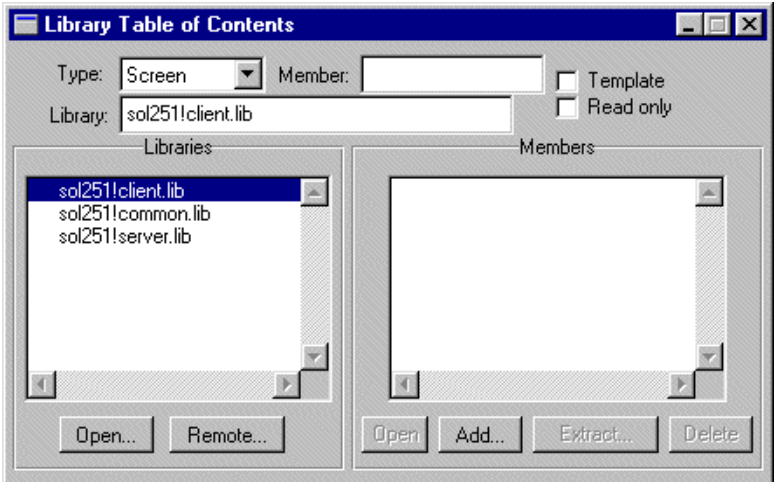

**10** Under Libraries, choose the Open button to gain access to libraries stored on your system.

The Open Library dialog box opens.

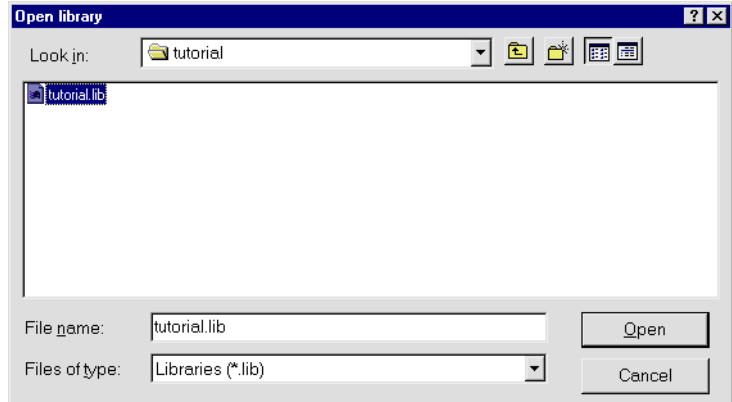

11 From the tutorial directory (pantherInstallDir\Samples\Tutorial), select tutorial.lib and choose Open.

The Library Table of Contents dialog reappears, and tutorial.lib is added to the list of open libraries.

**12** Select tutorial.lib, and double-click on lesson3.clt in the Members list to open it.

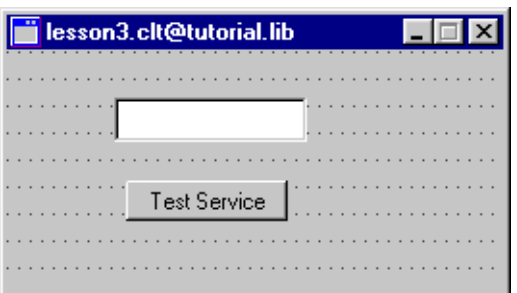

The client screen lesson3.clt opens in the editor workspace.

**13** In the Library Table of Contents dialog, double-click on lesson3.svr in the Members list to open it.

The service component lesson3.svr opens in the editor workspace.

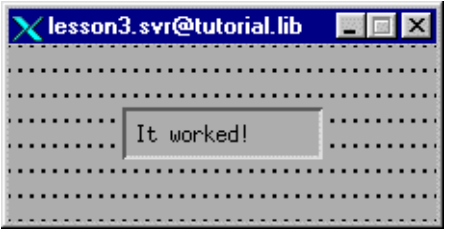

#### **Save members to appropriate libraries**

Now save both the client screen and its corresponding service component to the appropriate remote libraries, under the same name. You must save the service component to the server library to make it available to the server, and to test the connection between client and server later on.

- **14** With focus on lesson3.svr, choose File→Save As→Library Member.
- **15** Enter test as the Member name, click on the (remote) server.lib to select it, and choose OK.

The service component is now available to the server and visible to other developers.

**16** Close the service component by choosing File→Close→test.

- **17** Change focus to lesson3.clt and choose File→Save As→Library Member.
- **18** Enter test as the Member name, and click on the (remote) client.lib to select it, and choose OK.
- **19** Close the screen by choosing File→Close→test.

#### **If you take a break**

If you take a break, you can close the editor by choosing File→Exit and shut down the application in JetMan by choosing Edit→Deactivate (once the application is selected).

#### <span id="page-101-0"></span>**What did you do?**

In this lesson, you performed these tasks:

! On Windows, edited the Panther initialization files prtut.ini and jifedtut.ini (for the JIF editor).

On UNIX, you applied the settings in the setup.sh file.

- $\blacksquare$  Connected to the middleware, which gives you access to the application servers and the services that they provide, including access to remote libraries.
- ! From the editor, opened the tutorial library, and from there opened a client screen and its corresponding service component. You saved these to the appropriate shared libraries.

#### **What did you learn?**

You learned:

! When a Panther application starts up it uses an initialization file (Windows) or setup and resource files (Motif) to determine values for a variety of attributes affecting application behavior. These attributes include the name and address of application servers so that Panther can access the services that they offer,

including remote library access and remote processing, which libraries to open on startup, and so on.

- ! In three-tier environments, the middleware controls communication between client and server components. The middleware is the interface between client and middleware, and between middleware and server. Depending on your client setup, you can connect to the middleware on startup or from within the editor.
- During development, you will probably save client screens and service components locally. However, to make them available to the server and to other developers, you must save them to the appropriate client or server shared library.

# **4 Defining a Test Service**

The service component that you saved in Lesson 3 contains a service routine that populates the field on the client screen. This and other service routines are invoked on the server at runtime to handle service requests, which are typically issued by a client.

All services must be defined for your application in the JIF, an interface file that maps each service name to a service routine and container. The JIF also defines other attributes of a service, such as its input and output requirements.

There are a variety of other functions related to services that the JIF provides. For more information on the JIF, refer to page 25-1 in the online *Using the Editors*.

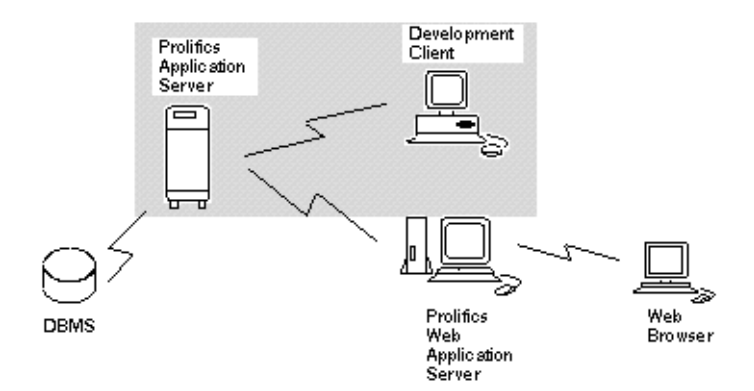

In this lesson you learn how to:

- Invoke the JIF editor.
- ! Define a service that is used to test client/server connections.
- Save the JIF file.
- Test all connections.
- **1** If necessary, reactivate the application from the server machine ([UNIX](#page-64-0)-[page 1-15;](#page-64-0) [Windows](#page-77-0)-[page 1-28](#page-77-0)).

## **Invoke the JIF editor**

Because the JIF resides in a common library (and can even be remote), the JIF editor must be connected to the middleware. As before, your client setup determines whether you are prompted for a middleware connection on startup of the JIF editor, or you establish the connection through the editor's menu.

**2** To start the JIF Editor:

*UNIX*: Start the editor (prodev), and choose Tools→JIF Editor. *Windows*: From the Start Menu, choose Programs→Panther Client→Tutorial→Tutorial JIF Editor.

The JIF editor opens and the View Services dialogue box appears.

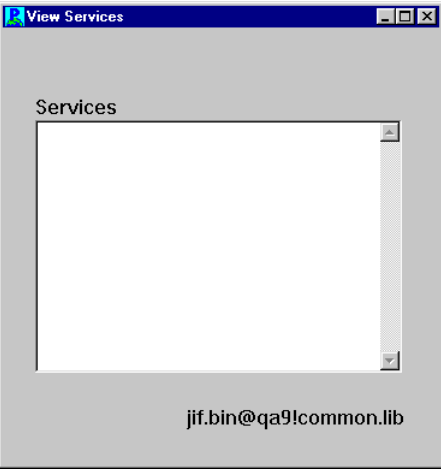

## **Define a service by connecting to the middleware**

The View Services dialog box, which shows all defined services in the JIF, is currently empty. Now define a service that tests your client/server connection.

**3** First, connect to the middleware if you were not prompted to do so when you started. Choose File→Open→Middleware Session. Assuming that the .ini files (Windows) or setup.sh (UNIX) are set correctly, the Connect dialog box opens.

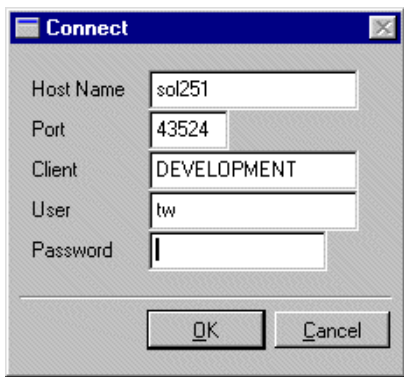

For Windows, the dialog box displays the host and port information provided in the initialization file. If the Host Name and Port number are blank, type in the settings which you recorded in Lesson 1.

- **4** Choose OK to accept the settings. The View Services screen reappears.
	- **Note:** If the connection to the middleware is invalid or is not made, the View Services screen reappears, but you do not have access to the remote common.lib on the server. Also, updates to the JIF cannot take effect and new services are not advertised because the server is unaware of the changes.
- **5** From the top menu, choose Service $\rightarrow$ Create or  $\boxed{\bullet}$ .

The Create Service dialog box opens.

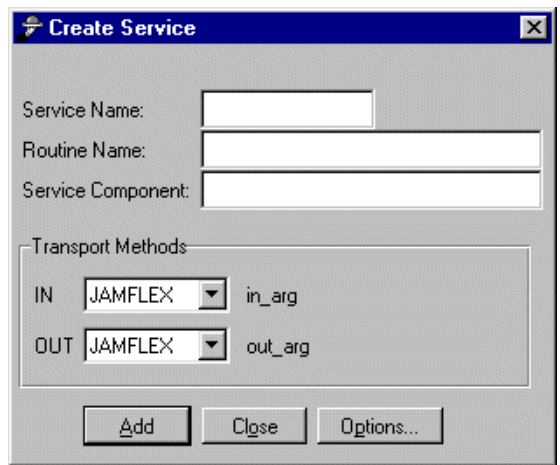

**6** Enter test as the Service Name, and press TAB.

The JIF editor uses the service name test for the initial setting of the Routine Name and Service Component fields. Panther needs this information to look up the service routine and service component that are associated with this service. Because the names of this service and its service component and service routine are identical, leave these settings unchanged.

**7** Under Transport Methods, change the IN option to NONE. This means that the service expects no input data. (Leave the OUT option set to JAMFLEX.)

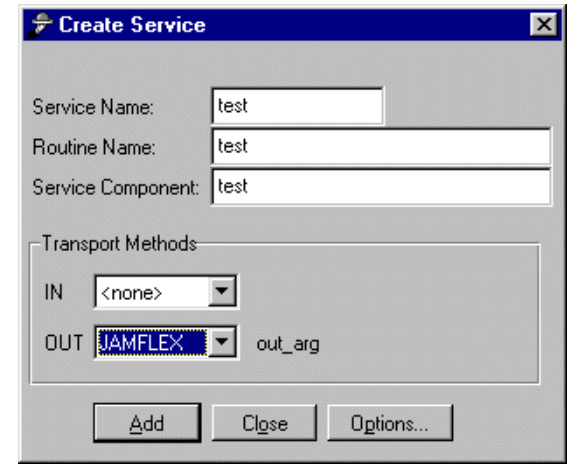

**8** Choose Add.
The service test is defined in the JIF. The fields clear so you can create another service.

**9** Choose Close to close the Create Service dialog box.

The View Services dialog displays the service that you created:

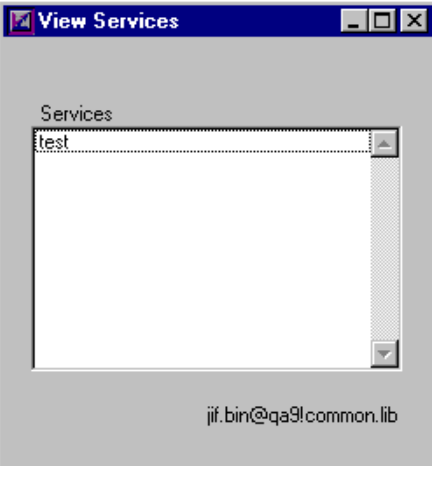

**10** Save the service test to the JIF by choosing File $\rightarrow$ Save or  $\boxed{\blacksquare}$ .

Because you are connected to the middleware, servers are notified immediately when changes are saved to the JIF. Also, new services (depending on the advertise specification and if the server is configured to advertise all services) are advertised and immediately available to your application.

The service test is now available for testing.

**11** Choose File→Exit.

You are prompted to release the reservation on the JIF because it is stored in a remote library and shared with others.

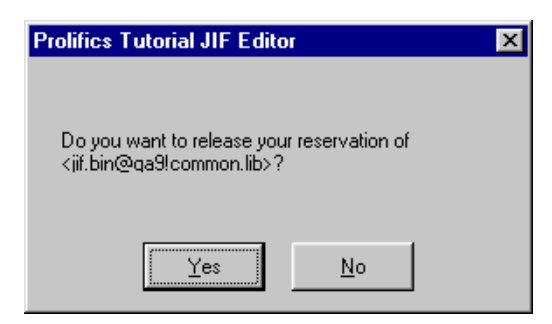

**12** Choose Yes to release the reservation.

The JIF editor closes.

#### **Are you connected?**

The client screen and service component are now saved to the appropriate libraries, and defined the corresponding service in the JIF. You can now test the client/server connection. This is done by using the push button on the client screen test to call the service routine in the corresponding service component. If the connection is set up correctly, the service returns the appropriate value to the client.

*Windows*: Start the Tutorial editor. (UNIX clients should be displaying the editor after leaving the JIF editor.)

- **13** Choose View→Library TOC and open the screen test in client.lib.
- **14** Access Test Mode by pressing F2 or File→Test Mode.

The test client screen opens in Test mode.

**15** Choose Test Service.

This invokes the test service routine (which resides on the test service component). If a connection to the server exists, the service component returns the string "It worked!" to the client, which displays it in the text field.

**16** Choose Options→Editor.

You return to the editor workspace.

**17** Choose File→Exit to end your session in the editor.

#### **For the next lesson**

For the next lesson, leave the application server running so you can test the screen in a web browser.

### **What did you do?**

In this lesson, you performed these tasks:

- Invoked the JIF editor.
- ! Used the JIF editor to define a service, test, to the JIF and associated it with a service routine and service component.
- **EXECUTE:** Tested the connection between the client and the server by using the client screen to call the newly defined service.

### **What did you learn?**

You learned:

! After you determine which services are required by your application, you need to define those services in the JIF. The JIF is the central storage file of information about your application's services. It specifies all the services and service groups that are available for a server to advertise. It also provides the mapping between a service and its service component and routine. The JIF is stored in the distributed common library and is therefore accessible to the development team. You create and edit the JIF with the JIF Editor.

# **5 Setting Up the Web Application Server**

In Lessons 1 through 4 you set up the Panther application server, started the client, saved a service component and client screen to the correct libraries, updated the JIF, and tested the client screen. At the end of Lesson 4, a client made service requests to a server. In this lesson, you will set up a Panther web application and test the same client screen from a web browser.

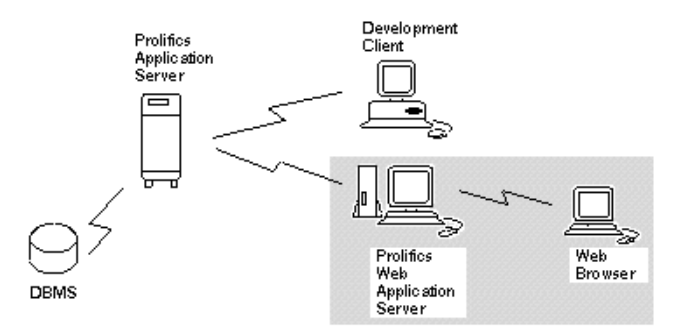

A Panther web application server is installed on your HTTP server and can work with the following web architectures:

- CGI (Common Gateway Interface)
- ! ISAPI (Internet Server API for Microsoft's Internet Information Server)
- **NSAPI** (Netscape Server API)

When a browser request comes in for a Panther screen, the HTTP server passes the screen name to Panther. Panther opens the screen, performs any processing on the screen including service calls, generates the HTML to display the screen, at which point the HTTP server transmits the HTML back to the browser that requested it. For more information on web applications, refer to the *Web Developer's Guide*.

This lesson shows how to set up a Panther web application and is independent of all subsequent lessons in this tutorial.

In this lesson you learn how to:

- Run the Panther Web Setup Manager.
- ! Hook in a JPL module to handle the Panther web application server startup and shutdown procedures.
- ! Start up the Panther web application server and test the connection.

#### **More About Web Application Server Processes**

The Web Application Server consists of three executable processes for each application: requester, dispatcher, and jserver.

- Requester accepts the CI/ISAP/NSAPI request from the HTTP server, asks the dispatcher for an available jserver, passes the request to the jserver, waits for the response, and transmits it back to the HTTP server.
- Dispatcher Acts as the interface between the requester and the jserver. The dispatcher keeps track of available and busy jservers, and provides an available jserver to the requester.
- Jserver Processes the CGI/ISAPI/NSAPI request from the requester, performing all application processing.

#### <span id="page-113-0"></span>**Before starting this lesson**

Before beginning this lesson, you need to know the following:

- The location of your Panther web application server installation: \_\_\_\_\_\_\_\_\_\_\_\_\_\_\_\_\_\_\_\_\_\_\_\_\_\_\_\_\_\_\_\_\_\_\_\_\_\_\_\_\_\_\_\_\_
	- UNIX: The default location is /usr/prolifics.
	- Windows: The default location is  $C:\Peroclifics\Panther.$

■ The location of your HTTP server's program directory:

Common names for the program directory include cgi-bin and scripts.

■ The URL for the Panther web setup manager on your HTTP server, as in:

http://hostMachineName/ProgramDirectory/websetup

\_\_\_\_\_\_\_\_\_\_\_\_\_\_\_\_\_\_\_\_\_\_\_\_\_\_\_\_\_\_\_\_\_\_\_\_\_\_\_\_\_\_\_\_\_

\_\_\_\_\_\_\_\_\_\_\_\_\_\_\_\_\_\_\_\_\_\_\_\_\_\_\_\_\_\_\_\_\_\_\_\_\_\_\_\_\_\_\_\_\_

This tutorial assumes that the Panther application server and the Panther web application server are installed on the same machine or accessible via the network. To test the screen on the web, your HTTP server must be able to access your application directory.

#### **Start the Web Setup Manager**

Each Panther web application must have an initialization file, which contains con figuration settings for the application. The Panther Web Setup Manager helps you create a new initialization file (or update an existing one).

- **1** Start up your web browser (for example, Mozilla Firefox or Microsoft Internet Explorer).
- **2** In the URL window, type the location of the Panther Web Setup Manager.

UNIX HTTP server:

http://hostMachineName/ProgramDirectory/websetup

Windows HTTP server:

http://hostMachineName/ProgramDirectory/websetup.exe

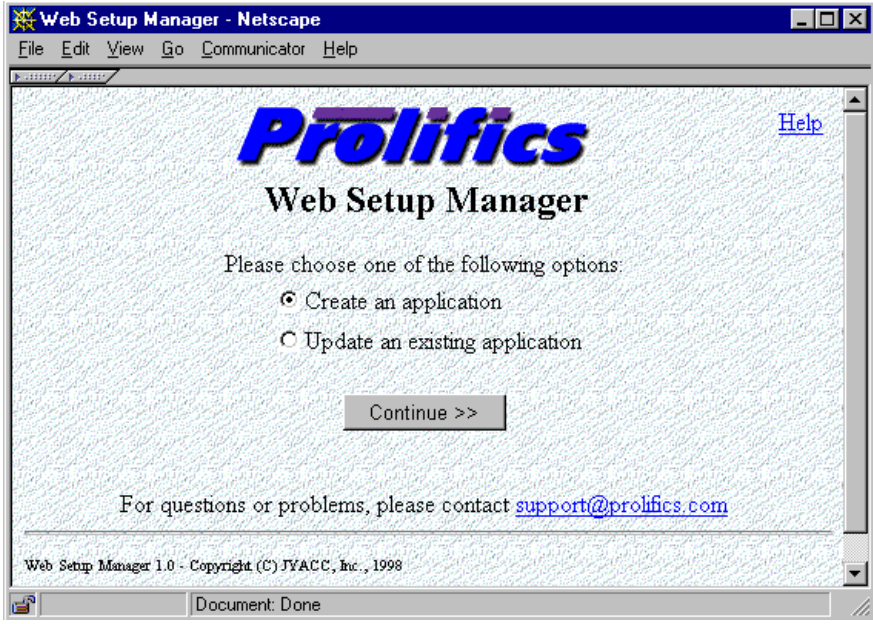

- **3** Check that the Create an application radio button is selected.
- **4** Choose Continue.

# **Enter the program locations**

You assign each web application a unique name which is used to name the application's requester program and the application's initialization (.ini) file.

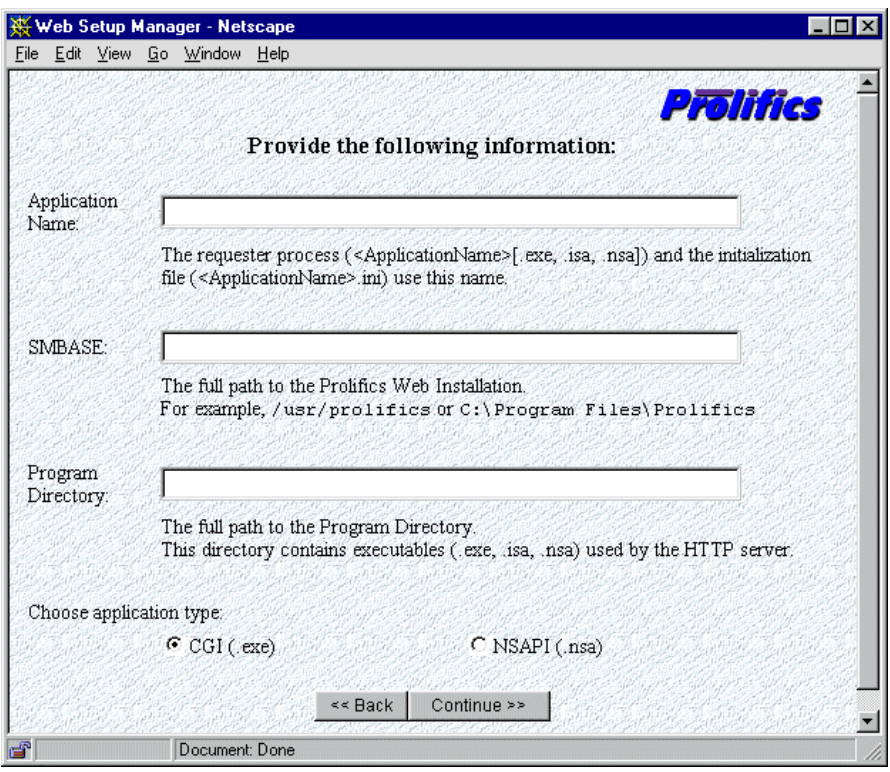

- **5** For Application Name, enter a unique name to identify this lesson's web application, like tut\_webapp.
- **6** For SMBASE, type the full path pointing to the Panther web application server installation (which you recorded on [page 5-2](#page-113-0)).
- **7** For Program Directory, type the path to your HTTP server's program directory (which you recorded on [page 5-2](#page-113-0)).

**Note:** This should be a directory path, not a browser URL path.

**8** For application type, choose CGI.

(There are three types of requester programs. Depending on your platform, your options can include CGI, NSAPI, and ISAPI.)

**9** Choose Continue.

The program will now create both an .ini file and an executable specific to your application (for example, tut\_webapp.ini and the executable tut\_webapp). The next screen will tell you that both files have been created; the following steps will be to update the initialization file with the correct settings.

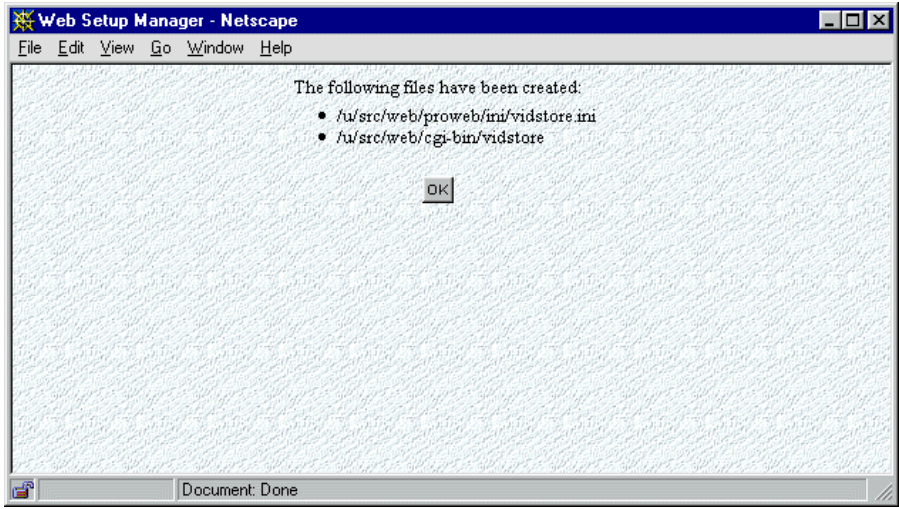

**10** Choose OK.

# **Check the settings for your Web Application Server**

In the left-hand frame, you will see icons for the initialization settings specific to the Panther web application server. When you click on each setting, there will be an accompanying explanation of how to set that variable. Most settings can be left at the default for now; however, the following steps lead you through settings which you need to edit or double-check:

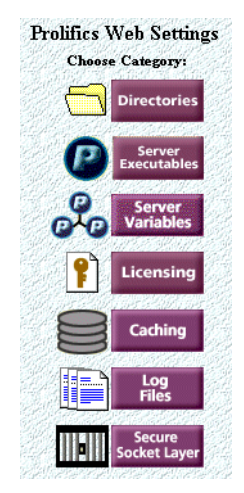

**11** In Application Directory, enter the path where you created your proltut directory in Lesson 1.

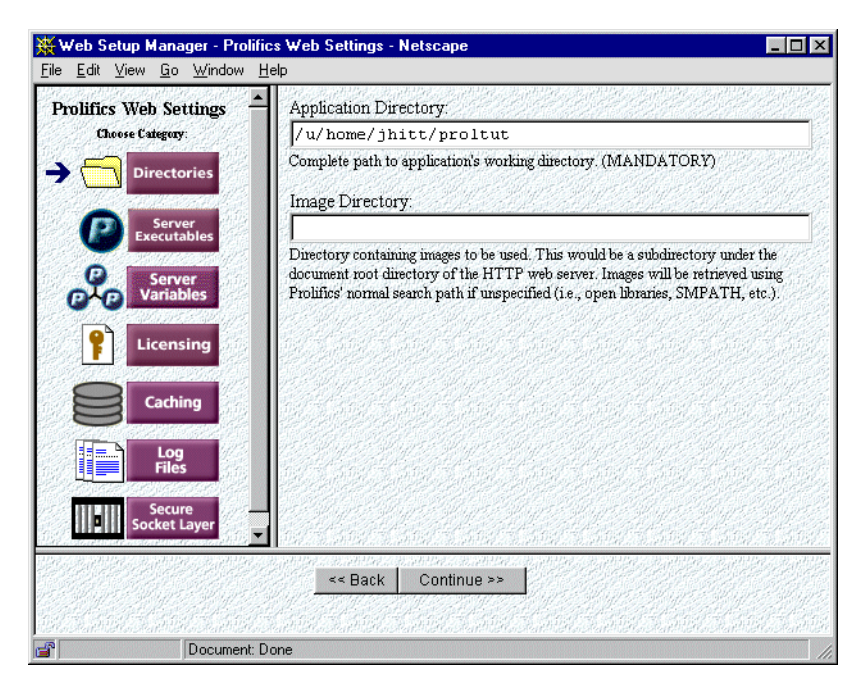

**12** Choose Server Executables in order to specify the location of the dispatcher and jserver executables. Generally, the path location is to the util directory of the web application server installation.

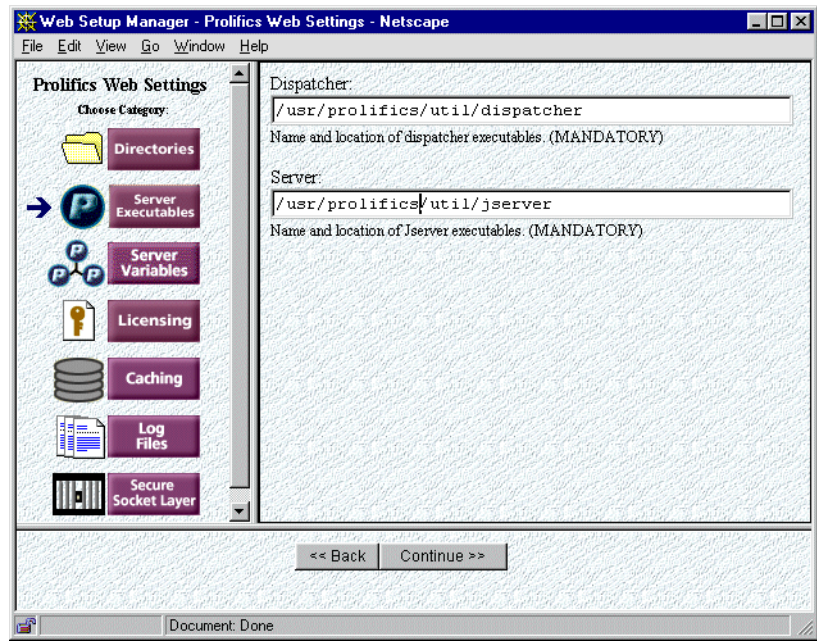

- **13** In Dispatcher, set or check the full path name of the dispatcher executable.
- **14** In Server, set or check the full path name of the jserver executable.
- **15** Choose Server Variables.

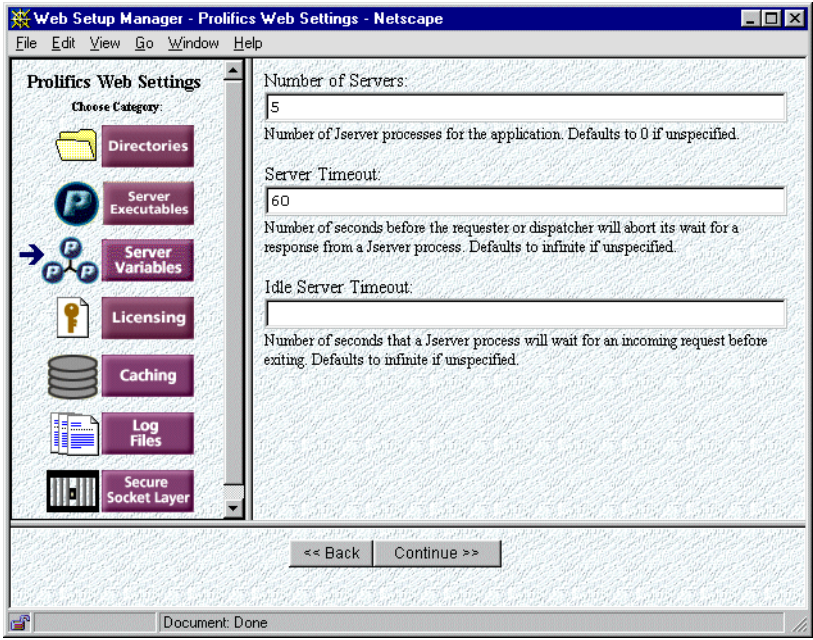

- **16** In Number of Servers, set it to 5. This is the number of concurrent users. Since this setting greatly affects performance, you must set it for each web application.
- **17** Choose Licensing.

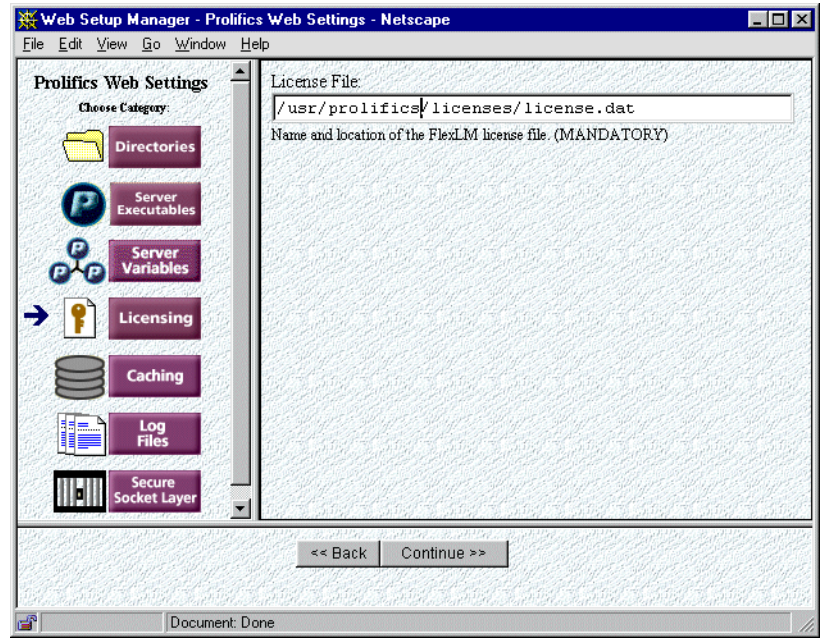

- **18** In License File, set or check the path of your license.dat file.
- **19** Choose Continue.

# **General environment settings**

In the next section, you specify the environment settings needed by the web application server. You will see a new set of icons in the left-hand frame. Step through each category, editing or double-checking settings as necessary.

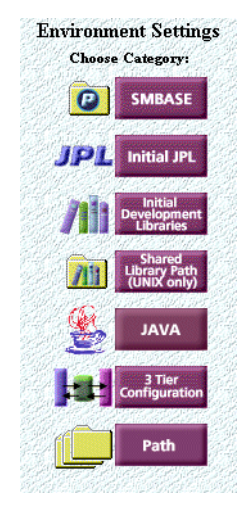

In SMBASE, set or check the setting of the web application server installation.

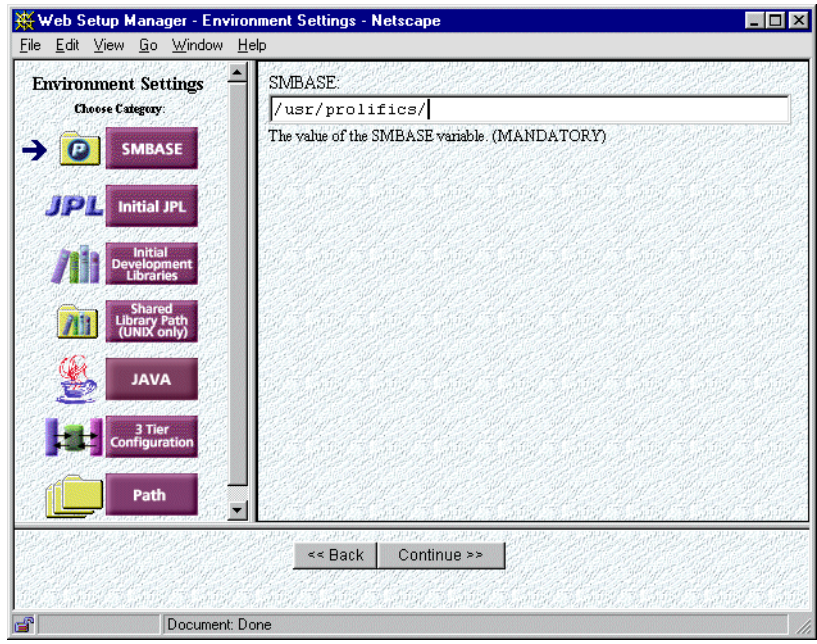

Choose Initial JPL.

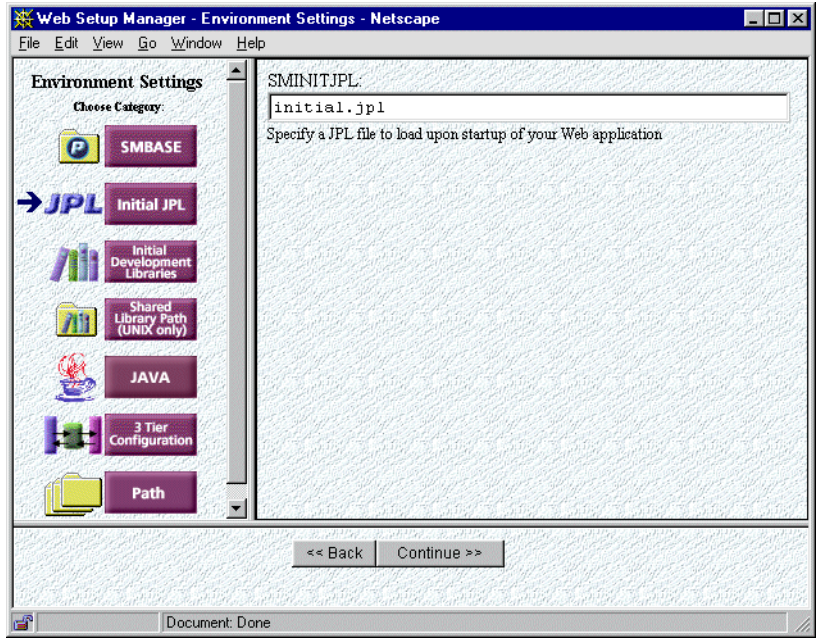

**22** In SMINITJPL, enter initial.jpl.

This is the name of the JPL file that will be run when the web application server starts. (Later in this lesson you will add this JPL file to the client library.)

**23** Choose Initial Development Libraries.

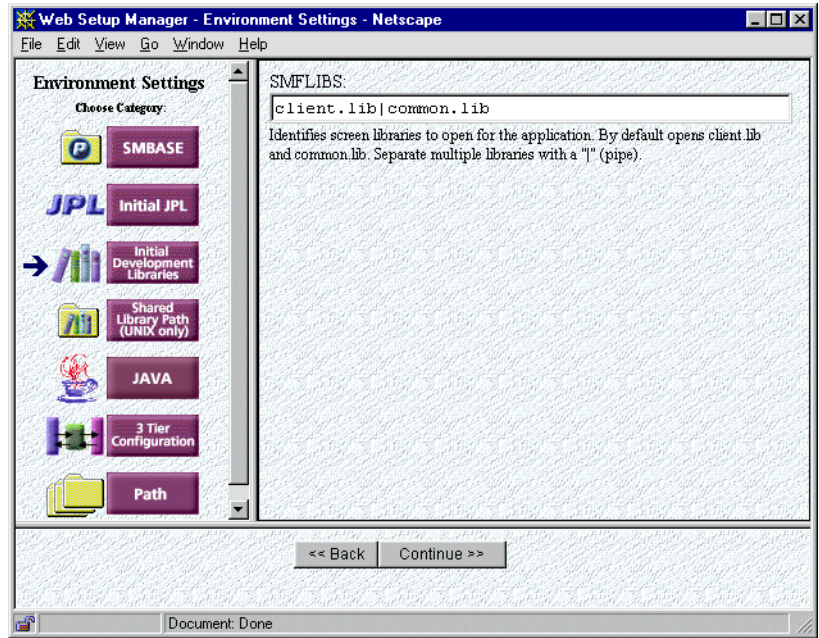

**24** In SMFLIBS, set or check the settings for client libraries:

client.lib|com mon.lib.

**25** (*UNIX only*) Choose Shared Library Path.

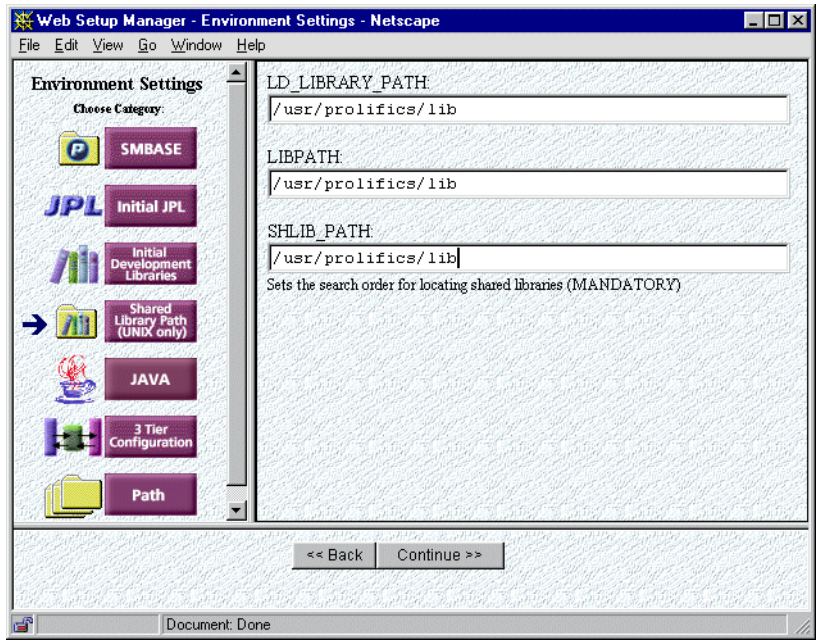

- **26** (*UNIX only*) Depending on the operating system, enter one of the following:
	- Set LD\_LIBRARY\_PATH to the full path name of WebInstallDir/lib.
	- (AIX) Set LIBPATH to the full path name of WebInstallDir/lib.
	- $\bullet$  (HPUX) Set SHLIB\_PATH to the full path name of WebInstallDir/lib.

### **3-Tier Configuration**

Depending on whether you are running the Panther web application server on a separate machine from your Panther application server, you will need to set this parameter in one of two ways, as outlined below.

**27** Choose 3 Tier Configuration from the left-hand menu.

" (*If running a Panther application server and a Panther web application server on same machine*): In JetNet Configuration File (SMRBCONFIG), type the directory path name where you created your broker.bin file in Lesson 2. Leave the lines for SMRBHOST and SMRBPORT blank.

" (*If running servers on different machines*): Leave the line for JetNet Configuration File (SMRBCONFIG) blank. Enter the information for SMRBHOST (refer to Step 18 on [page 1-9](#page-58-0) in Lesson 1 for UNIX and to Step 11 on [page 1-21](#page-70-0) for Windows) and for SMRBPORT (refer to Step 22 on [page 1-10](#page-59-0) in Lesson 1 for UNIX and to Step 17 on [page 1-23](#page-72-0) for Windows).

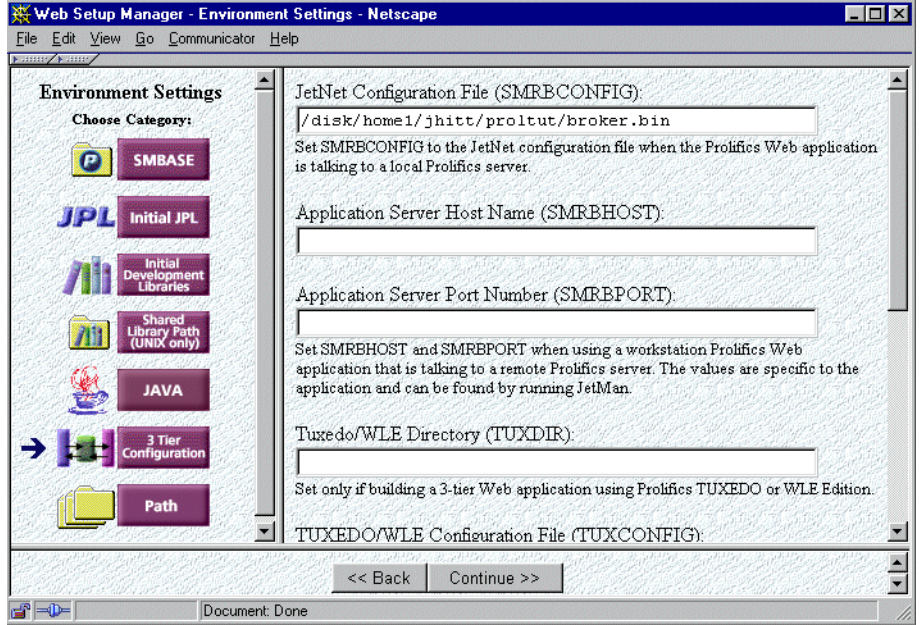

- **28** If you are running the Panther web application server on a different machine from the Panther application server, you will need to set a value for certain platforms. It is not needed if you are using JetNet or Oracle Tuxedo 6.4 or later. Choose one of the values below and enter it under Work Station Device:
	- For Oracle Solaris platforms, enter:

/dev/tcp.

For SCO platform, enter:

/dev/inet/tcp.

**29** Choose Path.

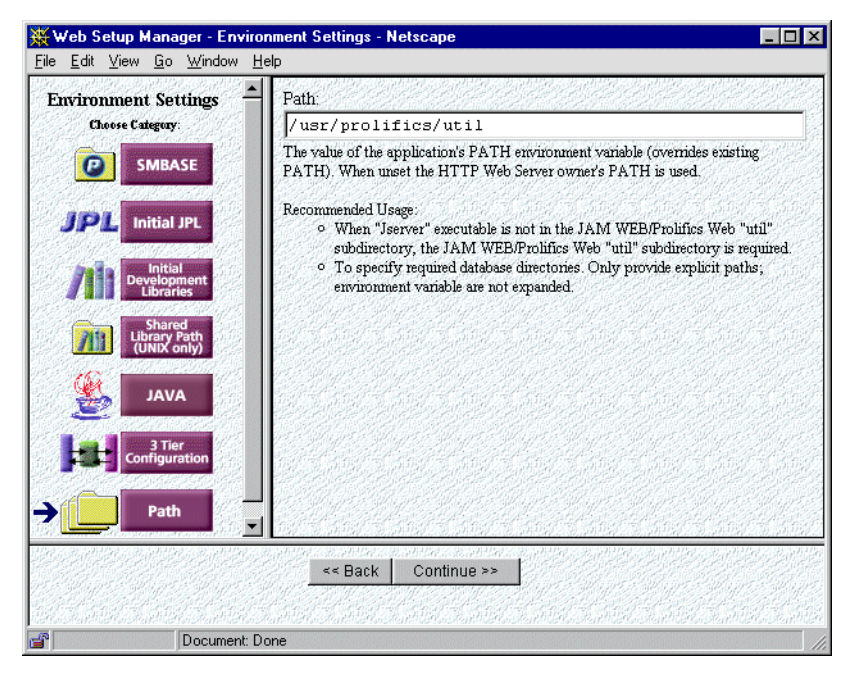

- **30** Check that the path location is set to the util directory of the web application server installation. If the jserver executable is not in the Panther webutil directory, you must set the correct path to the jserver directory here.
- **31** Choose Continue.

### **Specify database settings and workstation jserver**

The next screen allows you to enter Additional Environment Variables for such applications as databases. If you were setting variables for an Oracle database, for instance, type the variable under "Settings" (e.g., ORACLE\_HOME) and the path name under "Value" (e.g., /usr/oracle). You will also be setting access to the JIF file.

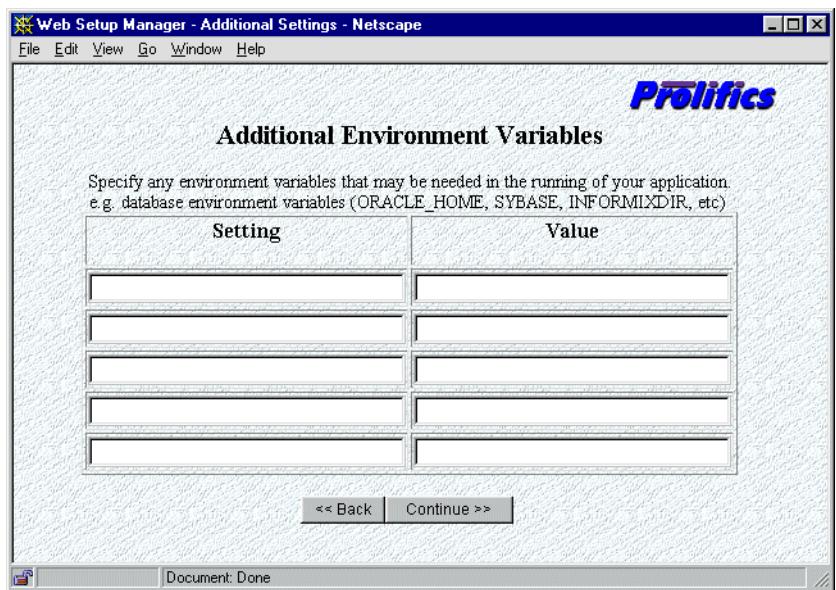

- **32** Under Setting, enter SMTPJIF, the Panther variable that identifies the JIF file.
	- **Note:** If the EnableWebId option displays, note that it will not be used in the tutorial.
- **33** Under Value, enter jif.bin.
- **34** Choose Continue. A screen informs you that your Panther web application has been created.

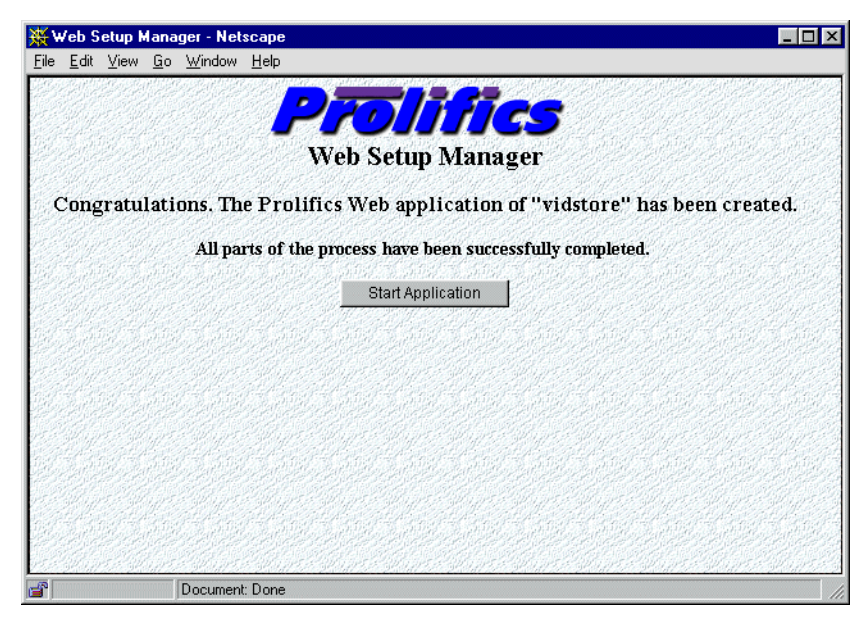

**35** Choose Start Application.

# **Add JPL routines to the client library**

When a Panther web application server starts up, it looks for a JPL web\_startup procedure to handle any necessary startup processing, open and close connections to the middleware API (and therefore to the database), and create global variables. Similarly, when the server is shut down, it looks for the web\_shutdown routine-accessed by all users of the web application-to perform processing such as clean up. Both procedures are in the JPL module initial.jpl which is in the tutorial library. By copying initial.jpl to your client library and setting SMINITJPL in proweb.ini, these routines automatically run when the web application server is initialized.

#### **More About JPL**

JPL is a powerful scripting language with a C-like syntax. You can write and edit JPL modules directly in the editor environment, using the JPL editor or your preferred test editor. You can also write JPL procedures directly to a library and call these procedures from objects in your screens.

You'll practice writing and executing JPL in Lesson 13 of this tutorial. For more information on JPL commands and syntax, refer to the online Programming Guide.

- **36** For a UNIX client:
	- Log on to your Panther application server and change to the application directory:

cd username/proltut

- Reapply the settings:
	- . setup.sh
- Invoke the editor by starting up the client executable, prodev. At the command line, type:

prodev

- **37** For Windows client:
	- From the Start menu, choose Programs→Panther Client→Tutorial  $(folder) \rightarrow Tutorial.$
	- When the Connect screen opens, check your Host and Port settings for the middleware session and choose OK.
- **38** Choose File→Open→JPL.

The Open JPL Module dialog opens.

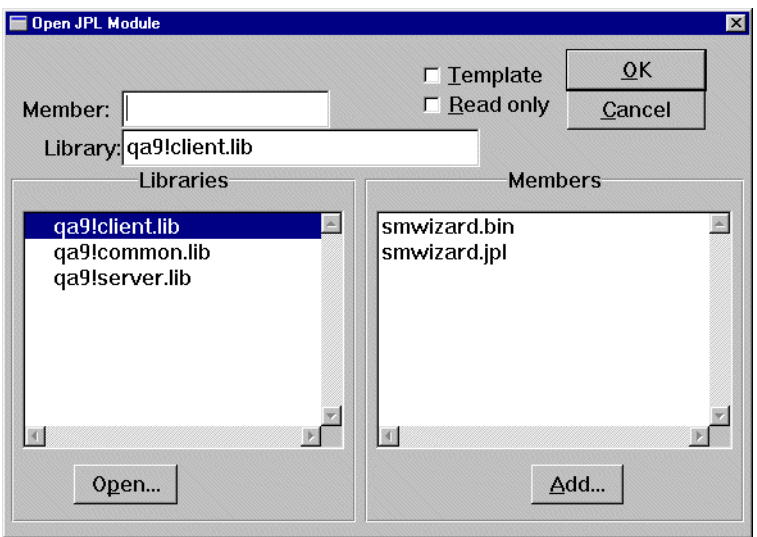

- $\bullet$  If tutorial.lib is not open, choose Open and select it from the Open Library dialog box. (You will need to set the directory path to /prolifics/samples/tutorial/ to find this file).
- **39** Select tutorial.lib from the list of open libraries, and double-click on initial.jpl in the Members list to open it.

The initial.jpl file opens in the JPL Program Text dialog box.

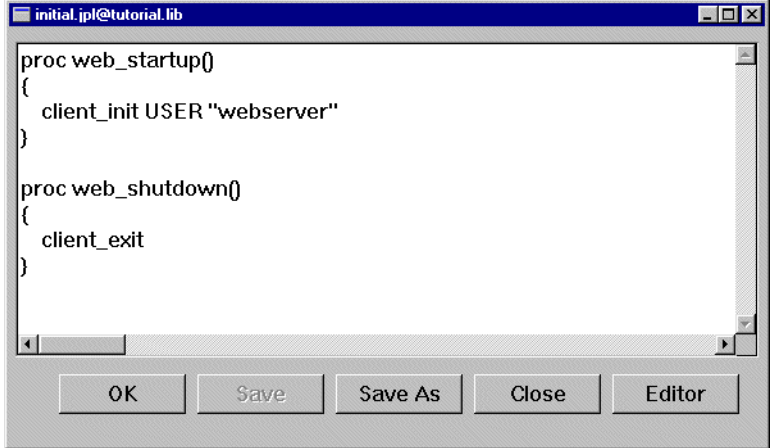

**40** Choose Save As. The Save JPL dialog opens with initial.jpl in the Member box.

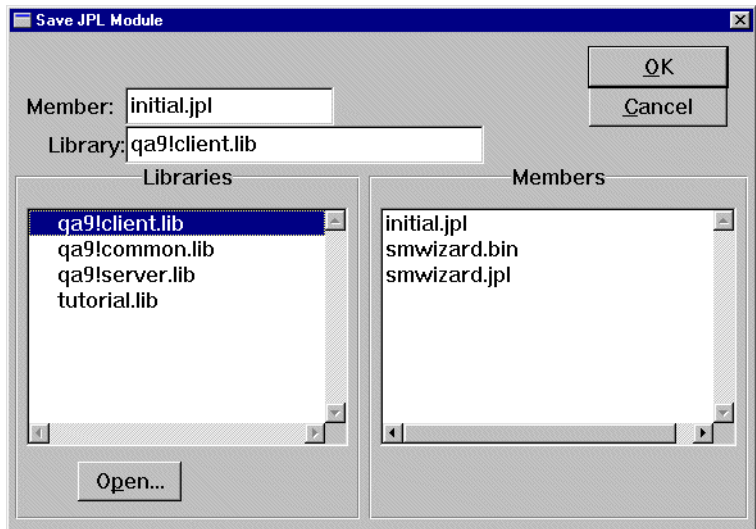

**41** Select client.lib in the Libraries list. Choose OK.

The initial.jpl file is saved to client.lib.

- **42** Choose OK.
- **43** Choose Close.
- **44** Choose File→Exit to end your editor session.

#### **Change permissions of shared files (UNIX only)**

The Panther web application server must be able to access some files in the application directory on UNIX. Because the user account for the HTTP server is different from your user account, the web application server is normally not allowed to write to your directory.

**45** Switch to the /proltut directory.

If error.log does not exist, create an error log file and set its permissions so that the web application server has read and write access to the file:touch error.log

chmod 666 error.log

**46** Change permissions so that the Panther web application server has read and write access to the server configuration file, broker.bin:

chmod 666 broker.bin

#### **Test the connection**

Now you can start the Panther web application server and test the client/server connection by trying to invoke the service routine from your client screen with a web browser.

- **47** If your Panther application server is not running, reactivate it now from the server machine (refer to Steps 27 to 31 on [page 1-11](#page-60-0) in Lesson 1 for UNIX or refer to Steps 22 to 26 on [page 1-25](#page-74-0) in Lesson 1 for Windows). Also, start the web browser, if it is not already running.
- **48** Since the Panther web application server was started when you ran the web setup manager, you must restart it so that it will read the new JPL file:

WebInstallDir/util/monitor -stop webAppname WebInstallDir/util/monitor -start webAppname

**Note:** On Windows, if your web application has been installed as a service, then you use the following command to start the web application:

WebInstallDir/util/net start webAppname

**49** Request the test screen with this URL:

http://hostName/ProgramDirectory/webAppname/test

The client screen appears.

**50** Click on the Test Service button.

The phrase "It worked!" is displayed in the text box.

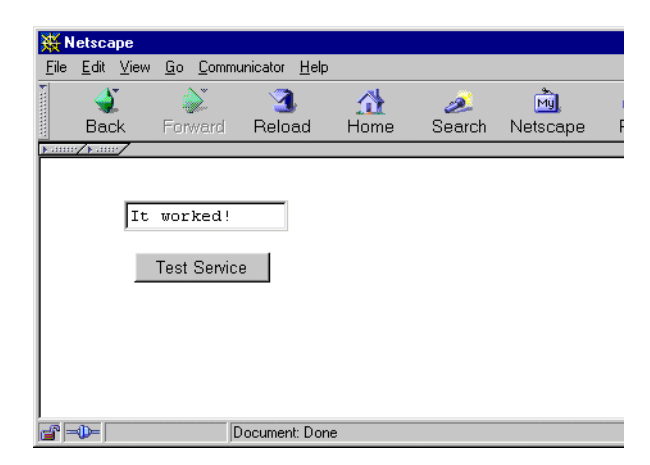

If you have a problem either starting the web application server or seeing the message returned from the server, refer to Appendix B on [page B-1](#page-310-0).

### **Stop and restart server after making any changes**

If you make any changes to the web initialization (webAppname.ini) file, or if you see any error messages indicating that you failed to connect to the server, you must stop and restart your web application server to have the changes take effect. Shut down the server by going to a UNIX window and typing at a command prompt:

\$SMBASE/util/monitor -stop webAppname

Edit the initialization file the same way you created it, by typing in the browser:

http://hostMachineName/ProgramDirectory/websetup

and choosing to update the application.

You can then restart the server by repeating the procedure outlined in Step 47 above.

#### **Shut down the server**

After you successfully start the web application server, you can shut it down. The lessons that immediately follow do not require its usage.

**51** Shut down the web application server:

# **What did you do?**

In this lesson, you performed these tasks:

- ! Used the Panther Web Setup Manager to create a copy of the CGI/ISAPI/ NSAPI program so that your application is available on your HTTP server.
- ! Used the Panther Web Setup Manager to create a web application server initialization file, webAppname.ini, which has the same name as your web application. and edited it to reflect variable settings for your application.
- ! Used the Panther Web Setup Manager to specify the application's settings for your applications.
- **E** Saved a copy of a JPL module, initial. jpl, to your client library. This file contains startup and shutdown routines that run when the web application server is initialized.
- $\blacksquare$  Changed permissions on the error log file and configuration file broker.bin, so the web application server has read/write access to them.
- ! Started up the web application server, tested the connection, and shut the server down.

# **What did you learn?**

You learned:

- ! A Panther web application is only accessible on an HTTP server if there is a link to, or a copy of, its requester executable in the server's program directory.
- **Each application must have an initialization file, which contains variables** determining the behavior of the web application, the Panther environment used by the jserver program, and the database environment.
- **EXECR** Certain processing, such as opening a middleware session or setting global variables, occurs each time a web application server starts. By creating JPL

routines to handle this processing, and then setting variables in the web application initialization file, you can set up default processing to take place each time the web application server is initialized.

# **[Module 2—](#page-40-0) [Creating and](#page-40-0)  [Testing Screens](#page-40-0)**

*Module 2—Creating and Testing Screens*

# **6 Creating a Repository**

When you begin to build a database application, you need to create a repository. A repository that resides on the server lets you as well as other members of the development team take advantage of its contents. You can directly, or via the screen wizard, use the database-derived objects in the repository to create client screens and service components.

In this lesson, you learn how to create a remote repository using the editor and populate it with imported database objects. The import process creates a screen, or repository entry, in the open repository for each database table that you import. The repository entry contains widgets representing each column defined in the database table.

In this lesson you learn how to:

- Access the editor and open a middleware session.
- **EXECUTE:** Create a remote repository.
- Connect to a local copy of the vidsales database.
- ! Import the vidsales database tables into the remote repository.
- **1** If necessary, reactivate the application from the server machine ([UNIX](#page-64-0)-[page 1-15;](#page-64-0) [Windows](#page-77-0)-[page 1-28](#page-77-0)).

### **Connect to the middleware**

When you start one of Panther's editors, such as the screen editor, menu bar editor, or JIF editor, and you want to access libraries through the middleware, you need to open a middleware connection. After you connect to the middleware, you can access libraries and repositories located on the server machine, and the data base specified in the server configuration.

- **2** If necessary, start the editor.
- **3** Depending on whether you invoke the editor from Windows (as a remote client) or UNIX (as a local client), use one of these procedures:

*Windows* – The Connect dialog opens and displays the information you provided in your Windows initialization file. Choose OK to accept the settings.

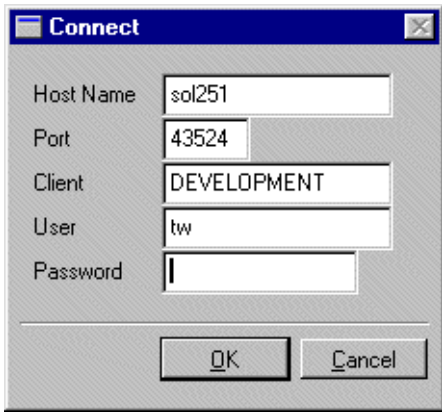

*UNIX* – Choose File→Open→Middleware Session. The Connect dialog displays the location of the configuration file (broker.bin) as you specified in your environment setup.

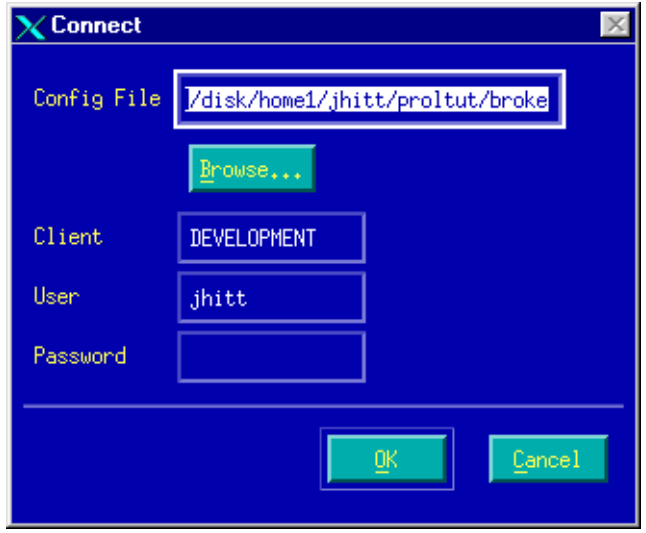

**4** Choose OK.

If the information is correct–that is, it matches the entries in your server setup– you are connected to the middleware. Otherwise, you have no access to the remote libraries on the server which are required for the tutorial.

The editor workspace opens.

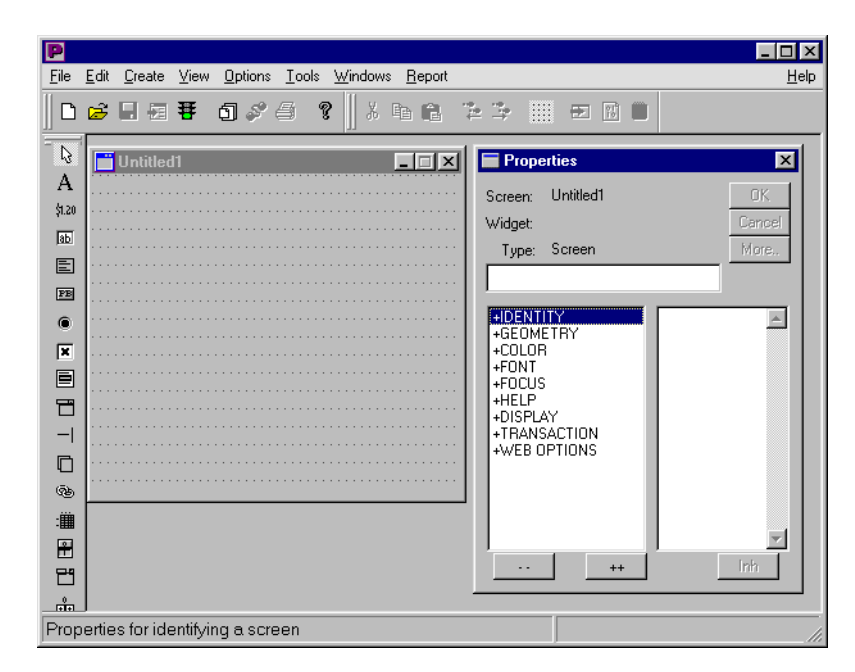

Many commonly used commands and tasks can be executed by choosing the appropriate toolbar item. This tutorial acquaints you with most of the File menu commands that are associated with these toolbar buttons:

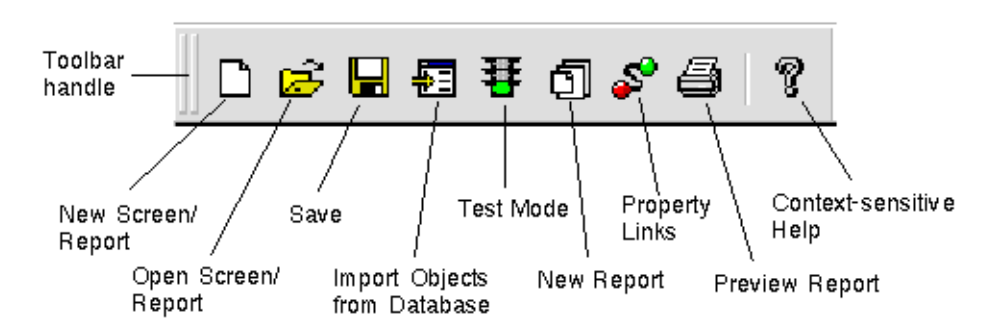

#### **More About Toolbars**

The editor's toolbar:

Simplifies use of the editor and facilitates screen design.
Includes tool tips so you can quickly learn what the buttons do.

You can also use the Panther menu bar editor to create menus and toolbars to attach to individual screens or to the application as a whole.

## **Create a repository**

Create a remote repository where you can store imported database objects.

**5** Choose File→New→Remote Repository.

The New Remote Repository dialog opens.

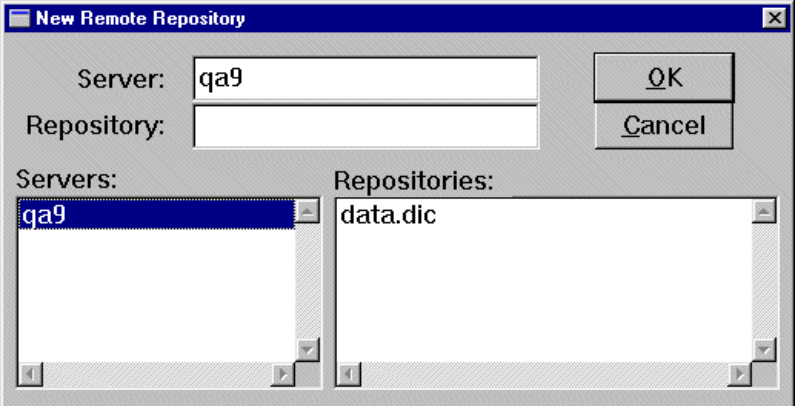

**6** Enter data.dic as the name of a repository in the Repository field.

On startup, the editor automatically opens any local repository with the name data.dic.

On Windows, to automatically open the remote repository, set the SMDICNAME variable to host!data.dic in your prtut.ini initialization file.

**7** Choose OK.

Creating a new repository automatically closes any repository that is open.

#### **More About Repositories**

You can create local as well as remote repositories when you are connected to the middleware and running a file access server. Remote repositories can be accessed by the development team and thereby provide a consistent

appearance and behavior to your application. You can control the look and feel of application objects by modifying objects in a repository. From this centralized location, you can use and reuse the objects throughout the development of your application. Changes that you make to repository objects automatically propagate to the various screens that contain copies of the objects. This greatly simplifies both application development and maintenance.

# **Connect to the database**

A direct connection to the database (that is, not connecting through the middleware) allows you to import database definitions. A direct connection also lets you test a simple client/server model (two-tier processing) or the service component behavior in a three-tier, distributed application model.

**8** Choose File→Open→Database.

The Choose Engine dialog opens.

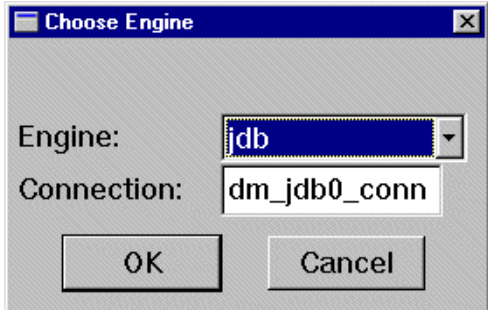

**9** Choose OK to accept the defaults (in this case, jdb is the engine and the connection is dm\_jdb0\_conn). A database-specific dialog appears.

## **More About JDB**

JDB is Panther's single-user SQL database. You can use it to quickly prototype your application and refine multi-user database applications without the need for an external third-party database.

**10** Select or specify vidsales in the File Name field, then choose Open.

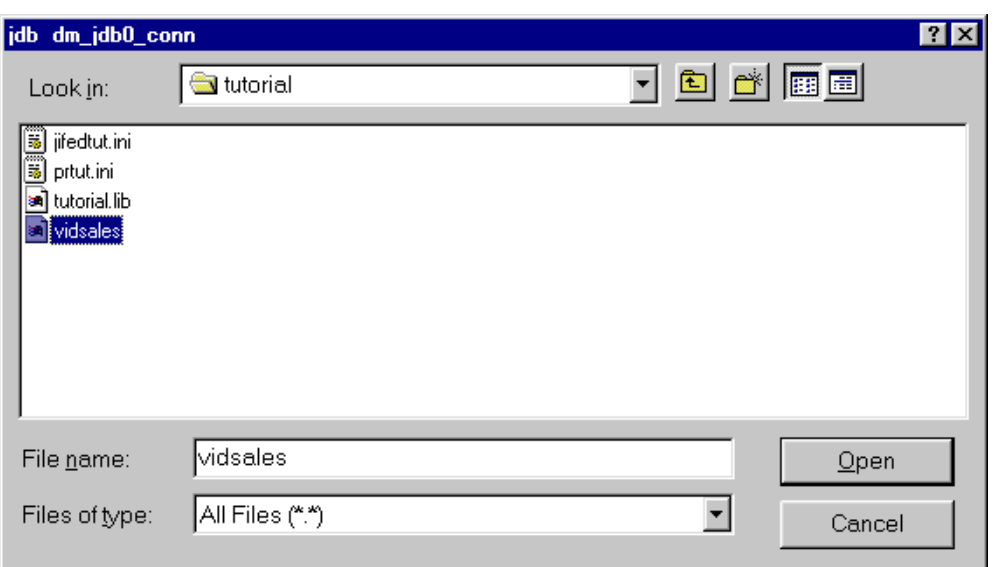

You are now connected directly to the local copy of the database. You also have a connection, via the middleware, to the remote database on your server which was made available when the server was activated.

**Note:** If the vidsales database is not in your current directory, locate it with the dialog.

## **Import database tables**

When you import database objects into the repository, you can take advantage of the data definitions already in the database. The import process creates one screen in the repository for each selected database object. The contents of the resulting repository screens can be used to build application screens that access data. The next few steps show how to import database information into Panther.

#### **More About Importing Database Objects**

You can import database table definitions into the repository at the outset of your development process, and reimport whenever the database schema changes. Also, if your database engine supports other database object types, such as views and synonyms, you can import those as well.

All screen objects that inherit from repository objects are maintained without your having to access the database or manually edit client screens and service components. Development can continue even when the database is inaccessible or unavailable.

11 Choose Tools→Import Database Objects on **3** 

The Import Database Objects dialog opens. All tables in the vidsales database are listed.

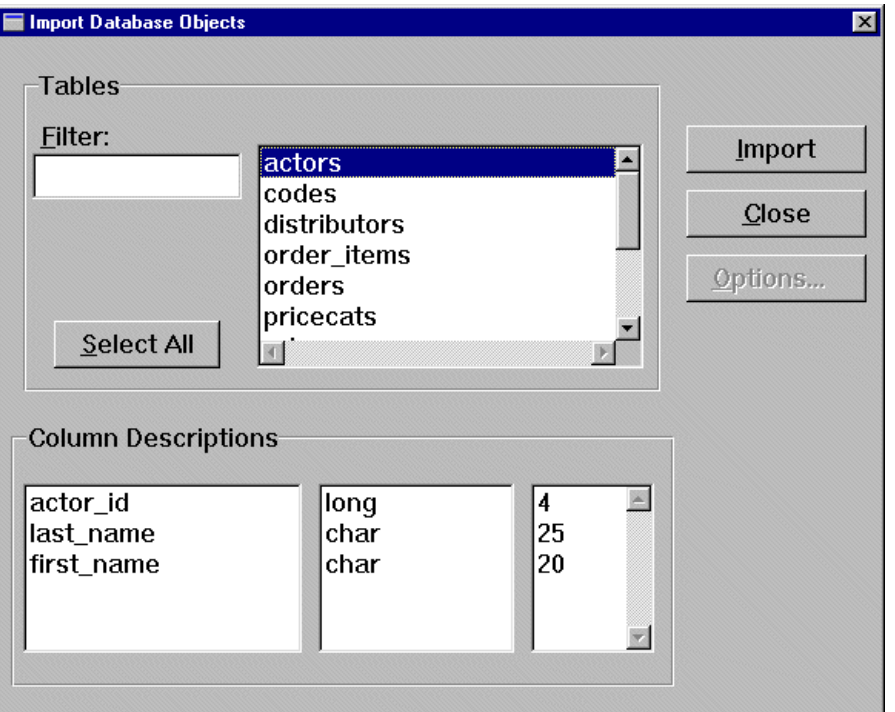

When you select a table, the detail information for the table is displayed in Column Descriptions: column name, data type, and length. You can select multiple tables simultaneously: click+drag or Shift+click to select contiguous objects; Ctrl+click to select noncontiguous objects.

- **12** Choose Select All to select all of the tables in the database.
- **13** Choose Import.

The status line informs you of each table imported into the repository and notifies you when the import process is completed.

**14** When the import is complete, choose Close to return to the editor.

## **View repository contents**

You can use the repository table of contents (TOC) to select and open repository entries successively for copying and editing purposes. The TOC can remain open during your editing session.

**15** Choose View→Repository TOC.

This menu option toggles the display of the Repository table of contents. The TOC opens and displays a list of all entries in the open repository.

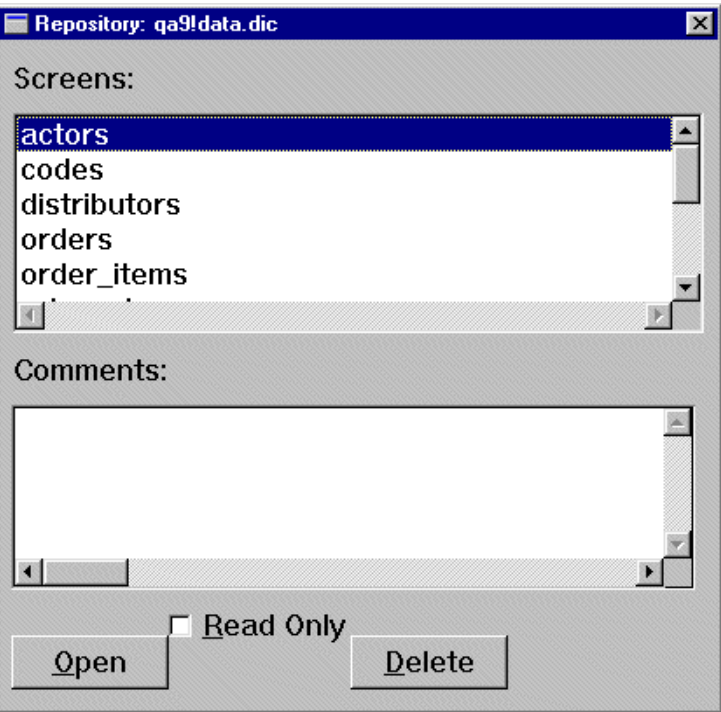

**16** (Optional) Leave the Repository TOC open so you can easily access repository entries. To close the TOC, choose View→Repository TOC, or choose Close/Quit from the TOCs system menu.

# **What did you do?**

In this lesson, you invoked the editor and:

- Connected to the application server by way of the middleware.
- **EXECONDEDE** Connected directly to a local copy of the database so that you could import the database definitions from the vidsales database.
- Created a remote repository for developing your database application.
- **IMPORTED 1** Imported the database tables associated with the local copy of the JDB database to the remote repository.
- Viewed the contents of the remote repository using the Repository TOC.

# **What did you learn?**

You learned:

- The repository is a development tool for storing application and database objects that the entire development team can use and reuse throughout application development. A shared repository can minimize duplication of effort and enforce application consistency.
- ! You must have a direct connection to the database to import database definitions to a repository.
- ! The import process creates an entry in the open repository for each database table that you import.
- ! You can test service components with a direct database connection, using them like a client screen to see if the correct data returns from the database.
- **IDB** is a prototyping database that can be used during application development when an external database is unavailable or is in the design/development phase.
- ! On application server initialization, a database connection can automatically be opened. Thus, clients can access a database via their middleware connection to that server.

# **7 Using the Screen Wizard**

The screen wizard provides an easy way to create transactional database application components. Use the screen wizard to build:

- **I.** Client screens for a traditional client/server application for two-tier processing.
- ! Client and server components for an application that uses three-tier architecture.
- Screens that can provide the interface to your Internet or intranet application.

In this lesson, you create a master-detail client screen and its corresponding service component. The client screen will allow a user to view, edit and add information for video distributors and their video orders. The master section of the screen displays the address information associated with a single distributor, while the detail section displays information about that distributor's orders.

The screen wizard uses information you provide to also build the service component that will carry out the requests—view, update, and add.

The screen wizard creates both screens and service components by using objects and database columns from the open repository (the remote repository, data.dic for the tutorial). After the components are created, you will save them to their appropriate libraries, thereby ensuring that service requests made by the client can be carried out by the server.

In this lesson you learn how to:

**Exercise Create a functional client screen and its supporting service component using the** Panther screen wizard.

- Save the wizard output to the appropriate libraries.
- **1** If necessary, reinvoke the editor.

# **Open the repository**

To use the screen wizard, a repository that contains imported database objects must be open. The repository that you created in Lesson 6 opens automatically when you invoke the editor if the SMDICNAME variable is set in the development environment (in Windows,  *or if the repository is located in the application directory, and* you can skip to step 3; otherwise, you must open the repository manually (step 2).

- **Notes:** (UNIX clients only) Because the tutorial is in the application directory, Panther opens the local repository by default; you do not have to set the variable.
- **2** (Windows only) If SMDICNAME is not set in the initialization file prtut.ini, choose File→Open→Remote Repository and select data.dic from the Open Repository dialog.

## **Create screens with the screen wizard**

Instead of creating a screen from scratch, use the screen wizard to build your screen.

#### **More About the Screen Wizard**

The screen wizard guides you step-by-step in creating database screens that automatically incorporate tables and columns imported to the repository from your database.

The screen wizard prompts you for basic design information and uses that information to build fully functional screens which you can use as-is, or as a basis for further development. The screen wizard eliminates many of the mechanical steps of screen design, thereby increasing productivity.

**3** Choose File→New→Screen or .

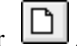

The New Screen Tool dialog opens.

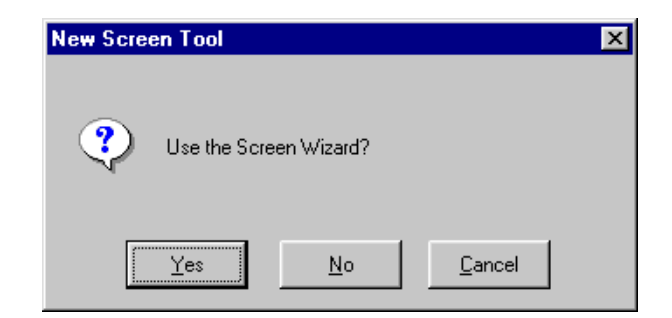

**4** Choose Yes to use the screen wizard.

The Format Selection dialog opens.

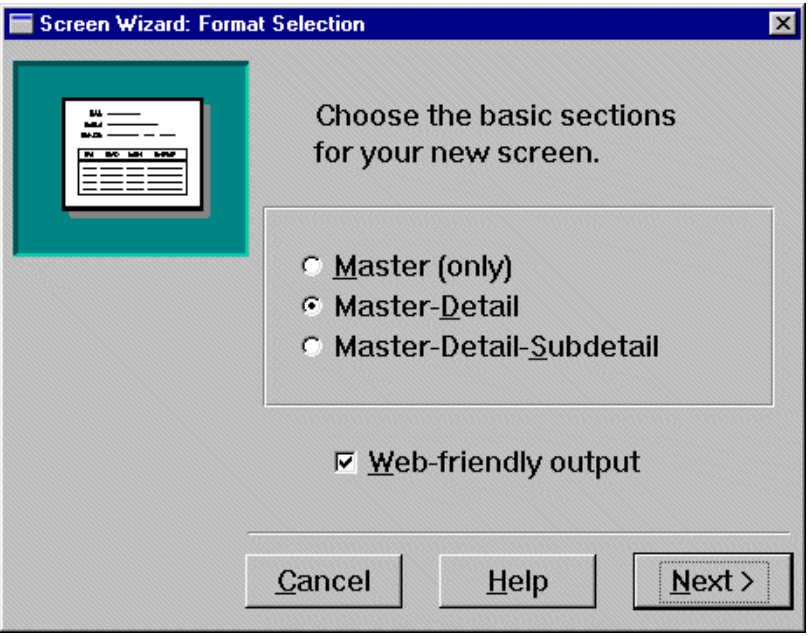

## **More About Screen Wizard Formats**

When you use the screen wizard you can choose to create a Master only, Master-Detail, or Master-Detail-Subdetail screen. If you choose the Web-Friendly Output check box, the screen wizard creates a client screen that uses the appropriate layout and push button controls for a web application.

- **5** Select the Master-Detail (default) option to define the sections.
- **6** Deselect the Web-Friendly Output option.

For the purpose of this module, the screen is not being designed for a Web application.

### **More About Web-friendly Output**

The Web-friendly Output option enforces certain web-specific restrictions on the widgets and layout used in the final screen to make it usable in the Internet/Browser interface.

**7** Choose Next.

The First Master dialog opens.

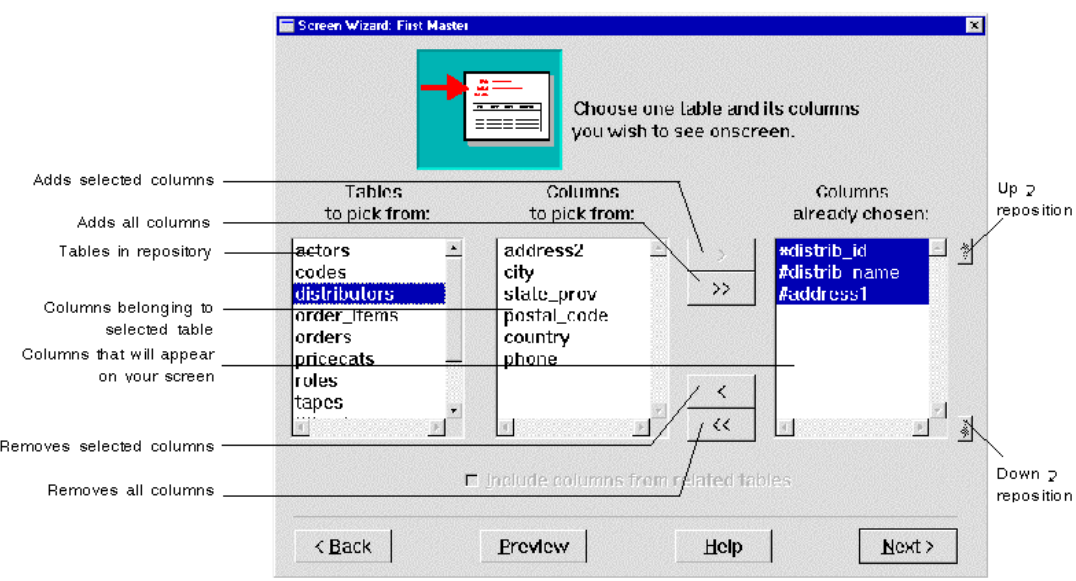

The list that displays contains repository entries that represent the database tables you imported from the vidsales database.

# **Specify the contents of the master section**

Specify the primary table for the screen's master section by selecting from the list of tables in the open repository.

**8** Select distributors from the list of Tables To Pick From.

The columns belonging to the distributors table are displayed. The primary key (indicated with an asterisk), distrib\_id, is automatically included as one of the columns that will be on the completed screens. The columns indicated with a number sign (#) must have values when you insert rows into the database.

## **More About Primary Keys**

A primary key is the column, or combination of columns, that uniquely identifies each row in a database table. If the first table you select in a section lacks a primary key definition, the Primary Key Selection dialog opens where you can identify a primary key for the table. These custom-defined primary keys are indicated with a plus (+) sign in the list of tables that ultimately appear on your wizard-generated screen.

**9** Choose  $\rightarrow$ 

All columns are added to the list of columns to display on the finished screen.

- **Note:** You can click+drag or Shift+click to select contiguous items or use Ctrl+click to select non-contiguous items.
- **10** Choose Next.

The First Detail dialog opens.

# **Define the detail columns**

Choose from the list of remaining tables to specify the columns that you want in the screen's detail section. This screen should display all orders for a given distributor.

**11** Select orders from the list of tables.

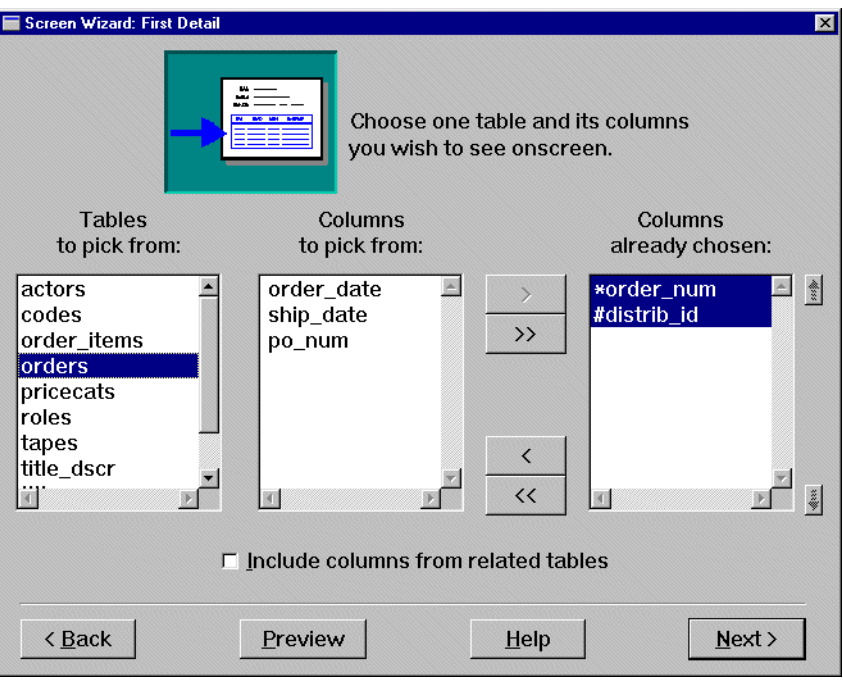

## **12** Choose  $\rightarrow$

All columns in the orders table are added to the list of columns to include on the screen.

The finished screen will join the orders table to the distributors table via the distrib\_id column (the foreign key). This allows the screen to display all orders associated with a given distributor.

## **More About Links**

Links are widgets that are automatically created when you import database tables. They are visible in the editor and hidden at runtime. The link is used by the transaction manager to describe relationships between parent and child tables. In the editor, the link appears like a label widget, with the name of the parent table and child table in the format parent+child.

The screen wizard expects a link widget to join the first master and first detail tables. The link specifies how the two tables are connected through a list that matches columns in the first master to columns in the first detail. If you select a first detail table that lacks a link to the first master table on your screen, the screen wizard lets you define the link on the Master Detail Link dialog.

**13** Choose Next.

The Layout Selection dialog opens. The master table has a single-row layout and the detail section specifies a multi-row grid display. Use the default layout.

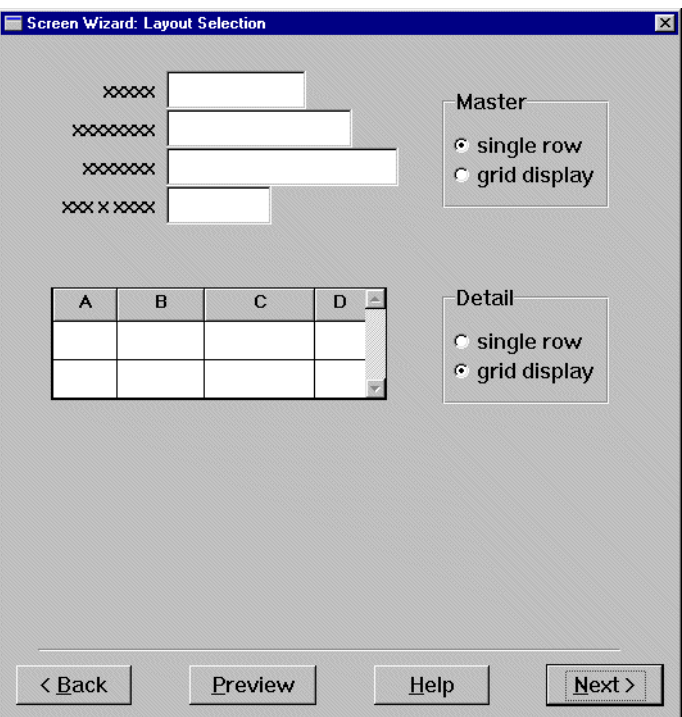

#### **More About Screen Wizard Layout Options**

You can choose the type of layout that serves the screen's immediate requirements. For each section, choose one of these layout options:

- Single row—Each database column is represented as a widget (adopting the widget type as defined in the repository) and has a corresponding label.
- Grid display—Each database column is represented as a vertical column in a grid widget and has a column title.
- **14** Choose Next.

The Application Model Selection dialog box opens.

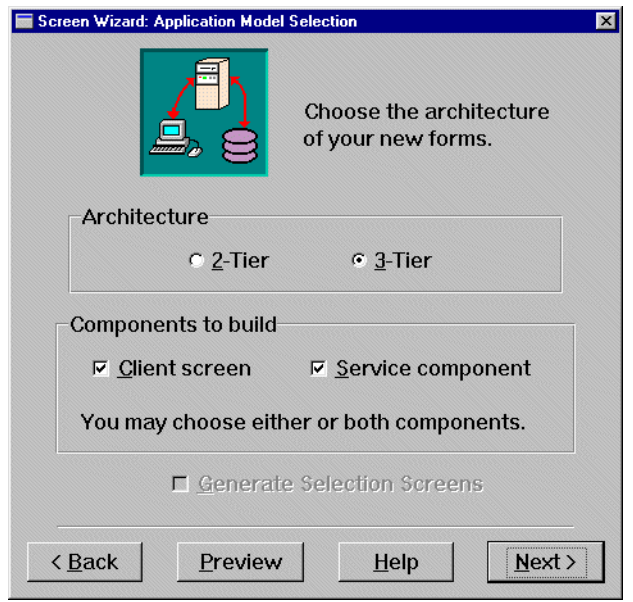

Since you created a simple master-detail screen with no additional tables included, the option to generate selection screens is not available (you'll do this in Lesson 15).

# **Specify application architecture**

Select the architecture, two- or three-tier, and specify the screens that you want the screen wizard to generate: client screen, service component, selection screens (if applicable) and corresponding selection service components.

## **More About Two- and Three-tier Architecture**

One way your choice of architecture affects your application is in the components that will be included. If you choose two-tier, the Components to Build section of the dialog box becomes inactive. This is because two-tier processing only involves building the client screens, or user interface. Three-tier processing, on the other hand, includes building client screens and their corresponding service components.

Service components are graphical representations of services, and provide a physical means of sending, receiving and processing data between a client

screen and a service. A service component looks very much like its corresponding client screen, but is invisible to the user at runtime.

**15** Choose Next to accept the default architecture (three-tier) and components (both client screen and service component).

The Service Definition dialog box opens.

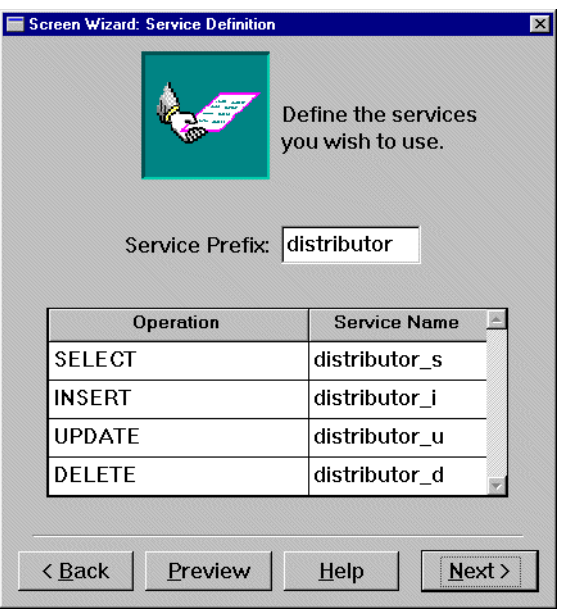

# **Determine service operations**

By default, the screen wizard provides service names that your client screen can use to make requests to select, insert, update, and delete database records. It assigns service routine names by using the name (possibly a truncation) of the master table followed by a mnemonic corresponding to an operation. Therefore, the four services for this particular screen, which uses distributors as the master table, are distributor\_s for a select operation, distributor\_i for an insert operation, distributor\_u for an update operation, and distributor\_d for a delete operation.

**16** Choose Next to accept the default service routine names.

The Style and Finish dialog opens.

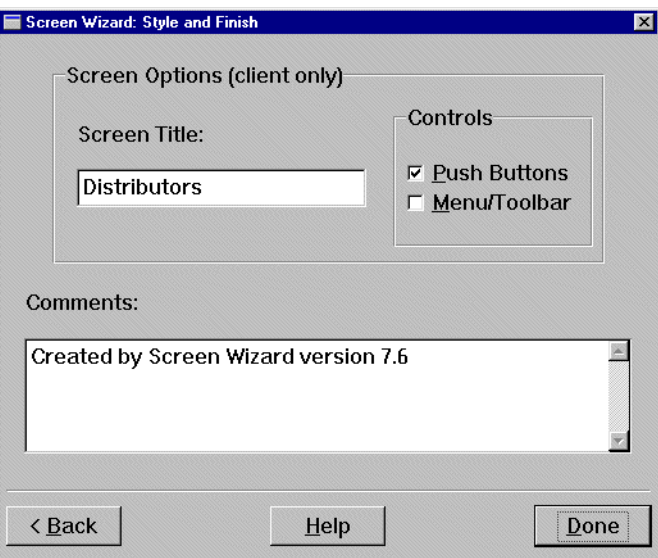

# **Customize the output screen**

The Style and Finish dialog lets you can customize the screen.

**17** Change the screen title to Distributor Orders.

This title displays in the client screen's title bar at runtime (the screen's filename displays in the title bar while in the editor).

- **18** Set Onscreen Controls to Push Buttons (default).
- **19** (Optional) Enter comments about the screen in the Comments field. Although this information has no runtime effect, it can serve as a valuable record of this screen's history—for example, its function within the larger application, idiosyncratic behavior, and so on.
- **20** Choose Done.

Panther displays the finished screen with this prompt:

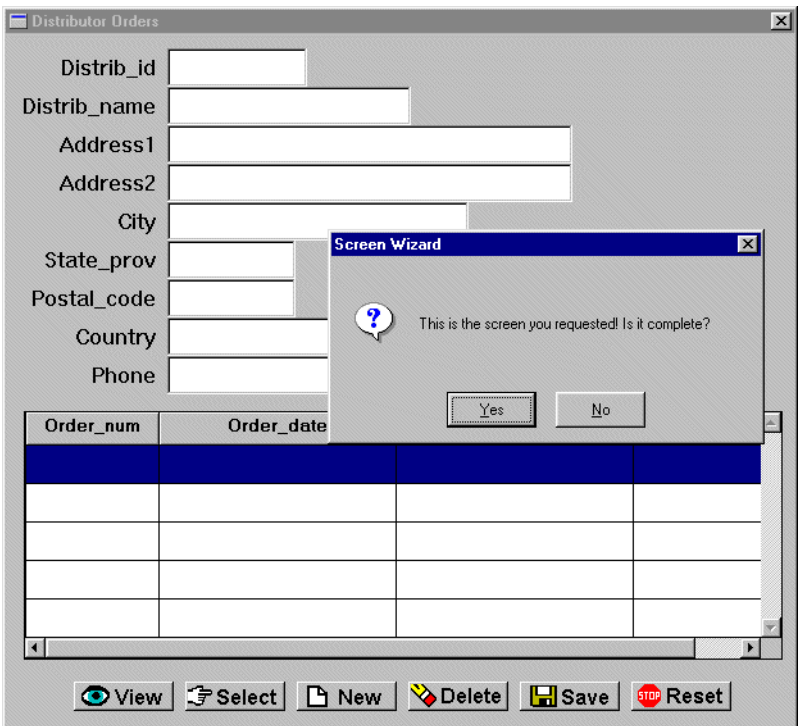

**21** Examine the screen and choose Yes to confirm that the screen includes your specifications.

If you choose No, you return to the screen wizard's Style and Finish dialog. You can make further changes there and in previous wizard dialogs.

When you confirm that the screen is complete, the screen wizard builds the screen, then returns control to the editor. The screen appears in the editor workspace.

# **Save the screens**

This is a good time to save the screens. You should save the screen in the library client.lib.

**22** Bring focus to the screen.

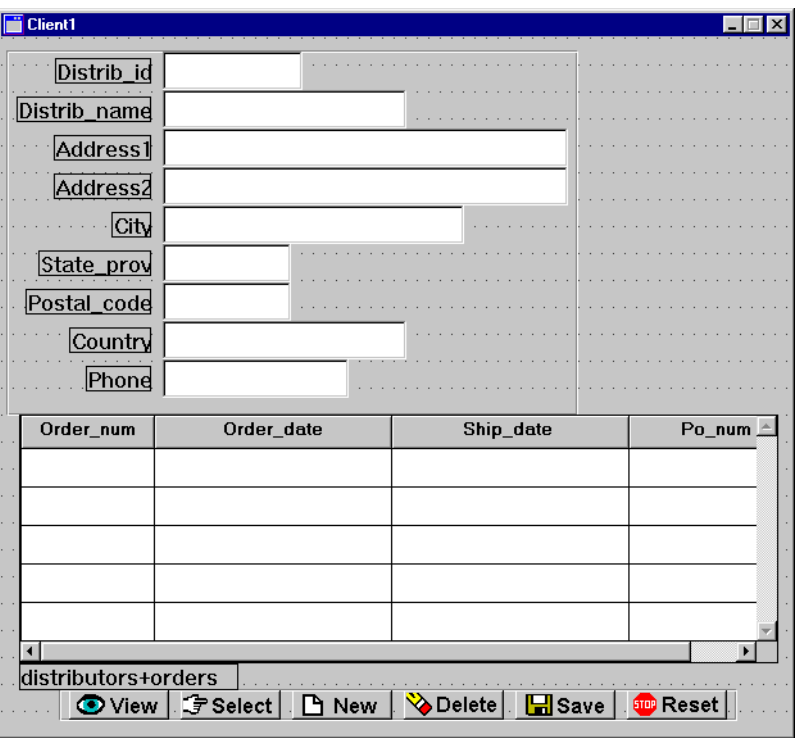

**23** Choose File $\rightarrow$ Save or  $\boxed{ \boxed{\blacksquare} }$ .

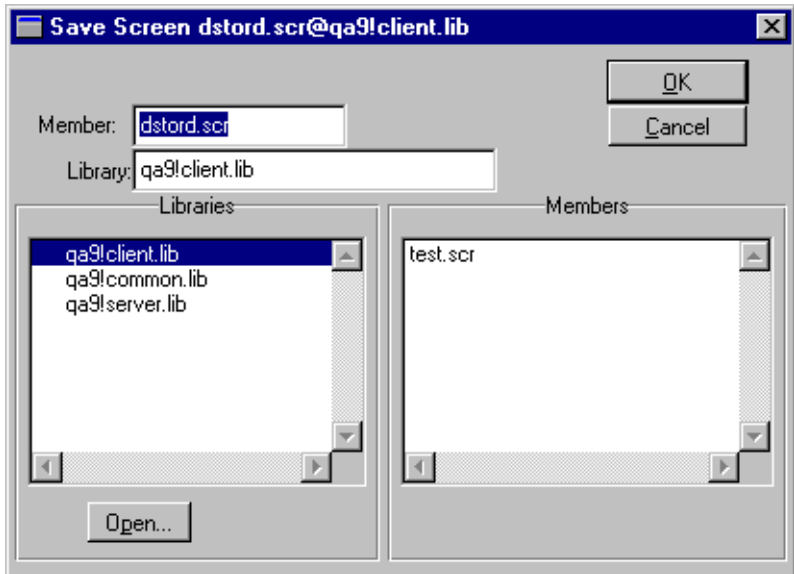

- **24** Enter dstord.scr in the Member field.
- **25** Select client.lib as the library in which to store the screen and choose OK.

The filename is displayed in the screen's title bar. This is the screen that users of your application will see. It includes all the decorations and controls that define the user interface.

**Note:** If the file already exists, Panther prompts you to overwrite the existing one. Choose Yes to overwrite.

## **More About Naming Conventions**

However you name screens, JPL modules, and other application components, you should consistently adhere to a naming convention. If you use extensions, apply them to all application components. For example, use \*.scr for screens and service components, and \*.jpl for library JPL modules.

**26** Move (or minimize) the dstord.scr client screen and bring focus to the service component (Server1).

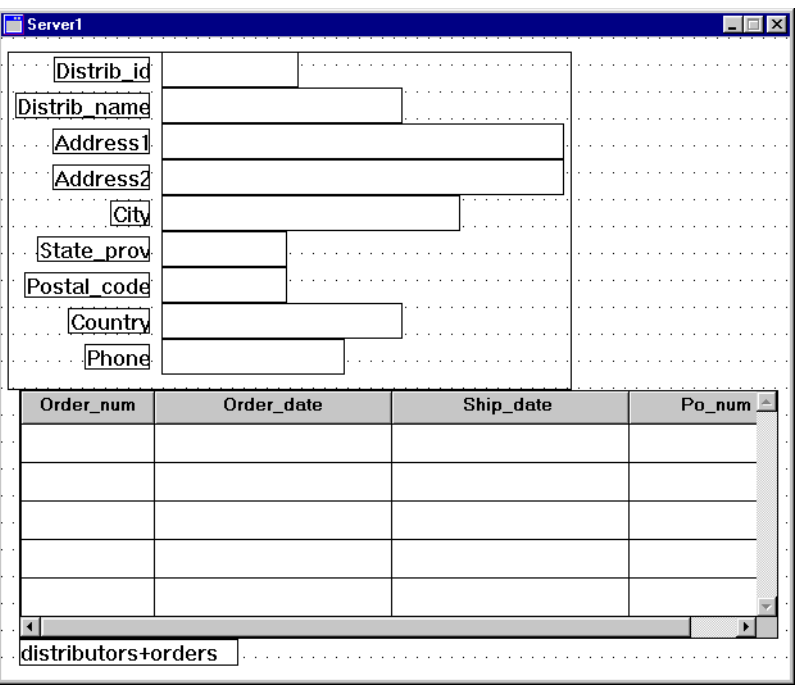

The service component will reside on the server, and therefore, will never be visible to the user. It looks similar to the client screen; however, there are no push buttons, and screen decorations are omitted from service components. However, data entry widgets on the client screen must be identical to those on the service component. That's because the service component must act as a receptacle for data that are ultimately returned to the client and made visible to the user.

**27** Choose Save or  $\boxed{\blacksquare}$ .

The Save Screen dialog box opens.

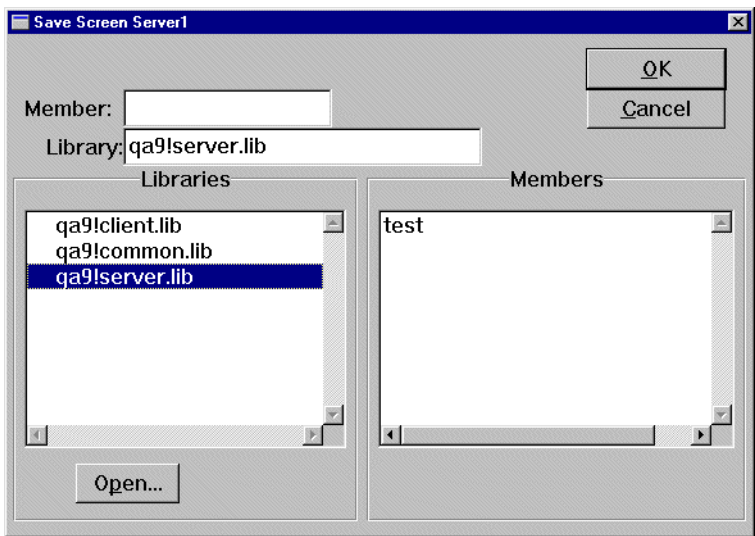

- **28** Enter dstord.scr in the Member field as the name of the service component.
- **29** Select host ! server. lib as the library in which to store the service component and choose OK.
- **30** If you'd like to take a break and exit the editor, choose File→Exit.

# **What did you do?**

In this lesson, you created a master-detail client screen that performs database transactions. To do this, you performed these tasks:

- **I.** Used the screen wizard to join two database tables that reside in a repository
- Told the screen wizard that you are implementing a Web-compatible screen.
- Saved the screen in the appropriate remote library.

# **What did you learn?**

You learned:

- **The screen wizard uses database-derived objects in an open repository to build** fully functional screens.
- ! The screen wizard uses information from the repository to include the appropriate code in the screens that it creates.

# **8 Defining Services**

The service component that you saved in Lesson 7 contains service routines that display data on the client screen and allow the client to update the database. In Lesson 4, you defined a service, test, in the JIF, and identified the service routine and service component.

All services must be defined for your application in the JIF, an interface file that maps each service name to a service routine and component. The JIF also defines other attributes of a service, such as its input and output requirements.

In general, the JIF is accessed for these reasons:

- ! A server is activated and checks the JIF to determine which services to advertise.
- A client issues a service call. The JIF provides service parameter attributes types, number, and direction, and verifies the validity of the service call.
- ! A server receives a service request and its data, either directly from a client screen or forwarded from another service. The server consults the JIF to find the service routine and its service component (if any).
- ! The JIF is modified; all active servers are notified of the change and check the JIF in order to readvertise their services.

If service components were created with the screen wizard, you must update the JIF with definitions of the services that are associated with that service component. The JIF has its own editor which lets you access those service definitions and edit them, or add new definitions for services that you create yourself.

In this lesson you learn how to:

Invoke the JIF editor.

- **EXECUTE:** Define services for a wizard-based screen that fetch, add, delete and update distributor's orders.
- **1** If necessary, reactivate the application from the server machine (refer to [page 1-15](#page-64-0) for UNIX and refer to [page 1-28](#page-77-0) for Windows).

# **Invoke the JIF Editor**

You can add and update services while you are using the editor by invoking the JIF editor.

**2** Invoke the JIF editor by doing one of the following, depending on your platform:

*UNIX*: Start the editor, and choose Tools→JIF Editor.

Choose File→Open→Middleware Session.

*Windows*: From the Start Menu, choose Programs→Panther Client→Tutorial→Tutorial JIF Editor.

The Connect dialog box opens and displays the information you provided in your Windows initialization file (jifedtut.ini).

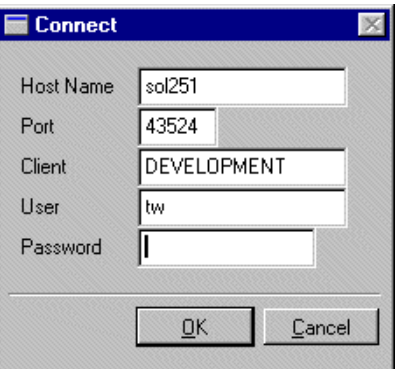

**3** Enter any needed information, and choose OK.

If the information is correct, that is, if it matches the entries you made in your server setup, you are connected to the middleware and the JIF editor workspace opens. The View Services dialog box is displayed showing the test service you defined (Lesson 3) in the jif.bin from the remote common.lib.

Note: (Windows only) If you did not set the SMFLIBS variable in the jifedtut.ini to open the remote common.lib (host!common.lib), choose File→Open→Remote Library and select the remote common.lib that resides in the proltut directory. Choose File→Open→JIF and select the jif.bin library member.

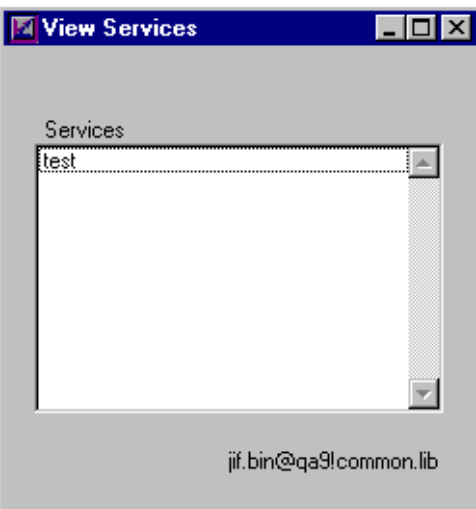

If the connection to the middleware is invalid or is not made, the JIF editor opens, but you will not have access to common.lib on the application server. In addition, updates to the JIF will not take effect and new services will not be advertised since the server won't know of the changes.

Determine the correct host name (SMRBHOST) and port value (SMRBPORT), and under UNIX, the broker.bin (SMRBCONFIG) location. Try connecting to the middleware by entering the correct values in the Connect dialog box.

# **Define a service**

Define services to carry out basic database transaction requests. For the screen you just created with the screen wizard, you want to define services that let users add, update, select, and delete distributor records.

**4** Choose Service→Create or .

The Create Service dialog box opens.

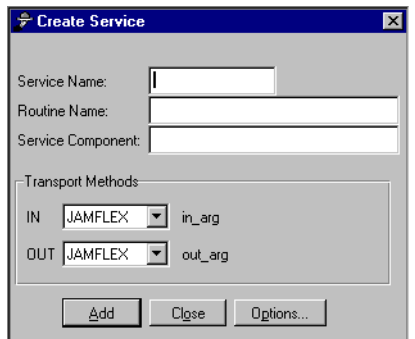

**5** Enter distributor\_d in the Service Name field and press TAB.

The JIF editor supplies the routine name, in this case delete, because of the \_d suffix in the Service Name. It also provides a default service component name—using the prefix of the service name.

- **6** Press TAB to advance to the Service Component field.
- **7** Change the service component name to dstord (to match the name you provided in the editor when you saved the service component to server.lib).

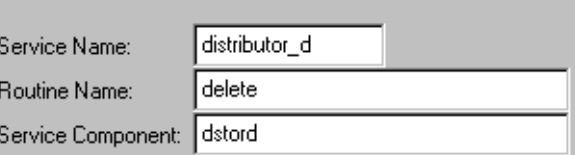

**8** Choose Add.

The fields clear so that you can create another service.

### **More About Service Options**

There are additional service specifications you can define in the JIF that let you control such things as:

- Which transaction a service implements.
- When a service component is opened and cached to memory.
- Behavior of the service itself when it is called.

By default, the JIF uses the service name to determine the transaction type; therefore, a service name that ends with \_i sets the service to the transaction manager Insert operation. In addition, the Cache Service Component option by default is set to open or cache a service's service component when the service is advertised by the server.Repeat steps 5 through 8 for each of the other services: distributor\_i, distributor\_s, and distributor\_u. Remember to provide the correct name of the service component, dstord.

- **9** Repeat steps 5 through 8 for each of the other services: distributor\_i, distributor\_s, and distributor\_u. Remember to provide the correct name of the service component, dstord.
- **10** After you create all four services, choose Close to close the Create Services dialog box.

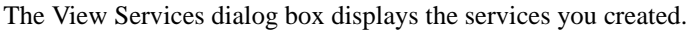

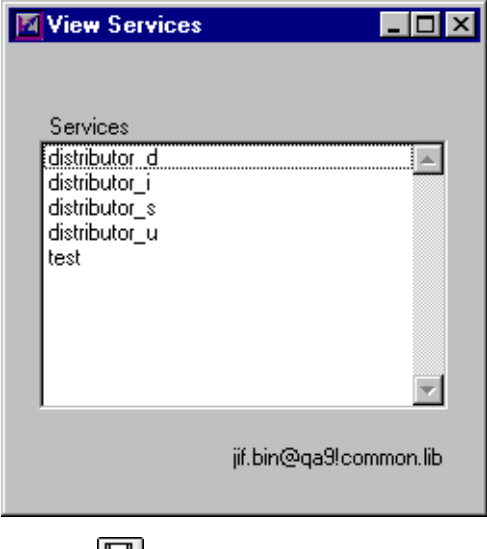

**11** Choose File $\rightarrow$ Save or  $\boxed{H}$ 

Since you are connected to the middleware, servers are notified immediately when changes are saved to the JIF. In addition, new services (depending on the advertise specification and if the server is configured to advertise all services) are advertised and immediately available to your application.

**12** Choose File→Exit.

You are prompted to release the reservation on the JIF since it is stored in a remote library and is shared by others.

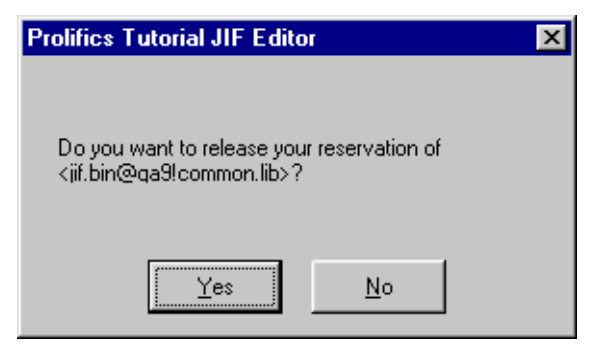

**13** Choose Yes to release the reservation.

The JIF editor closes.

# **What did you do?**

In this lesson, you invoked the JIF editor and:

- ! Created services devised by the screen wizard for your distributor/orders service component.
- ! Defined services that will be called by the client to select, update, insert, and delete distributors and their orders.

# **What did you learn?**

You learned:

- The JIF stores service definitions.
- ! The JIF is accessed by client and server to determine what parameters and information should be used when processing service calls.
- ! The JIF editor can be invoked while you are working in the editor.
- ! When you are connected to the middleware, new and changed services are advertised by the server and are immediately available to your application.
- ! When you edit a jif.bin that is shared by the entire development team, you hold a reservation on that file.

# **9 Testing the Screens**

You now have a client screen and its corresponding service component. Now you are ready to test the screens to make sure they function appropriately.

In this lesson you learn:

- ! To test the client screen and the services it uses.
- ! How the transaction manager controls an application's behavior and appearance.
- **1** If necessary reactivate your application, invoke the editor, and connect to the middleware.

If you closed the dstord.scr client screen, you need to reopen it:

**2** Choose File→Open→Screen or  $\boxed{63}$ 

The Open Screen dialog box opens.

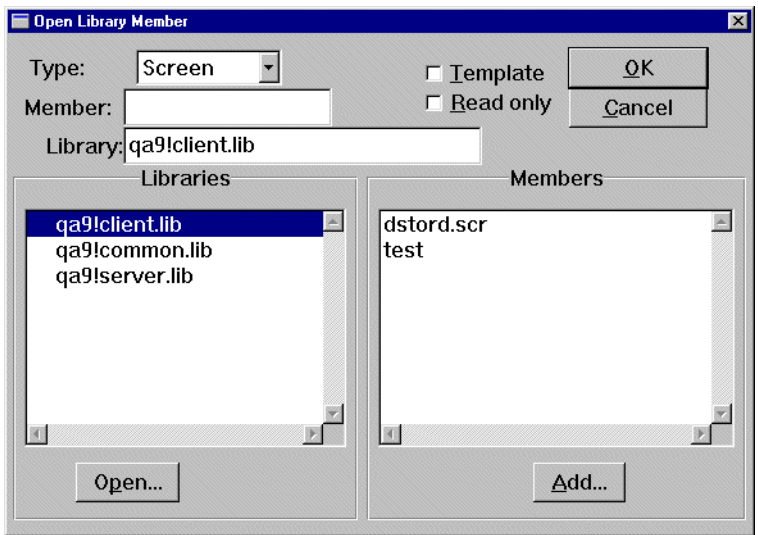

**3** Double-click on dstord.scr in the client.lib library on the application server.

The client screen opens in the workspace.

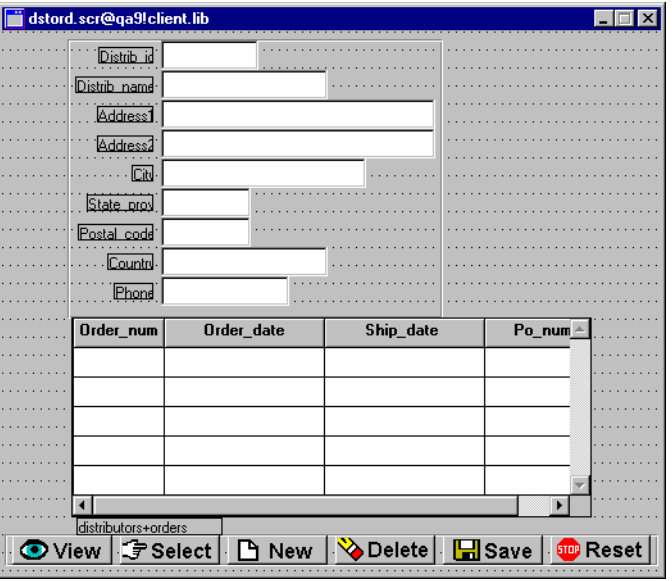

# **Access test mode**

At any time, you can test a screen that you are editing to see how it behaves and appears to an end user.

- **4** Bring focus to the client screen, dstord.scr.
- **5** Choose File→Test Mode (press F2) or  $\left[\frac{1}{12}\right]$ .

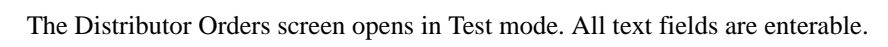

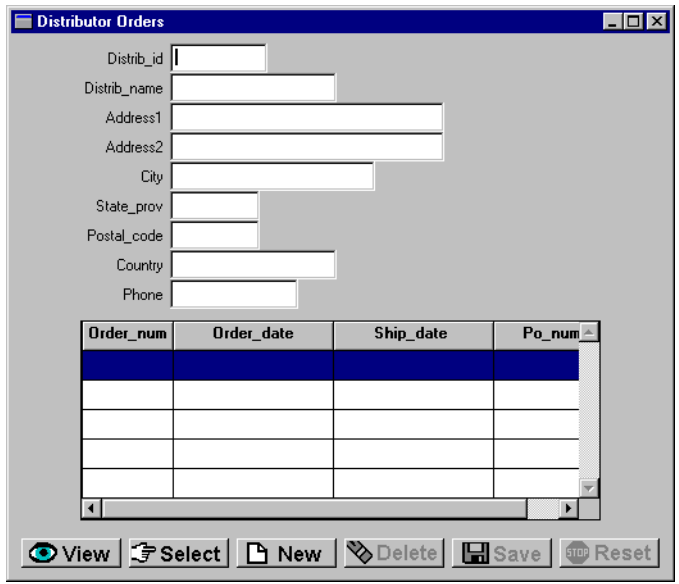

#### **More About Test Mode**

Any changes you make to a screen in the editor can be tested immediately without saving or compiling your edits so you are free to experiment without committing to the changes. However, you must save service components to the server library to test service calls.

Test mode is fully functional. Your client screen appears and behaves as it would in the final application. All screen attributes and logic can be executed and tested (including data validation, database interactions, and 4GL/3GL code). Also, you can test any screen that is called by the current, or active, screen.

Test mode is flexible and powerful. It lets you verify your application design in its component modules as well as test the entire application as a whole.

## **View data**

You can access "real" data with the screen that you just built. The commands associated with the screen's buttons let you access and maintain data in the database.

6 Choose **O** View

The first record in the distributors table displays.

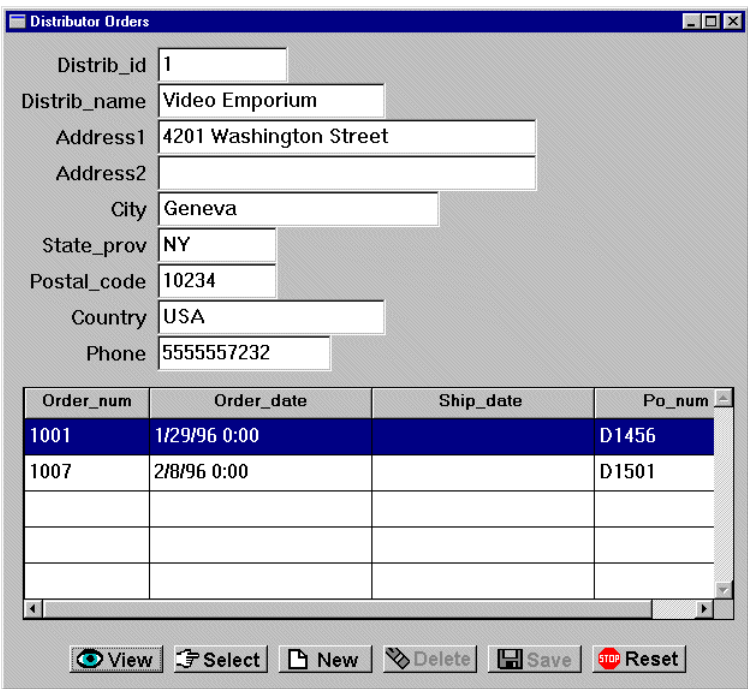

After you press View, the Save and Delete buttons become inactive. The active or inactive state of buttons depends on the last command to execute. In this case, the request to view records invalidates requests to save or delete records.

**7** Try to enter data in any field. Panther prevents data entry because the View command only allows read access.
Panther's transaction manager protects widgets from data entry by the style that it applies to each one. Styles can set a widget's color and protections. In this case, they activate and deactivate (gray out) push buttons without requiring you to write any code. You can change the default styles with the styles editor.

#### **More About the Transaction Manager**

You can create complex database query/update screens without having to write any code. That's because the transaction manager "knows" about the interaction between database tables and columns (via information retrieved from the database during the importation process). Given this information, the transaction manager generates the appropriate SQL statements for fetching or updating the database, and keeps track of any data changes. When your application issues the SAVE command, the transaction manager automatically generates SQL commands to update the database to match the data on the screen.

#### **Edit the data**

After you select a record for update, you can change its contents. When you choose to update a record, by default Panther protects the primary key fields from data entry. This is a result of Panther's application of a style to each widget.

8 Choose Felect

The Select command selects a record for update. The first record in the distributors table displays.

**9** Try to enter data in the distribid field.

Panther prevents changes to distrib id because it is a primary key in the distributors table; in general, primary key fields in database tables cannot be changed.

**10** Click in or tab to the Address2 field and enter P.O. Box 133. Here you can enter data and edit existing data on the screen.

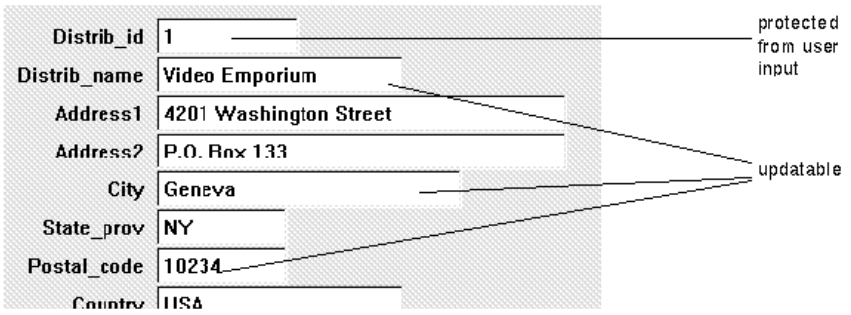

### **Save the changes**

To save your changes to the database, you must issue a Save command.

11 Choose **H** Save

Panther calls the update service distributor\_u to update the database.

12 Choose **STOP Reset** 

All values are cleared from the fields and the Reset command closes the current transaction, so that you can execute another transaction command.

## **Add a new record**

You can also add a new distributor record to the database.

13  $Choose$   $B$  New

After you choose New, only the Save and Reset buttons are active. All other buttons are grayed and unavailable. As before, styles control the appearance of the buttons.

**14** Enter values in each of the following fields:

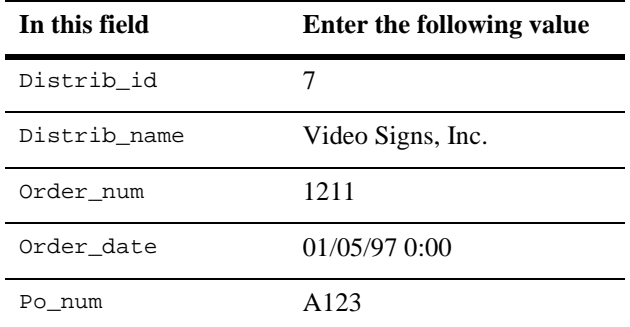

# 15 Choose **E** Save

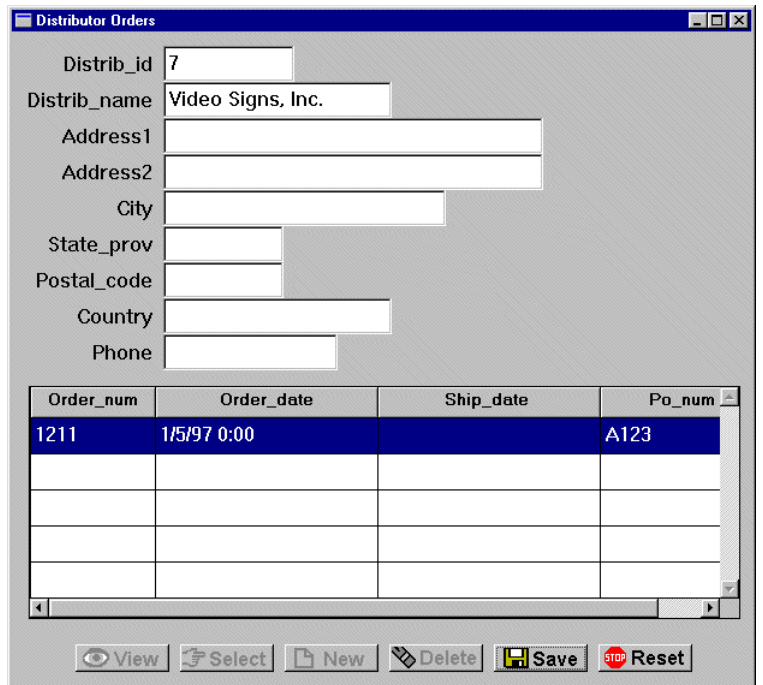

You just updated the server database via the middleware. The local database remains unchanged. Recall that the tutorial server that you configured in Lesson 2 automatically declares a database connection to the vidsales database on the server. So, you don't have to connect every time you start up the editor.

Note: The JDB model enforces unique primary keys (distrib\_id, in this case). Therefore, to add a new record, you must enter an ID that is unique in the database. A message is displayed if the entered ID already exists. In this case, enter a different number. Lesson 13 shows how to programmatically assign new and unique distributor ID numbers.

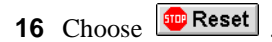

#### **More About Wizard-Generated Buttons**

The transaction-specific buttons generated by the screen wizard let users update, insert, select, and delete database records. In general, the buttons operate on the master table and any other updatable tables on the screen. However, on some screens, the default behavior might have unwanted results. For instance. the Delete button on the dstord client screen deletes the master and the associated details. Because the order items associated with the detail are not present on the screen, these would be orphaned. Therefore, you might want to remove the Delete button from this type of screen.

The Transaction menu options in test mode offer functionality that is equivalent to the buttons. Some options, particularly Continue, are invalid in a three-tier model.

- **17** Return to the editor in one of these ways:
	- Choose Options→Editor (press Shift+F5). (Windows only) Press Esc twice.

You exit test mode and the editor workspace reopens.

## **What did you do?**

In this lesson, you tested the Distributor Order screen by performing these tasks:

- Accessed test mode from the editor workspace.
- ! Executed a variety of database commands that let you view, update, and add data in the vidsales database.
- Saved changes to the database.

# **What did you learn?**

You learned:

- The screen wizard creates screens that can be tested and used almost immediately.
- **I.** The transaction manager knows about the interaction between database tables and columns. It automatically builds the appropriate SQL statements. It also knows when to activate and deactivate specific widgets (primary keys and command buttons) on the client screen, and thereby cue users which actions they can take next.
- ! The push buttons that are created by the screen wizard can handle most database requests. With the screen wizard, you can build screens that retrieve and update data without writing a single line of code.

# **10 Setting Properties to Query the Database**

In this lesson, you enhance the Distributor Orders (dstord.scr) screen so users can query the database for a specific distributor record. You learn about Panther widget properties and how to set them appropriately.

Properties can be set and changed locally for the current screen and its components, and globally for objects throughout the application:

- **Properties for some objects should be set on a screen-by-screen basis, because** the behavior or appearance of the object depends on how it is used. For example, on a data maintenance screen, you might want to enforce data entry in a field by setting its Required property to Yes, while on another screen, the equivalent field does not have the same requirement.
- **...** Objects throughout your application can inherit their property settings from the repository. For example, you might set a widget's validation, font specification, size, and format in the repository. All widgets that inherit from this repository object have the same appearance and behavior.

In this lesson, you set properties that allow users to search the database for a specific distributor by entering an identification number. The transaction manager automatically generates the appropriate SQL query statement based on this input, submits the input to the middleware API, and ultimately returns the desired distributor data to the client.

In this lesson you learn how to:

- **EXECUTE:** Set widget properties on both the client screen and its corresponding service component.
- **EXECUTE:** Specify a particular widget to act as a query field.
- **EXECUTE:** Test the resulting query screen by searching for specific distributor records.
- **1** If necessary:
	- Reactivate the application, invoke the editor, and connect to the middleware.
	- $\bullet$  Reopen the client screen dstord.scr in client.lib and the service component dstord.scr in server.lib on the application server.

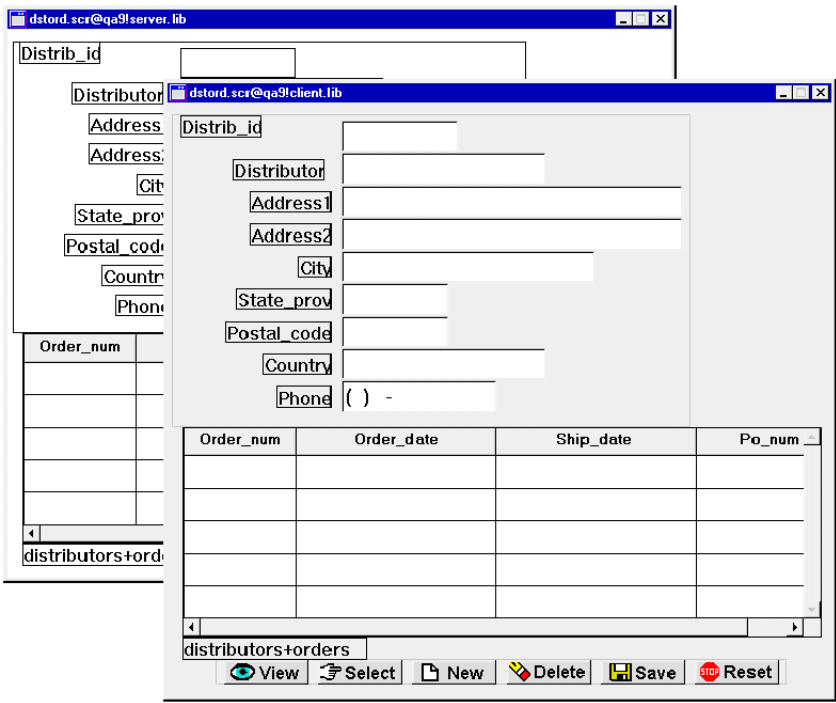

## **Using the Properties window**

You can define the appearance and behavior of screens and widgets through the Properties window. If the Properties window is not open in the editor workspace, open it with one of these actions:

- Double-click on a widget or on the screen.
- With focus on the screen or a widget, press Enter.
- Choose View→Properties Window.

#### **More About the Properties Window**

The Properties window lets you easily view and set properties for all Panther objects—for one object at a time or for multiple objects simultaneously. If multiple objects are selected, the Properties window displays those properties that are common to all, so you can assign the same font, colors, and formats. If the selected objects have different values for a given property, three questions marks (???) are displayed as the property value.

When no widgets are selected, the Properties window displays the properties of the current screen.

Properties are grouped by category under descriptive headings on the left. Initially, the properties list is collapsed and displays only headings.

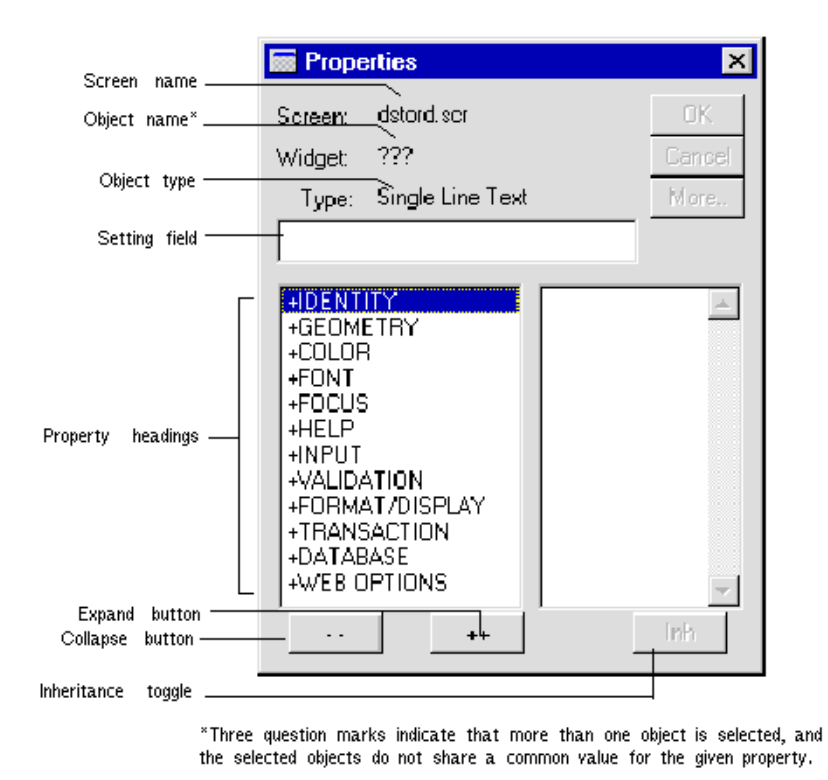

**2** In the Properties window, choose

All property headings expand, displaying the properties and their respective values on the right. To change a property value, select the property and type or select a new value in the Setting field/option menu of the Properties window.

You can also expand and collapse headings individually. To expand or collapse a single heading, simply click it.

**3** Choose

The properties list collapses, displaying only the property headings.

No matter how you set a property, you can reverse any change with

Edit $\rightarrow$ Undo or

# **Change properties locally**

The next several steps show how to set a property on a widget at the screen level. You need to set a Database property for the distrib\_id widget so that users can obtain information about a specific distributor and its orders via its ID number. The ID number is used to search for a matching record in the database.

**4** On the client screen dstord.scr, select the single line text (data entry) widget distrib\_id, which is adjacent to the Distrib\_id label.

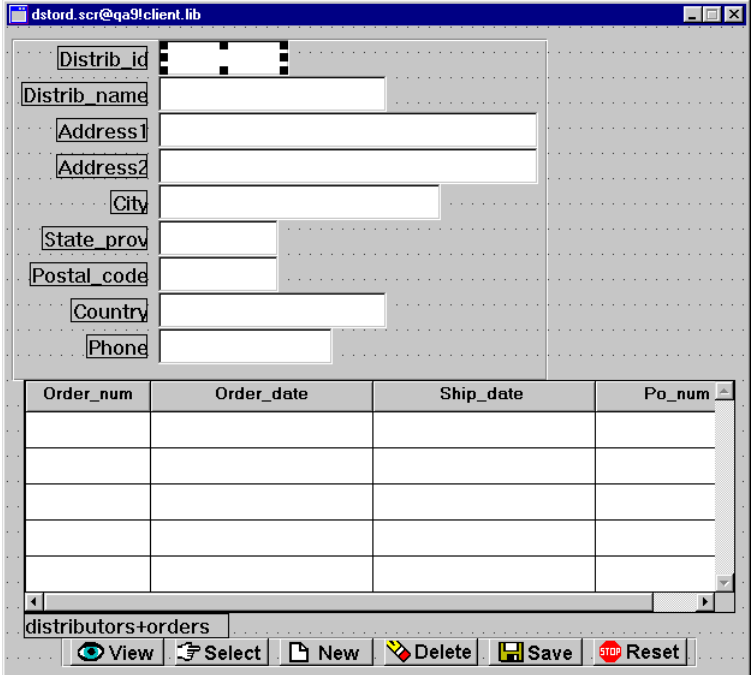

**5** In the Properties window, select the Database heading.

Database-specific properties are displayed.

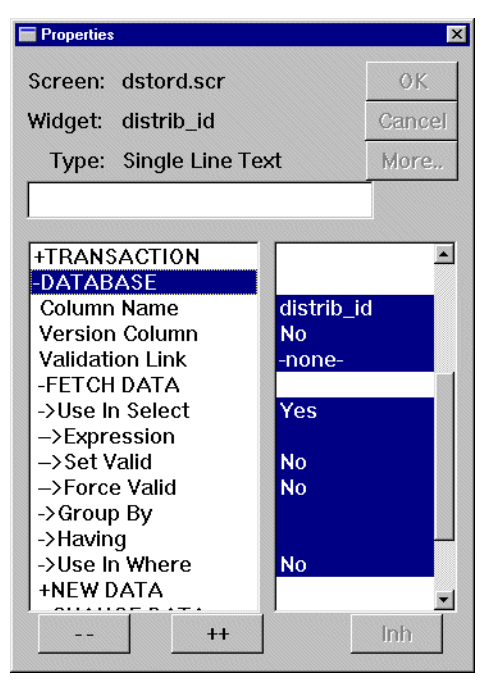

**6** Under Fetch Data, select the Use In Where property.

An option menu is made available in the Properties window. Here you select from a list of predefined values.

#### **More About Setting Predefined Property Values**

You can set a property with predefined values in several ways after you select it:

- Click directly on the displayed property value to scroll through all possible values.
- Type the initial character to specify a value. For example, type y for yes or n for no.
- Select values from the option menu.
- **7** Click on the option menu to display its drop-down list, and select Yes. Press Enter or choose OK.

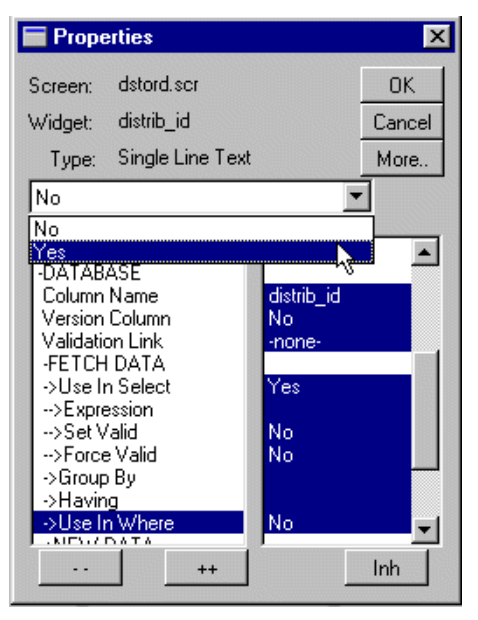

Yes tells Panther to use the field in the WHERE clause of the database query. When you change the Use In Where property to Yes, two other changes occur:

- Related subproperties display, including the Operator property. By default, the Operator property is set to  $=$  (equal sign).
- The Use In Where property value no longer displays in reverse video. This indicates that the inheritance link no longer exists for this property—in other words, the property no longer gets its value from the repository.

Database property settings give Panther's transaction manager the information it needs to build an SQL statement to fetch, display, and update the requested record. At runtime now, when a distributor ID is entered in the distrib\_id widget and a View or Select command is issued, Panther searches the distrib\_id column in the distributors database table for a record with a matching ID.

#### **More About Inherited Property Values**

The Properties window uses reverse video to show which property settings are inherited. The Inherit From property under the Identity heading identifies the source of inheritance. Objects within the repository that are imported directly from a database have their Inherit From property set to @DATABASE.

Screens that are created by the screen wizard inherit screen, push button, and grid property values from prototype wizard-specific repository entries, while labels and data entry-type widgets inherit their property values from database-derived repository entries.

**8** With focus on the dstord.scr client screen, choose File→Save or **.** 

The screen is saved to client. Lib on the application server.

#### **Edit the service component**

It is important to keep the service component and its calling client screen synchronized, because the service component must perform the actual passing of data to and from the database server. In general, all property settings that affect processing of data must be made to both the client screen and its corresponding service component.

- **9** Repeat steps 5 through 8 for the distrib\_id single line text widget on the dstord.scr service component.
- **10** Choose File→Save or  $\boxed{□}$

The service component is saved to server. Lib on the application server.

#### **View specific records**

Now test the client screen to find a specific distributor's records.

- **11** Bring focus to the dstord.scr client screen.
- **12** Choose File→Test Mode or  $\boxed{H}$

The Distributor Orders screen opens in test mode.

**13** Enter 3 in the distrib\_id field.

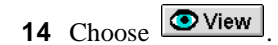

The distributor record that contains ID number 3 displays.

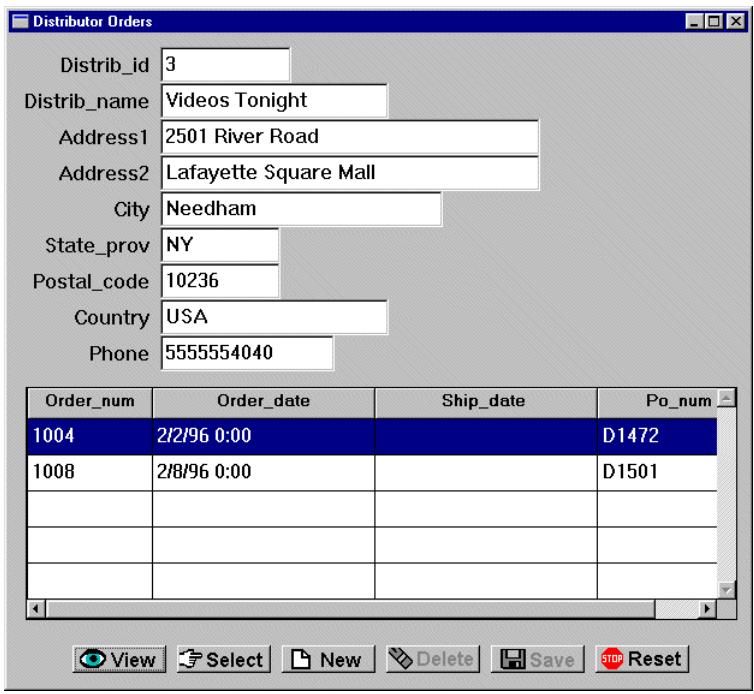

## **15** Choose **<sup>500</sup> Reset</mark>**

The Reset button executes a Close command, which closes the search transaction and clears all fields of data so that you can search for another record.

- **16** Enter 7 in the distrib\_id field.
- 17 Choose **F** Select

The distributor record that you added to the database in Lesson 9 displays and can be edited.

**18** Type 5551234567 in the Phone field.

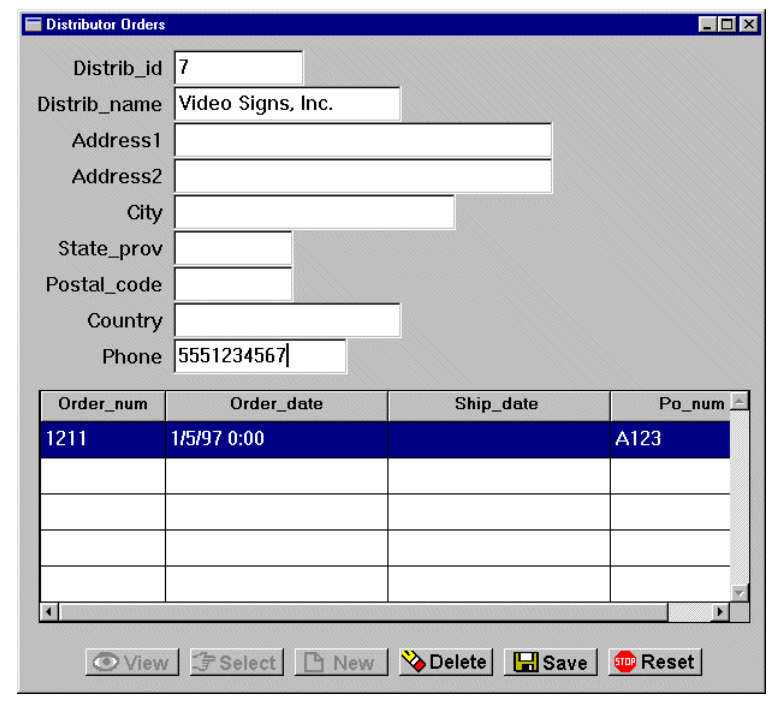

19 Choose **E** Save

The service distributor\_u is called to update the database with the changes.

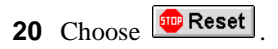

The transaction closes. You can try all the buttons on the screen. However, you must remember to choose Reset to close each transaction and clear the fields.

- **Note:** Using the Delete button on this particular screen deletes the selected distributor and its orders. However, this also orphans records in the order\_items table that are associated with the deleted orders records. Therefore, you should not delete distributors via the dstord.scr screen.
- **21** Press Shift+F5 (Esc twice or choose Options→Editor) to exit test mode and Return to the editor.

# **What did you do?**

In this lesson, you created a query screen that lets a user enter data that is used to search for a specific database record. You did this by performing these tasks:

- **.** Define a query field on both the client screen and service component by setting their Use In Where property.
- Test the resulting screen by entering search criteria.

# **What did you learn?**

You learned:

- **IF** The Properties window lets you set an object's behavior.
- **I** Inherited property values can be selectively overridden, without affecting inheritance links for other properties.
- $\blacksquare$  It is important to keep client screens and their corresponding service components synchronized with the same data entry widgets.

**10-12** *Setting Properties to Query the Database*

# **[Module 3—](#page-42-0) [Connecting the](#page-42-0)  [Screens](#page-42-0)**

*OVERVIEW*

i.

a.

# **11 Enhancing the Screen**

An additional client screen and its corresponding service component are provided in tutorial.lib. They use a grid format to display a list of distributors. In this lesson, you enhance the screen and service component so users can query the database for a specific distributor record through two different search criteria: either a distributor ID number or a partial or full name string. The transaction manager uses user input to generate automatically the appropriate SQL query statement. If a query field is empty, the transaction manager excludes its data from the SQL generation.

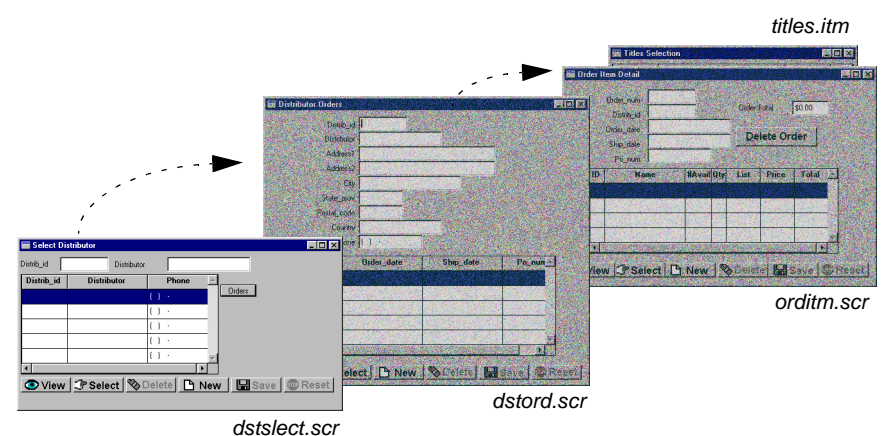

In this lesson you learn how to:

- Resize the screen and copy widgets to it from a repository entry.
- **Example 5** Specify and define more than one widget to act as a query-by-example field, so users can use a variety of search criteria to query the database.

**EXECOPY widgets from the client screen to the service component so both have the** same data entry widgets and are thereby synchronized.

In this lesson, you open a wizard-built client screen and service component from the local tutorial library. You then save them to their appropriate libraries on your remote application server, and enhance the user interface by including query fields.

- **1** If necessary, reactivate the application, invoke the editor, and open a middleware session.
- **2** Choose View→Library TOC.

The Library TOC opens.

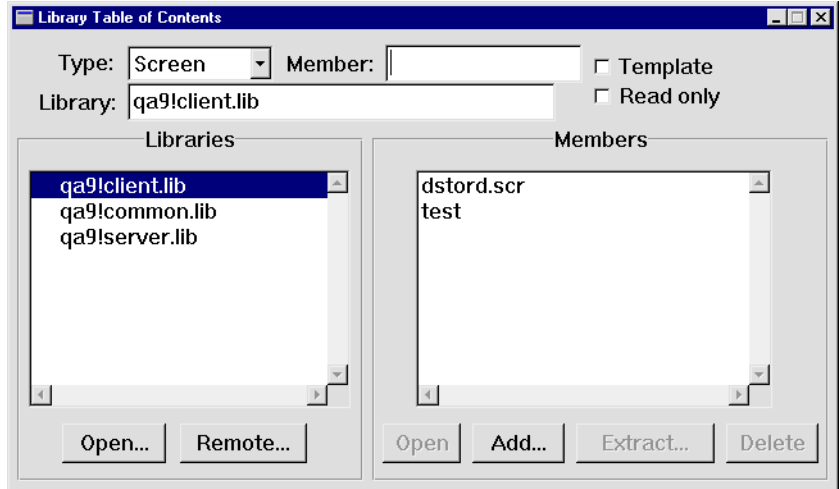

- **3** If tutorial.lib is not among the list of open libraries:
	- From the Library Table of Contents, choose Open under the list of open libraries. The Open Library dialog opens.

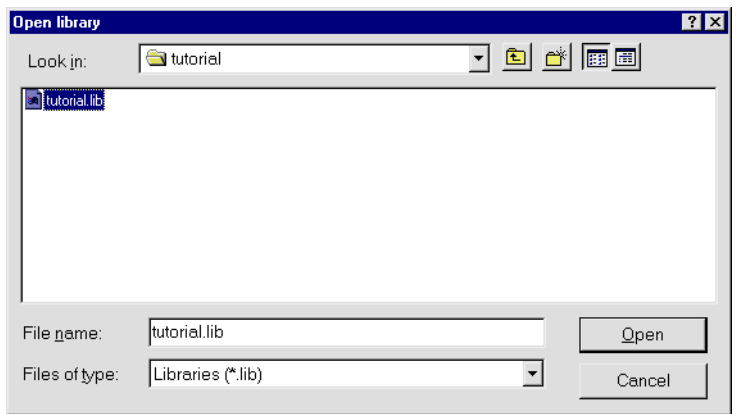

- $\bullet$  Select tutorial.lib.
- Choose Open. The Library TOC redisplays.
- **4** Select tutorial.lib from the list of open libraries and lesson10.clt from the list of library members. Choose Open.

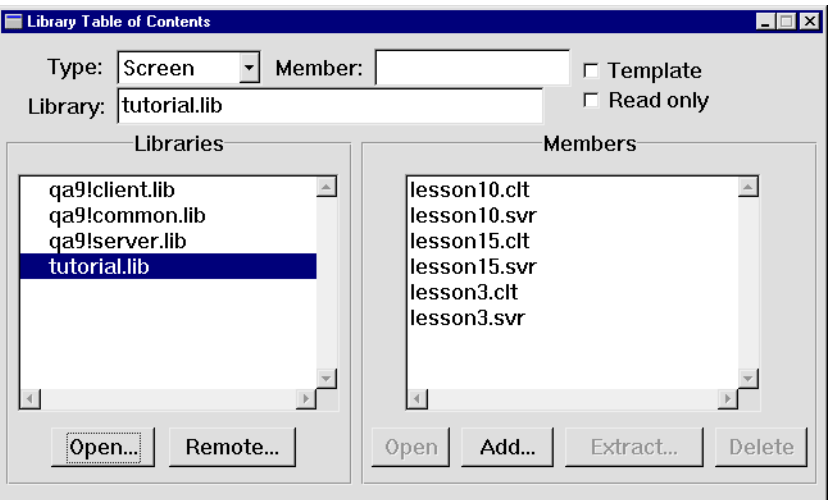

The lesson10.clt screen opens in the editor workspace.

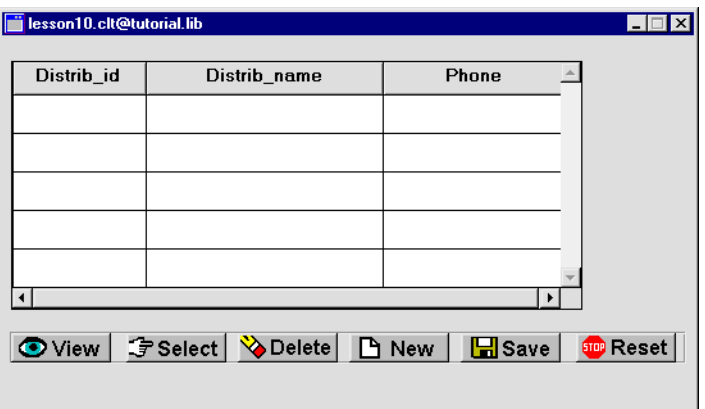

This screen is a master-only screen for the distributors table and uses a grid format. The grid contains three of the table's columns: distrib\_id, distrib\_name, and distrib\_phone.

- **5** Choose File→Save As→Library Member. The Save Screen dialog opens.
- **6** Save the screen as dstslect.scr in client.lib on the application server.
- **7** From the Library Table of Contents dialog, select lesson10.svr from the list of library members.

The service component, lesson10.svr, opens in the editor workspace.

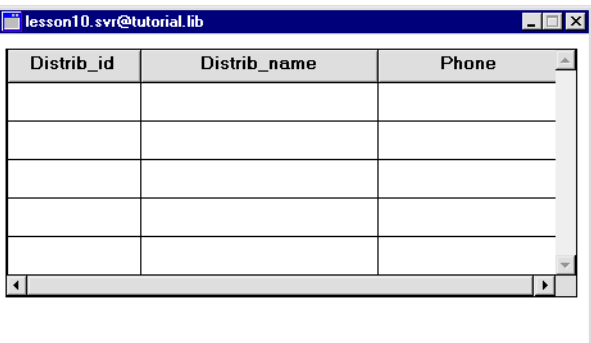

This screen contains the same grid as the client screen.

**8** Choose File→Save As→Library Member and save lesson10.svr as dstslect.scr in server.lib on the application server.

## **Access table view properties**

Since the client screen and service component were created using the screen wizard, the services that will be requested by the client screen were also generated. These values are properties of the client screen's table view. Select the screen's invisible table view widget and determine the names of its Service properties so that you can define those services in the JIF.

#### **More About Table Views**

A table view widget is automatically created on a repository screen when you import database objects. Table views store the following types of database information:

- **Primary key**
- List of table columns
- Database attributes such as, sort order, distinct, etc.
- Service specifications

Panther's transaction manager uses the information stored in table views (and links which specify the join relationships between multiple table views) to determine what SQL statements should be generated for each transaction command.

The JetNet transaction model uses the service information to determine how to respond to service calls.

In addition, table views provide you with a quick entry point for modifying the default transaction manager behavior.

You can select the table view widget by using either the Widget List or the DB Interactions window in order to gain access to its properties.

**9** Bring focus to the dstslect.scr client screen and choose View→Widget List.

The Widget List opens and lists all the widgets on the current screen: the widget's name, field number or contents is in the middle column and its type in the right column.

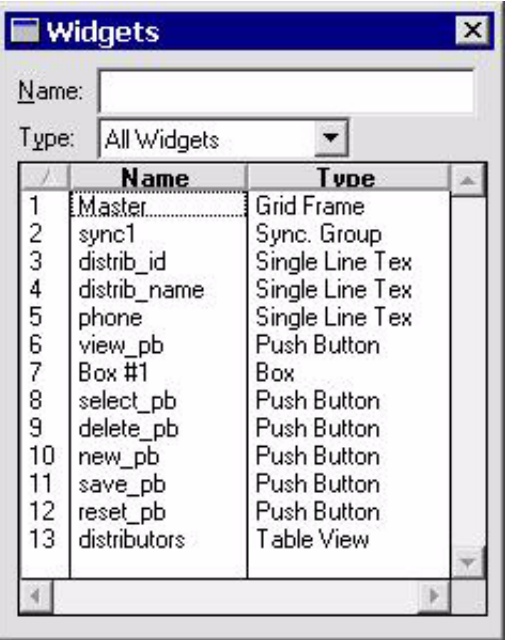

#### **More About the Widget List**

You can use the Widget List as an alternative way to select widgets. All widgets on the current screen are listed in the Widget List, including invisible widgets, such as selection groups, synchronization groups and table views.

When you select an item from the list, the widget on the screen is also selected. The Properties window displays the properties common to the widgets that are currently selected, or of the screen if no widgets are selected.

You can select multiple contiguous widgets in the list with a click+drag or Shift+click; Ctrl+click to toggle membership in the selection set or to select non-contiguous items.

**10** Select distributors from the list of names. It is identified as the distributors table view widget.

The table view properties are displayed in the Properties window (Table View displays in the Type field).

**11** Expand the Service heading in the Properties window.

The Delete Service, Insert Service, Select Service, and Update Service properties use the dstslect prefix for the names of the services used by this screen.

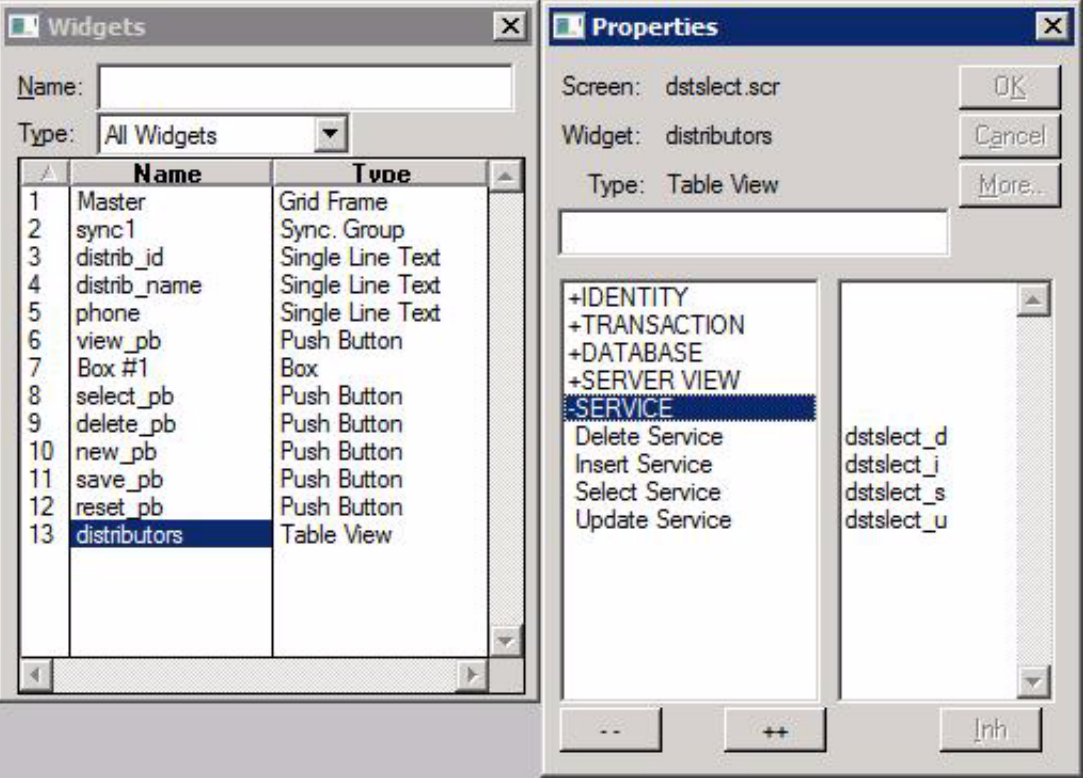

#### **More About Wizard-Generated Service Names**

When the screen wizard generates screens for a three-tier model, you will recall that it also creates services that the screen will use. It uses the master table on the client screen to determine the name of the services. Since the client screen, in this case, uses the distributors table as its master table, the services, by default, would have distributor as the prefix. Service names must be unique within the JIF, and since services with this prefix were already defined for a screen you created earlier, different services needed to be specified.

The services used by a screen are specified in the Service properties associated with the client screen's root table view. The screen wizard automatically sets

these property values based on input you provide on the screen wizard Service Definition dialog box.

Refer to Chapter 31, "Building a Transaction Manager Screen." of the Developer's Guide for more information on root table views and table view processing.

# **Update the JIF**

When you add or change services in the JIF, Panther rereads the JIF, which in turn, causes the application server to readvertise services (assuming the server was configured to do so).

In the case of the tutorial, you did configure the standard server to advertise all services in the JIF. Therefore, when you add services to the JIF, they are made immediately available to your application.

**12** [Invoke the JIF editor and connect to the middleware \(refer to](#page-168-0) Lesson 8 for details on using the JIF editor).

The services in jif.bin, located in the remote common.lib, are displayed in the View Services dialog box.

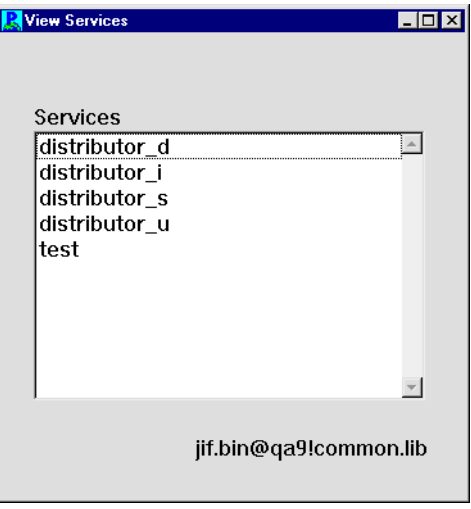

**13** Define the four services needed for the dstslect client screen: dstslect\_d, dstslect\_i, dstslect\_s, and dstslect\_u (refer to [Lesson 8](#page-168-0) for details on creating services). In each case, name the service component dstslect.

- **14** Choose File→Save
- **15** Choose File→Exit to close the JIF editor and return to the editor workspace.

### **Resize the screen**

Increase the screen's vertical dimension so you can add other widgets to it.

- **16** In the editor workspace, resize the dstslect.scr client screen in one of the following ways:
	- Drag on the upper or lower edge of the screen until it is the size you want.

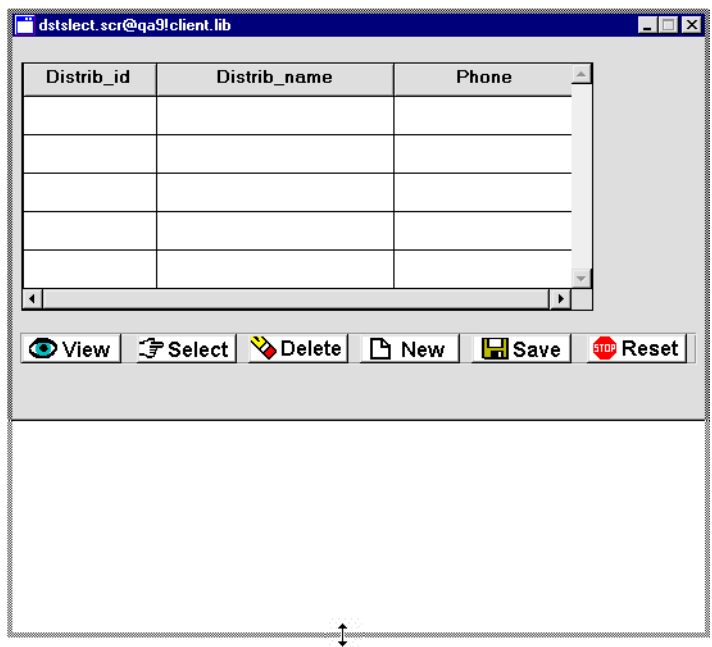

• Click in an empty area of the client screen to deselect all widgets.

The screen properties are displayed in the Properties window. Under Geometry, set the screen's Height property to the desired size (default is in grid units).

## **Move widgets**

Make room for more widgets above the grid widget by moving the grid widget and push buttons down to the screen's lower portion.

**17** Choose Edit→Select All and drag the widgets to the bottom of the screen, leaving space at the top for more widgets.

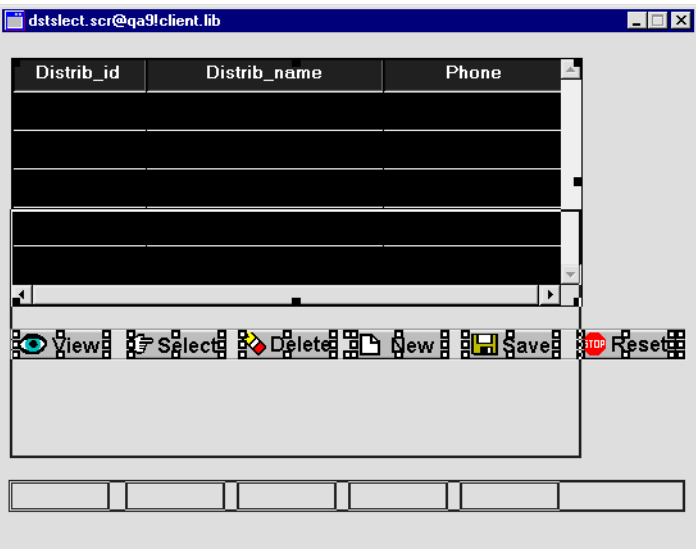

## **Open a repository entry**

You want to populate the screen with widgets that are associated with a particular database table. You can access these widgets in the repository, just as the screen wizard does.

- **18** If the repository is not open, choose File→Open→Repository, and select data.dic in the proltut directory.
- **19** Choose File→Open→Repository Entry.

The Open Repository Entry dialog opens and displays the contents of the data.dic repository.

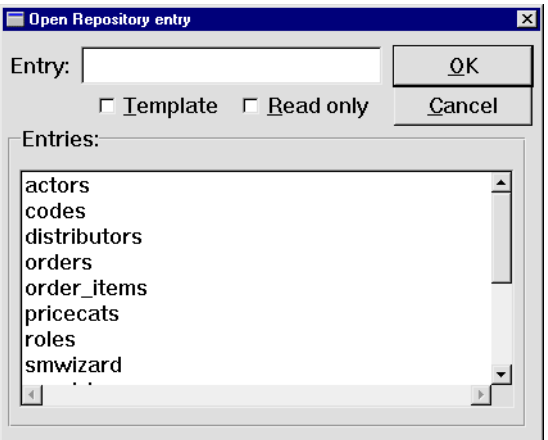

**20** Select the distributors repository entry and choose OK.

The distributors@[Repository] window opens.

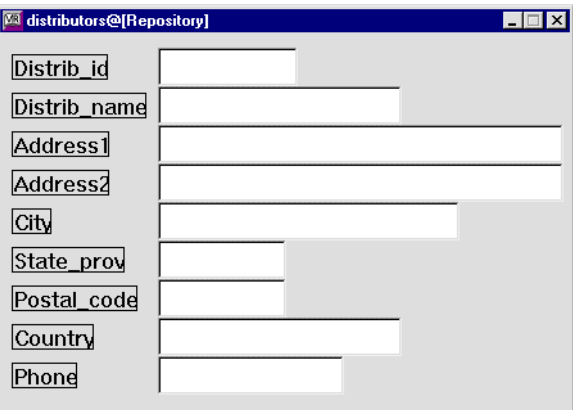

## **Copy widgets**

You can use widgets from the repository to serve as query fields on the dstslect.scr screen. When you create a copy of a repository widget, the copy has an inheritance link to its parent in the repository. You can use inheritance to propagate changes from the repository to application screens and service components, as shown in the next lesson. In the following steps, you copy distrib\_id and distrib\_name from the repository to the client screen dstslect.scr. The copies inherit their property values from the repository.

**21** With focus on the distributors repository screen, Shift+click to select the Distrib\_id label and its corresponding text widget (distrib\_id), and the Distrib\_name label and its corresponding text widget (distrib\_name).

Selecting multiple widgets creates a selection set, which is useful for defining common property values. The first widget you select is the dominant widget. You can Ctrl+click on another widget in the selection set to make it dominant.

#### **More About Selecting More than One Widget**

When more than one widget is selected, the first one you select is considered the dominant selection and is indicated by little solid black squares around its border (square brackets in character mode); all other widgets in the selection set are indicated with hollow boxes (curly braces ({}) in character mode). The position and size of the dominant widget determines how the other widgets in your selection set will align or resize when you use Edit menu or toolbar options.

There are a variety of ways to select multiple widgets:

- Press Shift+click on a widget to add or remove it in the selection set.
- Press Cntl+click to select a new widget and make it dominant
- With the mouse button pressed, drag a bounding box, also known as a rubber band, around the desired widgets. Any widgets that fall within the rubber band boundary are selected.
- Use the Widget List (refer to page 10-3) in Using the Editors.
- **22** Drag the widgets from the repository screen distributors to the top of the screen dstslect.scr.

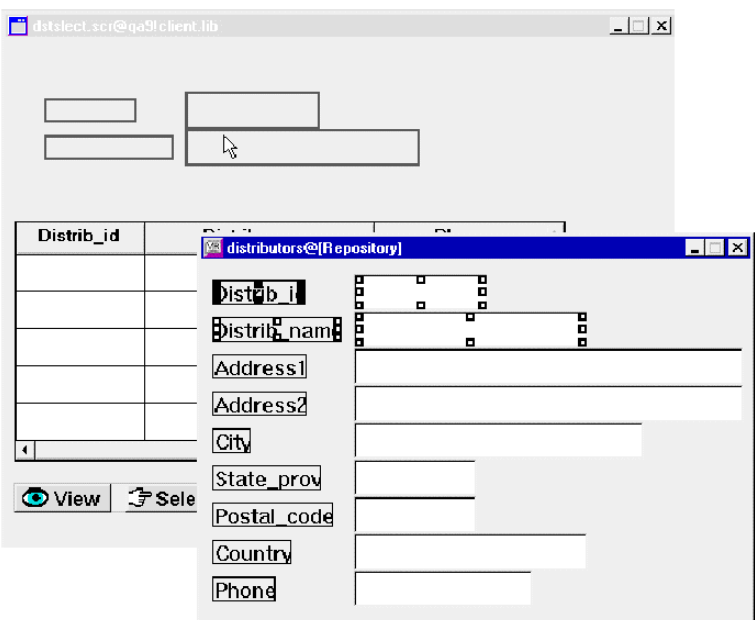

- **23** (Optional) Bring focus to the distributors repository entry and choose File→Close→distributors. The repository window closes.
- **24** Arrange the widgets so they are horizontally aligned at the top of the screen, as shown below. Use alignment options from the Edit menu or toolbar.

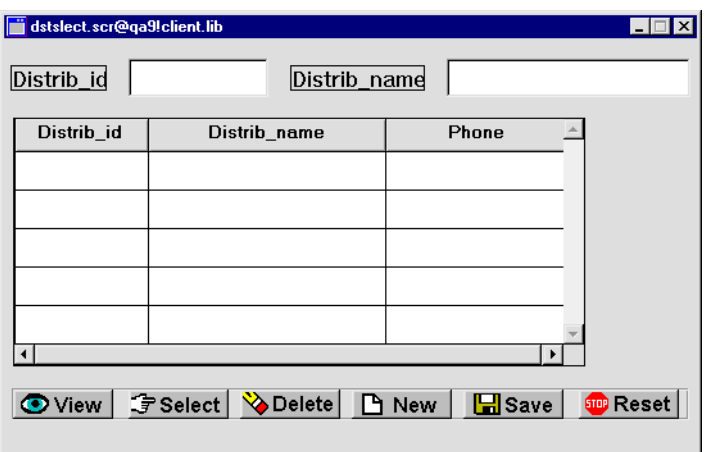

## **Name the widgets**

It is good practice to name all data entry widgets, especially if you need to access them programmatically. Names of all widgets on a screen must be unique. Because the dstslect.scr screen already contains widgets named distrib\_id and distrib\_name, the copies from the repository are left unnamed. You need to assign different names to the copies via their Name property.

- **25** Select the copied text widgets on the client screen dstatect.scr and set each one's Name property (under Identity) as follows:
	- distid\_qbe—This widget will serve as a query-by-example field.
	- distname\_qbe—This widget will serve as an alternative query-by-example field where users can enter a full or partial name string.

## **Define the query fields**

Use database properties to provide the transaction manager with information it needs: identify the query fields, define the data to retrieve, and ensure that query field data is not used to update the database.

**26** Select the distid\_qbe and distname\_qbe widgets.

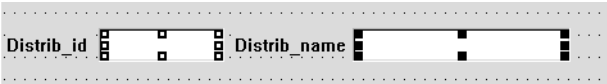

- **27** Under Database, select CHANGE DATA. Under CHANGE DATA, set the following property for both widgets:
	- Use In Update  $=$  No

These settings ensure that the data in these widgets is ignored by SELECT or UPDATE statements of automatically generated SQL.

- **28** Under Database, select NEW DATA. Under NEW DATA, set the following property for both widgets:
	- Use In Insert  $= No$
- **29** Under Database, select FETCH DATA. Under FETCH DATA, set these properties for both widgets:
- Use In Select  $= No$
- Use In Where  $=$  Yes

Related subproperties display. Leave the Operator property set to  $=$ . At runtime, when an ID is entered in distid\_qbe, Panther searches the distrib\_id column in the distributors table for a record (or row) with the same distributor ID.

- **30** Select the distname\_qbe widget.
- **31** Under the Use In Where property, set the Operator property to %like%.

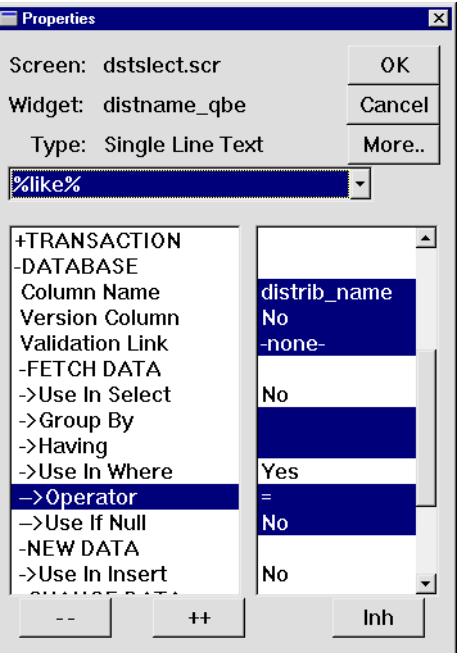

The percent sign (%) sign is a wildcard matching any sequence of zero or more characters. This pattern matching operator tells Panther to search the database for all records that contain the string in the distname\_qbe field.

# **Synchronize the service component**

Because this is a three-tier model, the service component associated with the dstslect.scr client screen must include the new query-by-example widgets that you just copied and modified. Simply copy them from the client screen to the service component; the properties you defined are copied with the widgets. Users never see the service component, so you don't have to worry about how it looks.

**32** Select text widgets distid\_qbe and distname\_qbe on client screen dstslect.scr.

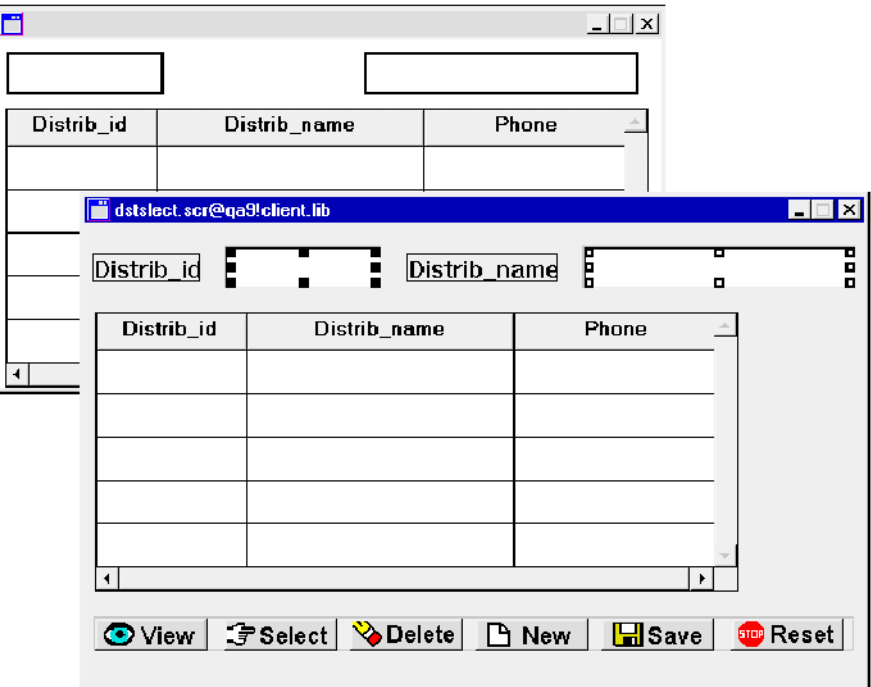

**33** Drag the widgets to any area of the dstslect.scr service component.

**34** Save both the screen and the service component (press F6).
### **Query the database**

You can try it out!

- **35** Bring focus to the dstslect.scr client screen.
- **36** Choose File→Test Mode or  $\boxed{H}$
- **37** Type Vid in the Distrib\_name field.
- 38 Choose  $\boxed{\odot \text{View}}$

All distributors that have Vid in their name are listed in the grid.

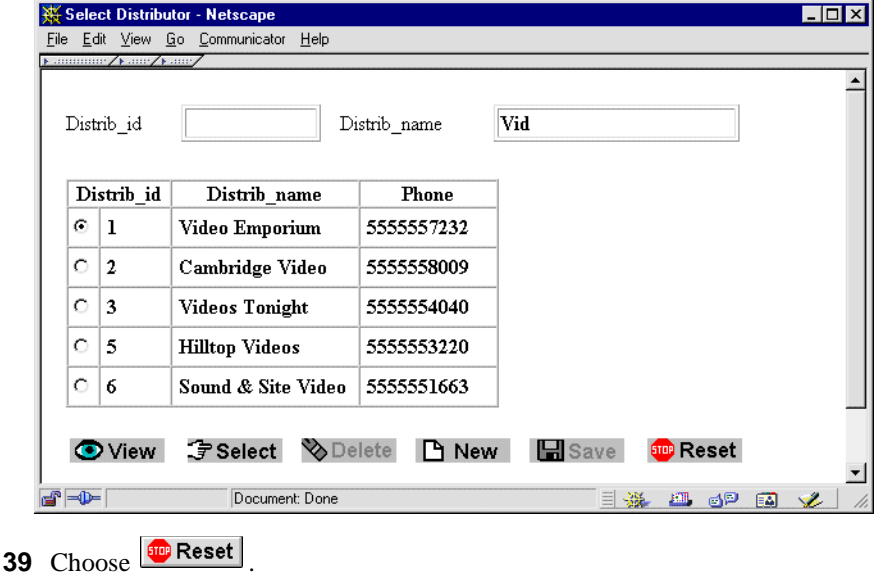

**40** Type 6 in the Distrib\_id field and choose  $\boxed{\odot}$  View.

Panther looks for a record with an exact match—a distrib\_id with a value of 6. The record corresponding to ID 6 is displayed in the grid.

**41** Now return to the editor.

# **What did you do?**

You enhanced a screen so users can search for distributors by name or ID. You did this by performing these actions:

- **. Opened the distributors repository entry and copied the desired widgets to your** client screen.
- ! Assigned the appropriate database properties to the copied widgets.
- Copied the query-by-example widgets to the service component.

# **What did you learn?**

You learned:

- Widget names must be unique on a screen.
- Copying widgets copies their property settings as well.
- ! The editor provides the editing tools you need to enhance the user interface.

# **12 Inheriting from the Repository**

The repository provides a development team with a central storage mechanism and access point for commonly used application objects and database-derived widgets. You can easily modify the contents of the repository and propagate changes throughout an application to client screens and service components alike.

In this lesson you learn how to:

- Control user input by defining an edit mask.
- ! Edit a repository screen and propagate the changes from the repository to client screens and service components.
- **EXECUTE:** Create a widget on the client screen and copy it to a repository entry for later use.
- **1** If necessary:
	- Reactivate your application, invoke the editor, and open a middleware session.
	- Reopen the dstslect.scr client screen and service component from client.lib and server.lib respectively.
	- Reopen the distributors repository entry: choose File→Open→Repository Entry and select distributors from the Open Repository Entry dialog.

# **Define user input**

You can apply an input filter to a widget so it conforms to specific data requirements, such as restricting the length of data or allowing only numeric input. Or, in the case of a telephone number, apply an edit mask so users have a visual cue as to what format is expected when entering data.

**2** Select the phone single line text widget (next to the Phone label) on the distributors repository entry.

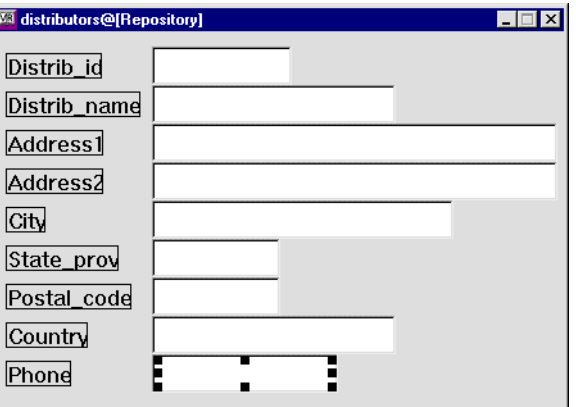

**3** Under Input, set the Keystroke Filter property to Edit Mask.

An Edit Mask subproperty appears, where you define the edit mask. In an edit mask, a character that is preceded by a backslash allows a data character to be entered in this position. A character that has no leading backslash is treated as a literal. For example, the string (\9\9\9) specifies to display open and close parentheses around three spaces in which the user can only enter digits, such as (415).

**4** Define the Edit Mask subproperty as  $(\9\9\9\9\9\9\9\9\9\9\9\9.$ 

| Screen: distributors     |                      | OK               |
|--------------------------|----------------------|------------------|
| Widget: phone            |                      | Cancel           |
| Type: Single Line Text   |                      | More             |
| (191919) 191919-19191919 |                      |                  |
| +HELP                    |                      | $\blacktriangle$ |
| -INPUT                   |                      |                  |
| Keystroke Filter         | Edit Mask            |                  |
| ->Edit Mask              | (191919) 191919-1919 |                  |
| <b>Convert Case</b>      | <b>Mixed</b>         |                  |
| Required                 | No                   |                  |
| Must Fill                | No                   |                  |
| Regular Exp              |                      |                  |
| Minimum Value            |                      |                  |
| Maximum Value            |                      |                  |
| <b>Check Digit</b>       | 0                    |                  |
| Table Lookup             |                      |                  |
| <b>Input Protection</b>  | No                   |                  |
| Select on Entry          | No                   |                  |
| $^{\mathrm{+}}$          |                      | Inh              |

The widget displays () - and accepts only numbers as input.

#### **More About Input Filters**

Panther provides built-in input filters to help guide user input and, at the same time, reduce validation requirements. Some input controls include:

- Digits-only—Allows entry of the digits 0 through 9 only.
- Alphanumeric—Allows entry of any digits, the letters a-z and A-Z, and the space character.
- Yes/No fields—Allows entry of the initial letters of "yes" and "no."
- Case style—Enforces upper-case, lower-case, mixed case conversion.
- Required data—Requires at least one non-blank character for validation to succeed.
- $\bullet$  Minimum/maximum value specifications—Specifies a range of values.
- Various protection modes—Protects data from being cleared, or the field from receiving focus, thereby protecting it from data entry.
- Edit masks—Imposes a pattern of symbols or characters that limit the kinds of characters a user can type into a field.
- Regular expressions-Enforces or excludes a specific pattern of letters and/or numbers.
- Table lookups—Verifies input against a list of possible values.

#### **Define what the user sees**

You can set properties to enhance specific widgets, for instance, using more descriptive label text or using a different font for data entry widgets. These next few steps show how to set a variety of properties on different widgets. By setting these properties once in the repository, you ensure that they affect the entire application.

**5** Select the Distrib\_name label widget on the distributors repository entry.

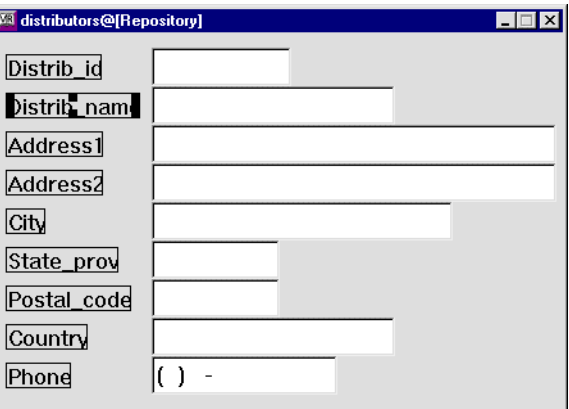

- **6** Under Identity, change the Label property to Distributor.
- **7** Select single line text widget distrib\_name.
- **8** Under Identity, change the Column Title property to Distributor.

This property controls the label that appears within the grid widget.

- **9** Select label widget Ldistrib\_id (Distrib\_id).
- **10** Under Identity, change the Widget Type property to Dynamic Label.

Dynamic label widgets have a broader scope of properties; therefore, they are more easily manipulated programmatically (more on this in the next lesson).

**11** Under Geometry, set the Size to Contents property to Yes.

This property lets the widget resize dynamically according to its label content. If the label changes at runtime, the widget size automatically adjusts. This feature is useful for labels that display a name or date whose length is variable.

# **Propagate changes to screens and service components**

Changes made to parent widgets in the repository are visible in child widgets on screens and service components that are open in the editor when the repository entry is saved. To propagate changes to child widgets on other screens and service components, open those screens and service components in the editor, or run the utility binherit to propagate changes as a batch process to all the application's screens.

**12** While the distributors@[Repository] entry has focus, choose File→Save.

Notice that the mask you added to the phone widget in the repository entry appears in the phone grid member on both the client screen and service component. Also, the label next to the query field is updated, as is the column title in the grid widget.

#### **More About Inheritance**

When you import a table from a database, the text widgets in the resulting repository entry represent columns in the table. These widgets inherit database-related properties from the database. Like the screen wizard, you can use these widgets to build application screens by copying them from repository entry to screen. The result is an inheritance hierarchy of database to repository to screen (and service component). Also, the next time you use the screen wizard, these changes are implemented.

If changes in the database occur such as length specifications, the changed table can be reimported to the repository. These changes are automatically propagated to all application objects that are copies of those repository objects. Also, any custom attributes that you apply to repository objects, such as color, font specification, and validation, can also be defined and propagated to the screens that inherit from these widgets.

Importation and inheritance simplify application maintenance and facilitate the enforcement of a consistent look and feel to an application's interface.

**13** Choose File→Close→distributors.

The repository entry closes.

# **Edit inherited property values**

You can modify the behavior established by the screen wizard by writing your own procedure to carry out a particular action. For example, the dstslect.scr client screen acts as a search or query screen for finding distributor records, so you might consider using a different screen for adding new distributors to the database. You can change the way the New button behaves through its control string, so it invokes a procedure that opens another screen for adding new records.

#### **More About Control Strings and Control String Syntax**

You can attach actions to widgets, menu items, and specific logical keys through control strings. Control strings are a shorthand notation for doing common tasks:

- Execute a function—A caret ( $\land$ ) precedes function names. It tells Panther to search for and execute the named function.
- Display another screen—Supply the screen name to tell Panther to search for and open the named screen, and close all other screens.
- $\bullet$  Display another screen as a stacked or child window—An ampersand  $(8)$ precedes a screen name. It tells Panther to search for and open the named screen as a stacked window. A stacked window becomes the top window and is the only window that can have focus
- Display another screen as a sibling window—A double ampersand (&&) precedes a screen name. It tells Panther to search for and open the named screen as a sibling of the calling screen. Users can bring focus to any window that is a sibling of the active window.
- Invoke a system command or program—An exclamation point (!) precedes commands. It tells Panther to invoke the specified operating system command.
- **14** Select the New button on the dstslect scr client screen.

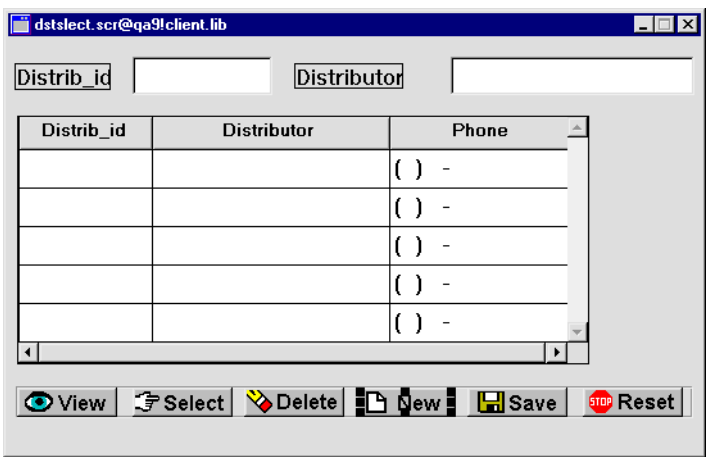

**15** Under Validation, change the Control String property from its inherited property value ^do\_new to ^send\_dst\_data("NEW").

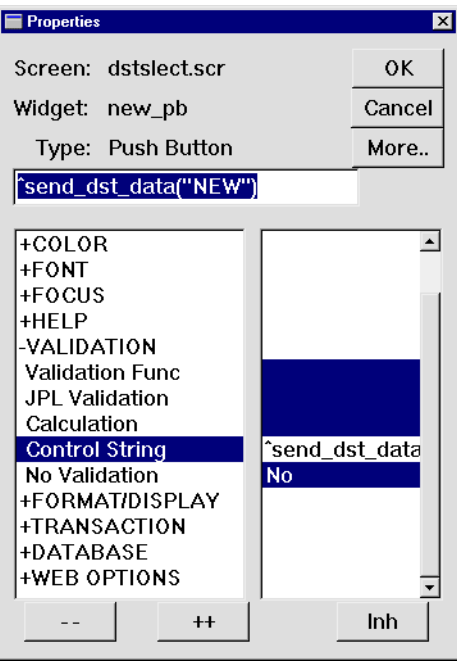

When the user chooses the New button with this control string, Panther invokes the send dst data procedure and supplies NEW as an argument. Lesson 13 describes this procedure.

The inheritance link no longer exists for this property, as indicated by the absence of reverse-video display.

#### **More About Flexible Inheritance**

You can override inherited values on individual properties. For instance, to enforce application standards, all application widgets can inherit colors and fonts from their parent widgets in the repository, but you can also define a font or validation routine for a child widget that differs from its parent. This breaks the inheritance link for the given property.

To reestablish inheritance for a property, select the property and choose the Inh button on the Properties window.

### **Create a push button widget**

Create a push button on the client screen that executes a procedure to send data from this screen to client screen dstord.scr, which you created in Module 2.

You can create widgets with either the Create menu or the Create toolbar. The next several steps show how to use the Create toolbar.

**16** If the Create toolbar is not open:

- *Windows* Choose Options→Configure Toolbars. Select Create.
- *UNIX* Choose View→Tool Box

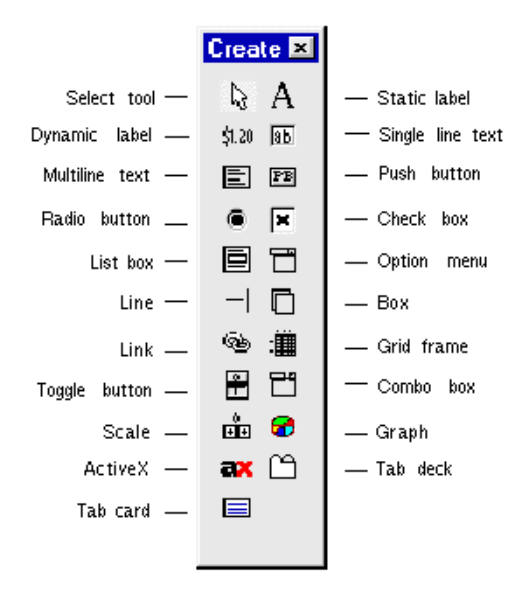

- **17** Choose the Push button tool on the Create toolbar.
- **18** Click near the right side of the dstslect.scr client screen.

A default-sized push button appears at the cursor position.

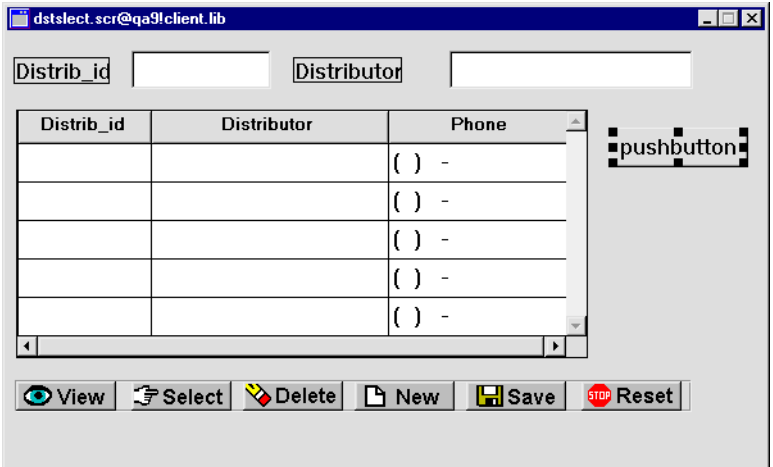

**19** With the button selected, set its Name property to order\_pb.

**20** Set the Label property to Orders.

The button now has this label:

#### ∎ Orders ∎

**21** Set the Default/Cancel property to Default.

A push button defined as the Default button can be activated at runtime by pressing Enter.

- **22** Resize the Order button to match other buttons on the screen:
	- " Ctrl+click on one of the other buttons (such as the View button) whose size you want to match. This adds the button to the selection set as the selection set's dominant widget.
	- With both buttons selected, choose Edit→Size→Adjust Both.

The Orders button resizes to the same height and width as the dominant selection.

### **Define push button behavior**

Attach a control string to the push button so it performs the desired action. At run time, the control string executes when the Order button is clicked—in this case, it calls the send\_dst\_data procedure and is supplied an argument of SELECT.

- **23** Select the Orders push button.
- **24** In the Control String property (under Validation), enter ^send\_dst\_data("SELECT").
- **25** Choose File→Save.

The dstslect.scr screen is saved to the remote client.lib library.

# **Create a buttons repository entry**

You can copy commonly used objects from a screen to a repository, thereby providing the entire development team with application objects and code and facilitating consistent behavior and appearance across the application. In this case, you copy the Orders push button from the client screen to a repository entry. An inheritance link is automatically established between the client object and its parent in the repository.

**26** Choose File→New→Repository Entry.

The New Repository Entry dialog box opens.

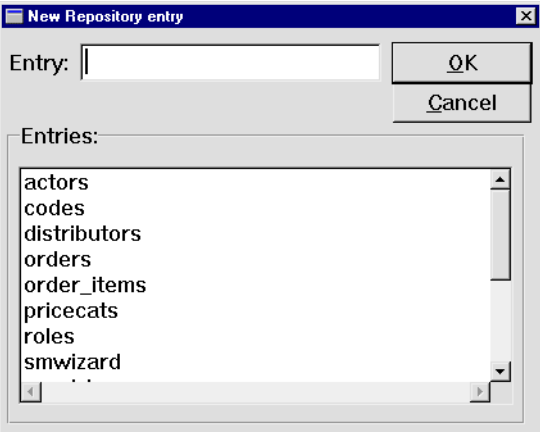

**27** Enter buttons as the name of the entry. Choose OK.

An empty screen with the name buttons@[Repository] opens in the workspace.

**28** Select the order pb push button on the client screen dstslect.scr and drag it to the buttons repository entry.

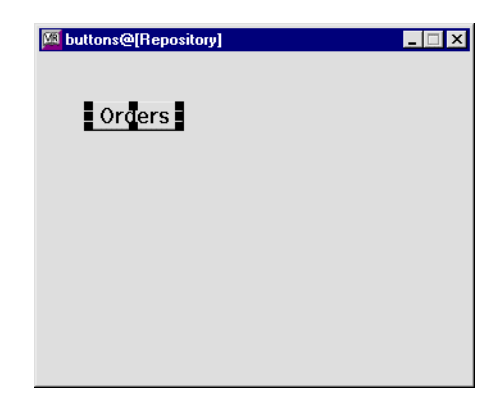

- **29** Return to the client screen dstslect.scr and select its order\_pb push button again. Check the Inherit From property (under Identity). It is now set to inherit its property values from the buttons repository entry (buttons!order\_pb).
- **30** Give the buttons repository screen focus and choose File→Save.

The buttons repository screen is saved to the open repository.

**31** (Optional) Bring focus to each of the screens and service components and choose File→Close.

# **What did you do?**

You applied global and local changes to specific widgets, performing these tasks:

- **EXECUTE:** Set properties on widgets in the repository and then propagated those changes to the widgets on client screens and service components that inherit from the repository.
- ! Selectively changed properties at the screen level to override inherited property values.
- ! Created a prototype push button and then copied it to a repository entry where it can be used and reused by all members of the development team.

# **What did you learn?**

You learned:

- ! How to define input filters and control what the user sees and can do in the application interface.
- ! You can copy application objects to and from repository entries. In either case, the repository objects are the parents, and the child objects on the application screens inherit from them.
- ! How to write a control string to alter the default behavior of wizard-generated push buttons.

**12-14** *Inheriting from the Repository*

# **13 Writing and Executing JPL**

You can embed special processing in your application screens with Panther scripting language JPL. Because the JPL is saved with the screen or service component, it is accessible to the screen and its widgets.

In this lesson you learn how to:

- ! Attach JPL procedures to screens: one procedure to send data and the other to receive the transmitted data.
- **IMPLEM** Implement error handling by displaying a message to the user.
- Use the DB Interactions window to view database objects and their relationships on your application screens, and to gain access to their properties.
- ! Write transaction manager hook functions: one for the service component that automatically generates a distributor ID number when a distributor is added to the database, and one for the client screen that displays the generated ID.

This lesson shows how to use the JPL editor and describes its capabilities. The JPL procedures that you need are already written and stored in tutorial.lib. The following diagram illustrates the JPL procedures you will enter in this lesson.

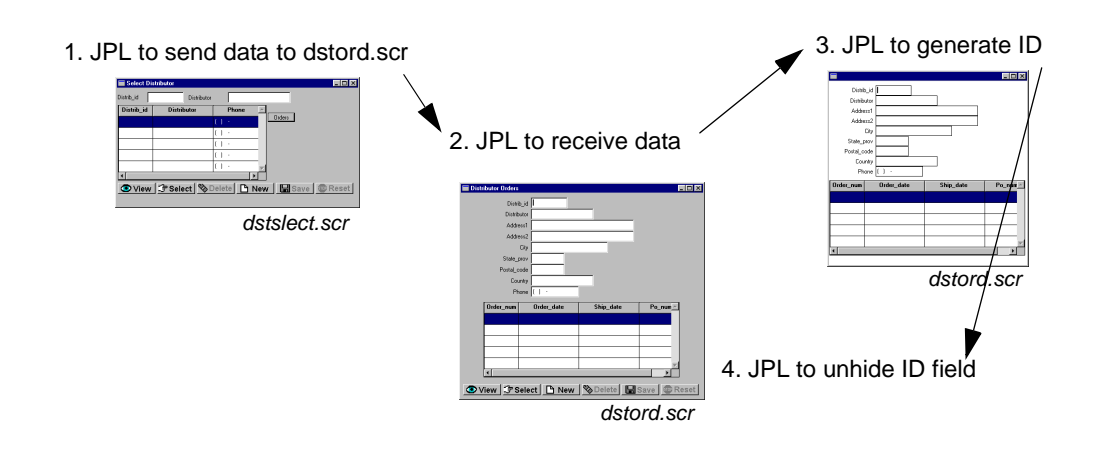

- **1** If necessary:
	- Reactivate your application, invoke the editor, and connect to the middleware.
	- Reopen client screen dstslect.scr from the remote client.lib library.

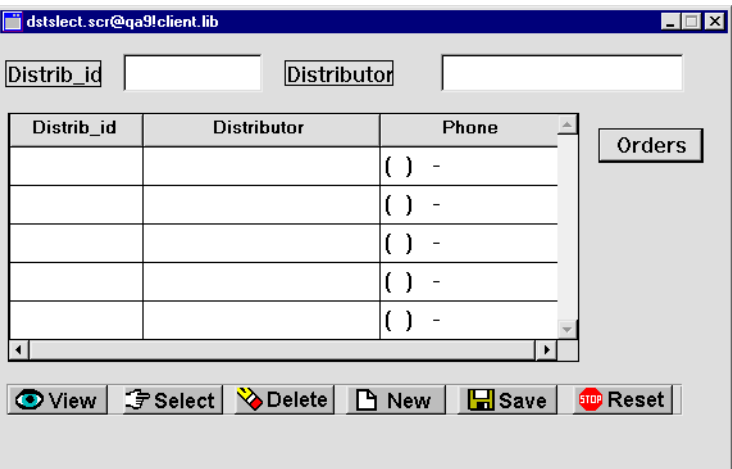

# **Write a procedure to access a distributor's orders**

JPL to send data

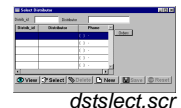

Write a JPL procedure that is called when a user chooses the New or Orders button on the dstslect.scr client screen. Both buttons call a JPL procedure that opens the Distributor Orders screen; each button passes to this procedure a different parameter (NEW or SELECT), which determines whether the screen is used to add a new distributor to the database, or view orders of an existing distributor.

Because the same procedure is called by two different screen objects, make the procedure available to both by attaching the JPL code to the screen's JPL Procedures property.

**2** Select the dstslect.scr client screen—click on an empty area in the screen to deselect all widgets.

The Properties window displays screen properties.

**3** Under Focus, select the JPL Procedures property.

Panther opens the edit window for this screen's JPL:

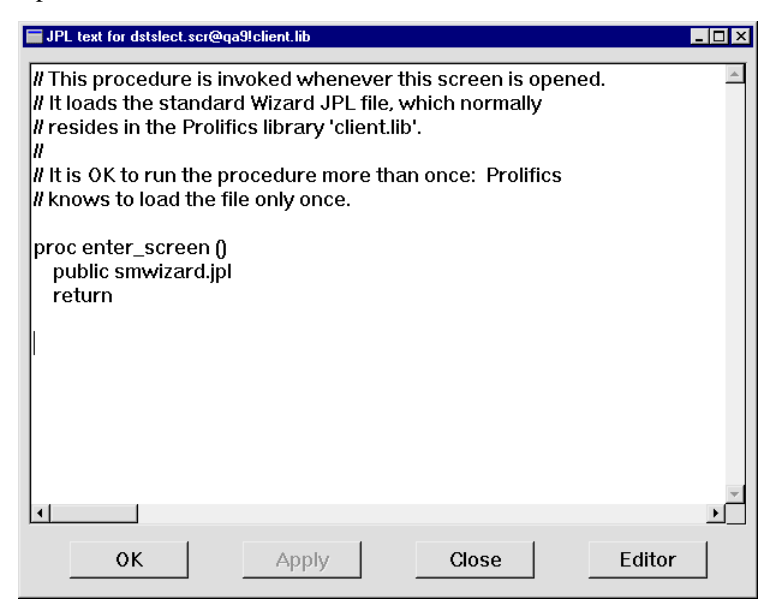

The screen entry procedure enter\_screen, produced by the screen wizard, is already attached to the screen's JPL. It calls the public command, which makes the code in the smwizard.jpl module available to all application screens. Leave the wizard JPL code unchanged and add new procedures to this module.

- **4** Position the cursor a line or two below the return line of the enter\_screen procedure. Insert the JPL procedure send\_dst\_data, which is stored in tutorial.lib:
	- Choose Edit→Insert From Library. The Open JPL Module dialog opens.
	- If necessary, open tutorial.lib by choosing Open and selecting it from the Open Library dialog.
	- From the Open JPL Module dialog, select tutorial.lib from the list of open libraries, and select send\_dst.jpl from the list of members. Choose OK.

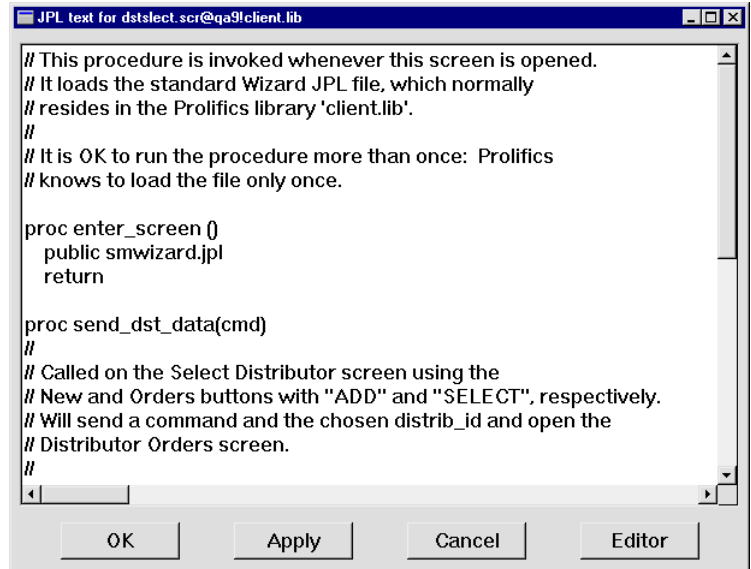

The send dst data procedure is read into the JPL edit window:

```
proc send_dst_data(cmd)
{
   vars occ
   if (cmd == "NEW"){
       send DATA cmd, ""
    }
   else
```

```
{
   occ= Master->grid_current_occ
   if (distrib id[occ] == ""){
       msg emsg "First select a distributor."
       return 1
   }
   else
   {
       send DATA cmd, distrib_id[occ]
   }
}
call sm_jwindow("(+5,+5)dstord.scr")
return 0
```
#### **More About the send\_dst\_data Procedure**

The send\_dst\_data procedure is called when a user chooses either the New button or Orders button on the Select Distributor (dstslect.scr) screen. Each button supplies a different string argument to the procedure's cmd parameter, which controls how the procedure executes:

- If New is chosen, NEW is supplied as an argument. The send command puts this string into a specialized global buffer, or bundle. Bundle data is accessible to any other screen through the receive command.
- **•** If the Orders button is chosen, SELECT is supplied as an argument. In this case, the send command puts two items into the bundle: the SELECT string, and the distributor ID in the selected distributor record. To ensure that a distributor ID is supplied, the procedure checks whether a record is selected from the grid, and issues an error message if one is not.

In both cases, the dstord.scr screen is opened through the call to  $\sin$  jwindow, which opens the Distributor Orders (dstord.scr) screen at the specified  $(+5, +5)$  position: five grid units right and five grid units down from the calling screen.

- **5** Choose OK to save the procedure and close the JPL editor.
- **6** Choose File→Save.

}

**7** (Optional) Close the dstslect.scr client screen.

#### **More About the JPL Edit Window**

You can write and edit JPL procedures within Panther's own edit window. This window offers access to JPL that is attached to a screen or stored in a library.

You can also use any text editor that your system offers and that is specified in the application variable SMEDITOR—for example, Notepad on Windows or vi on UNIX. To access this editor:

- Bypass the JPL edit window and go directly to the system editor by choosing Options→Direct to External Editor.
- Invoke the system editor from the JPL edit window by choosing Edit→External Editor.

When you exit the system editor, you resume in the JPL edit window, where you save your changes back to its source by choosing File→Save. You can also save library JPL modules to a new library member by choosing File→Save As→Library Member.

To save the current module's contents to a disk file, choose File→Save As→ASCII Text File. Use this option in order to print JPL code from your system, or to send it in an email.

You can insert the contents of other JPL modules into the current one: choose Edit→Insert From Library to insert from a library module, or Edit→Read File to read from a disk file. Panther inserts the file's contents at the cursor's current position.

# **Write a procedure to receive data**

JPL to receive data The send\_dst\_data procedure sends data that is needed by the dstord.scr screen.

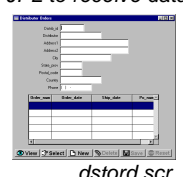

Now you must write a screen entry procedure for dstord.scr that captures this data and uses it to determine the screen's behavior when it is opened by the dstslect.scr screen's New or Orders buttons.

**8** If the dstord, scr client screen and service component are not open, choose View→Library TOC and open them from the client.lib and server.lib libraries, respectively.

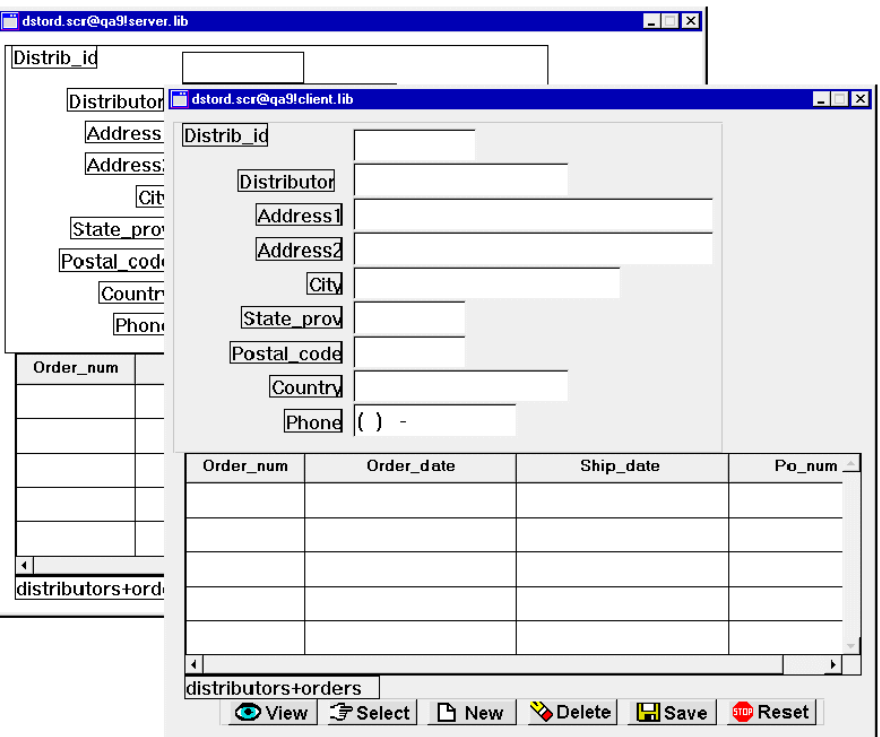

- **9** Select the dstord.scr client screen by clicking in an empty space within its borders, so no widgets are selected.
- **10** Under Focus, choose JPL Procedures.

The JPL edit window opens and displays screen wizard-generated comments and code. Replace this with code that is in tutorial.lib.

**11** Comment out the original enter\_screen procedure by placing // at the beginning of each of the three lines.

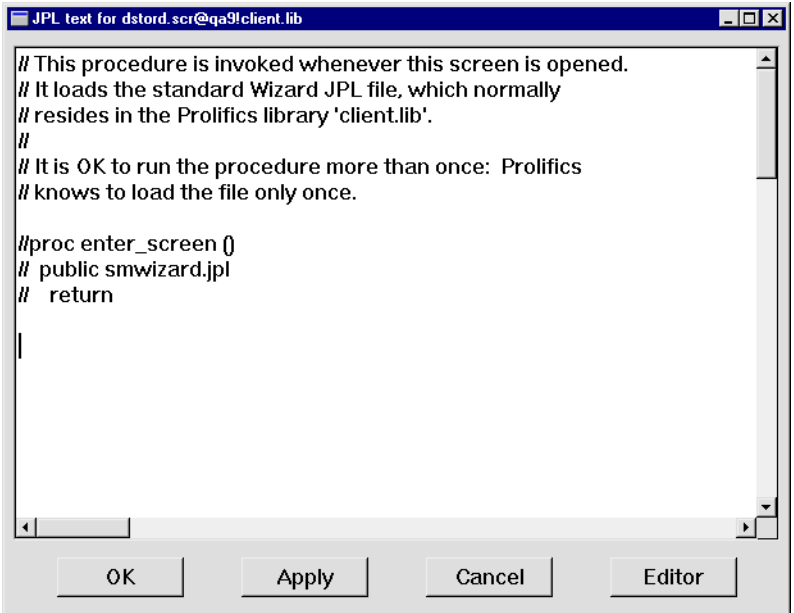

- **12** Position the cursor a line or two below the return line of the commented procedure.
- **13** Choose Edit→Insert From Library.
- **14** From the Open JPL Module dialog, select se\_dst.jpl from tutorial.lib and insert the file by double-clicking on its name or choosing OK.

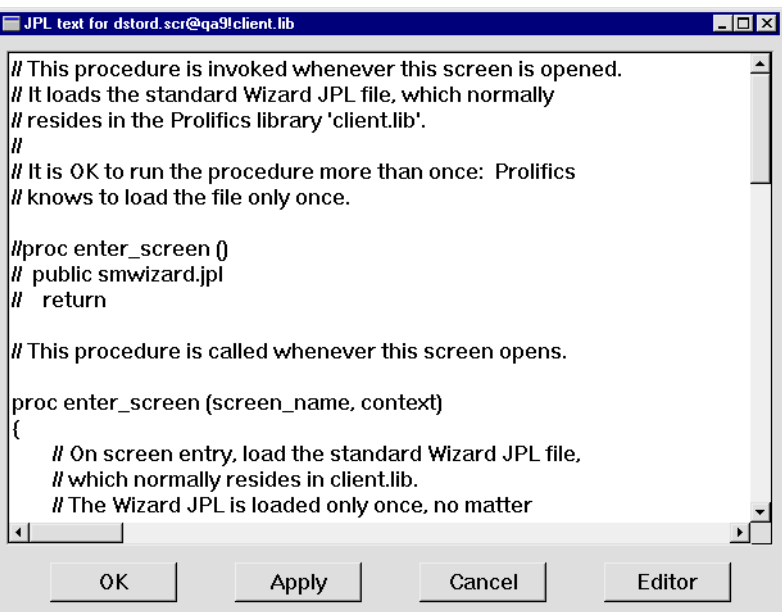

The enter\_screen procedure is read into the JPL edit window:

```
proc enter_screen (screen_name, context)
{
   public smwizard.jpl
   vars cmd
   if ((context & K_EXPOSE) || !(sm_is_bundle("")))
   {
       return 0
   }
   else
   {
       receive DATA cmd, distrib_id
       if (cmd == "NEW"){
          LDistrib_id->hidden=PV_YES
          distrib_id->hidden=PV_YES
       }
       call sm_tm_command(cmd)
       return 0
   }
}
```
The enter\_screen procedure is invoked as the dstord.scr screen's entry procedure. First, the public command makes the wizard-generated JPL module smwizard. jpl available to the application. Next, the procedure determines whether a user can add a distributor record or edit an existing one:

- The first if statement checks for two conditions: the screen is already open and is reexposed—(context  $\&$  K\_EXPOSE); or no data was sent from the dstslect.scr screen—! (sm\_is\_bundle("")). If either condition is true, the procedure returns.
- $\bullet$  If both if conditions are false, the receive command captures the bundle data sent from the dstslect.scr screen. If data is received for distrib\_id, it is placed in that widget.
- An if statement tests the value of cmd. If it evaluates to the string NEW, text widget distrib\_id and its label LDistrib\_id are hidden. sm\_tm\_command passes the value of cmd to call the appropriate transaction manager command, NEW or SELECT. If the NEW command is called, it prepares the screen to accept new data. If the SELECT command is called, it fetches the appropriate data using the value in distrib\_id.
- **15** Choose Apply.
- **16** Save the client screen (choose File→Save).

#### **More About Sharing Information Across Screens**

The send and receive commands let you transfer data between screens in an application. The send command specifies the data items to send and stores them in a buffer. When the target screen executes the corresponding receive command, the buffered data is retrieved.

Panther provides several ways for screens to access each other's data:

- " JPL can directly reference variables and widgets on other open screens with the syntax convention screen\_name!widget\_name. However, this syntax is invalid for referencing between client screens and service components.
- JPL global variables, created with the global command, can store data that is accessible to the entire application.
- Local Database Blocks (LDB) contain widgets whose values are automatically written to same-named widgets on a screen when it opens or regains focus, and which read the values of those widgets when the screen exits.

For more information about using send and receive commands and LDBs, CLICK HERE.

#### **Generate a unique ID number**

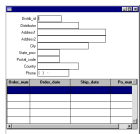

JPL for unique ID The JPL that you have so far written opens the dstord.scr screen when a user chooses the New button on the dstslect.scr (Select Distributor) screen, and opens dstord.scr (Distributor Orders) in insert mode. You can now write a JPL hook function for the dstord.scr service component that generates a unique distributor ID number. This hook function executes during transaction manager processing and supplements the default transaction model.

dstord.scr

- **17** Select the dstord.scr service component by clicking in an empty space within its borders (no widgets should be selected).
- **18** Under Focus, choose JPL Procedures.
- **19** Position the cursor after the enter\_service procedure and before the comments to the select procedure.

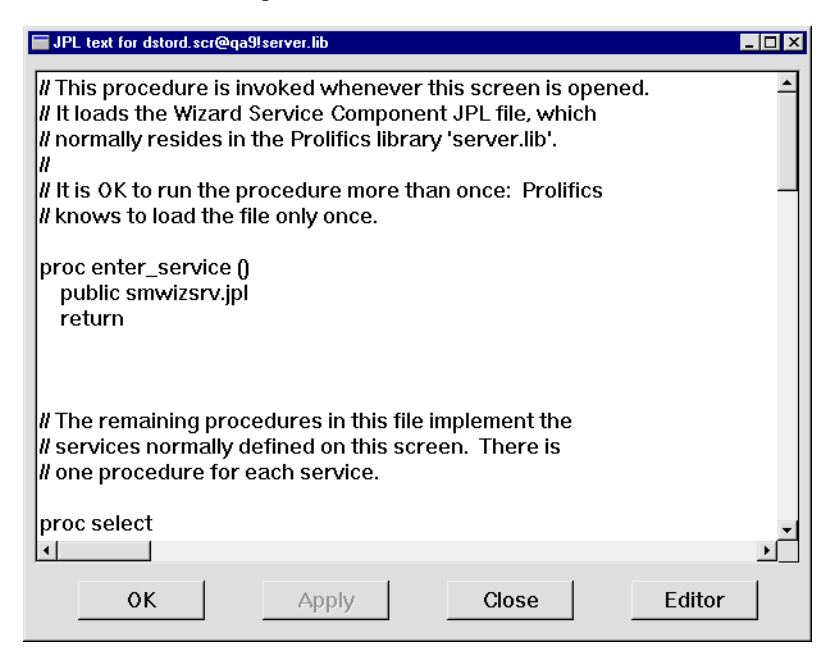

**20** Choose Edit→Insert From Library.

**21** From the Open JPL Module dialog, select evnt\_svr.jpl from tutorial.lib and choose OK.

The tm\_events\_svr procedure is read into the JPL edit window:

```
proc tm_events_svr (event_id)
{
   if ((event id == TM_INSERT_EXEC) && (distrib_id == ""))
   {
       DBMS ALIAS distrib_id
       DBMS QUERY SELECT MAX(distrib_id)+1 from distributors
       DBMS ALIAS // Clears prior aliasing
   }
   return TM_PROCEED
}
```
The tm\_events\_svr procedure checks whether an Insert transaction manager event occurred and the distributor ID is blank. If both conditions are true, the first DBMS ALIAS command ensures that the database value from the DBMS QUERY statement is written to the variable distrib\_id.

To generate a unique identification number, the second DBMS ALIAS statement specifies a SELECT to find the highest distributor ID in the distributors database table and increments that number by one. The service component returns that number to the client.

**22** Choose Apply.

#### **More About** DBMS QUERY **and** DBMS RUN **Statements**

In general, you'll use the transaction manager to automatically generate SQL statements. However, you can also write your own SQL. The Panther DBMS statements let you:

- Declare open connections.
- Manage cursors explicitly.
- Execute SQL statements, stored procedures, RPC calls.
- Execute a variety of database-related tasks.

Refer to the Application Development Guide for more information.

### **Insert the ID in the Database**

When a user adds the necessary distributor information and chooses the Save but ton on the Distributor Orders screen, the record must be inserted into the database. Here you modify the insert JPL procedure on the dstord.scr service component to explicitly add the distrib\_id into the distributors database table.

- **23** In the JPL edit window, scroll down to the insert procedure. Find the statement with the service\_return command.
- **24** Insert distrib\_id within the braces of the service\_return command:

service\_return success ({distrib\_id})

```
JPL text for dstord.scr@qa9!server.lib
                                                                                \Boxo\mathbf{x}۸
proc insert
| Fill the widgets, then call a function to insert rows.
M
   receive args ((...))
   if (do_{trb}_save() = 0)€
     service_return failure ({))
  }
   else
   €
     service_return success ((distrib_id))
   }
|proc update
          OK
                              Apply
                                                  Cancel
                                                                       Editor
```
- **25** Save your changes: choose OK.
- **26** Save the service component.

#### **Invoke the hook function on the server**

When you used the screen wizard to create the dstord. scr service component and client screen in Lesson 7, you specified two tables as their data source. When the [wizard created these screens, it copied an invisible table view widget from each table's](#page-152-0)  corresponding repository screen, distributors and orders. Each table view widget contains information about its repository screen's source table; it is created [automatically when you import the table into the repository \(](#page-152-0)[Lesson 6\).](#page-140-0)

Also, because dstord.scr is based on two tables, it also contains a link widget that specifies their join relationship. Like table widgets, link widgets are automatically created during the import process for each foreign key that is defined for a database table. When the screen wizard creates a screen with multiple table views, it copies from the repository the links that describe their relationship.

#### **More About Table Views**

Table views store the following types of database information:

- **Primary key**
- List of table columns
- Database attributes such as, sort order, distinct, etc.
- Service specifications

Panther's transaction manager uses the information stored in table view and link widgets to determine the SQL statements to generate for each transaction command. The JetNet transaction model uses the service information to determine how to respond to service calls.

Also, table views let you easily modify the default transaction manager behavior.

At runtime, the transaction manager traverses all screen table views in the order that they are linked, and issues transaction commands to populate the master and detail sections accordingly. If a table view has a hook function attached to it, the transaction manager executes the function when it traverses that table view.

You attach a hook function to a table view through its Function property. In this case, you want to attach a hook function to the distributors table view. You can select a table widget and view its properties through either the Widget List or the DB Interactions window. In this instance, use the DB Interactions window to select the table view widget and access its Function property.

#### **More About the Database Interactions Window**

The Database Interactions window displays an interactive, graphical representation of a screen's table view widgets and link widgets. You can view the relationships between parent and child table views and the links that connect them. By selecting the toggle buttons representing these database objects you gain access to their properties.

**27** With focus on the dstord.scr service component, choose View→DB Interactions.

The DB Interactions window opens, displaying a graphical representation of table views and links on the dstord.scr service component.

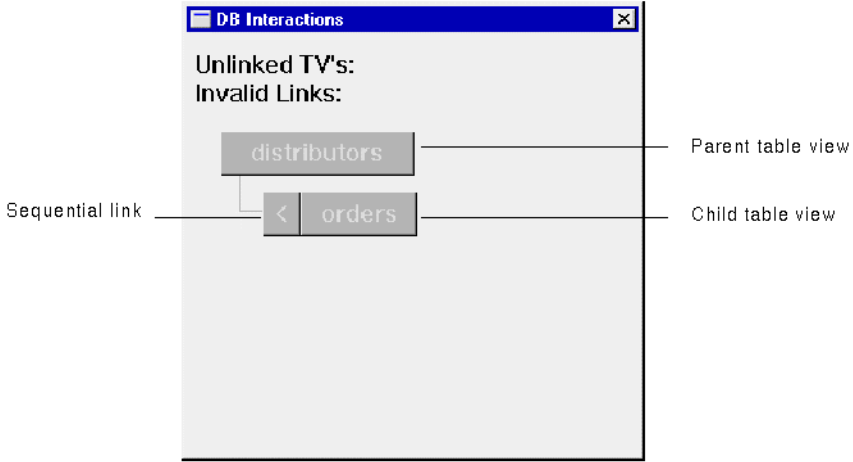

#### **More About Sequential and Server Links**

Link widgets are not visible at runtime, but are visible in the editor so that you can access their properties.

There are two type of links—sequential and server:

- Sequential links (denoted by an arrow < in the DB Interaction window) join two tables with a one-to-many relationship. SQL SELECT statements for the parent table view are generated and executed before any SQL statements are generated for the child table view.
- Server links (denoted by an equal sign = in the DB Interaction window) join two tables with a one-to-one relationship. The database server is used to join the two tables, and a single SQL SELECT statement is generated to retrieve the data.

**28** In the DB Interactions window, select the button that represents the distributors table view.

The Properties window now displays table view properties.

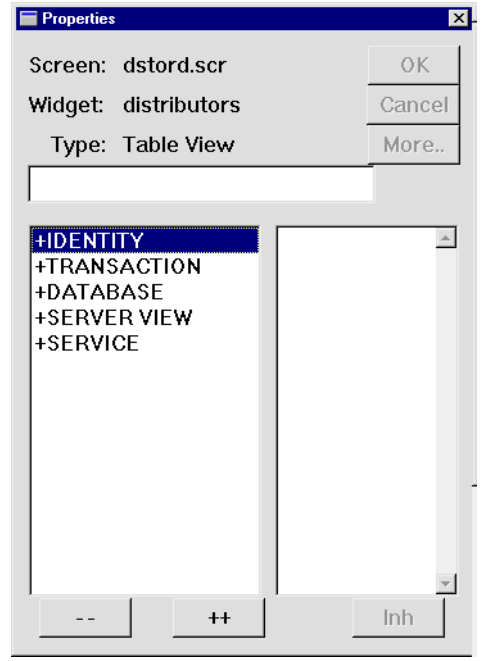

- **29** Under Transaction, set the Function property to tm\_events\_svr.
- **30** Save all the open screens and service components (press F6).

# **Write a hook function for the client event**

JPL to unhide ID

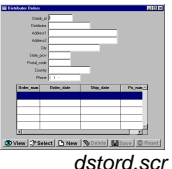

So far, the service component dstord.scr determines whether to generate an ID, and saves it to the database if a new one is indicated. But the corresponding client screen is unaware of the new ID. Because the distributor ID field and its corresponding label are hidden when a new record is added, you can programmatically unhide these fields and display the new ID by changing their Hidden property when the record is saved.

**31** Give focus to the JPL edit window of the dstord.scr client screen.

- **32** Scroll to the end of the enter\_screen screen entry procedure and press Enter twice to insert blank lines between procedures.
- **33** Choose Edit→Insert From Library.
- **34** From the Open JPL Module dialog, select evnt\_clt.jpl in the tutorial.lib and choose OK.

The tm\_events\_clt procedure is read into the JPL edit window:

```
proc tm_events_clt (event_num)
{
   if (event_num == TM_POST_SAVE)
    {
       distrib_id->hidden=PV_NO
       LDistrib_id->hidden=PV_NO
    }
   return TM_PROCEED
}
```
The tm\_events\_clt hook function checks whether a transaction manager Save command executed and, if so, unhides widgets distrib\_id and LDistrib\_id by changing their Hidden property to No.

**35** Save the procedure: choose OK.

#### **More About Accessing Properties**

All Panther objects and their properties can be accessed and most can be modified programmatically through JPL or C functions. You get or set properties for any screen or widget, or the application itself.

Refer to "Setting Properties Using the Property API" in Chapter 19 of Application Development Guide for information about JPL syntax for identifying screens and widgets, their properties, and property values. For a list of properties and their values, refer to Chapter 1, "Runtime Properties," in Quick Reference.

#### **Invoke the hook function for the client event**

Now that the function tm\_event\_clt has been added to the dstord.scr client screen, this hook function needs to be attached to the screen's table view widget via its Function property. At runtime, the transaction manager uses this function to display the results to the user, confirming visually that a new distributor was added to the database.

**36** Using the DB Interactions window, select the button representing the distributors table view on the dstord.scr client screen.

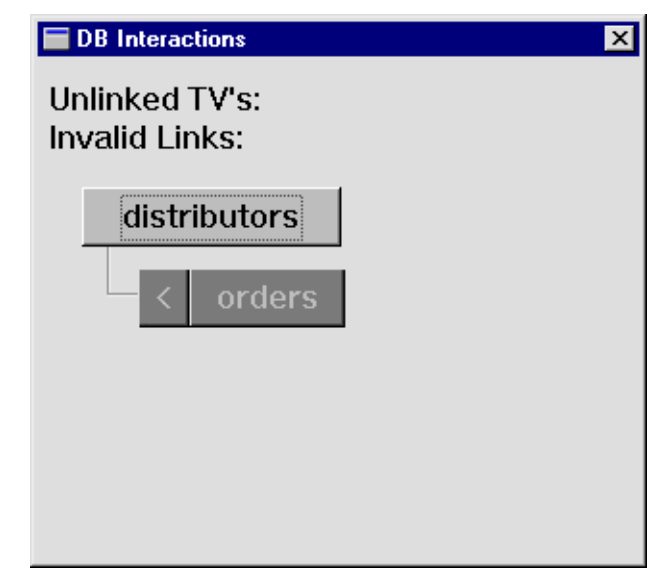

**37** Under Transaction, enter tm\_events\_clt in the Function property.

If a Save command executes and the new distributor record is committed to the database, the new distributor ID displays.

- **38** Close the DB Interactions window: use its system menu or choose View→DB Interactions to toggle the display.
- **39** Save the changes in the dstord.scr client screen.

#### **Add a new database record**

You now have a working application. You can now test whether the application flow functions as designed.

- **40** Bring focus to the dstslect.scr client screen.
- **41** Choose File→Test Mode or  $\boxed{H}$

The Select Distributor screen opens.

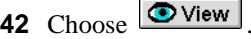

All distributors in the vidsales database are listed.

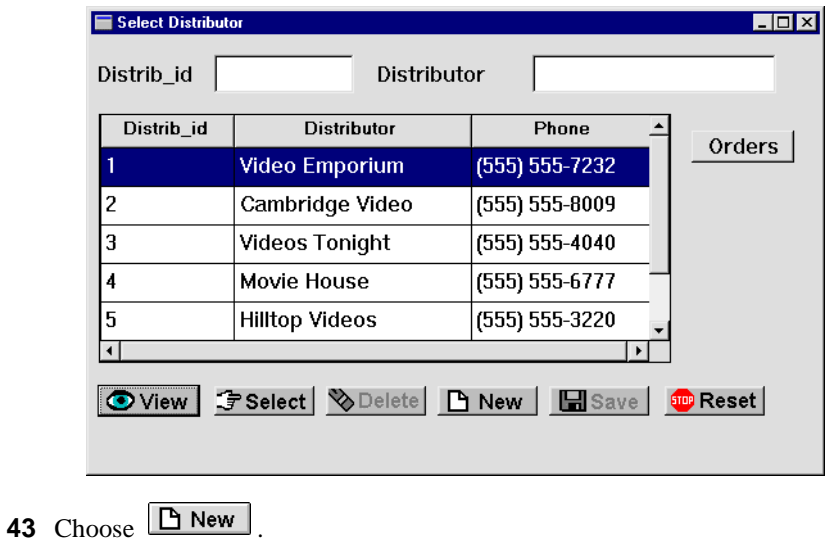

The Distributor Orders screen opens with all data fields clear. The distributor ID fields are not visible.

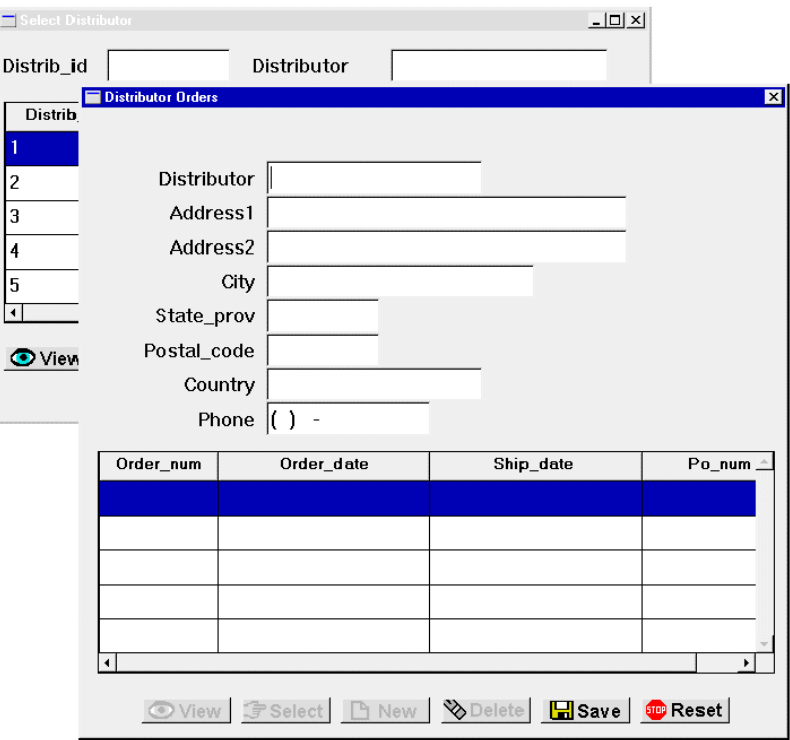

**44** Enter Movie Time in the Distributor field.

45 Choose **H** Save

The distributor is added to the database and the ID is displayed in the Distrib\_id field.
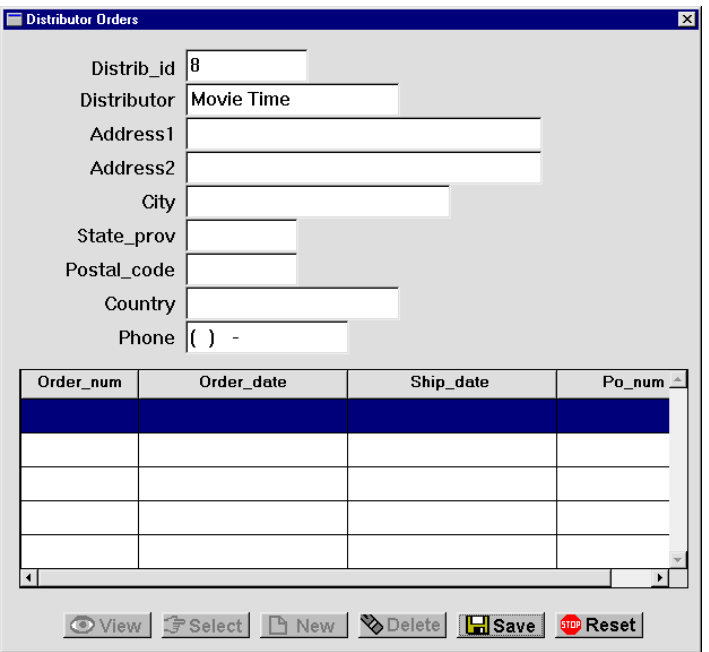

**46** Close the Distributor Orders screen (choose Close from the system menu).

The Select Distributor screen regains focus. If you scroll down the list of distributors, notice that the new distributor is not listed. The next lesson shows how to enhance the screen entry procedure on this screen so users can see the latest data changes.

#### **View orders**

Select one of the distributors and then gain access to all of their orders.

**47** Select the row in the grid associated with Distrib\_id 3 and choose the Orders button.

The Distributor Orders screen opens and displays all orders for the selected distributor. The screen entry procedure (enter\_screen) on the dstord.scr client screen receives the ID you selected (3) and the SELECT command, and calls sm\_tm\_command to select the specified database record.

**48** When done, return to the editor and save any unsaved screens.

### **What did you do?**

You inserted several screen-level JPL procedures: a pair of procedures that send data from one screen and capture it to another; and two other JPL procedures that tell the transaction manager how to handle database transactions. You did this by writing these procedures:

- ! A procedure that submits a specific command and the appropriate data about a selected distributor to another screen. You attached the procedure to the dstslect.scr client screen so that it is called whenever a user chooses either the Orders or New button. These buttons invoke this procedure via their Control String property, passing as an argument the command to issue. If a NEW command is issued, the dstord.scr client screen opens and is ready to accept new data. If a SELECT command is issued, primary key data for the selected distributor is submitted to the dstord, scr client screen.
- A screen entry procedure for the called screen—the dstord.scr client screen that receives a NEW or SELECT command and accordingly determines the screen's behavior.
- A transaction manager hook function in JPL for the dstord.scr service component that automatically generates a unique ID when a new distributor record is added to the database.
- ! A transaction manager hook function in JPL for the dstord.scr client screen that displays the new distributor ID to the user.

# **What did you learn?**

You learned:

! The JPL edit window provides several ways to attach JPL to screens—inserting a JPL module/procedure from another library, inserting a file from a disk, and typing it directly in the edit window. You can also use your favorite text editor.

- $\blacksquare$  Depending on the application, there are advantages to storing all the JPL procedures at screen-level where they are available to the entire screen and all widgets on it. The procedures can be called from a widget property such as Control String or Entry/Exit properties.
- **If** You can control application behavior and database transactions with JPL procedures.
- ! You can customize transaction manager behavior with hook functions that the transaction manager calls while it processes database transactions.
- ! The DB Interactions window offers a graphical representation of a screen's table views and links, and access to their properties.

# **14 Customizing Screen Behavior**

After an application's basic functionality is in place, you typically continue to work on it to fine tune its behavior and usability. This lesson shows how to:

- **.** Define a hook that handles double-click events. In this lesson, double-clicking in a grid row calls a procedure that opens a screen and sends the row data to it.
- ! Write a JPL procedure that executes a database query conditionally.
- **1** If necessary:
	- Reactivate your application, invoke the editor, and connect to the middleware.
	- Reopen the dstslect.scr and dstord.scr client screens from client.lib on the application server.

# **Add double-click functionality**

A widget's Double-click property can be set to a control string that determines what happens when users double-click on that widget. In this lesson, you edit the client screen dstslect.scr to control what happens when a user double-clicks on a distributor record in the grid widget. The grid widget columns' Double-click property is set to call the send\_dst\_data procedure, which displays the selected distributor's record for editing. Thus, double-clicking on any grid widget field emulates the behavior of the Orders button (described in lessons 12 and 13).

- **2** Bring focus to the dstslect.scr client screen and in the grid widget, select widgets distrib\_id, distrib\_name, and phone by selecting grid columns Distrib\_id, Distributors, and Phone columns:
	- Windows Shift+click on the column titles.
	- *Motif* Shift+click directly within a cell in each column.

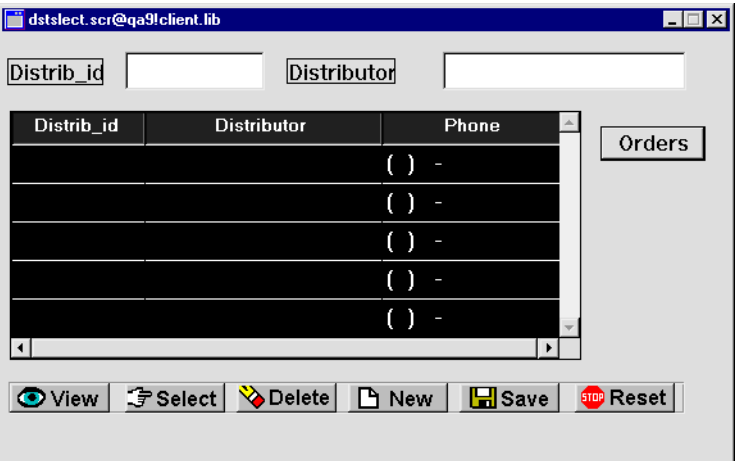

**3** Under Validation, set these widgets' Double Click property to ^send\_dst\_data("SELECT").

When the user double-clicks in any of the columns in the grid widget, the send\_dst\_data procedure executes (as it also does when the Orders push button is chosen) and sends the selected ID to the dstord.scr client screen.

- **4** Bring focus to the dstord.scr client screen and select all the columns in the grid widget.
- **5** Under Validation, set the Double Click property to  $\text{Send}_\text{order}_\text{data}($ .

When the user double-clicks on a specific order, the send\_order\_data procedure, which is associated with the dstord.scr screen, is called. This procedure is described later ([page 16-20\)](#page-299-0).

**6** Save all open screens (press F6).

# **Write a screen entry function that executes only on screen exposure**

When you edit an existing distributor's data or add a distributor on the dstord.scr (Distributor Orders) screen, it is not immediately visible when you return to the dstslect.scr (Select Distributor) screen. You can enhance the screen entry procedure on the dstslect.scr client screen so that when the screen redisplays (after the Distributor Orders screen closes), a View command automatically executes. This causes the updated database records to redisplay.

- **7** If necessary, reopen the JPL edit window for the dstslect.scr client screen:
	- Select the dstslect.scr client screen (deselect all widgets).
	- Under Focus, select the JPL Procedures property.
- **8** In the JPL edit window, delete the screen wizard screen entry procedure everything up to the send\_dst\_data procedure.
- **9** Get the new screen entry procedure from the tutorial library:
	- Choose Edit→Insert From Library. The Open JPL Module dialog opens.
	- If necessary, open tutorial. I is by choosing Open and selecting it from the Open Library dialog.
	- From the Open JPL Module dialog, select tutorial.lib and select se\_slect.jpl from its list of members. Choose OK.

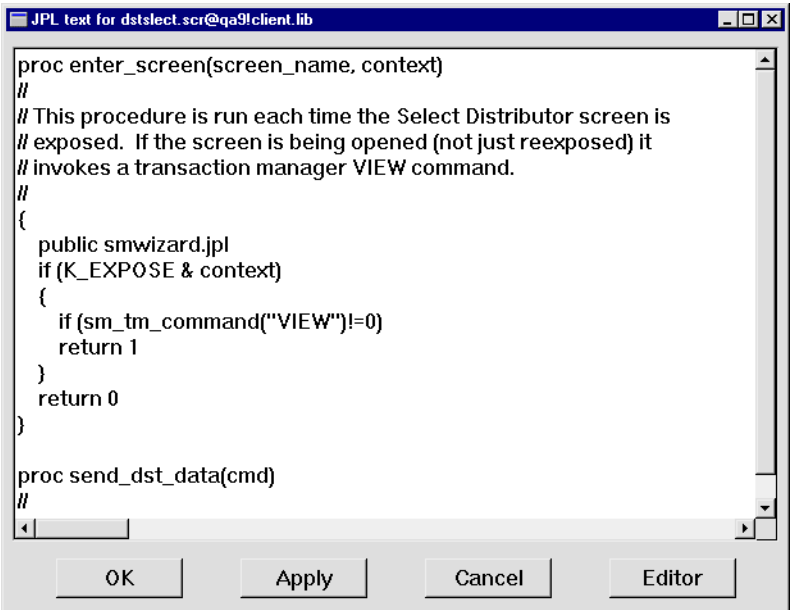

The enter\_screen procedure for the dstslect.scr client screen is read into the JPL Program text window.

```
proc enter_screen (screen_name, context)
{
   public smwizard.jpl
   if (K_EXPOSE & context)
    {
       if (sm_tm_command("VIEW")!=0)
       return 1
    }
   return 0
}
```
The expression in the if statement tests the K\_EXPOSE bit in the context argument. If the expression evaluates to true (the screen was reexposed), the View command executes and the updated database records are displayed. Otherwise, the procedure returns without performing any actions.

**10** Save the procedure: choose File→Save.

#### **Test the JPL**

Now when you add or edit a distributor record, those changes should display immediately after you return to the Select Distributor screen.

- **11** Bring focus to the dstslect.scr client screen.
- **12** Choose File→Test Mode or **廿**

The Select Distributor screen opens.

**13** Enter M in the Distributor field and choose  $\boxed{\circledcirc}$  View

All distributors having an uppercase M in their name are displayed, including the one you added in Lesson 13.

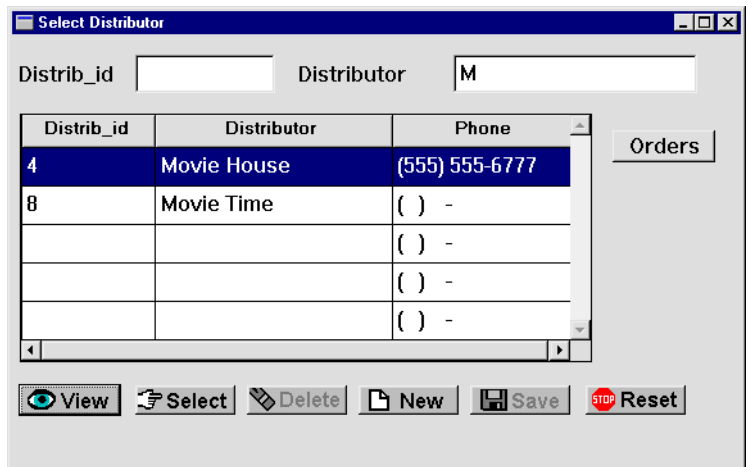

**14** Double-click anywhere on the Movie Time row.

The Distributor Orders screen opens, overlaying the Select Distributor screen.

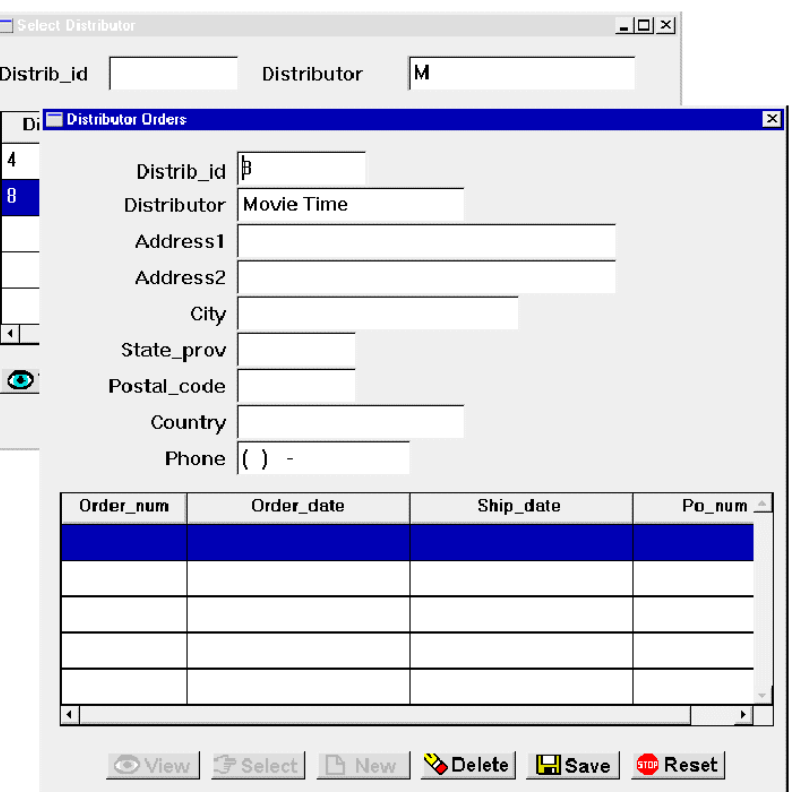

- **15** Enter (555) 345-6000 in the Phone field and choose Save.
- **16** Close the Distributor Orders screen (choose Close from the system menu).

The Select Distributor screen regains focus. The phone number shows the new data that you just saved to the vidsales database.

**17** Return to the editor when you're done. Remember to save your screens (File→Save All).

# **What did you do?**

You enhanced the user interface by performing these tasks:

- **Implemented double-click events. Now in addition to choosing push buttons, a** user can invoke the send\_dst\_data procedure by double-clicking on a specific distributor record on the Select Distributor screen. This action invokes the procedure and sends the selected ID to the Distributor Orders screen.
- Wrote a screen entry procedure for the dstslect.scr client screen that executes only when the screen is reexposed.

### **What did you learn?**

You learned:

- ! Double-click events are a useful enhancement to the user interface.
- ! Screen entry procedures can force a database transaction command to be issued without requiring any input from the user.

**[Module 4—](#page-43-0) Extending the [Application](#page-43-0)**

#### *Module 4—Extending the Application*

# <span id="page-266-0"></span>**15 Implementing Selection Screens**

[In Lesson 7, you created a master-detail screen that joined two tables:](#page-152-0) distributors and orders. In this lesson, you create another master-detail screen that joins the orders table as the primary master table to the  $\alpha$  order items table. In addition to columns from the order\_items table, the screen's detail section also includes data from the titles table. Thus, it can display the titles of the videos.

Because the screen's detail section contains multiple tables, the screen wizard:

- **E** Provides the link widgets that define the relationships between all tables on your screen.
- ! Assigns the name (in the Validation Service property) of the link operation to the link widget. The service validates new or changed data. So, for the screen you create in this lesson, when a user adds a new order item ID, the information returned from the database is, in fact, valid.
- **Exercise 1** Lets you generate a selection screen where users can pick from valid choices, and a corresponding selection service component. In this lesson, the titles.cit selection screen and selection service component are created.
- ! Assigns the name of the Select service on the master table view of the selection screen. This service is called by the selection screen to populate the selection screen with valid options from which a user can choose. For this lesson, it lets you add an order item to an order by selecting from a list of video titles (on the selection screen).

In this lesson you learn how to:

- ! Tell the screen wizard to include columns from an additional table on the screen, and build a selection screen and its corresponding selection service component.
- **Example 1** Test the behavior of selection screens when adding new records to the database.
- **1** If necessary:
	- Restart the application now, invoke the editor, and connect to the middleware.
	- Reopen the repository, data.dic. (On Windows, File→Open→Remote Repository. On UNIX, File→Open→Repository.)

### **Join multiple tables**

When you use the screen wizard, the first table you select for a section—master, detail, or subdetail—is considered the first (primary) table view for that section. For the screen you create here, select orders as the first master table and join it to order\_items as the first detail table

**2** Choose File $\rightarrow$ New $\rightarrow$ Screen or  $\boxed{)}$ .

The New Screen Tool dialog opens.

**3** Choose Yes to use the screen wizard.

The Format Selection dialog opens.

- **4** Select the Master-Detail option (the default) to define the sections.
- **5** Deselect the Web Friendly Output option.
- **6** Choose Next.The First Master dialog opens.
- **7** Select orders from the list of Tables To Pick From.
- **8** Choose  $\rightarrow$

This specifies to include all columns in the orders table on the completed screen.

- **9** Choose Next.The First Detail dialog opens.
- **10** Select order\_items from the list of tables.
- **11** Double-click on price.

The selected column is added to the list of those already chosen.

#### **Add details from another table**

The screen wizard lets you include information from other database tables in the same section, as long as the corresponding repository screens specify links to the section's first table. By selecting the titles tables in addition to the order\_items table, the screen's detail section can display the name, number of available copies, and standard unit price of each video, along with the price and quantity data from order\_items. The screen wizard includes links that define the relationship between order\_items and titles.

**12** Select the Include Columns from Related Tables check box.

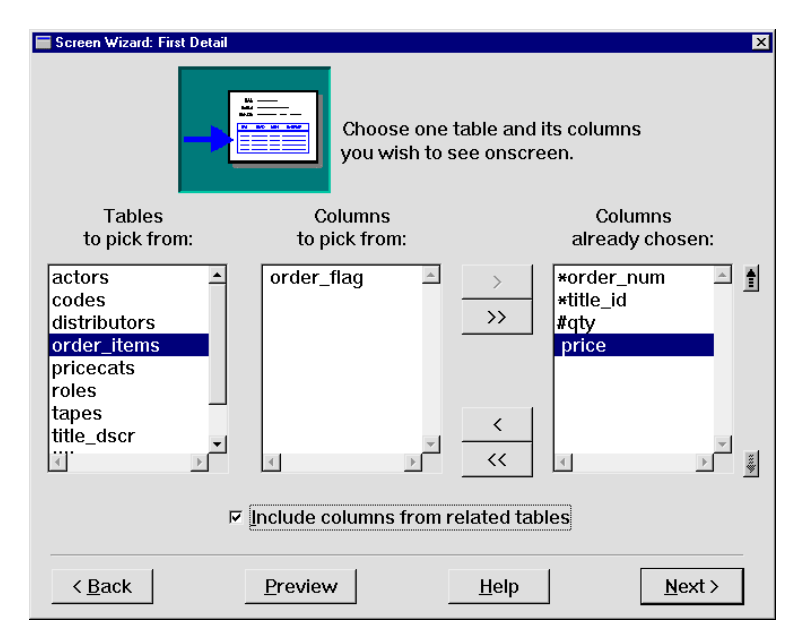

**13** Choose Next.

The Additional Detail dialog opens and shows which tables can be joined to the order\_items table.

**14** Select titles from the list of tables.

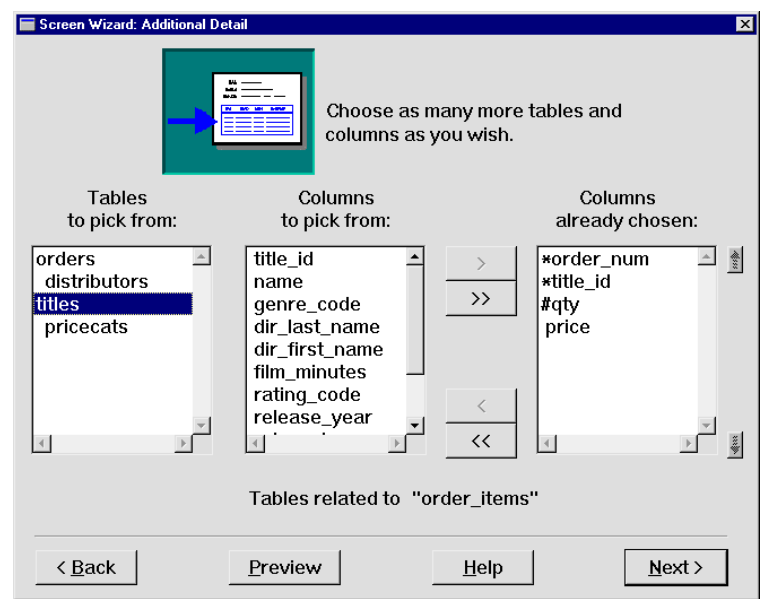

The list of columns belonging to the titles table displays.

- **15** Select (Ctrl+click) name, order\_price, and quantity\_avail.
- **16** Choose  $\rightarrow$
- **17** Reorder the columns (use the up/down position arrows) as shown:

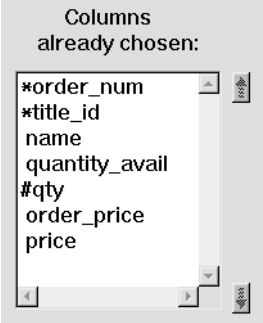

**18** Choose Next.

The Layout Selection dialog opens.

**19** Choose Next to accept the default layout specification: single row for the master and grid display for the detail.

The Application Model dialog opens.

# **Generate selection screens**

When you include columns from additional tables, the screen wizard lets you decide whether to generate selection screens (and selection service components). The usefulness of selection screens depends on the client screen's function. For example, a data entry screen might make good use of a selection screen, while a display-only client screen probably would not.

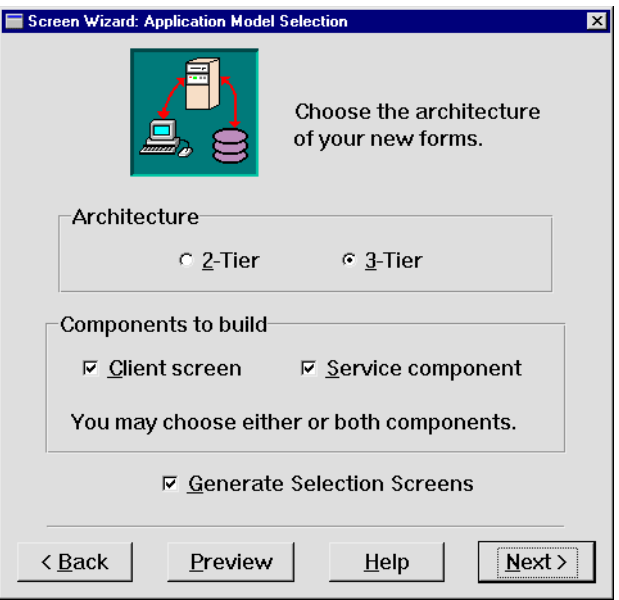

#### **More About Selection Screens**

When the Generate Selection Screens check box is selected, the screen wizard automatically creates a selection screen for every additional table that you include on your client screen. At the same time, the screen wizard also creates selection screen service components (for three-tier models). As a result, additional services are required to carry out the appropriate requests.

Selection screens, sometimes called pick lists, are useful when a user is adding a new record to the database. The selection screen displays a list of acceptable values for a field when the user requests help.

**20** Choose Next to accept the default architecture (three-tier) and components (client screen and service component, and selection screens). The Generate Selection Screens check box is selected by default.

The Service Definition dialog opens.

- **21** Change the Service Prefix to orditm and press TAB.
- **22** Choose Next.

The Style and Finish dialog opens.

**23** Change the screen title to Order Item Detail and choose Done.

A preview of the client screen displays:

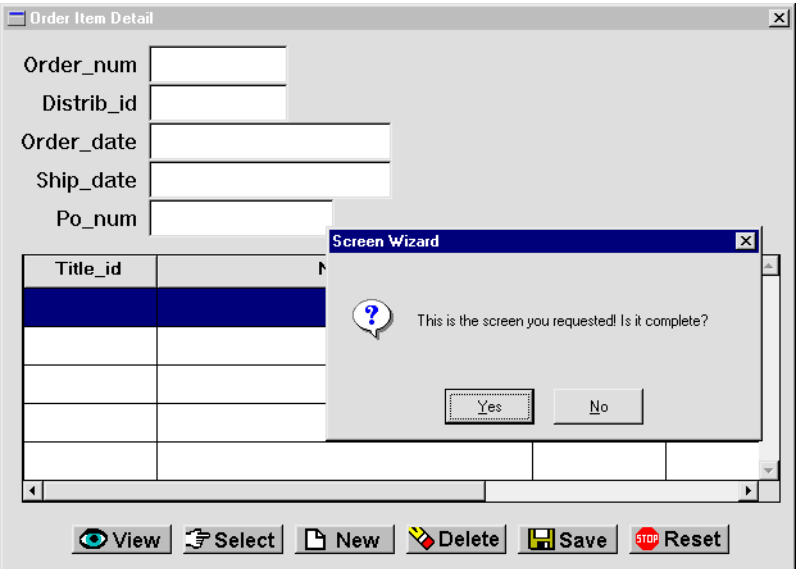

**24** Choose Yes to confirm the contents of the screen.

When the wizard finishes building the screens (notice the status bar), the results include four screens:

- Client screen
- Corresponding service component
- Selection screen for the titles table titles.cit
- Corresponding selection service component titles.sit for the server

The screens are stacked, so you need to move or minimize the top screen to see the one beneath it.

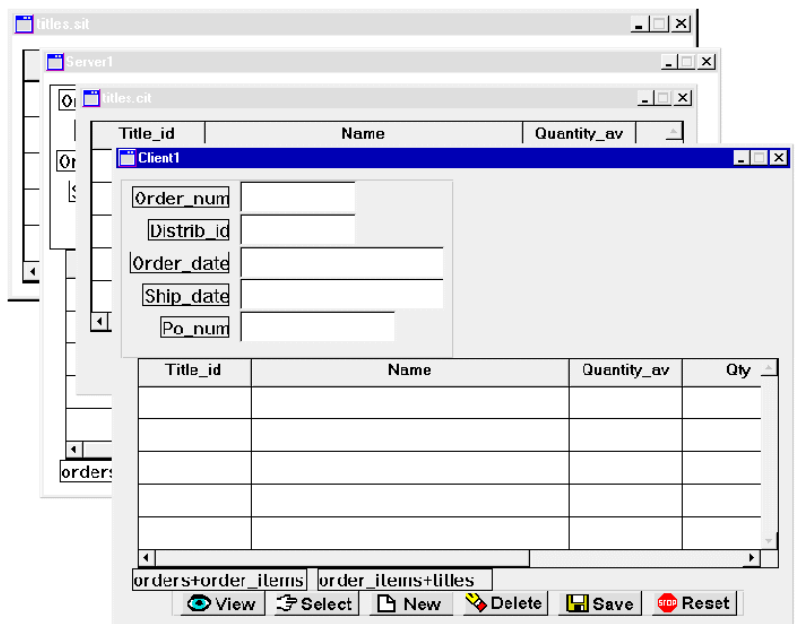

# **Save the wizard output**

Save the client screens to client.lib and the server screens to server.lib.

**25** Bring focus to the client screen (Client1) and choose Save.

The Save Screen dialog opens.

- **26** Save the screen as orditm.scr in remote library client.lib.
- **27** Repeat steps 25 and 26 for the service component (Server1), saving it to remote library server.lib. You can close the service component after saving it.
- 28 Save the other screens to their appropriate remote libraries: titles.cit to client.lib and titles.sit to server.lib. You can close these screens also after saving them.

#### **Define link and validation services**

In addition to defining services to handle client requests made on the orditm.scr screen, you need to define the service that validates the data returned from the titles table, and a service that populates the titles.cit selection screen. De fine all the services in the JIF.

- **29** Invoke the JIF editor and connect to the middleware (refer to Lesson 8 for details on using the JIF editor).
- **30** Create the following services (press TAB after entering the service name, and accept or set the appropriate values):

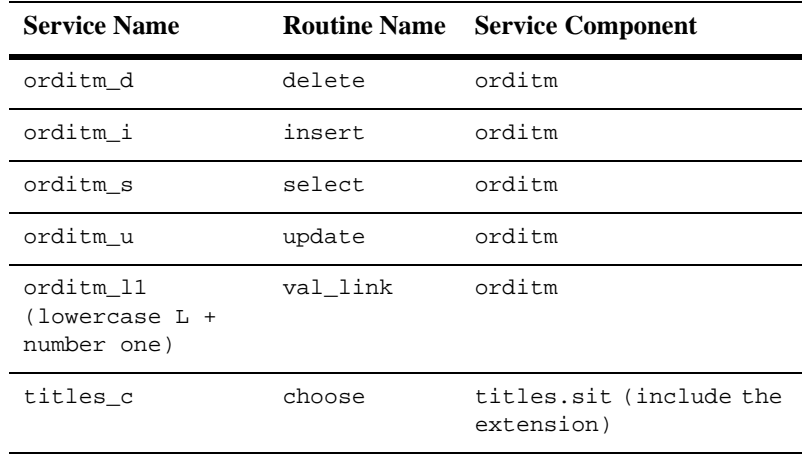

**31** Save the JIF back to the remote common. Lib, exit from the JIF editor, and release the reservation on the JIF.

The application knows (as long as you are connected to the middleware) about these services as soon as you save the JIF and, therefore, you can test the client screen and the selection screen functionality immediately.

#### **Test the selection screen**

Now test the screens.

**32** Give focus to client screen orditm.scr.

**33** Choose File $\rightarrow$ Test Mode or  $\boxed{\mathbf{H}}$ 

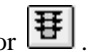

The Order Item Detail screen opens.

34 Choose Fselect

The first record in the orders table displays. Several order\_item records are associated with this order. They are displayed in the grid.

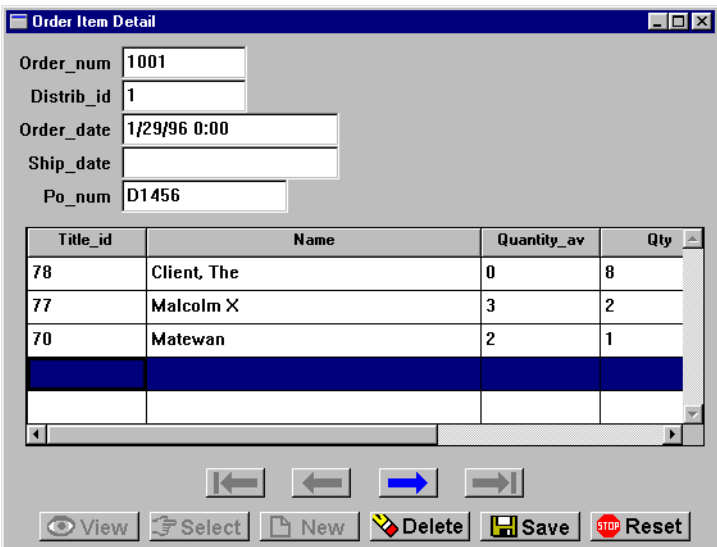

- **35** Click in the Title\_id field of the first empty row in the grid.
- **36** Press F1 (or HELP).

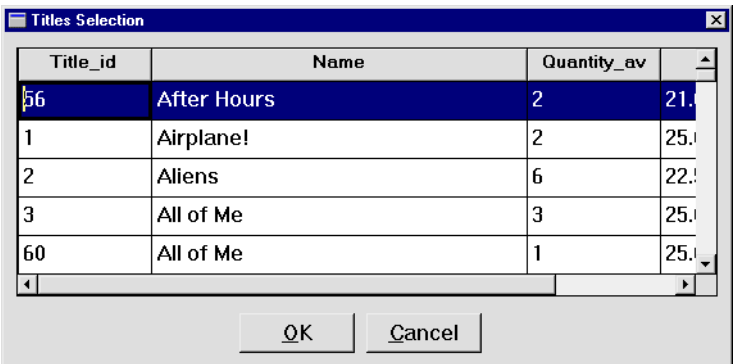

The Titles Selection screen opens and displays all video records in the titles database table. The service titles\_c, which is defined as the Select Service property of the table view on the selection screen, is called and populates the screen.

**37** Scroll down to the title Cinema Paradiso and double-click on the ID to select that video.

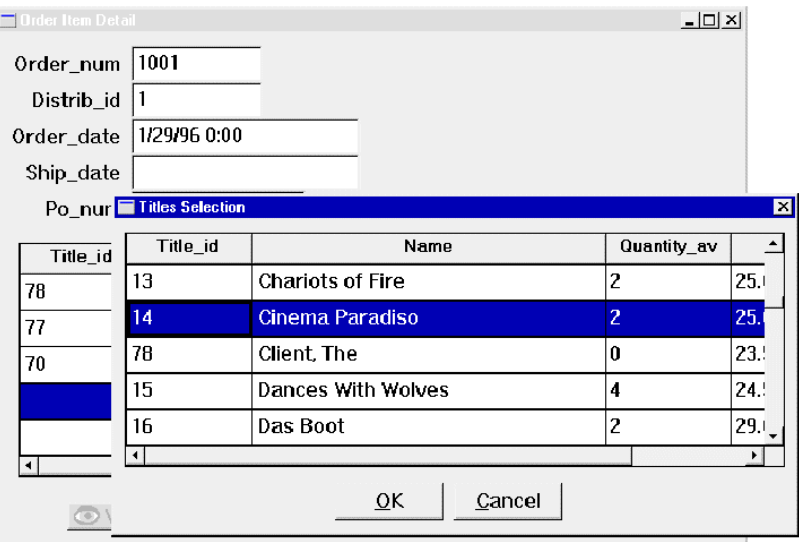

The selection screen closes and the record you selected appears in the grid on the Order Item Detail screen. The cursor advances to the next data entry field in the grid (qty).

**38** Enter 3 in the Qty column.

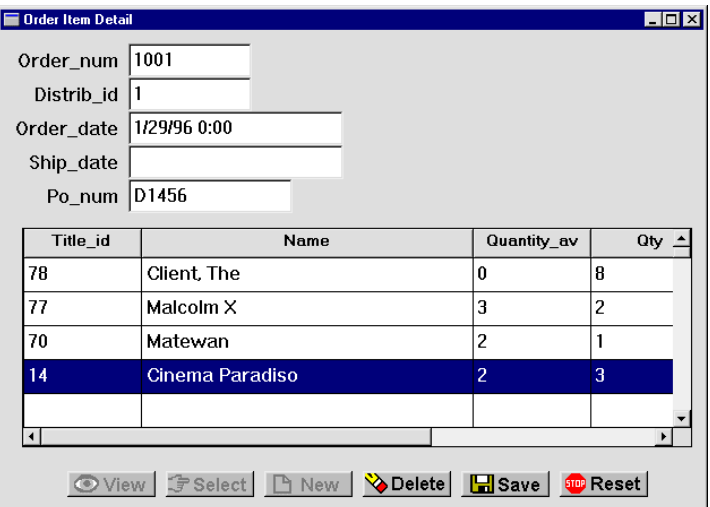

# **Validate the data**

Add another item to this order, but this time, enter the title identification number. Panther uses the validation service (titles\_11) to ensure that the entry is valid.

**39** Press TAB to advance to the next empty row and type 55 in the Title\_id column. Press Enter or TAB.

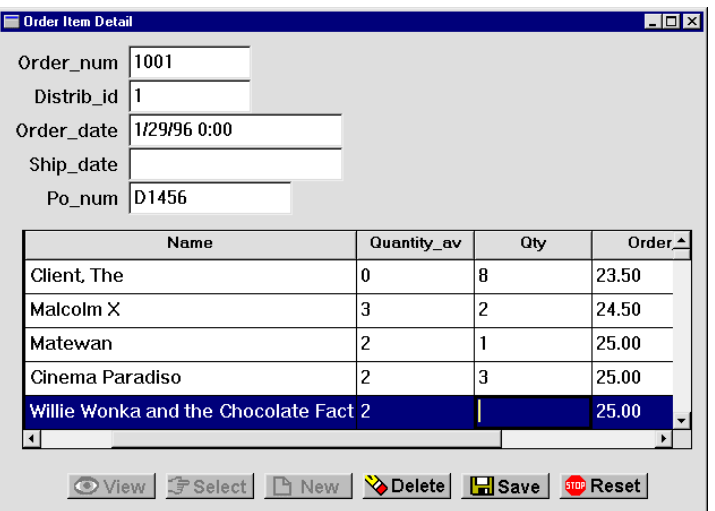

Willie Wonka and the Chocolate Factory is the name of the video associated with the specified ID number.

40 Choose **E** Save

This action saves the new items to the selected distributor's order.

**41** Return to the editor.

#### **What did you do?**

You created an order entry screen that provides an easy way to add items to an order. You did this by performing these tasks:

- Used the screen wizard to create a master-detail screen that includes information from three database tables.
- Requested that the screen wizard generate selection screens for the additional table specifications.
- **Tested the selection screen by picking a video record from the list of valid** choices.
- Used the validation service by typing an ID on the client screen and verified that a valid video title is selected.

# **What did you learn?**

You learned:

- ! The screen wizard lets you build screens that include data from multiple database tables, and provides the links needed to populate the client screen at runtime.
- ! Selection screens provide users with a list of valid database choices for a field and eliminate the need to type in already defined information.
- ! The screen wizard generates selection screens for all additional database tables represented on a client screen.
- **If** The screen wizard identifies the services needed to validate data and populate selection screens.

# **16 Calculating Data from Database Values**

For this lesson, you are provided with an enhanced client screen and service [component based on the Order Item Detail screen that you created in Lesson 15. You](#page-266-0)  continue to add to this screen and ultimately connect it with the other screens that you built in the tutorial.

In general, this lesson provides additional ideas and methods for enhancing screen wizard-generated JPL procedures and extending the application's database interaction capabilities.

In this lesson you learn how to:

- Add a widget (item\_total) to the detail section (in the grid widget) of the screen that derives its data from database values.
- **IMPLEM** Implement JPL procedures that calculate and recalculate item totals and the grand total as order items are added, deleted, or changed.
- **If** Specify the item\_total and order\_total widgets as members of the appropriate table views. Because these widgets are not defined in the source database table, they are known as virtual fields. Its inclusion in the table view allows a virtual field to participate in SQL generation and in transaction manager events.
- **I.** Define a new control string and procedure for the screen wizard-generated Delete push button, so a user can delete one detail record from  $\sigma$ rder\_items.
- **1** If necessary;
	- Reactivate the application now, invoke the editor, and connect to the middleware.
	- Reopen tutorial.lib (File→Open→Library).
- **2** Open lesson15.clt and lesson15.svr from tutorial.lib. Use either the Library TOC or menu bar (File→Open→Screen).

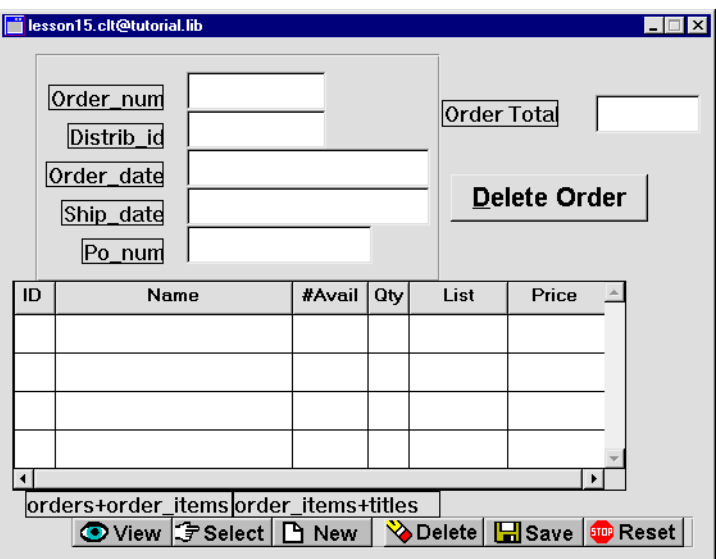

lesson15.clt includes a single-record master section, an Order Total label and corresponding data entry widget, a Delete Order push button, a grid display detail section, and wizard-generated push buttons.

- **3** Choose File→Save As→Library Member and save:
	- $\bullet$  lesson15.clt as orditm.scr in the client.lib library on the application server.
	- $\bullet$  lesson15.svr as orditm.scr in the server.lib library on the application server.

This overwrites the orditm.scr [screen and service component that you created](#page-266-0)  [in Lesson 15.](#page-266-0) 

**Note:** If you prefer not to overwrite the original orditm.scr client screen and service component,, open them and save them under different names before saving the new versions of orditm.scr.

## **Add a column to the grid widget**

Enhance the Order Item Detail screen so the grid widget shows a total for each order item. You do so by adding a column to the grid widget.

- **4** Give focus to the orditm.scr client screen.
- **5** Choose Create→Single Line Text and click inside the grid widget.

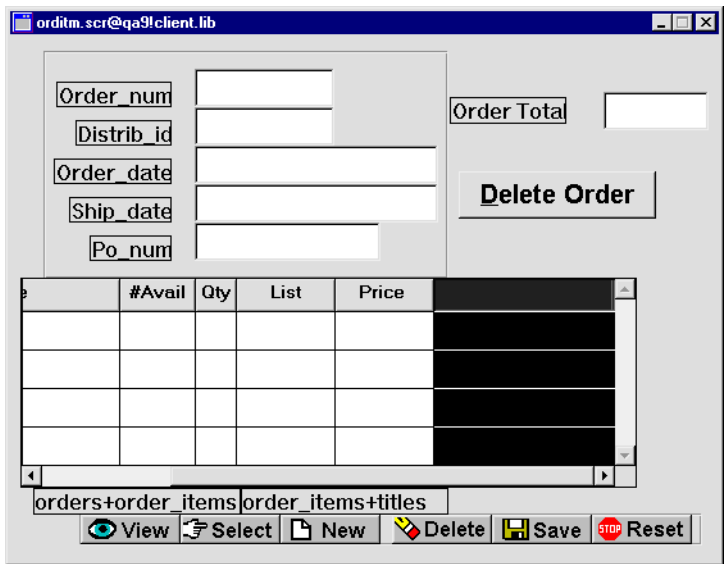

A new, default-sized grid member is added at the rightmost position of the grid widget (next to the Price grid member).

- **6** With the new grid member selected, set these properties:
	- Name property: item\_total
	- Column Title property: Total

This property displays a column title in the grid widget's first row.

Length property (under Geometry): 8

This changes the onscreen size of the widget, so it is the same length as the Price grid member.

**Note:** Use the grid's horizontal scroll bar to view offscreen columns. Or resize the grid to display all seven columns: select the grid widget and under Geometry, set the Onscreen Columns property to 7.

#### **Define a currency format**

To display totals in currency format, set the Data Formatting property.

**7** With the item total grid member still selected, under Format/Display, set its Data Formatting property to Numeric.

Numeric format subproperties are displayed. The Format Type property specifies Local currency. This specifies to display the data in the form \$0.00.

#### **More About Data Formatting Options**

A variety of formatting options let you control how widget data appears. You can choose from ten predefined date/time formats and ten numeric formats. You can also create custom formats for both data types. The format is automatically applied when data is entered into fields that have their format properties set accordingly.

Default formats are defined in the Panther message file. You can define your own set of format standards by editing the message file. For more information about the message file and custom formats, click here.

#### **Define a math expression (for server processing)**

You want the new item\_total widget to display the total value of each order. This value can be calculated by multiplying values in two other widgets:  $qty*price$ . You can direct the transaction manager to perform this calculation via the SQL that it generates. To do this, you must set item\_total's Use In Select property so it is included in the select list of the generated SQL SELECT statement, and provide the appropriate math expression.

Because the server actually performs this processing, the necessary settings for item\_total must be defined on the service component, where they are accessible to the transaction manager. However, you can set all the properties on the client screen and copy the widget to the service component later. In most cases, redundant property settings are ignored.

**8** Under Database, in the Fetch Data subcategory, set the Use In Select property to Yes.

Related subproperties are displayed.

**9** In the Expression subproperty, enter: qty\*price.

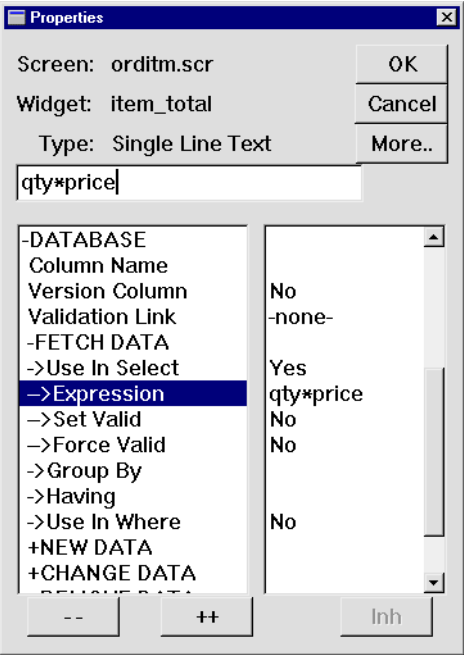

The expression uses the values from both widgets belonging to the order\_items table to yield a calculated result.

#### **Add the widget to a table view**

The transaction manager includes item\_total in the SQL generation only if the widget is part of the appropriate table view—in this case, order\_items. Widgets that are outside a table view are excluded from SQL generation.

The next few steps show how to identify widgets that are table view members and how to change table view membership. To do so, you must select the order\_items table view widget via the DB Interactions window or the Widget List and access its properties.

**10** Give focus to the client screen and choose View→Widget List.

The Widget List opens and lists all the components on the current screen: the widget's name in the right-hand column and its type in the left column.

#### **More About the Widget List**

You can use the Widget List as another way to select widgets. All widgets on the current screen are listed in the Widget List, including invisible widgets, such as selection groups, synchronization groups and table views.

When you select an item from the list, the widget on the screen is also selected. The Properties window displays the properties common to the widgets that are currently selected, or of the screen if no widgets are selected.

You can select multiple contiguous widgets in the list with a click+drag or Shift+click; Ctrl+click to toggle membership in the selection set or to select non-contiguous items.

**11** Select the order\_items table view from the list of names.

| All Widgets<br>Type:                                                           |                                                                                                    |                                                                                                    |  |
|--------------------------------------------------------------------------------|----------------------------------------------------------------------------------------------------|----------------------------------------------------------------------------------------------------|--|
|                                                                                | Name                                                                                                    | Tvoe                                                                                                    |  |
| 21 22 23 24 25 26<br>27<br>28<br>29<br>30 <sup>°</sup><br>31<br>32<br>33<br>34 | order_price<br>price<br>item total<br>K1 order_items<br>K2order_items<br>view pb<br><b>Box #2</b><br>select pb<br>new pb<br>delete_pb<br>save_pb<br>reset_pb<br>orders<br>order items | Single Line Tex<br>Single Line Tex<br>Single Line Tex<br>Link<br>Link<br>Push Button<br>Box<br>Push Button<br>Push Button<br>Push Button<br>Push Button<br>Push Button<br>Table View<br><b>Table View</b> |  |

If the Properties window displays table view properties, it confirms the table view is selected.

**12** Choose Edit→Group→Select Members.

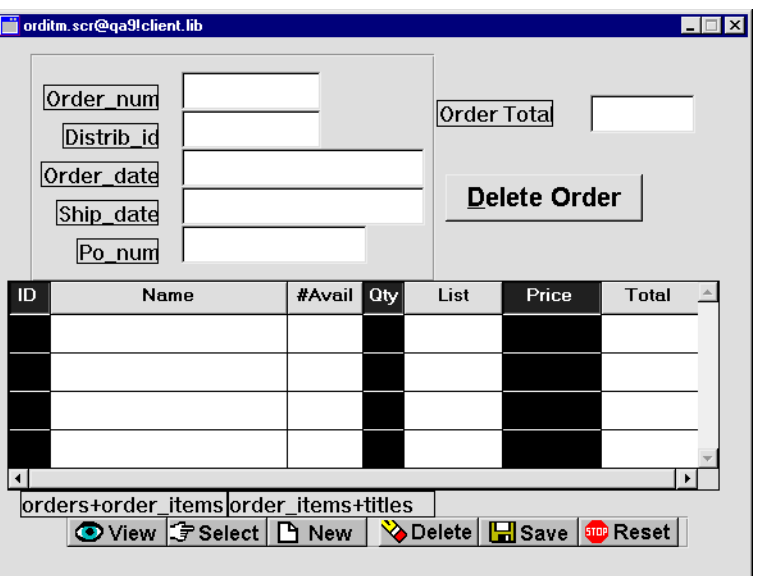

All members of the order\_items table view are selected: ID (title\_id), Qty (qty), and Price (price).

#### **More About Groups and Group Membership**

Widgets can belong to several types of groups. Each group type has its own set of properties that control group behavior:

- Synchronization—Controls how widgets scroll together. By default, all members of a grid widget belong to a synchronization group and therefore scroll together. Synchronized group properties can specify, for example, scroll increment and scroll behavior when the last item has focus.
- Table view—Contains one or more related widgets, usually associated with and named for a single database table. Table view members can also include widgets that are not part of the database table in order to display derived data. Table view properties give the transaction manager the information it needs to generate SQL statements—for example, sort order, or whether the table view is updatable.
- Selection—Comprises specific widget types (multiple radio buttons, toggle buttons, or check boxes, and single list boxes) that enhance the user interface by providing users with visual choices. You can define selection group properties such as the number of selections that a user can make, the tabbing order, and the group's entry, exit and validation functions.
**13** Add the item\_total (Total) grid member to the selection set:

- Windows Shift+click on the column's title.
- Motif Shift+click within a cell in the column.

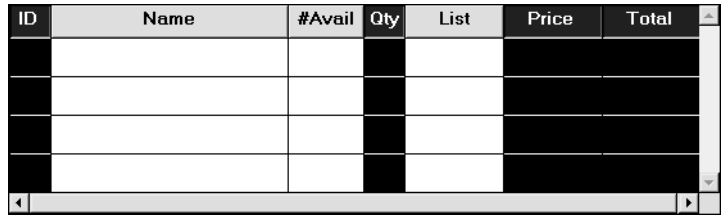

**14** With all four members selected, choose Edit→Group→Update Group Members.

<span id="page-288-1"></span>The Update Group Members dialog opens.

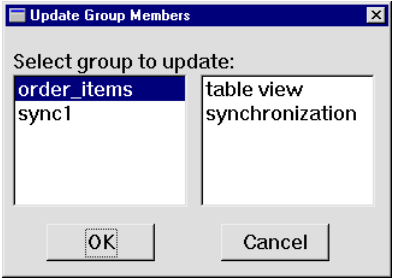

The Update Group Members dialog lists all groups to which the selected widgets belong.

**15** Select order\_items as the group to update and choose OK.

<span id="page-288-0"></span>All members are deselected.

- **Note:** To confirm the new membership, repeat steps 11 and 12. The Total grid member should be selected along with title\_id, qty, and price. If it is not, repeat steps 13-15.
- **16** Save the screen.

## **Calculate results on the server**

<span id="page-289-1"></span>The transaction manager generates SQL statements on the server. Therefore, you need to copy the item\_total widget to the orditm.scr service component so its SELECT expression is used. Maintaining the same property settings on both the client and its service component ensures that the client screen and its service component remain synchronized.

- **17** Select the Total (item\_total) grid member on the orditm.scr client screen.
- **18** Choose Edit→Copy, then paste it (Edit→Paste) on the orditm.scr service component.

<span id="page-289-0"></span>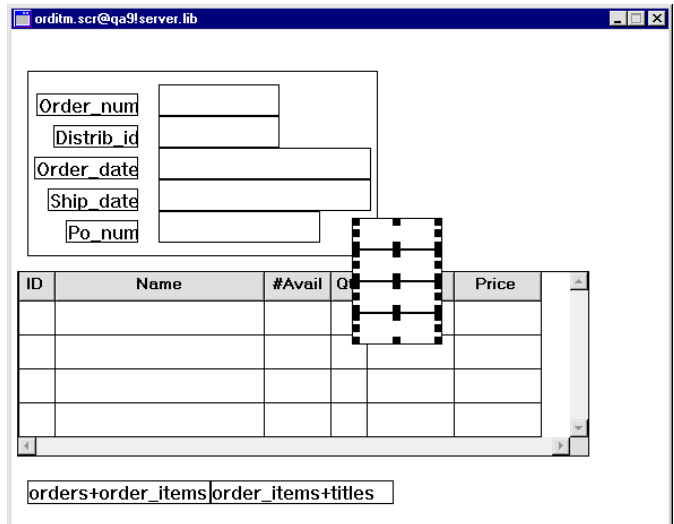

An array of single line text widgets is pasted onto the screen.

**19** Drag the array to the grid widget.

The Total column appears as the rightmost column in the grid widget.

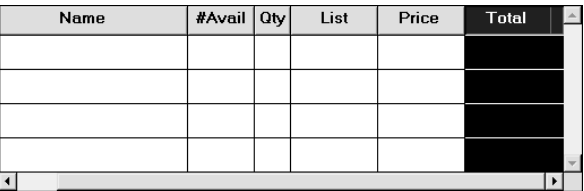

**20** Save and close the orditm.scr service component.

### **Calculate results on the client**

<span id="page-290-2"></span>Order entry screens often include a grand total as well as item totals. In order to display grand totals, the orditm.scr client screen has a single line text widget order\_total and a corresponding Order Total label. The value in order\_total is calculated from the sum of all values in the item\_total column. The procedure that performs this calculation must be called on three occasions:

- When data is selected from or saved to the database.
- A row of order item data is deleted from the grid widget.
- A value in the qty or price columns changes.

Because the values required to calculate a total are already retrieved from the database, the results can be calculated solely on the client—no service call is needed. Therefore, the procedure that perform this operation should be in the screen's JPL Procedures property so it is accessible to all other client procedures.

- **21** Select the orditm.scr client screen (deselect all widgets).
- **22** Under Focus, select the JPL Procedures property.

<span id="page-290-0"></span>The JPL edit window opens. It currently contains the screen entry procedure enter\_screen, which behaves like the screen entry procedure that you implemented on the dstord.scr client screen. It receives the order identification number (order\_num) from the calling screen (dstord.scr) and executes a sm\_tm\_command("SELECT") to fetch the specified order.

**23** Scroll to the bottom of the JPL edit window and insert upd total.jpl from tutorial.lib. The upd\_order\_totals procedure is read into the JPL edit window:

```
proc upd_order_total()
{
   order total = @sum(item total)return 0
}
```
This procedure calculates the order's total with the aggregate function @sum.

### **Update totals on transaction manager events**

The grand total in order total needs to be updated whenever the transaction manager performs a SELECT or SAVE command. To do this, attach a transaction manager hook function to the client screen's root table view.

**24** Scroll to the bottom of the JPL edit window and insert evnt\_ord\_clt.jpl from tutorial.lib. The tm\_events\_clt function is read into the JPL edit window:

```
proc tm_events_clt(event_id)
{
   if (((event id == TM_POST_SELECT) || (event id == \setminusTM_POST_SAVE)))
    {
       call upd_order_total()
    }
   return TM_PROCEED
}
```
<span id="page-291-3"></span>The tm\_events\_clt procedure determines whether a SELECT or SAVE transaction manager command has executed. If either condition is true, it calls the upd\_order\_total procedure. The TM\_PROCEED return value tells the transaction manager to resume processing.

- **25** Choose OK.
- **26** Return to the orditm.scr client screen and select its root table view orders, via the DB Interactions window or Widget List.
- **27** Under Transaction, enter tm\_events\_clt in the Function property.

<span id="page-291-2"></span>The root table view now has tm\_events\_clt set as its hook function. The transaction manager executes this function when it starts traversing the screen's table views.

## **Delete a detail record**

<span id="page-291-0"></span>The screen wizard-generated Delete button was copied and renamed delete\_order\_pb on the lesson15.clt screen. Its label was changed to Delete Order and its Pixmap properties were removed. However, its behavior remains the same: it calls a wizard-generated procedure that deletes the master and related details. To allow a user to delete a single order item instead of the entire order, modify the Delete button at the bottom of the orditm.scr client screen: rename the button and assign a new control string to invoke the appropriate procedure.

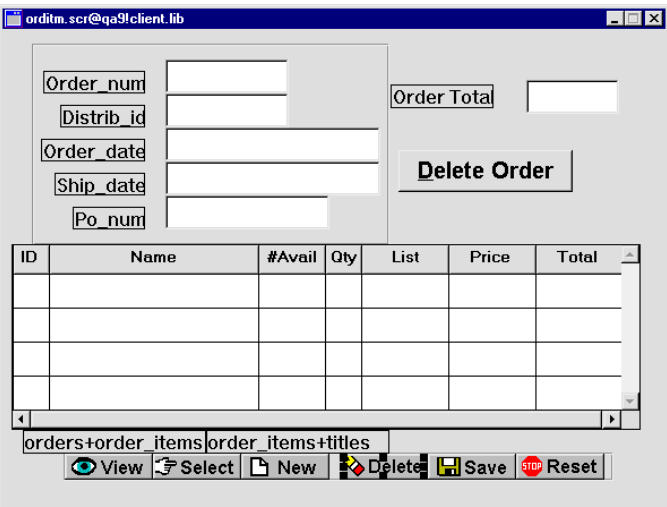

**28** Select the Delete button at the bottom of the orditm.scr client screen.

- **29** Change the widget's name to delete1\_pb.
- **30** Under Validation, set the Control String property to  $\Delta$ do\_delete1("title\_id").

<span id="page-292-0"></span>When a user chooses the Delete push button,  $\Delta o$  deletel is called and is passed the argument title\_id, the name of a widget to use in the procedure.

- **31** Return to the JPL edit window for orditm.scr client screen.
- **32** Scroll to the bottom and insert deletel. jpl from the tutorial. lib library.

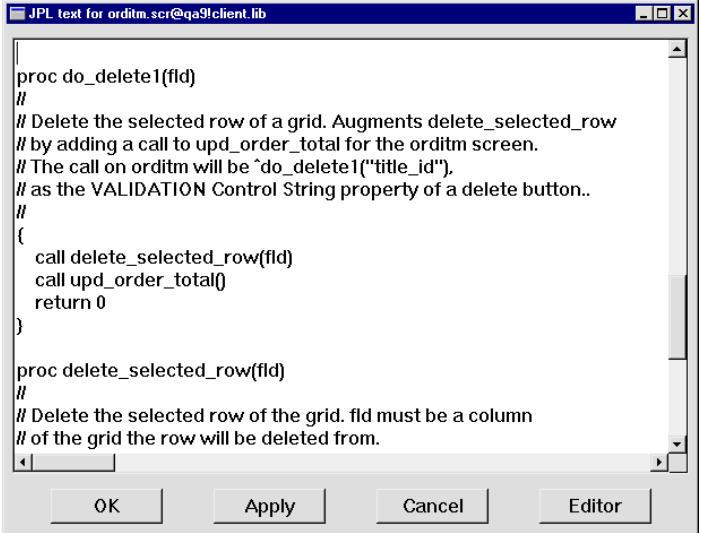

The delete1.jpl library member is read into the JPL edit window. It contains two procedures: do\_delete1, which calls delete\_selected\_row:

```
proc do_delete1(fld)
{
   call delete_selected_row(fld)
   call upd_order_total()
   return 0
}
proc delete_selected_row(fld)
vars grid_name occ
{
   grid_name = @widget(fld)->grid
   occ = @widget(grid_name)->grid_current_occ
   call sm_i_doccur(fld, occ, 1)
   return 0
}
```
do\_delete1 first calls delete\_selected\_row.

delete\_selected\_row deletes the selected row from the detail grid as follows:

Gets title\_id's grid property, which returns the name of the grid in which title\_id is member.

- Gets the grid's grid\_current\_occ property, which returns the occurrence number of the current grid row selection.
- $\bullet$  Calls sm<sub>ph</sub> doccur to delete the grid row selection.

After the grid row is deleted, delete\_selected\_row returns to do\_delete1, which next calls upd\_order\_total. This procedure recalculates the value in order\_total.

When the user saves changes to the database by choosing Save, the record in order\_items that corresponds to the deleted grid row is deleted.

**33** Choose OK.

### **Validate client data**

<span id="page-294-1"></span>Item totals and the grand total must be recalculated whenever a value in quantity or price changes. To detect changes in either column, you need to set their Validation Func property. The function that this property specifies executes whenever an occurrence in either column loses focus—for example, the user presses TAB.

#### **More About Widget Validation**

When a widget loses focus at runtime (the user presses TAB for example), Panther calls the widget's validation function, then its exit function, and finally the automatic field function.

Validation functions are also called under the following conditions:

- As part of screen validation. Screen validation occurs when the XMIT key (for example, an OK button) is pressed or when the screen closes. At that time, all fields on the screen are validated via the function sm\_s\_val.
- When the application code calls library functions for field validation or screen validation.

<span id="page-294-0"></span>CLICK HERE for more information about screen and field validation, and group and grid validation

- **34** Select the Qty (qty) and Price (price) grid members.
- **35** Under Validation, enter valid\_item\_total in the Validation Func property.

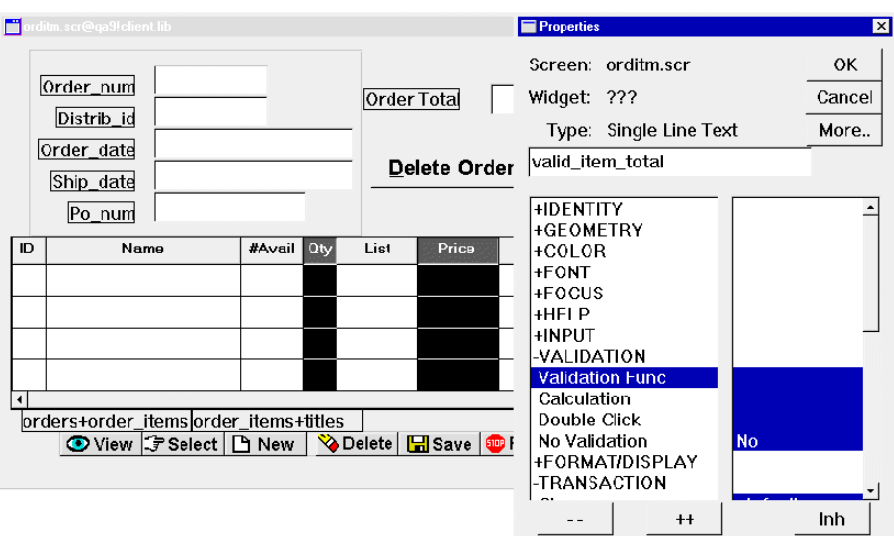

- **36** Return to the JPL edit window.
- **37** Scroll to the bottom of the window and insert order\_valid.jpl from the tutorial.lib library.

<span id="page-295-1"></span><span id="page-295-0"></span>The order\_valid.jpl library member is read into the JPL edit window and includes the procedure valid\_item\_total:

```
proc valid_item_total(field_no, data, occ, context)
{
   item_total[occ]=price[occ] * qty[occ]
   if (!(context & K_SVAL) || \ \rangleocc == @widget("Detail")->num_occurrences))
    {
       call upd_order_total()
    }
   return 0
}
```
The valid\_item\_total procedure updates item\_total for the selected item using the expression price[occ] \* qty[occ]. The if command checks the context in which the procedure is invoked. It also specifies two conditions, one of which must be satisfied to execute the if statement block, which calls upd\_order\_total:

- <span id="page-296-1"></span>The first condition  $:(\text{context } \& K_SVAL)$ —the negation of the screen validation bit K\_SVAL) states that if the procedure is called on widget validation, update the order total by calling upd\_order\_total.
- On the other hand, if the widget is being validated as part of the screen's validation, the order total will only be updated after validating a grid member in the last row of the grid.

**38** Choose OK to save all changes in the JPL edit window.

# **Clearing data in a virtual field**

The order\_total widget is not derived from a database table so it is not included in transaction manager transactions. Therefore, when you add a new order, delete an existing one, or choose the Reset button, the content of the order\_total widget doesn't clear. To clear order\_total when these transaction manager events occur, you must add this widget to the screen's root table view orders.

- <span id="page-296-0"></span>**39** Select the orders table view with the Widget List or the DB Interactions window.
- **40** Choose Edit→Group→Select Members.

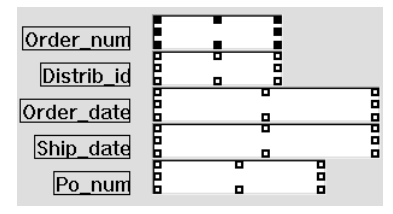

All members on the screen that belong to the orders table view are selected.

**41** Add the order\_total single line text widget to the selection group (Shift+click).

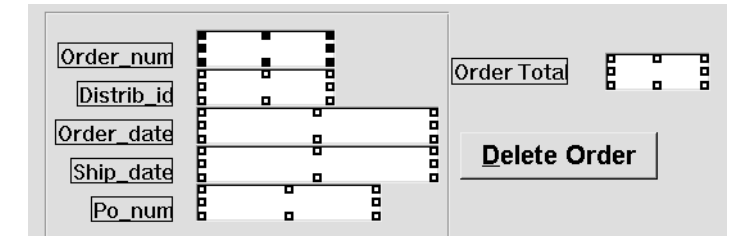

**42** Choose Edit→Group→Update Group Members.

The order\_total widget is now controlled by the same display styles and transaction behavior as other widgets that belong to the orders table view.

**43** Save orditm.scr to client.lib on the application server.

## **Update a detail record**

Test it out! When you go into test mode, the orditm.scr screen entry procedure executes a SELECT command and displays the first order record in the database.

**44** Choose File→Test Mode (press F2) or  $\left[\frac{\text{H}}{\text{H}}\right]$ .

The first order record is displayed.

<span id="page-297-0"></span>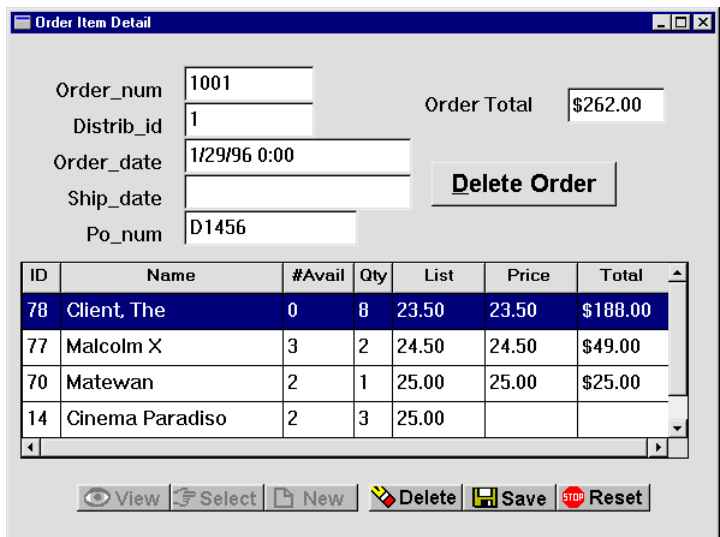

Item totals and the order total are calculated on screen. Rows that lack quantity or price data also omit total data.

**45** Click in the price field for Cinema Paradiso. Enter 20.00 and press TAB.

The totals are immediately updated when you tab out of the field.

**46** Click in the row with the ID 70 and choose **Delete**.

The row data clears and the order's total is adjusted. The total is recalculated from the client screen's current values and so does not require any database transaction.

47 Choose **H** Save

The database is updated with the changed data in order 1001.

48 Choose **Sup Reset** 

All fields including order\_total are cleared of data.

**49** Type 1003 in the order\_num field and choose  $\boxed{\mathcal{F}$  Select

The order associated with distributor 6 displays.

**50** Click into the ID field of the first empty row. Enter 9 and press TAB.

The video displays and the cursor advances to the qty field.

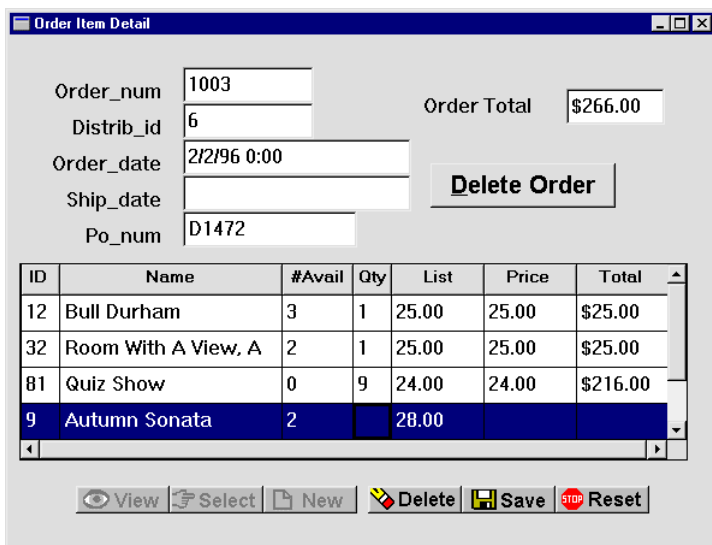

**51** Enter 2 for the quantity, press TAB, and enter 25.00 in the price field. Press TAB again.

The totals are immediately recalculated.

- 52 Choose **H** Save
- **53** Return to the editor to add some final touches.

### **Connect two screens**

To connect the orditm.scr (Order Item Detail) screen with the dstord.scr (Distributor Orders) screen created in Module 3, you must include the send\_order\_data procedure on the dstord.scr client screen. The send\_order\_data procedure calls the orditm.scr screen.

- **54** Open the dstord.scr client screen from client.lib.
- **55** With the screen selected, under Focus, select the JPL Procedures property.
- **56** Scroll to the bottom of the JPL edit window and insert send\_order. jpl from tutorial.lib.

```
proc send_order_data()
{
   vars occ
   occ = Detail->grid_current_occ
   if (order\_num[occ] == ""){
       msg emsg "First select an order."
       return 1
   }
   send DATA order_num[occ]
   call sm_jwindow("(+5,+5)orditm.scr")
   return 0
}
```
The send\_order\_data procedure is called when you double-click on a specific order on the Distributor Order screen (you implemented this behavior in Lesson 14). The data required to execute the appropriate SQL is sent and the orditm.scr screen opens.

- **57** Choose OK.
- **58** Save all open screens and proceed to the tutorial finale.

# **What did you do?**

You enhanced the order entry screen to display totals for each item in the order and a grand total for the entire order. You did this by performing these tasks:

- Added a virtual database column to the order\_items table view so the transaction manager can build a SQL SELECT statement using the appropriate math expression on the service component. As a result, when the Order Item Detail screen first opens, the total for each item in the order is tallied and displayed in the grid widget.
- **Implemented field validation and screen validation to ensure that totals, for both** individual order items and for the order as whole, are recalculated when an order\_items record is updated, inserted, or deleted.
- Added a virtual database column to the orders table view so order\_total clears when the screen is cleared of data.

# **What did you learn?**

You learned:

- ! Adding a widget to a table view group allows a "virtual" widget to behave as though it belongs to a database table. It can be included in transaction manager events and behave as other database-derived widgets from the same table view behave.
- **If the screen-wizard Delete procedure deletes the master and its detail items. You** can replace this with a delete procedure that deletes only one detail item.
- **E** Processing can take place on the server and on the client. By using data that is already displayed on the client screen, your application can handle simple processing to give end users immediate results. On the other hand, if database information is needed to compute particular events, a service is required to invoke the request for data, and business logic is applied on the application server. The results are then returned to the client.

**16-22** *Calculating Data from Database Values*

# **17 The Finale**

Congratulations! You have created a fully functional, three-tier Panther application. So, now take it from the top!

- **1** If you have not started up your application, boot your application now, invoke the editor and open a middleware session.
- **2** Choose File→Test Mode (press F2) or  $\boxed{\mathbf{H}}$ .
- **3** Choose Options→Open Screen. The Enter Screen Name dialog box opens.

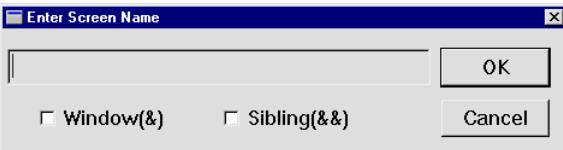

**4** Enter dstslect and choose OK.

Any screen that might have been open in test mode closes, and the Select Distributor screen opens.

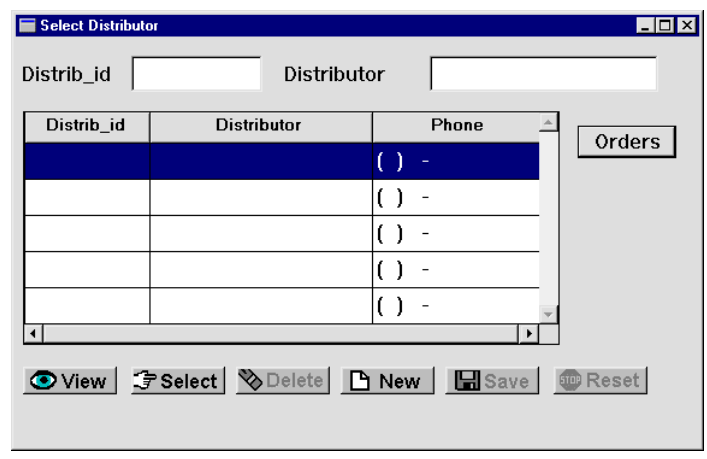

# 5 Choose  $\boxed{\bigcircledcirc}$  View

All distributors in the vidsales database are displayed.

**6** Scroll down the list and double-click on the row for distributor ID.

[The Distributor Orders screen opens and displays the information associated](#page-176-0)  [with the distributor Video Signs, Inc.—this is the record you added in Lesson 9.](#page-176-0)

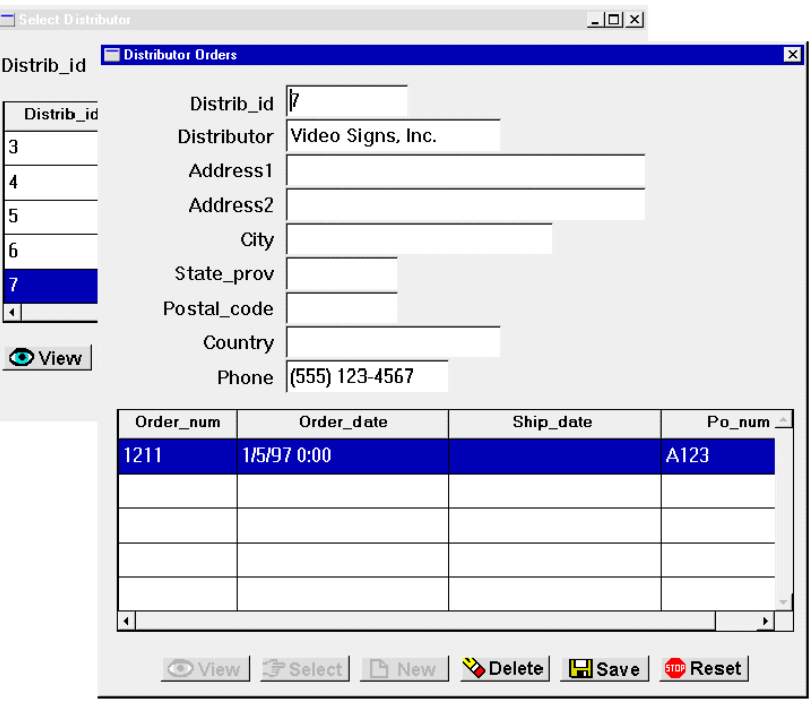

**7** Double-click on the Order\_num 1211.

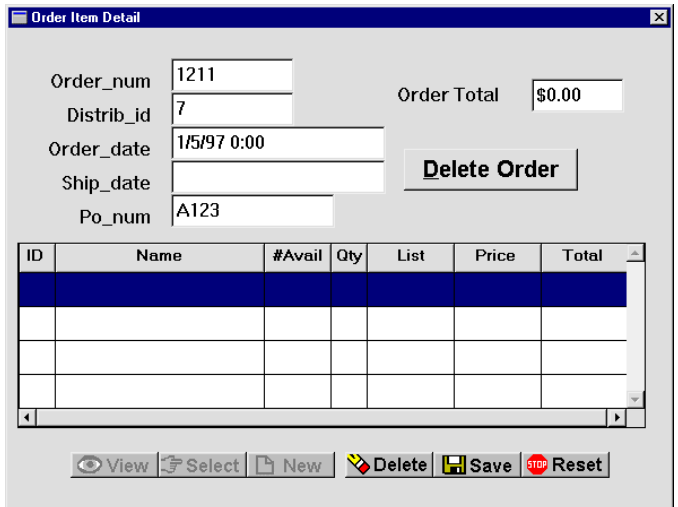

There are no order items associated with the order, so now you can add some.

**8** Enter the following order items, pressing TAB between each entry. he totals are updated appropriately.

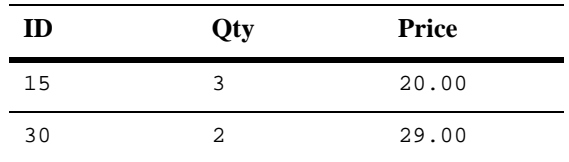

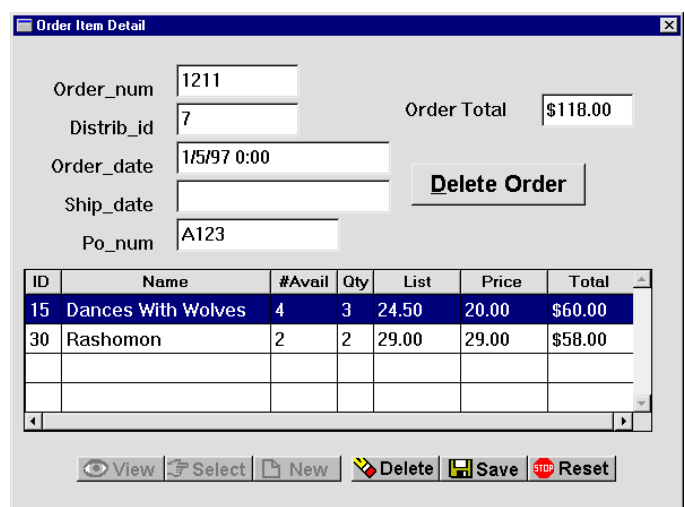

**9** You can add, update, or delete order items. Or delete the entire order by choosing the Delete Order button.

You can always find something more to do that will improve an application. Continue to enhance the screens—for instance, add a Details push button to invoke the send\_data procedure from the Distributor Orders screen, or add a Done button to the Order Item Detail screen that will take the user back to the Select Distributor screen.

*You have successfully completed the tutorial!*

# <span id="page-306-0"></span>**Setting Up the Tutorial**

The tutorial steps assume that the Panther development client, Panther application server, and Panther web application server are installed on the same machine. The following diagrams illustrate typical configurations for the tutorial using a Panther web application named vidstore.

For a three-tier JetNet application on a UNIX server using UNIX development clients, a typical configuration for the tutorial would be:

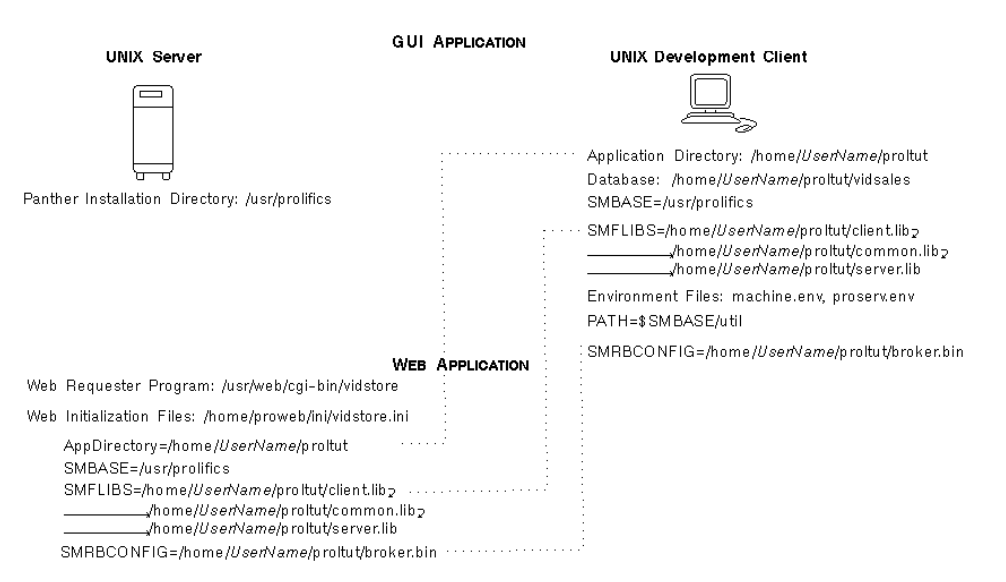

The tutorial directory created in your home directory serves as the application directory and contains a setup file, the application libraries, the environment files, and the database.

For a three-tier JetNet application on Windows, a typical configuration would be:

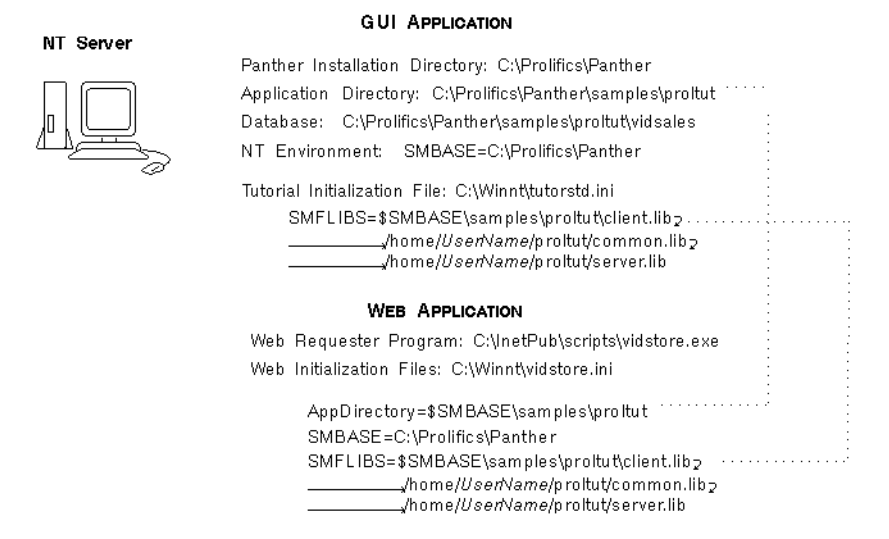

The JetNet application can use a Windows development client with a UNIX web application server if the application libraries and database are available on the UNIX HTTP server. The following diagram illustrates the Panther application server and web application server installed on the UNIX server:

#### Windows Development Client

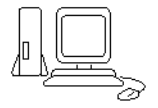

Panther Installation Directory: C:\Prolifics\Panther

Database: C:\Prolifics\Panther\samples\proltut\vidsales (use to import the database objects to the repository)

SMRBHOST=UnixMachineName SMRBPORT=UnixPortNumber

Tutorial Initialization File: C:\Winnt\tutorstd.ini SMBASE=C:\Prolifics\Panther SMFLIBS=\$SMBASE\samples\proltut\client.lib<sub>2</sub> \_/home/*Usen*Va*me*/proltut/common.lib<sub>2</sub> /home/*Usen*Va*me*/proltut/server.lib

#### **UNIX Server**

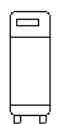

#### **UNIX Development Directory**

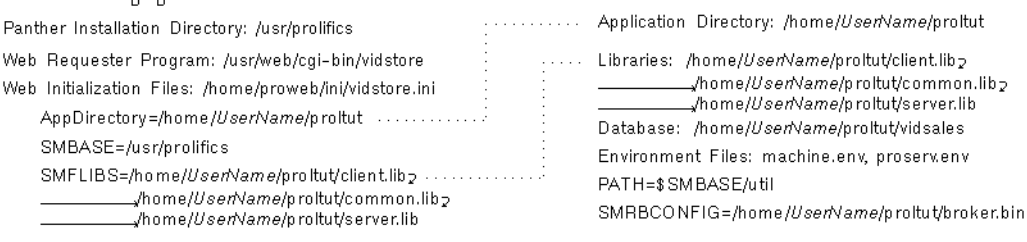

# **B Troubleshooting**

<span id="page-310-0"></span>This section describes problems you might encounter when setting up the Panther environment, or when running Panther, and tells you where to look for more information.

# **Error Files**

The following files are used to record errors in the various Panther components. If you have problems during the setup procedure, check the directory from which you run the tutorial (proltut) for the existence of any of the files below and check its contents.

- ! stderr—Errors from the Panther application server are written to this file and include errors about environment variables and licensing problems.
- stdout—Includes errors specific to the application server.
- <span id="page-310-2"></span>! ULOG.\*—Lists all middleware session activity and errors, particularly IPC resource errors. A new ULOG.\* is started each day, with the date contained in the file name, in the format  $ULOG$ . ddmmyy.
- <span id="page-310-1"></span>error. log—Contains errors generated by the Web application server.

If these files provide no clear direction, contact Prolifics Technical Support Services.

# **Setup and Connection Problems**

<span id="page-311-2"></span>[This section describes some of the more common areas where you might encounter](#page-17-0)  problems while setting up the Panther environment or using Panther, and provides hints for resolving them. If you need more assistance, contact Prolifics Customer Support.

## **Starting the application or servers**

#### **Booting the application**

<span id="page-311-0"></span>If you are unable to boot your application with  $r_{\text{bboot}}$  (indicated by a FAILURE message), check the ULOG.\* file in the proltut directory. Usually, a failure at this point indicates inadequate IPC resources. If the ULOG indicates IPC resource errors, refer to the *JetNet Guide/Oracle Tuxedo Guide* for more information.

If only the server running the proserv executable fails to start, check the stderr and stdout files.

Before attempting to restart the application, you need to shut down the servers, even if you received errors, by typing (in the window in which you ran rbboot):

#### rbshutdown

This utility shuts down the Panther application, including all active servers.

#### **Activating a server**

If you are unable to activate an application server using the JetNet Manager, check the following files in your proltut directory on the server, in the order in which they are listed:

<span id="page-311-1"></span>stderr, stdout, and ULOG.\*.

#### **Setting up the Web application server**

<span id="page-312-1"></span>If you are unable to start the Web application server from your Web browser, check the files ULOG.\* and error.log in the proltut directory.

If you have any problems that require changes to the proltut.ini file, or if error.log contains an error message indicating that you failed to connect to the server, you must stop and restart your Web application server to have the changes take effect. Shut down the server by typing:

```
$SMBASE/util/monitor -stop proltut
```
# **Starting the client**

#### **Starting a UNIX client**

If you are unable to start a Panther client workstation when typing prodev at the command line, make sure you have applied the client environment settings to the current window by typing:

<span id="page-312-0"></span>. ./setup.sh

# **Connecting the client**

#### **Connecting to the server remotely**

If you receive an error message when you attempt to connect to the middleware from a PC client and cancel out of the Connect dialog, the editor workspace opens but you are not connected to the server. Check that the application and its servers are running and if not, start them up using rbboot. Once they have successfully started, choose File→Open→Middleware Session in the editor. You will also need to open the remote libraries and remote repositories.

#### **Connecting to the server locally**

If you attempt to open a middleware session on a local UNIX client and receive the message that the TUXCONFIG file does not exist, most likely your SMRBCONFIG setting does not exactly match the Local JetNet Configuration File value in JetMan. The usual cause of this is that the value of SMRBCONFIG in setup.sh contains a symbolic link as part of your home directory location, and that JetMan used the actual disk location.

#### **Accessing remote libraries**

- <span id="page-313-0"></span>! If the Remote button is grayed out in the Library Table of Contents dialog box, and therefore you cannot access remote libraries, you are probably not connected to the middleware. Make sure the application and servers are running—see the section above on connecting to the server.
- The Remote button will also be grayed out if there is no file access server (devserv) running for the application. Check the status in JetMan of the file access server.
- ! If you attempt to open a remote library and the Library Table of Contents dialog box displays an error next to the library name, or if you get a library format error when you try to save a library member, the client machine may have timed out.

If a client sits idle for a default period of 60 minutes, it is disconnected from the server; check the ULOG.\* error file to verify that this is the case. If so, save any open modified screens to a local library, close the remote libraries using File→Close→Library, and reconnect to the application by choosing File→Open→Middleware Session. Once you reconnect, you can open the remote libraries again; you can then open your modified screens and choose Save As to save them to the remote libraries.

*INDEX*

# **Index**

#### **Symbols**

 $%$  (percent sign) [11-15](#page-214-0) \ (backslash) [12-2](#page-219-0)

### **A**

Additional table [15-1](#page-266-0), [15-3](#page-268-0) Application booting [1-11](#page-60-0), [1-25](#page-74-0) connecting to [1-13,](#page-62-0) [1-26](#page-75-0) naming [1-8,](#page-57-0) [1-21](#page-70-0) restarting [1-13,](#page-62-1) [1-26](#page-75-1) Application architecture specifying [7-8](#page-159-0) Application directory creating [1-2,](#page-51-0) [1-16](#page-65-0) Auto Advertised Services option [2-3](#page-82-0)

#### **B**

binherit [12-5](#page-222-0) Boot application [1-11](#page-60-0), [1-25](#page-74-0) unable to [B-2](#page-311-0) Bourne shell [3-10](#page-45-0) broker.bin creating [1-7,](#page-56-0) [1-20](#page-69-0) specifying location of [1-11,](#page-60-1) [1-24](#page-73-0)

#### **C**

Calculation expression [16-4](#page-283-0) CGI (Common Gateway Interface) [5-1](#page-112-0) Clearing data [16-17](#page-296-0) Client screens testing [9-3](#page-178-0) Client setup [3-1,](#page-88-0) [B-3](#page-312-0) under UNIX [3-2](#page-89-0) Client/server comparison [3-2](#page-19-0) Column Title property [12-4](#page-221-0) Configuration for the tutorial [A-1](#page-306-0) Control string property [16-13](#page-292-0) Currency format [16-4](#page-283-1)

#### **D**

Data Formatting property [16-4](#page-283-2) Database adding data to [9-6](#page-181-0) connecting directly to [6-6](#page-145-0) connecting via server initialization [2-4](#page-83-0) importing from [6-7](#page-146-0) saving changes to [9-6](#page-181-1) updating [9-5](#page-180-0) viewing data [9-4](#page-179-0) Database connections [3-14](#page-31-0)

#### *Index*

Database properties [10-5](#page-190-0) DB Interactions window [13-14](#page-245-0) Debugger description [3-11](#page-28-0) Default/Cancel property [12-10](#page-227-0) Delete Order push button [16-12](#page-291-0) Delete Service property [11-7](#page-206-0) delete selected row procedure [16-14](#page-293-0) delete1.jpl [16-14](#page-293-1) Detail section defining contents of [7-5](#page-156-0) Development access server [2-5](#page-84-0) devserv [1-17](#page-66-0) setting the environment [1-5](#page-54-0) do\_delete1 procedure [16-14](#page-293-0) Dominant widget [11-12](#page-211-0) Double Click property [14-2](#page-257-0) Double-click event [14-2](#page-257-1) Dynamic label widget [12-4](#page-221-1)

#### **E**

Edit Mask property [12-2](#page-219-1) Editor description [3-6](#page-23-0), [3-8](#page-25-0) invoking from command line [5-19](#page-130-0) enter\_screen procedure on dstord client screen [13-9](#page-240-0) on dstslect client screen [14-4](#page-259-0) on orditm client screen [16-11](#page-290-0) Environment setup [1-4](#page-53-0) Error files [B-1](#page-310-0) error.log file [B-1](#page-310-1) evnt\_ord\_clt.jpl [16-11](#page-290-1), [16-12](#page-291-1) Executables for development access server [1-5,](#page-54-1) [1-17](#page-66-1) for standard server [1-5,](#page-54-1) [1-17](#page-66-1) Expression property [16-5](#page-284-0)

#### **F**

Format Type property [16-4](#page-283-3) Function property [13-14,](#page-245-1) [16-12](#page-291-2)

#### **G**

Generate unique ID [13-12,](#page-243-0) [13-16](#page-247-0) Grid widget adding member to [16-3](#page-282-0) copying from one grid to another [16-10](#page-289-0) delete row in [16-14](#page-293-0) selecting [14-2](#page-257-2) viewing offscreen columns in [16-4](#page-283-4) Group widgets confirming membership [16-9](#page-288-0)

#### **H**

Hidden property [13-16](#page-247-1) Hook functions invoking [13-14](#page-245-2), [13-17](#page-248-0) on dstord client screen [13-16](#page-247-2) on dstord service container [13-11](#page-242-0) on orditm client screen [16-12](#page-291-3)

## **I**

Import [6-7](#page-146-0) Inherit From property [12-12](#page-229-0) Initialization file for Web [5-3](#page-114-0) Insert procedure [13-13](#page-244-0) Insert Service property [11-7](#page-206-1)

#### **J**

JetNet [1-6](#page-55-0), [1-19](#page-68-0) features [3-16](#page-33-0) JetNet configuration file naming application [1-8,](#page-57-0) [1-21](#page-70-0)

specifying location [1-9](#page-58-0), [1-22](#page-71-0) JetNet manager activate server [2-6](#page-85-0) JIF [4-1,](#page-104-0) [8-1](#page-168-0) description [3-11](#page-28-1) JIF editor invoking [8-2](#page-169-0) JPL [13-1](#page-232-0), [13-23](#page-254-0) delete procedures [16-14](#page-293-0) enter\_screen procedure on dstord client screen [13-9](#page-240-0) on dstslect client screen [14-4](#page-259-0) on orditm client screen [16-11](#page-290-0) hook functions [13-11](#page-242-0) insert procedure [13-13](#page-244-0) send data procedure [13-4](#page-235-0), [16-20](#page-299-0) tm\_events\_clt hook function [13-17](#page-248-1), [16-11](#page-290-1), [16-12](#page-291-1) tm events svr hook function  $13-12$ validation function [16-16](#page-295-0) JPL edit window [13-22](#page-253-0) JPL Procedures property [13-3](#page-234-0)

## **K**

K\_EXPOSE flag [14-4](#page-259-1) K\_SVAL [16-17](#page-296-1) Keystroke Filter property [12-2](#page-219-2) Korn shell [3-10](#page-45-0)

#### **L**

Label property [12-4](#page-221-2) Layout specifications [7-7](#page-158-0) LD\_LIBRARY\_PATH [1-3](#page-52-0) Length property [16-4](#page-283-5) Library accessing remote [B-4](#page-313-0) application [1-4](#page-53-1), [1-16](#page-65-1) defined [3-6](#page-23-1) opening from JPL Program Text dialog [13-4](#page-235-1)

opening from TOC [11-2](#page-201-0) Library TOC [11-2](#page-201-1) Link service [15-9](#page-274-0) LM\_LICENSE\_FILE [1-3](#page-52-1) Local currency [16-4](#page-283-6) Local JetNet Configuration File property [1-9,](#page-58-0) [1-22](#page-71-0)

#### **M**

Master section specifying contents of [7-5](#page-156-1) Math expression calculating on the server [16-4](#page-283-0) Menus description [3-10](#page-27-0) Middleware configuring [1-6](#page-55-1) in three-tier architecture [3-16](#page-33-1) Minimum Instances [2-3,](#page-82-1) [2-5](#page-84-1)

#### **N**

Name property [11-14](#page-213-0) Naming conventions for selection screens [15-7](#page-272-0) for services [8-4](#page-171-0) New command [9-6](#page-181-0) newapp directory [1-4](#page-53-1), [1-16](#page-65-1)

### **O**

Onscreen Columns property [16-4](#page-283-7) Operator property [11-15](#page-214-1) Order total [16-11](#page-290-2) order\_valid.jpl [16-16](#page-295-1)

#### **P**

Panther components of [3-6](#page-23-2)

overview [3-1](#page-18-0) Password [1-14](#page-63-0), [1-27](#page-76-0) **Permissions** changing for shared files [5-21](#page-132-0) Primary keys [9-5](#page-180-1) Programming in Panther applications [3-12](#page-29-0) proltut creating [1-2](#page-51-0), [1-16](#page-65-0) Properties setting [10-1](#page-186-0) Properties window [10-3](#page-188-0) proserv [1-17](#page-66-0) setting the environment [1-5](#page-54-0) Push button widget [12-9](#page-226-0)

### **R**

rbconfig [1-6](#page-55-1) rbshutdown [3-7,](#page-94-0) [3-14](#page-101-0), [4-7](#page-110-0) Reading path [3-10](#page-45-1) Rearrange database columns [15-4](#page-269-0) Remote library [B-4](#page-313-0) configuring server to access [2-5](#page-84-0) Repository creating [6-5](#page-144-0) description [3-6](#page-23-3), [3-9](#page-26-0) opening [7-2](#page-153-0) opening by default [6-5](#page-144-1) opening screen in [11-10](#page-209-0) propagating changes from [12-5](#page-222-1) remote [6-5](#page-144-2) table of contents [6-9](#page-148-0) Repository entry creating [12-11](#page-228-0) Request broker connecting to on the Web [5-18](#page-129-0) Requirements [3-10](#page-45-2) Reservation [4-5,](#page-108-0) [8-6](#page-173-0) Resize screen [11-9](#page-208-0) Resize widget [12-10](#page-227-1), [16-4](#page-283-8)

#### **S**

Save command [9-6](#page-181-1) Screen entry [13-6](#page-237-0) Screen entry procedure [14-3](#page-258-0) Screen wizard [7-1](#page-152-0) and additional tables [15-1](#page-266-1) generated push buttons [9-4](#page-179-1) specifying service routine name in [7-9](#page-160-0) Select command [9-5](#page-180-0) SELECT expression [16-4](#page-283-0) Select Service property [11-7](#page-206-2) Selection screen [15-5](#page-270-0), [15-14](#page-279-0) testing [15-9](#page-274-1) Selection service container [15-1](#page-266-2) send\_data procedure invoking by double-click event [14-2](#page-257-3) invoking from push button [12-8](#page-225-0) listStep [13-4](#page-235-0) send ord.jpl [16-20](#page-299-0) Server activating [2-6](#page-85-0) configuring [2-1](#page-80-0) development access [2-5](#page-84-0) instantiations of [2-3,](#page-82-1) [2-5](#page-84-1) shutdown [1-13,](#page-62-1) [1-26](#page-75-1) standard [2-2](#page-81-0) unable to activate [B-2](#page-311-1) Web application [5-1](#page-112-1) Server environment [1-4,](#page-53-1) [1-16](#page-65-1) defining [1-5](#page-54-2), [1-17](#page-66-2) Service advertising [4-5](#page-108-1), [8-6](#page-173-1) creating [8-4](#page-171-1) defining [4-3](#page-106-0) Service container appearance of [7-14](#page-165-0) editing [10-8](#page-193-0) Service name [4-4,](#page-107-0) [8-4](#page-171-0), [11-7](#page-206-3) Service operations [7-9](#page-160-0) Service properties [11-7](#page-206-4)

Setup errors [B-2](#page-311-2) setup.sh copying [1-3](#page-52-2) editing [1-3](#page-52-3) Size to Contents property [12-4](#page-221-3) SMDICNAME [6-5,](#page-144-3) [7-2](#page-153-0) SMTERM [1-3](#page-52-4) SQL generation [16-10](#page-289-1) Standard server [2-2](#page-81-0) properties of [2-3](#page-82-2) Styles [9-5](#page-180-2) description [3-10](#page-27-1)

# **T**

Table of contents of repository [6-9](#page-148-0) Table view widget [11-5](#page-204-0), [13-16](#page-247-3) Table views adding widget to [16-9](#page-288-1) selecting members of [16-6](#page-285-0) Test connection [4-6,](#page-109-0) [5-22](#page-133-0) screens [9-1](#page-176-1) validation [16-18](#page-297-0) Test mode exiting [9-8](#page-183-0) Three-tier architecture [3-4](#page-21-0) tm\_events\_clt procedure [13-17](#page-248-1), [16-11,](#page-290-1) [16-12](#page-291-1) tm\_events\_svr procedure on dstord service container [13-12](#page-243-1) Toolbar Tool box Create [12-9](#page-226-1) Transaction manager [13-23](#page-254-1) description [3-14](#page-31-1) Transport Methods [4-4](#page-107-1) Tutorial configuring the [A-1](#page-306-0) tutorial directory contents [1-5](#page-54-3), [1-17](#page-66-3)

Tutorial requirements [3-10](#page-45-2) TUXEDO features [3-17](#page-34-0) Two-tier architecture [3-3](#page-20-0)

#### **U**

ULOG file [B-1](#page-310-2) UNIX client setting up [3-2](#page-89-0) upd\_order\_total [16-16](#page-295-0) Update Service property [11-7](#page-206-5) Use In Select property [16-4](#page-283-9) Use In Where property [10-6](#page-191-0)

#### **V**

valid\_item\_total [16-15](#page-294-0), [16-16](#page-295-0) Validation Func property [16-15](#page-294-1) Validation service [15-9,](#page-274-0) [15-12](#page-277-0) Validation Service property [15-1](#page-266-3) vidsales database [6-6](#page-145-1) importing [6-8](#page-147-0) View command [9-4](#page-179-0) Virtual field [16-1](#page-280-0) including in SQL generation [16-6](#page-285-0)

#### **W**

Web application architecture [3-5](#page-22-0) in the tutorial [A-1](#page-306-0) Web application server [5-1](#page-112-1) errors [B-1](#page-310-1) shutting down [5-23](#page-134-0) unable to start [B-3](#page-312-1) web shutdown  $5-18$ web\_startup [5-18](#page-129-2) Widget List [11-5](#page-204-1), [16-6](#page-285-1) Widget Type property [12-4](#page-221-4) Widgets copying [11-11](#page-210-0)

*Index*

determining dominant [11-12](#page-211-0) moving [11-10](#page-209-1) naming [11-14](#page-213-1)